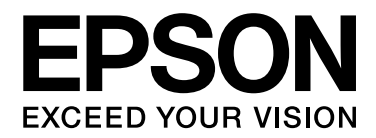

# Epson Aculaser CX37 Series **Указатель** справочника

NPD4497-00 RU

# <span id="page-1-0"></span>Авторские права

Никакую часть данного документа нельзя воспроизводить, хранить в поисковых системах или передавать в любой форме и любыми способами (механическими, путем копирования, записи или иными) без предварительного письменного разрешения Seiko Epson Corporation. По отношению использования содержащейся здесь информации никаких патентных обязательств не предусмотрено. Равно как не предусмотрено никакой ответственности за повреждения, произошедшие вследствие использования содержащейся здесь информации.

Компания Seiko Epson Corporation и ее филиалы не несут ответственности перед покупателями данного продукта или третьими сторонами за понесенные ими повреждения, потери, сборы или затраты, вызванные несчастными случаями, неправильным использованием продукта, недозволенной модификацией, ремонтом или изменением продукта и невозможностью (исключая США) строгого соблюдения инструкций по работе и обслуживанию, разработанных Seiko Epson Corporation.

Seiko Epson Corporation не несет ответственности за любые повреждения или проблемы, возникшие из-за использования любых функций или расходных материалов, не являющихся оригинальными продуктами EPSON (Original EPSON Products) или продуктами, одобренными EPSON (EPSON Approved Products).

EPSON – зарегистрированная торговая марка и Epson AcuLaser – торговая марка или зарегистрированная торговая марка Seiko Epson Corporation.

## <span id="page-1-1"></span>Лицензионное соглашение

В данный комплект входят следующие компоненты, предоставленные Seiko Epson Corporation (Epson): программное обеспечение как часть системы печати (ПО для печати), цифровые машинные данные специального зашифрованного формата в зашифрованном виде (Шрифтовые программы), другое программное обеспечение, запускаемое на компьютере для использования с ПО для печати (Базовое ПО), а также связанные объяснительные текствоые материалы (Документация). Под термином Программное обеспечение следует понимать ПО для печати, Шрифтовые программы и/или Базовое ПО, любые обновленные и измененные версии, дополнения и копии Программного обеспечения. При использовании данного лицензионного Программного обеспечения требуется выполнение условий данного Соглашения.

Epson предоставляет вам не исключительную сублицензию на использование Программного обеспечения и Документации, в случае вашего согласия с нижеследующим:

1. Программное обеспечение и прилагаемые Шрифтовые программы предназначены исключительно для внутреннего (личного, офисного) использования.

- 2. Дополнительно к вышеуказанной лицензии на Шрифтовые программы, представленной в Разделе 1, вы можете использовать Программы шрифтов Roman (Roman Font Programs) для изменения плотности, стиля и вариаций буквенных, цифровых и прочих символов (Гарнитуры) на дисплее (мониторе) исключительно для внутреннего (личного, оффисного) использования.
- 3. Вы можете сделать одну резервную копию Базового ПО, при условии что она не будет установлена на каком-либо другом компьютере. Несмотря на ограничения, указанные выше, вы можете устанавливать Базовое ПО на любое количество компьютеров, при условии что оно будет использоваться исключительно с одной или несколькими системами печати, работающими на ПО для печати.
- 4. Вы можете передавать права на Программное обеспечение и Документацию по данному Соглашению представителю правообладателя (Представитель (Assignee)), при этом Представитель, получая все копии Программного обеспечения и Документации, соглашается со всеми условиями данного Соглашения.
- 5. Вы соглашаетесь не изменять, не адаптировать и не переводить Программное обеспечение и Документацию.
- 6. Вы обязуетесь не менять, не деассемблировать, не декодиовать, не осуществлять реинжиниринг и не декомпилировать Программное обеспечение.
- 7. Право собственности на Программное обеспечение и Документацию и любые их копии остаются за компанией Epson.
- 8. Торговые марки должны использоваться в соответствии с принятой практикой, включая отождествление торговой марки с именем ее владельца. Торговые марки могут быть использованы только для идентификации печатной продукции, произведенной при помощи Программного обеспечения. Такое использование торговых марок не предоставляет вам какие-либо права на них.
- 9. Вы не можете сдавать в аренду, лизинг, предоставлять сублицензию, одалживать или передавать версии или копии не используемой вами Лицензии на Программное обеспечение, само Программное обеспечение или какие-либо неиспользуемые средства информации за исключением случаев передачи, описанных выше.
- 10. Компания Epson или лицензиар не несут ответственности в случае косвенного, ПОБОЧНОГО, ШТРАФНОГО или других убытков даже в случае предупреждения о возможности проишествия таковых либо в случае нанесения вреда третьей стороной. Компания Epson или лицензиар снимают с себя все гарантийные обязательства по программному обеспечению, включая выраженные или подразумевающиеся, без ограничения продразумевающихся гарантий товарной пригодности, соответствия целям использования, названию, без нарушения прав третьей стороны. Некоторые штаты или судебные органы не допускают исключения или ограничения второстепенных, косвенных или других повреждений, вследствие чего вышеуказанные ограничения могут не распространяться на вас.
- 11. Примечание для правительственных пользователей в США: Данное ПО считается «коммерческой позицией» по определению Cт. 48 C.F.R.2.101, в состав которой входит «коммерческое ПО для ПК» и «документация коммерческого ПО для ПК» по определению Cт 48 C.F.R. 12.212. В соответствии с положениями Cт. 48 C.F.R. 12.212 и 48 C.F.R. 227.7202-1 - 227.7202-4 все правительственные пользователи имеют лишь права, предусмотренные настоящим Лицензионным соглашением.
- 12. Вы обязуетесь не экспортировать ПО в любой форме и любым образом, который нарушал бы законодательство или соответствующее постановление данной страны.

# <span id="page-3-0"></span>**About Adobe Color Profile**

ADOBE SYSTEMS INCORPORATED COLOR PROFILE LICENSE AGREEMENT

NOTICE TO USER: PLEASE READ THIS CONTRACT CAREFULLY. BY USING ALL OR ANY PORTION OF THE SOFTWARE YOU ACCEPT ALL THE TERMS AND CONDITIONS OF THIS SOFTWARE YOU ACCEPT ALL THE TERMS AND CONDITIONS OF THIS AGREEMENT. IF YOU DO NOT AGREE WITH THE TERMS OF THIS AGREEMENT, DO NOT USE THE SOFTWARE.

1. DEFINITIONS In this Agreement, "Adobe" means Adobe Systems Incorporated, a Delaware corporation, located at 345 Park Avenue, San Jose, California 95110. "Software" means the software and related items with which this Agreement is provided.

- 2. LICENSE Subject to the terms of this Agreement, Adobe hereby grants you the worldwide, non-exclusive, nontransferable, royalty-free license to use, reproduce and publicly display the Software. Adobe also grants you the rights to distribute the Software only (a) as embedded within digital image files and (b) on a standalone basis. No other distribution of the Software is allowed; including, without limitation, distribution of the Software when incorporated into or bundled with any application software. All individual profiles must be referenced by their ICC Profile description string. You may not modify the Software. Adobe is under no obligation to provide any support under this Agreement, including upgrades or future versions of the Software or other items. No title to the intellectual property in the Software is transferred to you under the terms of this Agreement. You do not acquire any rights to the Software except as expressly set forth in this Agreement.
- 3. DISTRIBUTION If you choose to distribute the Software, you do so with the understanding that you agree to defend, indemnify and hold harmless Adobe against any losses, damages or costs arising from any claims, lawsuits or other legal actions arising out of such distribution, including without limitation, your failure to comply with this Section 3. If you distribute the Software on a standalone basis, you will do so under the terms of this Agreement or your own license agreement which (a) complies with the terms and conditions of this Agreement; (b) effectively disclaims all warranties and conditions, express or implied, on behalf of Adobe; (c) effectively excludes all liability for damages on behalf of Adobe; (d) states that any provisions that differ from this Agreement are offered by you alone and not Adobe and (e) states that the Software is available from you or Adobe and informs licensees how to obtain it in a reasonable manner on or through a medium customarily used for software exchange. Any distributed Software will include the Adobe copyright notices as included in the Software provided to you by Adobe.
- 4. DISCLAIMER OF WARRANTY Adobe licenses the Software to you on an "AS IS" basis. Adobe makes no representation as to the adequacy of the Software for any particular purpose or to produce any particular result. Adobe shall not be liable for loss or damage arising out of this Agreement or from the distribution or use of the Software or any other materials. ADOBE AND ITS SUPPLIERS DO NOT AND CANNOT WARRANT THE PERFORMANCE OR RESULTS YOU MAY OBTAIN BY USING THE SOFTWARE, EXCEPT FOR ANY WARRANTY, CONDITION, REPRESENTATION OR TERM TO THE EXTENT TO WHICH THE SAME CANNOT OR MAY NOT BE EXCLUDED OR LIMITED BY LAW APPLICABLE TO YOU IN YOUR JURISDICTION, ADOBE AND ITS SUPPLIERS MAKE NO WARRANTIES, CONDITIONS, REPRESENTATIONS OR TERMS, EXPRESS OR IMPLIED, WHETHER BY STATUTE, COMMON LAW, CUSTOM, USAGE OR OTHERWISE AS TO ANY OTHER MATTERS, INCLUDING BUT NOT LIMITED TO NON-INFRINGEMENT OF THIRD PARTY RIGHTS, INTEGRATION, SATISFACTORY QUALITY OR FITNESS FOR ANY PARTICULAR PURPOSE. YOU MAY HAVE ADDITIONAL RIGHTS WHICH VARY FROM JURISDICTION TO JURISDICTION. The provisions of Sections 4, 5 and 6 shall survive the termination of this Agreement, howsoever caused, but this shall not imply or create any continued right to use the Software after termination of this Agreement.
- 5. LIMITATION OF LIABILITY IN NO EVENT WILL ADOBE OR ITS SUPPLIERS BE LIABLE TO YOU FOR ANY DAMAGES, CLAIMS OR COSTS WHATSOEVER OR ANY CONSEQUENTIAL, INDIRECT, INCIDENTAL DAMAGES, OR ANY LOST PROFITS OR LOST SAVINGS, EVEN IF AN ADOBE REPRESENTATIVE HAS BEEN ADVISED OF THE POSSIBILITY OF SUCH LOSS, DAMAGES, CLAIMS OR COSTS OR FOR ANY CLAIM BY ANY THIRD PARTY. THE FOREGOING LIMITATIONS AND EXCLUSIONS APPLY TO THE EXTENT PERMITTED BY APPLICABLE LAW IN YOUR JURISDICTION. ADOBE'S AGGREGATE LIABILITY AND THAT OF ITS SUPPLIERS UNDER OR IN CONNECTION WITH THIS AGREEMENT SHALL BE LIMITED TO THE AMOUNT PAID FOR THE SOFTWARE. Nothing contained in this Agreement limits Adobe's liability to you in the event of death or personal injury resulting from Adobe's negligence or for the tort of deceit (fraud). Adobe is acting on behalf of its suppliers for the purpose of disclaiming, excluding and/or limiting obligations, warranties and liability as provided in this Agreement, but in no other respects and for no other purpose.
- 6. TRADEMARKS Adobe and the Adobe logo are the registered trademarks or trademarks of Adobe in the United States and other countries. With the exception of referential use, you will not use such trademarks or any other Adobe trademark or logo without separate prior written permission granted by Adobe.
- 7. TERM This Agreement is effective until terminated. Adobe has the right to terminate this Agreement immediately if you fail to comply with any term hereof. Upon any such termination, you must return to Adobe all full and partial copies of the Software in your possession or control.
- 8. GOVERNMENT REGULATIONS If any part of the Software is identified as an export controlled item under the United States Export Administration Act or any other export law, restriction or regulation (the "Export Laws"), you represent and warrant that you are not a citizen, or otherwise located within, an embargoed nation (including without limitation Iran, Iraq, Syria, Sudan, Libya, Cuba, North Korea, and Serbia) and that you are not otherwise prohibited under the Export Laws from receiving the Software. All rights to use the Software are granted on condition that such rights are forfeited if you fail to comply with the terms of this Agreement.
- 9. GOVERNING LAW This Agreement will be governed by and construed in accordance with the substantive laws in force in the State of California as such laws are applied to agreements entered into and to be performed entirely within California between California residents. This Agreement will not be governed by the conflict of law rules of any jurisdiction or the United Nations Convention on Contracts for the International Sale of Goods, the application of which is expressly excluded. All disputes arising out of, under or related to this Agreement will be brought exclusively in the state Santa Clara County, California, USA.

10. GENERAL You may not assign your rights or obligations granted under this Agreement without the prior written consent of Adobe. None of the provisions of this Agreement shall be deemed to have been waived by any act or acquiescence on the part of Adobe, its agents, or employees, but only by an instrument in writing signed by an authorized signatory of Adobe. When conflicting language exists between this Agreement and any other agreement included in the Software, the terms of such included agreement shall apply. If either you or Adobe employs attorneys to enforce any rights arising out of or relating to this Agreement, the prevailing party shall be entitled to recover reasonable attorneys' fees. You acknowledge that you have read this Agreement, understand it, and that it is the complete and exclusive statement of your agreement with Adobe which supersedes any prior agreement, oral or written, between Adobe and you with respect to the licensing to you of the Software. No variation of the terms of this Agreement will be enforceable against Adobe unless Adobe gives its express consent, in writing, signed by an authorized signatory of Adobe.

# <span id="page-6-0"></span>ICC Profile for TOYO INK Standard Color on Coated paper (TOYO Offset Coated 2.1)

This ICC Profile (TOYO Offset Coated 2.1) characterizes Japanese offset press on Coated paper and is fully compatible with ICC profile format.

About "TOYO INK Standard Color on Coated paper"

This is the standard for color reproduction of sheet-fed offset press on Coated paper made by TOYO INK MFG.CO., LTD. ("TOYO INK").

This standard is made from printing test with using TOYO INK's sheet-fed offset printing inks and TOYO INK's own printing conditions.

"TOYO INK Standard Color on Coated paper" is compatible with "JAPAN COLOR".

#### Agreement

- 1. The reproduction of images on a printer or a monitor using this ICC Profile do not completely match the TOYO INK Standard Color on Coated paper.
- 2. Any and all copyrights of this ICC Profile shall remain in TOYO INK; therefore you shall not transfer, provide, rent, distribute, disclose, or grant any rights in this ICC Profile to any third party without the prior written consent of TOYO INK.
- 3. In no event will TOYO INK its directors, officers, employees or agents be liable to you for any consequential or incidental, either direct or indirect, damages (including damages for loss of business profits, business interruption, loss of business information, and the like) arising out of the use or inability to use this ICC Profile.
- 4. TOYO INK shall not be responsible for answering any question related to this ICC Profile.
- 5. All company names and product names used in this document is the trademarks or registered trademarks of their respective holder.

This ICC Profile made by GretagMacbeth ProfileMaker and granted TOYO INK certain license to distribute by GretagMacbeth AG.

TOYO Offset Coated 2.1 © TOYO INK MFG. CO., LTD. 2004

# <span id="page-7-0"></span>DIC STANDARD COLOR PROFILE LICENSE AGREEMENT

IMPORTANT: PLEASE READ THIS STANDARD COLOR PROFILE LICENSE AGREEMENT ("LICENSE AGREEMENT") CAREFULLY BEFORE USING THE DIC STANDARD COLOR PROFILE, INCLUDING THE DIC STANDARD SFC\_AM2.0, DIC STANDARD SFM\_AM2.0, DIC STANDARD SFU\_AM2.0, DIC STANDARD SFC\_FM2.0, DIC WAKIMIZU SFC\_AM2.0, DIC WAKIMIZU SFC\_FM2.0, DIC ABILIO SFC\_AM1.0, DIC HY-BRYTE SFC\_AM1.0, DIC STANDARD WEBC\_AM2.1, DIC STANDARD WEBC\_FM2.1, DIC NEWSCOLOR\_AM1.0, DIC NEWSCOLOR\_FM1.0, PROVIDED BY DIC HEREWITH, AND ANY CORRESPONDIMG ONLINE OR ELECTRONC DOCUMENTATION AND ALL UPDATES OR UPGRADES OF THE ABOVE THAT ARE PROVIDED TO YOU (COLLECTIVELY, THE "PROFILE").

THIS LICENSE AGREEMENT IS A LEGAL AGREEMENT BETWEEN YOU (EITHER AN INDIVIDUAL OR, IF ACQUIRED BY OR FOR AN ENTITY, AN ENTITY) AND DIC CORPORATION, A JAPANESE COMPANY ("DIC"). THIS LICENSE AGREEMENT PROVIDES A LICENSE TO USE THE PROFILE AND CONTAINS WARRANTY INFORMATION AND LIABILITY DISCLAIMERS. IF YOU DO NOT AGREE TO BE BOUND BY ALL OF THESE TERMS, YOU MAY NOT USE THE PROFILE.

1. License Grant

DIC grants you a gratis non-exclusive and non-transferable license to use the Profile and to allow your employees and authorized agents, if any, to use the Profile, solely in connection with their work for you, subject to all of the limitations and restrictions in this License Agreement.

## 2. Ownership

The foregoing license gives you limited license to use the Profile. You will own the rights in the media containing the recorded Profile, but DIC retains all right, title and interest, including all copyright and intellectual property rights, in and to, the Profile and all copies thereof. All rights not specifically granted in this License Agreement, including all copyrights, are reserved by DIC.

#### 3. Term

a. This License Agreement is effective until terminated.

b. You may terminate this License Agreement by notifying DIC in writing of your intention to terminate this License Agreement and by destroying, all copies of the Profile in your possession or control.

c. DIC may terminate this License Agreement without prior notice to you if you fail to comply with any of the terms and conditions of this License Agreement (either directly or through your employees or agents), retroactive to the time of such failure to comply. In such event, you must immediately stop using the Profile and destroy all copies of the Profile in your possession or control.

d. All provisions in this License Agreement relating to warranty disclaimers (Section 5) and the limitation of liability (Section 6) shall survive any termination of this License Agreement.

#### 4. License Method and Restrictions

a. You may install and use the Profile on a single desktop computer; provided, however, that, notwithstanding anything contrary contained herein, you may not use the Profile on any network system or share, install or use the Profile concurrently on different computers, or electronically transfer the Profile from one computer to another or over a network. b. You may not make or distribute copies, fix, alter, merge, modify, adapt, sublicense, transfer, sell, rent, lease, gift or distribute all or a portion of the Profile, or modify the Profile or create derivative works based upon the Profile.

c. You acknowledge that the Profile is not intended for any usage which may cause death or physical injury or environmental damage and agree not to use the Profile for such usage. d. You shall not use the Profile to develop any software or other technology having the same primary function as the Profile, including but not limited to using the Profile in any development or test procedure that seeks to develop like software or other technology, or to determine if such software or other technology performs in a similar manner as the Profile. e. DIC and other trademarks contained in the Profile are trademarks or registered trademarks of DIC in Japan and/or other countries. You may not remove or alter any trademark, trade names, product names, logo, copyright or other proprietary notices, legends, symbols or labels in the Profile. This License Agreement does not authorize you to use DIC's or its licensors' names or any of their respective trademarks.

## 5. WARRANTY DISCLAIMER

a. THE PROFILE IS PROVIDED TO YOU FREE OF CHARGE, AND ON AN "AS-IS" BASIS, IN ACCORDANCE WITH THE TERMS AND COONDITIONS OF THIS LICENSE AGREEMENT. DIC PROVIDES NO TECHNICAL SUPPORT, WARRANTIES OR REMEDIES FOR THE PROFILE.

b. DIC DISCLAIMS ALL WARRANTIES AND REPRESENTATIONS, WHETHER EXPRESS, IMPLIED, OR OTHERWISE, INCLUDING BUT NOT LIMITED TO, THE WARRANTIES OF MERCHANTABILITY OR FITNESS FOR A PARTICULAR PURPOSE, NON-INFRINGEMENT, TITLE AND OUIET ENJOYMENT. YOU SHALL ASSUME AND BE FULLY LIABLE AND RESPONSIBLE FOR ALL RISKS IN CONNECTION WITH YOUR USE OF THE PROFILE. DIC DOES NOT WARRANT THAT THE PROFILE IS FREE OF DEFECTS OR FLAWS OR WILL OPERATE WITHOUT INTERRUPTION, AND IS NOT RESPONSIBLE FORCORRECTING OR REPAIRING ANY DEFECTS OR FLAWS, FOR FEE OR GRATIS. NO RIGHTS OR REMEDIES WILL BE CONFERRED ON YOU UNLESS EXPRESSLY GRANTED HEREIN.

6. LIMITATION OF LIABILITY DIC SHALL NOT BE LIABLE TO YOU OR ANY THIRD PARTY FOR ANY DIRECT, INDIRECT, SPECIAL, INCIDENTAL, PUNITIVE, COVER OR CONSEQUENTIAL DAMAGES (INCLUDING, BUT NOT LIMITED TO, DAMAGES FOR THE INABILITY TO USE EQUIPMENT OR ACCESS DATA, LOSS OF BUSINESS, LOSS OF PROFITS, BUSINESS INTERRUPTION OR THE LIKE), ARISING OUT OF THE USE OF, OR INABILITY TO USE, THE PROFILE AND BASED ON ANY THEORY OF LIABILITY INCLUDING BREACH OF CONTRACT, BREACH OF WARRANTY, TORT (INCLUDING NEGLIGENCE), PRODUCT LIABILITY OR OTHERWISE, EVEN IF DIC OR ITS REPRESENTATIVES HAVE BEEN ADVISED OF THE POSSIBILITY OF SUCH DAMAGES. THE FOREGOING LIMITATIONS ON LIABILITY SHALL APPLY TO ALL ASPECTS OF THIS LICENSE AGREEMENT.

## 7. General

a. This License Agreement shall be governed and construed in accordance with the laws of Japan, without giving effect to principles of conflict of laws. If any provision of this License Agreement shall be held by a court of competent jurisdiction to be contrary to law, that provision will be enforced to the maximum extent permissible, and the remaining provisions of this License Agreement will remain in full force and effect. You hereby consent to the exclusive jurisdiction and venue of Tokyo District Court to resolve any disputes arising under this License Agreement.

b. This License Agreement contains the complete agreement between the parties with respect to the subject matter hereof, and supersedes all prior or contemporaneous agreements or understandings, whether oral or written. You agree that any varying or additional terms contained in any written notification or document issued by you in relation to the Profile licensed hereunder shall be of no effect.

c. The failure or delay of DIC to exercise any of its rights under this License Agreement or upon any breach of this License Agreement shall not be deemed a waiver of those rights or of the breach.

## <span id="page-10-0"></span>OpenSSL Statement

## <span id="page-10-1"></span>LICENSE ISSUES

The OpenSSL toolkit stays under a dual license, i.e. both the conditions of the OpenSSL License and the original SSLeay license apply to the toolkit. See below for the actual license texts. Actually both licenses are BSD-style Open Source licenses. In case of any license issues related to OpenSSL please contact openssl-core@openssl.org.

OpenSSL License

Copyright © 1998-2005 The OpenSSL Project. Все права защищены.

Redistribution and use in source and binary forms, with or without modification, are permitted provided that the following conditions are met:

- 1. Redistributions of source code must retain the above copyright notice, this list of conditions and the following disclaimer.
- 2. Redistributions in binary form must reproduce the above copyright notice, this list of conditions and the following disclaimer in the documentation and/or other materials provided with the distribution.

3. All advertising materials mentioning features or use of this software must display the following acknowledgment:

"This product includes software developed by the OpenSSL Project for use in the OpenSSL Toolkit. (http://www.openssl.org/)"

- 4. The names "OpenSSL Toolkit" and "OpenSSL Project" must not be used to endorse or promote products derived from this software without prior written permission. For written permission, please contact openssl-core@openssl.org.
- 5. Products derived from this software may not be called "OpenSSL" nor may "OpenSSL" appear in their names without prior written permission of the OpenSSL Project.
- 6. Redistributions of any form whatsoever must retain the following acknowledgment:

"This product includes software developed by the OpenSSL Project for use in the OpenSSL Toolkit (http://www.openssl.org/)"

THIS SOFTWARE IS PROVIDED BY THE OpenSSL PROJECT "AS IS" AND ANY EXPRESSED OR IMPLIED WARRANTIES, INCLUDING, BUT NOT LIMITED TO, THE IMPLIED WARRANTIES OF MERCHANTABILITY AND FITNESS FOR A PARTICULAR PURPOSE ARE DISCLAIMED. IN NO EVENT SHALL THE OpenSSL PROJECT OR ITS CONTRIBUTORS BE LIABLE FOR ANY DIRECT, INDIRECT, INCIDENTAL, SPECIAL, EXEMPLARY, OR CONSEQUENTIAL DAMAGES (INCLUDING, BUT NOT LIMITED TO, PROCUREMENT OF SUBSTITUTE GOODS OR SERVICES; LOSS OF USE, DATA, OR PROFITS; OR BUSINESS INTERRUPTION) HOWEVER CAUSED AND ON ANY THEORY OF LIABILITY, WHETHER IN CONTRACT, STRICT LIABILITY, OR TORT (INCLUDING NEGLIGENCE OR OTHERWISE) ARISING IN ANY WAY OUT OF THE USE OF THIS SOFTWARE, EVEN IF ADVISED OF THE POSSIBILITY OF SUCH DAMAGE.

This product includes cryptographic software written by Eric Young (eay@cryptsoft.com). This product includes software written by Tim Hudson (tjh@cryptsoft.com).

# <span id="page-11-0"></span>Original SSLeay License

Copyright © 1995-1998 Eric Young (eay@cryptsoft.com) All rights reserved.

This package is an SSL implementation written by Eric Young (eay@cryptsoft.com). The implementation was written so as to conform with Netscapes SSL.

This library is free for commercial and non-commercial use as long as the following conditions are aheared to. The following conditions apply to all code found in this distribution, be it the RC4, RSA, lhash, DES, etc., code; not just the SSL code. The SSL documentation included with this distribution is covered by the same copyright terms except that the holder is Tim Hudson (tjh@cryptsoft.com).

Copyright remains Eric Young's, and as such any Copyright notices in the code are not to be removed. If this package is used in a product, Eric Young should be given attribution as the author of the parts of the library used. This can be in the form of a textual message at program startup or in documentation (online or textual) provided with the package.

Redistribution and use in source and binary forms, with or without modification, are permitted provided that the following conditions are met:

- 1. Redistributions of source code must retain the copyright notice, this list of conditions and the following disclaimer.
- 2. Redistributions in binary form must reproduce the above copyright notice, this list of conditions and the following disclaimer in the documentation and/or other materials provided with the distribution.
- 3. All advertising materials mentioning features or use of this software must display the following acknowledgement:

"This product includes cryptographic software written by Eric Young (eay@cryptsoft.com)" The word "cryptographic" can be left out if the rouines from the library being used are not cryptographic related :-).

4. If you include any Windows specific code (or a derivative thereof) from the apps directory (application code) you must include an acknowledgement:

"This product includes software written by Tim Hudson (tjh@cryptsoft.com)"

THIS SOFTWARE IS PROVIDED BY ERIC YOUNG "AS IS" AND ANY EXPRESS OR IMPLIED WARRANTIES, INCLUDING, BUT NOT LIMITED TO, THE IMPLIED WARRANTIES OF MERCHANTABILITY AND FITNESS FOR A PARTICULAR PURPOSE ARE DISCLAIMED. IN NO EVENT SHALL THE AUTHOR OR CONTRIBUTORS BE LIABLE FOR ANY DIRECT, INDIRECT, INCIDENTAL, SPECIAL, EXEMPLARY, OR CONSEQUENTIAL DAMAGES (INCLUDING, BUT NOT LIMITED TO, PROCUREMENT OF SUBSTITUTE GOODS OR SERVICES; LOSS OF USE, DATA, OR PROFITS; OR BUSINESS INTERRUPTION) HOWEVER CAUSED AND ON ANY THEORY OF LIABILITY, WHETHER IN CONTRACT, STRICT LIABILITY, OR TORT (INCLUDING NEGLIGENCE OR OTHERWISE) ARISING IN ANY WAY OUT OF THE USE OF THIS SOFTWARE, EVEN IF ADVISED OF THE POSSIBILITY OF SUCH DAMAGE.

The licence and distribution terms for any publically available version or derivative of this code cannot be changed. i.e. this code cannot simply be copied and put under another distribution licence [including the GNU Public Licence.]

THIS SOFTWARE IS PROVIDED BY ERIC YOUNG "AS IS" AND ANY EXPRESS OR IMPLIED WARRANTIES, INCLUDING, BUT NOT LIMITED TO, THE IMPLIED WARRANTIES OF MERCHANTABILITY AND FITNESS FOR A PARTICULAR PURPOSE ARE DISCLAIMED. IN NO EVENT SHALL THE AUTHOR OR CONTRIBUTORS BE LIABLE FOR ANY DIRECT, INDIRECT, INCIDENTAL, SPECIAL, EXEMPLARY, OR CONSEQUENTIAL DAMAGES (INCLUDING, BUT NOT LIMITED TO, PROCUREMENT OF SUBSTITUTE GOODS OR SERVICES; LOSS OF USE, DATA, OR PROFITS; OR BUSINESS INTERRUPTION) HOWEVER CAUSED AND ON ANY THEORY OF LIABILITY, WHETHER IN CONTRACT, STRICT LIABILITY, OR TORT (INCLUDING NEGLIGENCE OR OTHERWISE) ARISING IN ANY WAY OUT OF THE USE OF THIS SOFTWARE, EVEN IF ADVISED OF THE POSSIBILITY OF SUCH DAMAGE.

The licence and distribution terms for any publically available version or derivative of this code cannot be changed. i.e. this code cannot simply be copied and put under another distribution licence [including the GNU Public Licence.]

# <span id="page-14-0"></span>NetSNMP License

# <span id="page-14-1"></span>Part 1: CMU/UCD copyright notice: (BSD like)

Copyright 1989, 1991, 1992 by Carnegie Mellon University Derivative Work - 1996, 1998-2000 Copyright 1996, 1998-2000 The Regents of the University of California All Rights Reserved Permission to use, copy, modify and distribute this software and its documentation for any purpose and without fee is hereby granted, provided that the above copyright notice appears in all copies and that both that copyright notice and this permission notice appear in supporting documentation, and that the name of CMU and The Regents of the University of California not be used in advertising or publicity pertaining to distribution of the software without specific written permission.

CMU AND THE REGENTS OF THE UNIVERSITY OF CALIFORNIA DISCLAIM ALL WARRANTIES WITH REGARD TO THIS SOFTWARE, INCLUDING ALL IMPLIED WARRANTIES OF MERCHANTABILITY AND FITNESS. IN NO EVENT SHALL CMU OR THE REGENTS OF THE UNIVERSITY OF CALIFORNIA BE LIABLE FOR ANY SPECIAL, INDIRECT OR CONSEQUENTIAL DAMAGES OR ANY DAMAGES WHATSOEVER RESULTING FROM THE LOSS OF USE, DATA OR PROFITS, WHETHER IN AN ACTION OF CONTRACT, NEGLIGENCE OR OTHER TORTIOUS ACTION, ARISING OUT OF OR IN CONNECTION WITH THE USE OR PERFORMANCE OF THIS SOFTWARE.

# <span id="page-14-2"></span>Part 2: Networks Associates Technology, Inc copyright notice (BSD)

Copyright  $\odot$  2001-2003, Networks Associates Technology, Inc All rights reserved.

Redistribution and use in source and binary forms, with or without modification, are permitted provided that the following conditions are met:

- O Redistributions of source code must retain the above copyright notice, this list of conditions and the following disclaimer.
- O Redistributions in binary form must reproduce the above copyright notice, this list of conditions and the following disclaimer in the documentation and/or other materials provided with the distribution.
- O Neither the name of the Networks Associates Technology, Inc nor the names of its contributors may be used to endorse or promote products derived from this software without specific prior written permission.

THIS SOFTWARE IS PROVIDED BY THE COPYRIGHT HOLDERS AND CONTRIBUTORS "AS IS" AND ANY EXPRESS OR IMPLIED WARRANTIES, INCLUDING, BUT NOT LIMITED TO, THE IMPLIED WARRANTIES OF MERCHANTABILITY AND FITNESS FOR A PARTICULAR PURPOSE ARE DISCLAIMED. IN NO EVENT SHALL THE COPYRIGHT HOLDERS OR CONTRIBUTORS BE LIABLE FOR ANY DIRECT, INDIRECT, INCIDENTAL, SPECIAL, EXEMPLARY, OR CONSEQUENTIAL DAMAGES (INCLUDING, BUT NOT LIMITED TO, PROCUREMENT OF SUBSTITUTE GOODS OR SERVICES; LOSS OF USE, DATA, OR PROFITS; OR BUSINESS INTERRUPTION) HOWEVER CAUSED AND ON ANY THEORY OF LIABILITY, WHETHER IN CONTRACT, STRICT LIABILITY, OR TORT (INCLUDING

NEGLIGENCE OR OTHERWISE) ARISING IN ANY WAY OUT OF THE USE OF THIS SOFTWARE, EVEN IF ADVISED OF THE POSSIBILITY OF SUCH DAMAGE.

# <span id="page-15-0"></span>Part 3: Cambridge Broadband Ltd. copyright notice (BSD)

Portions of this code are copyright © 2001-2003, Cambridge Broadband Ltd. All rights reserved. Redistribution and use in source and binary forms, with or without modification, are permitted provided that the following conditions are met:

- O Redistributions of source code must retain the above copyright notice, this list of conditions and the following disclaimer.
- O Redistributions in binary form must reproduce the above copyright notice, this list of conditions and the following disclaimer in the documentation and/or other materials provided with the distribution.
- O The name of Cambridge Broadband Ltd. may not be used to endorse or promote products derived from this software without specific prior written permission.

THIS SOFTWARE IS PROVIDED BY THE COPYRIGHT HOLDER "AS IS" AND ANY EXPRESS OR IMPLIED WARRANTIES, INCLUDING, BUT NOT LIMITED TO, THE IMPLIED WARRANTIES OF MERCHANTABILITY AND FITNESS FOR A PARTICULAR PURPOSE ARE DISCLAIMED. IN NO EVENT SHALL THE COPYRIGHT HOLDER BE LIABLE FOR ANY DIRECT, INDIRECT, INCIDENTAL, SPECIAL, EXEMPLARY, OR CONSEQUENTIAL DAMAGES (INCLUDING, BUT NOT LIMITED TO, PROCUREMENT OF SUBSTITUTE GOODS OR SERVICES; LOSS OF USE, DATA, OR PROFITS; OR BUSINESS INTERRUPTION) HOWEVER CAUSED AND ON ANY THEORY OF LIABILITY, WHETHER IN CONTRACT, STRICT LIABILITY, OR TORT (INCLUDING NEGLIGENCE OR OTHERWISE) ARISING IN ANY WAY OUT OF THE USE OF THIS SOFTWARE, EVEN IF ADVISED OF THE POSSIBILITY OF SUCH DAMAGE.

# <span id="page-16-0"></span>Part 4: Sun Microsystems, Inc. copyright notice (BSD)

Copyright © 2003 Sun Microsystems, Inc., 4150 Network Circle, Santa Clara, California 95054, U.S.A. All rights reserved.

Use is subject to license terms below.

This distribution may include materials developed by third parties.

Sun, Sun Microsystems, the Sun logo and Solaris are trademarks or registered trademarks of Sun Microsystems, Inc. in the U.S. and other countries.

Redistribution and use in source and binary forms, with or without modification, are permitted provided that the following conditions are met:

- O Redistributions of source code must retain the above copyright notice, this list of conditions and the following disclaimer.
- O Redistributions in binary form must reproduce the above copyright notice, this list of conditions and the following disclaimer in the documentation and/or other materials provided with the distribution.
- O Neither the name of the Sun Microsystems, Inc. nor the names of its contributors may be used to endorse or promote products derived from this software without specific prior written permission.

THIS SOFTWARE IS PROVIDED BY THE COPYRIGHT HOLDERS AND CONTRIBUTORS "AS IS" AND ANY EXPRESS OR IMPLIED WARRANTIES, INCLUDING, BUT NOT LIMITED TO, THE IMPLIED WARRANTIES OF MERCHANTABILITY AND FITNESS FOR A PARTICULAR PURPOSE ARE DISCLAIMED. IN NO EVENT SHALL THE COPYRIGHT HOLDERS OR CONTRIBUTORS BE LIABLE FOR ANY DIRECT, INDIRECT, INCIDENTAL, SPECIAL, EXEMPLARY, OR CONSEQUENTIAL DAMAGES (INCLUDING, BUT NOT LIMITED TO, PROCUREMENT OF SUBSTITUTE GOODS OR SERVICES; LOSS OF USE, DATA, OR PROFITS;

OR BUSINESS INTERRUPTION) HOWEVER CAUSED AND ON ANY THEORY OF LIABILITY, WHETHER IN CONTRACT, STRICT LIABILITY, OR TORT (INCLUDING NEGLIGENCE OR OTHERWISE) ARISING IN ANY WAY OUT OF THE USE OF THIS SOFTWARE, EVEN IF ADVISED OF THE POSSIBILITY OF SUCH DAMAGE.

# <span id="page-16-1"></span>Part 5: Sparta, Inc copyright notice (BSD)

Copyright  $\odot$  2003-2004, Sparta, Inc All rights reserved.

Redistribution and use in source and binary forms, with or without modification, are permitted provided that the following conditions are met:

O Redistributions of source code must retain the above copyright notice, this list of conditions and the following disclaimer.

- O Redistributions in binary form must reproduce the above copyright notice, this list of conditions and the following disclaimer in the documentation and/or other materials provided with the distribution.
- O Neither the name of Sparta, Inc nor the names of its contributors may be used to endorse or promote products derived from this software without specific prior written permission.

THIS SOFTWARE IS PROVIDED BY THE COPYRIGHT HOLDERS AND CONTRIBUTORS "AS IS" AND ANY EXPRESS OR IMPLIED WARRANTIES, INCLUDING, BUT NOT LIMITED TO, THE IMPLIED WARRANTIES OF MERCHANTABILITY AND FITNESS FOR A PARTICULAR PURPOSE ARE DISCLAIMED. IN NO EVENT SHALL THE COPYRIGHT HOLDERS OR CONTRIBUTORS BE LIABLE FOR ANY DIRECT, INDIRECT, INCIDENTAL, SPECIAL, EXEMPLARY, OR CONSEQUENTIAL DAMAGES (INCLUDING, BUT NOT LIMITED TO, PROCUREMENT OF SUBSTITUTE GOODS OR SERVICES; LOSS OF USE, DATA, OR PROFITS;

OR BUSINESS INTERRUPTION) HOWEVER CAUSED AND ON ANY THEORY OF LIABILITY, WHETHER IN CONTRACT, STRICT LIABILITY, OR TORT (INCLUDING NEGLIGENCE OR OTHERWISE) ARISING IN ANY WAY OUT OF THE USE OF THIS SOFTWARE, EVEN IF ADVISED OF THE POSSIBILITY OF SUCH DAMAGE.

# <span id="page-17-0"></span>Part 6: Cisco/BUPTNIC copyright notice (BSD)

Copyright © 2004, Cisco, Inc and Information Network Center of Beijing University of Posts and Telecommunications. All rights reserved.

Redistribution and use in source and binary forms, with or without modification, are permitted provided that the following conditions are met:

- O Redistributions of source code must retain the above copyright notice, this list of conditions and the following disclaimer.
- O Redistributions in binary form must reproduce the above copyright notice, this list of conditions and the following disclaimer in the documentation and/or other materials provided with the distribution.
- O Neither the name of Cisco, Inc, Beijing University of Posts and Telecommunications, nor the names of their contributors may be used to endorse or promote products derived from this software without specific prior written permission.

THIS SOFTWARE IS PROVIDED BY THE COPYRIGHT HOLDERS AND CONTRIBUTORS "AS IS" AND ANY EXPRESS OR IMPLIED WARRANTIES, INCLUDING, BUT NOT LIMITED TO, THE IMPLIED WARRANTIES OF MERCHANTABILITY AND FITNESS FOR A PARTICULAR PURPOSE ARE DISCLAIMED. IN NO EVENT SHALL THE COPYRIGHT HOLDERS OR CONTRIBUTORS BE LIABLE FOR ANY DIRECT, INDIRECT, INCIDENTAL, SPECIAL, EXEMPLARY, OR CONSEQUENTIAL DAMAGES (INCLUDING, BUT NOT LIMITED TO, PROCUREMENT OF SUBSTITUTE GOODS OR SERVICES; LOSS OF USE, DATA, OR PROFITS;

OR BUSINESS INTERRUPTION) HOWEVER CAUSED AND ON ANY THEORY OF LIABILITY, WHETHER IN CONTRACT, STRICT LIABILITY, OR TORT (INCLUDING NEGLIGENCE OR OTHERWISE) ARISING IN ANY WAY OUT OF THE USE OF THIS SOFTWARE, EVEN IF ADVISED OF THE POSSIBILITY OF SUCH DAMAGE.

## <span id="page-18-0"></span>Kerberos

Copyright  $\odot$  1985-2007 by the Massachusetts Institute of Technology.

All rights reserved.

Export of this software from the United States of America may require a specific license from the United States Government. It is the responsibility of any person or organization contemplating export to obtain such a license before exporting.

WITHIN THAT CONSTRAINT, permission to use, copy, modify, and distribute this software and its documentation for any purpose and without fee is hereby granted, provided that the above copyright notice appear in all copies and that both that copyright notice and this permission notice appear in supporting documentation, and that the name of M.I.T. not be used in advertising or publicity pertaining to distribution of the software without specific, written prior permission. Furthermore if you modify this software you must label your software as modified software and not distribute it in such a fashion that it might be confused with the original MIT software. M.I.T. makes no representations about the suitability of this software for any purpose. It is provided "as is" without express or implied warranty.

THIS SOFTWARE IS PROVIDED "AS IS" AND WITHOUT ANY EXPRESS OR IMPLIED WARRANTIES, INCLUDING, WITHOUT LIMITATION, THE IMPLIED WARRANTIES OF MERCHANTIBILITY AND FITNESS FOR A PARTICULAR PURPOSE.

Individual source code files are copyright MIT, Cygnus Support, Novell, OpenVision Technologies, Oracle, Red Hat, Sun Microsystems, FundsXpress, and others.

Project Athena, Athena, Athena MUSE, Discuss, Hesiod, Kerberos, Moira, and Zephyr are trademarks of the Massachusetts Institute of Technology (MIT). No commercial use of these trademarks may be made without prior written permission of MIT.

"Commercial use" means use of a name in a product or other for\*profit manner. It does NOT prevent a commercial firm from referring to the MIT trademarks in order to convey information (although in doing so, recognition of their trademark status should be given).

Portions of src/lib/crypto have the following copyright:

Copyright © 1998 by the FundsXpress, INC.

All rights reserved.

Export of this software from the United States of America may require a specific license from the United States Government. It is the responsibility of any person or organization contemplating export to obtain such a license before exporting.

WITHIN THAT CONSTRAINT, permission to use, copy, modify, and distribute this software and its documentation for any purpose and without fee is hereby granted, provided that the above copyright notice appear in all copies and that both that copyright notice and this permission notice appear in supporting documentation, and that the name of FundsXpress. not be used in advertising or publicity pertaining to distribution of the software without specific, written prior permission. FundsXpress makes no representations about the suitability of this software for any purpose. It is provided "as is" without express or implied warranty.

THIS SOFTWARE IS PROVIDED "AS IS" AND WITHOUT ANY EXPRESS OR IMPLIED WARRANTIES, INCLUDING, WITHOUT LIMITATION, THE IMPLIED WARRANTIES OF MERCHANTIBILITY AND FITNESS FOR A PARTICULAR PURPOSE.

The implementation of the Yarrow pseudo-random number generator in  $src/lib/crypto/yarrow$ has the following copyright:

Copyright 2000 by Zero-Knowledge Systems, Inc.

Permission to use, copy, modify, distribute, and sell this software and its documentation for any purpose is hereby granted without fee, provided that the above copyright notice appear in all copies and that both that copyright notice and this permission notice appear in supporting documentation, and that the name of Zero\*Knowledge Systems, Inc. not be used in advertising or publicity pertaining to distribution of the software without specific, written prior permission. Zero-Knowledge Systems, Inc. makes no representations about the suitability of this software for any purpose. It is provided "as is" without express or implied warranty.

ZERO-KNOWLEDGE SYSTEMS, INC. DISCLAIMS ALL WARRANTIES WITH REGARD TO THIS SOFTWARE, INCLUDING ALL IMPLIED WARRANTIES OF MERCHANTABILITY AND FITNESS, IN NO EVENT SHALL ZERO\*KNOWLEDGE SYSTEMS, INC. BE LIABLE FOR ANY SPECIAL, INDIRECT OR CONSEQUENTIAL DAMAGES OR ANY DAMAGES WHATSOEVER RESULTING FROM LOSS OF USE, DATA OR PROFITS, WHETHER IN AN ACTION OF CONTRACT, NEGLIGENCE OR OTHER TORTUOUS ACTION, ARISING OUT OF OR IN CONNECTION WITH THE USE OR PERFORMANCE OF THIS SOFTWARE.

The implementation of the AES encryption algorithm in src/lib/crypto/aes has the following copyright:

Copyright © 2001, Dr Brian Gladman <brg@gladman.uk.net>, Worcester, UK. All rights reserved.

LICENSE TERMS

The free distribution and use of this software in both source and binary form is allowed (with or without changes) provided that:

- 1. distributions of this source code include the above copyright notice, this list of conditions and the following disclaimer;
- 2. distributions in binary form include the above copyright notice, this list of conditions and the following disclaimer in the documentation and/or other associated materials;
- 3. the copyright holder's name is not used to endorse products built using this software without specific written permission.

## DISCLAIMER

This software is provided "as is" with no explcit or implied warranties in respect of any properties, including, but not limited to, correctness and fitness for purpose.

Portions contributed by Red Hat, including the pre-authentication plug-ins framework, contain the following copyright: Copyright © 2006 Red Hat, Inc. Portions copyright © 2006 Massachusetts Institute of Technology All Rights Reserved.

Redistribution and use in source and binary forms, with or without modification, are permitted provided that the following conditions are met:

\* Redistributions of source code must retain the above copyright notice, this list of conditions and the following disclaimer.

\* Redistributions in binary form must reproduce the above copyright notice, this list of conditions and the following disclaimer in the documentation and/or other materials provided with the distribution.

\* Neither the name of Red Hat, Inc., nor the names of its contributors may be used to endorse or promote products derived from this software without specific prior written permission. THIS SOFTWARE IS PROVIDED BY THE COPYRIGHT HOLDERS AND CONTRIBUTORS "AS IS" AND ANY EXPRESS OR IMPLIED WARRANTIES, INCLUDING, BUT NOT LIMITED TO, THE IMPLIED WARRANTIES OF MERCHANTABILITY AND FITNESS FOR A PARTICULAR PURPOSE ARE DISCLAIMED. IN NO EVENT SHALL THE COPYRIGHT OWNER OR CONTRIBUTORS BE LIABLE FOR ANY DIRECT, INDIRECT, INCIDENTAL, SPECIAL, EXEMPLARY, OR CONSEQUENTIAL DAMAGES (INCLUDING, BUT NOT LIMITED TO, PROCUREMENT OF SUBSTITUTE GOODS OR SERVICES; LOSS OF USE, DATA, OR PROFITS; OR BUSINESS INTERRUPTION) HOWEVER CAUSED AND ON ANY THEORY OF LIABILITY, WHETHER IN CONTRACT, STRICT LIABILITY, OR TORT (INCLUDING NEGLIGENCE OR OTHERWISE) ARISING IN ANY WAY OUT OF THE USE OF THIS SOFTWARE, EVEN IF ADVISED OF THE POSSIBILITY OF SUCH DAMAGE.

Portions funded by Sandia National Laboratory and developed by the University of Michigan's Center for Information Technology Integration, including the PKINIT implementation, are subject to the following license:

 $COPYRIGHT \odot 2006-2007$ 

#### THE REGENTS OF THE UNIVERSITY OF MICHIGAN

ALL RIGHTS RESERVED

Permission is granted to use, copy, create derivative works and redistribute this software and such derivative works for any purpose, so long as the name of The University of Michigan is not used in any advertising or publicity pertaining to the use of distribution of this software without specific, written prior authorization. If the above copyright notice or any other identification of the University of Michigan is included in any copy of any portion of this software, then the disclaimer below must also be included.

THIS SOFTWARE IS PROVIDED AS IS, WITHOUT REPRESENTATION FROM THE UNIVERSITY OF MICHIGAN AS TO ITS FITNESS FOR ANY PURPOSE, AND WITHOUT WARRANTY BY THE UNIVERSITY OF MICHIGAN OF ANY KIND, EITHER EXPRESS OR IMPLIED, INCLUDING WITHOUT LIMITATION THE IMPLIED WARRANTIES OF MERCHANTABILITY AND FITNESS FOR A PARTICULAR PURPOSE. THE REGENTS OF THE UNIVERSITY OF MICHIGAN SHALL NOT BE LIABLE FOR ANY DAMAGES, INCLUDING SPECIAL, INDIRECT, INCIDENTAL, OR CONSEQUENTIAL DAMAGES, WITH RESPECT TO ANY CLAIM ARISING OUT OF OR IN CONNECTION WITH THE USE OF THE SOFTWARE, EVEN IF IT HAS BEEN OR IS HEREAFTER ADVISED OF THE POSSIBILITY OF SUCH DAMAGES.

The pkcs11.h file included in the PKINIT code has the following license:

Copyright 2006 g10 Code GmbH

Copyright 2006 Andreas Jellinghaus

This file is free software; as a special exception the author gives unlimited permission to copy and/or distribute it, with or without modifications, as long as this notice is preserved.

This file is distributed in the hope that it will be useful, but WITHOUT ANY WARRANTY, to the extent permitted by law; without even the implied warranty of MERCHANTABILITY or FITNESS FOR A PARTICULAR PURPOSE.

# <span id="page-21-0"></span>WPA Supplicant

Copyright © 2003-2005, Jouni Malinen <jkmaline@cc.hut.fi> and contributors All Rights Reserved. Redistribution and use in source and binary forms, with or without modification, are permitted provided that the following conditions are met:

1. Redistributions of source code must retain the above copyright notice, this list of conditions and the following disclaimer.

- 2. Redistributions in binary form must reproduce the above copyright notice, this list of conditions and the following disclaimer in the documentation and/or other materials provided with the distribution.
- 3. Neither the name(s) of the above-listed copyright holder(s) nor the names of its contributors may be used to endorse or promote products derived from this software without specific prior written permission. THIS SOFTWARE IS PROVIDED BY THE COPYRIGHT HOLDERS AND CONTRIBUTORS "AS IS" AND ANY EXPRESS OR IMPLIED WARRANTIES, INCLUDING, BUT NOT LIMITED TO, THE IMPLIED WARRANTIES OF MERCHANTABILITY AND FITNESS FOR A PARTICULAR PURPOSE ARE DISCLAIMED. IN NO EVENT SHALL THE COPYRIGHT OWNER OR CONTRIBUTORS BE LIABLE FOR ANY DIRECT, INDIRECT, INCIDENTAL, SPECIAL, EXEMPLARY, OR CONSEQUENTIAL DAMAGES (INCLUDING, BUT NOT LIMITED TO, PROCUREMENT OF SUBSTITUTE GOODS OR SERVICES; LOSS OF USE, DATA, OR PROFITS; OR BUSINESS INTERRUPTION) HOWEVER CAUSED AND ON ANY THEORY OF LIABILITY, WHETHER IN CONTRACT, STRICT LIABILITY, OR TORT (INCLUDING NEGLIGENCE OR OTHERWISE) ARISING IN ANY WAY OUT OF THE USE OF THIS SOFTWARE, EVEN IF ADVISED OF THE POSSIBILITY OF SUCH DAMAGE.

# Содержание

#### [Авторские права](#page-1-0)

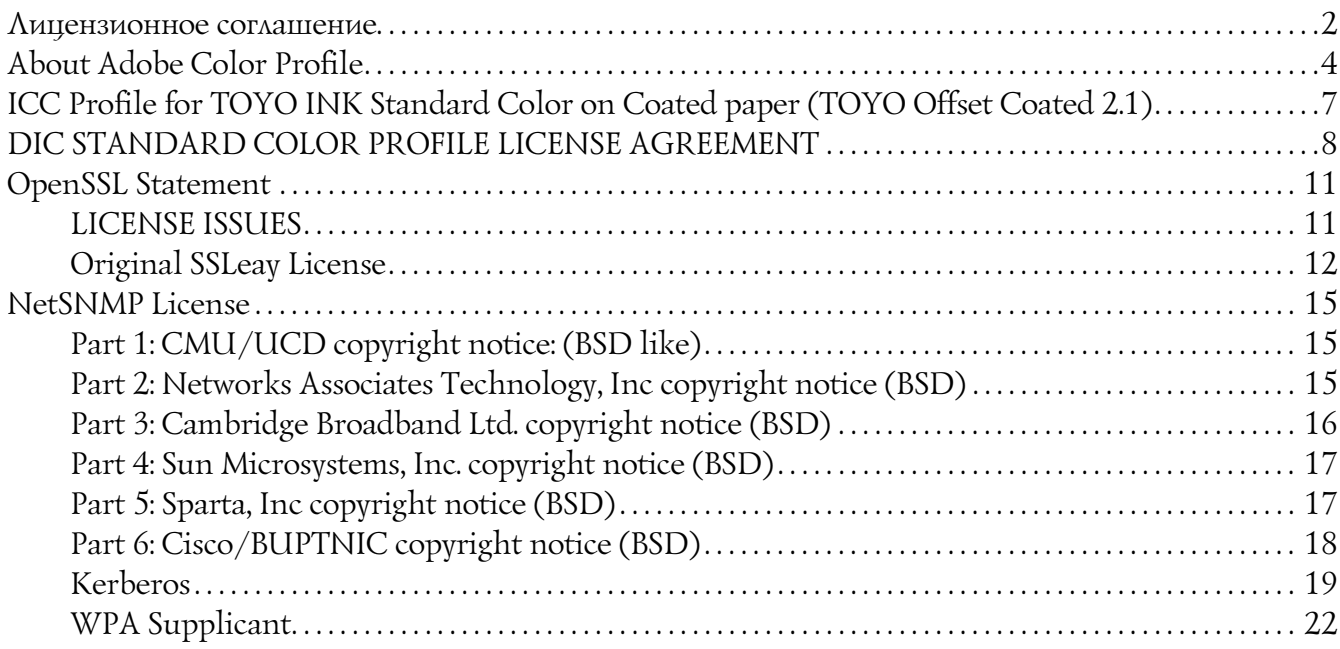

## Глава 1 [Работа в Linux](#page-27-0)

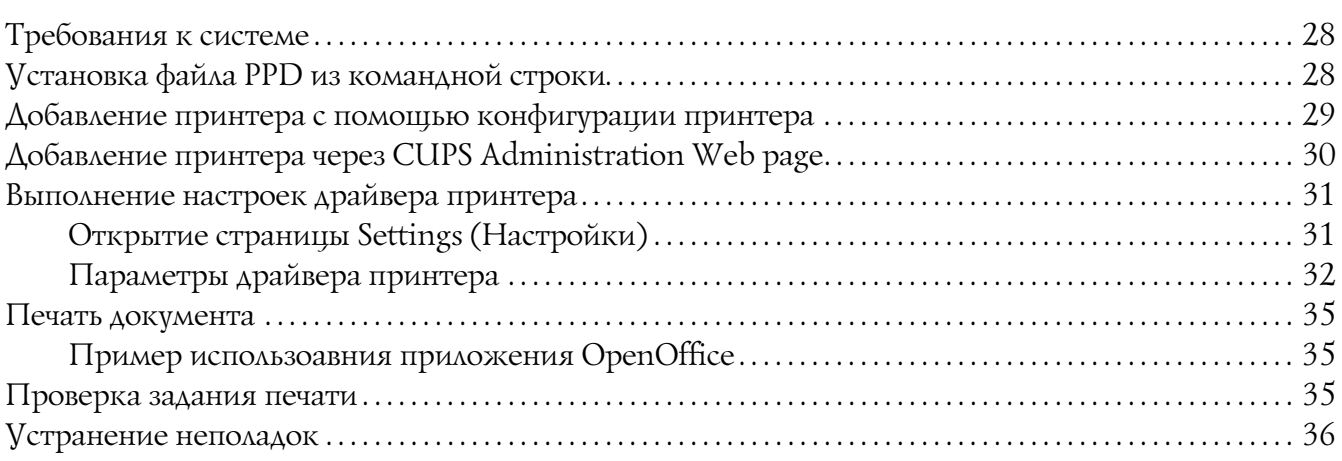

## Глава 2 [Работа в системе NetWare](#page-36-0)

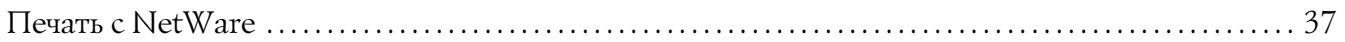

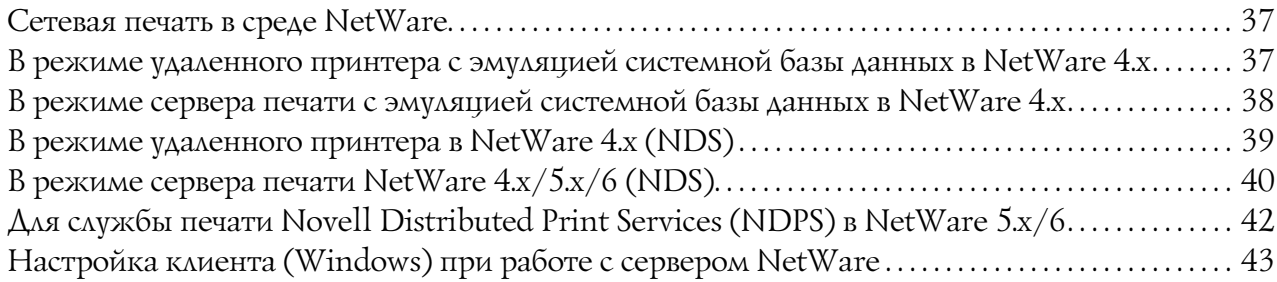

## Глава 3 [Использование Локальной установки \(только для Epson AcuLaser](#page-43-0)  CX37DNF)

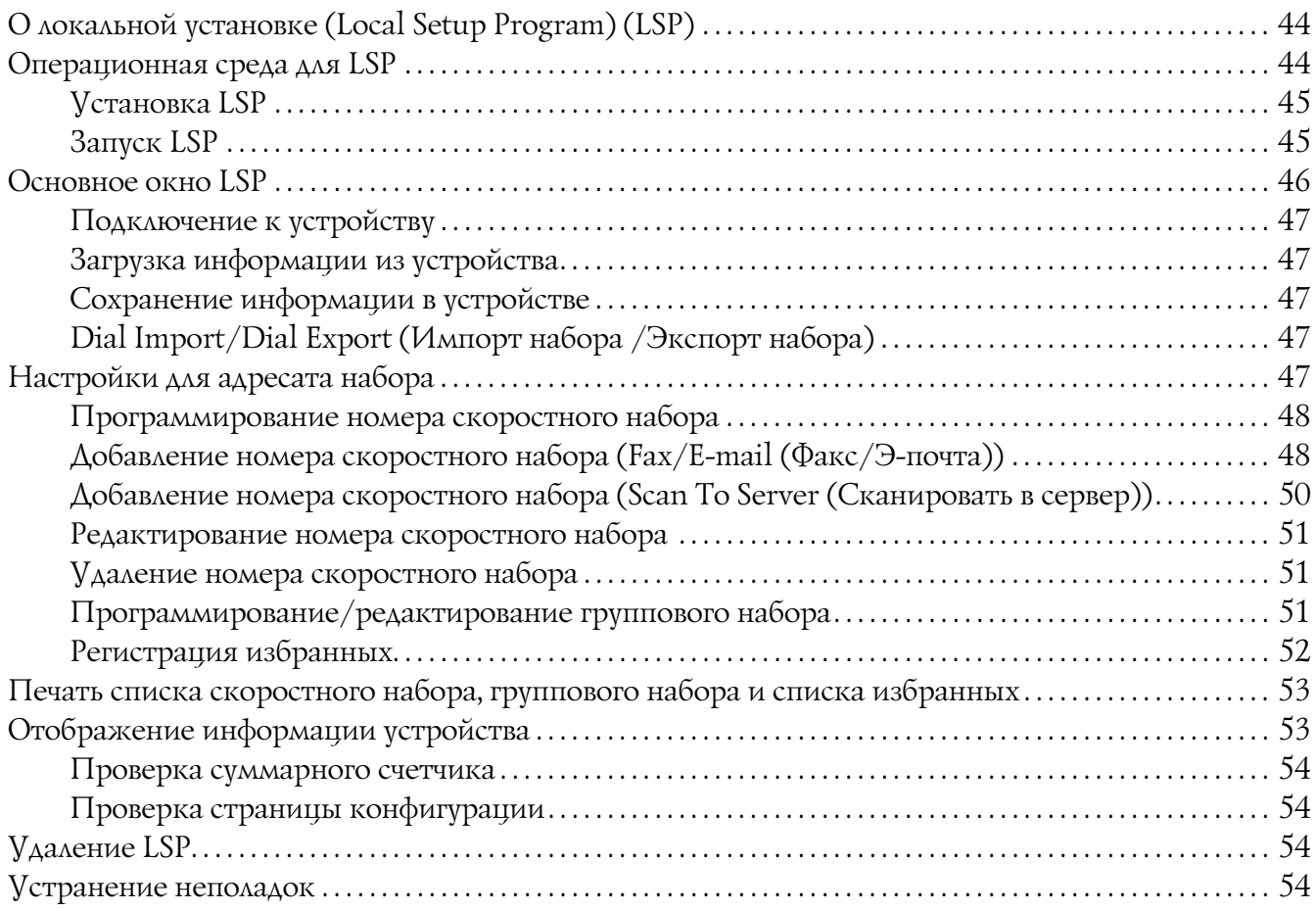

## Глава 4 Описание меню Network Setting (Настройка сети)

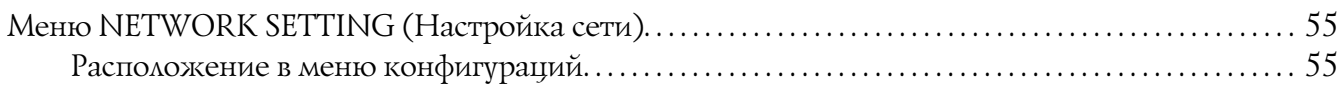

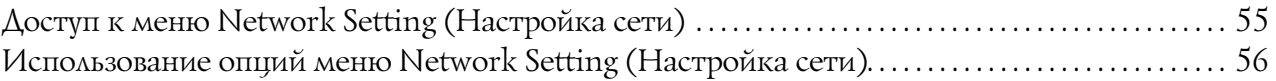

## Глава 5 [Печать по сети](#page-62-0)

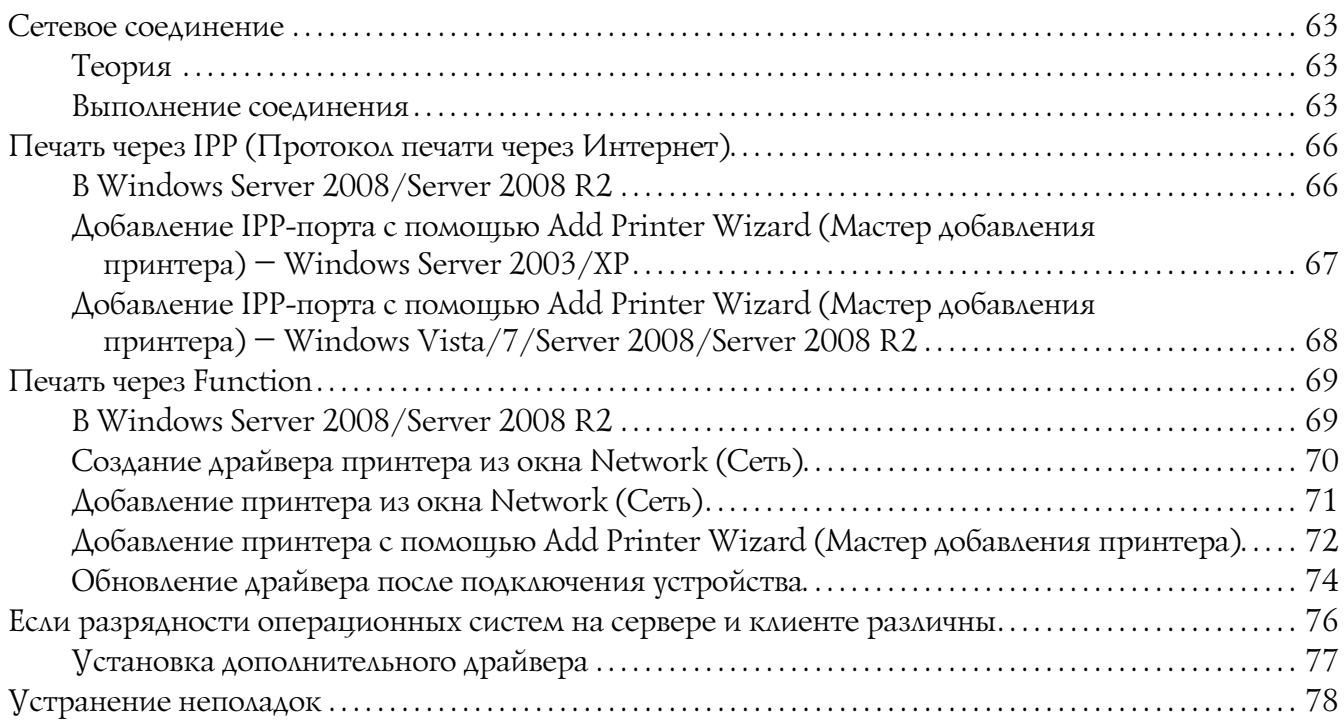

## Глава 6 Использование Web-Based EpsonNet Config

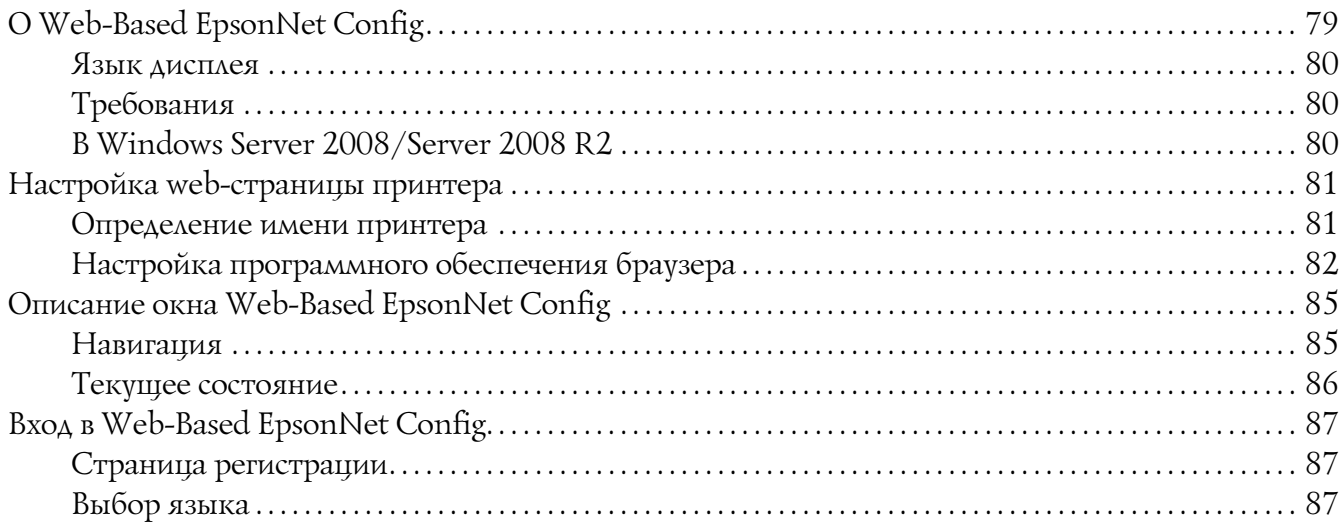

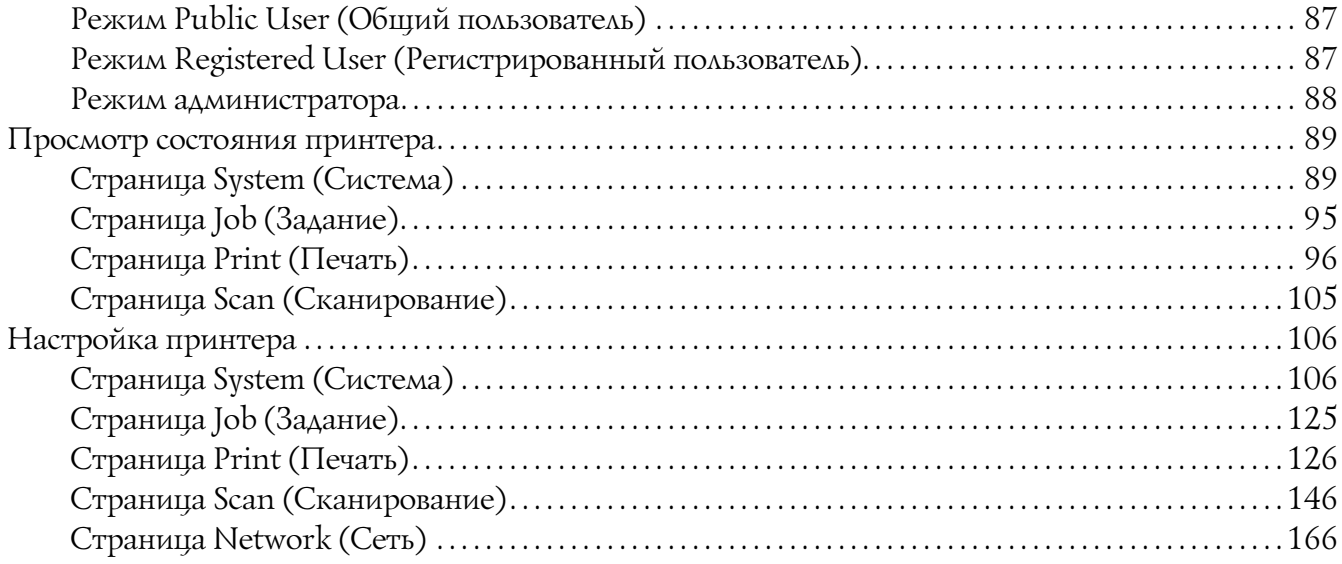

## [Предметный указатель](#page-206-0)

# <span id="page-27-0"></span>Глава 1 Работа в Linux

## <span id="page-27-1"></span>Требования к системе

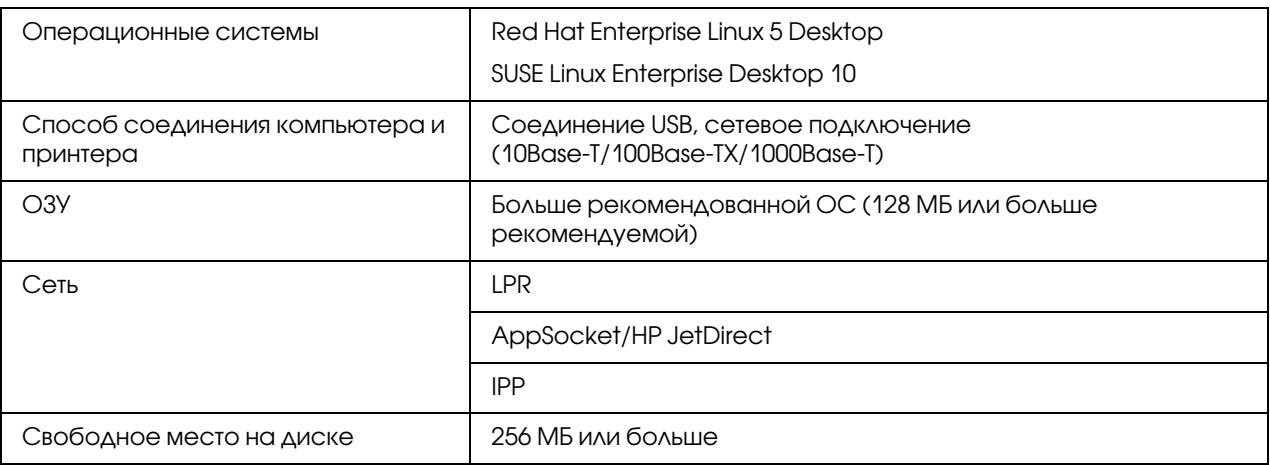

#### *Примечание:*

*В этой главе в качестве примера рассмотрена работа в среде Red Hat Enterprise Linux 5 .*

## <span id="page-27-2"></span>Установка файла PPD из командной строки

#### *Примечание:*

- O *Перед началом установки убедитесь, что все приложения закрыты.*
- O *Для установки файла ppd требуются привилегии администратора.*
- 1. Скопируйте файл ppd с диска с программным обеспечением в компьютер в папку "/usr/share/cups/model".

#### *Примечание:*

*Языковые версии файла ppd доступны в соответствующих папках "Drivers/LinuxPPD/language" на диске с программным обеспечением. Используйте файл ppd нужной языковой версии.*

2. В меню Main выберите Applications, затем Accessories, затем Terminal.

- 3. Введите команду "/etc/init.d/cups restart".
- 4. Закройте Terminal.

## <span id="page-28-0"></span>Добавление принтера с помощью конфигурации принтера

#### Примечание:

- □ Перед началом установки убедитесь, что все приложения закрыты.
- $\Box$  Для добавления принтера требуются привилегии администратора.
- 1. Поключите принтер напрямую к компьютеру либо по сети.
	- $\Box$  При соединении USB откроется диалоговое окно Specify Printer Driver (Укажите драйвер принтера). Щелкните **Cancel (Отмена)**, чтобы закрыть диалоговое окно.
- 2. Вставьте диск с программным обеспечением в привод компьютера CD/DVD.
- 3. В меню System (Система) выберите Administration (Администрирование), затем Printing (Печать).
- 4. Щелкните **New Printer (Новый принтер)**.
- 5. Введите имя принтера, описание и его место расположения, и затем щелкните **Forward** (Вперед).

Принтеры, готовые к работе, будет найдены автоматически и отобразятся в диалоговом окне в списке слева.

- 6. Выберите в левой области диалогового окна порт для устанавливаемого принтера.
	- Если нужного принтера нет в списке, выберите порт устройства из списка **Devices** (Устройства). В правой области диалогового окна введите имя хоста или IP-адрес принтера.

#### Примечание:

- **D** TCP/IP: AppSocket/HP jetDirect, Internet Printing Protocol (ipp)  $u \lambda u$  LPD/LPR **Host or Printer**
- $\Box$  *Имя хоста Internet Printing Protocol (ipp):* <IP-*a* $\partial$ pec> /ipp
- 7. Щелкните **Forward (Вперед)**.

#### 8. Выберите **Provide PPD file**.

- 9. Щелкните по значку папки.
- 10. Выберите файл PPD.

#### Примечание:

Языковые версии файла рра доступны в соответствующих папках "Drivers/LinuxPPD/language" на диске с программным обеспечением. Используйте файл ррд нужной языковой версии.

11. Щелкните кнопку Open (Открыть).

Отобразится имя выбранного файла PPD.

- 12. Щелкните Forward (Вперед).
- 13. Щелкните Apply (Применить).

# <span id="page-29-0"></span>Добавление принтера через CUPS Administration Web page

#### Примечание:

- $\Box$  Перед началом установки убедитесь, что все приложения закрыты.
- $\Box$  Для добавления принтера требуются привилегии администратора.
- 1. Поключите принтер напрямую к компьютеру либо по сети.
	- $\Box$  При соединении USB откроется диалоговое окно Specify Printer Driver (Укажите драйвер принтера). Щелкните **Cancel (Отмена)**, чтобы закрыть диалоговое окно.
- 2. Запустите web-броузер.
- 3. Введите URL "http://localhost:631".
- 4. Щелкните Add Printer.
- 5. Введите имя принтера, описание и его место расположения и затем щелкните **Continue** (Продолжить).
- 6. Из списка Device (Устройство) выберите Device Port (Порт устройства), а затем Щелкните Continue (Продолжить).
- $\Box$  TCP/IP: AppSocket/HP JetDirect, Internet Printing Protocol (http) или LPD/LPR Host or Printer
- $\Box$  USB: USB Printer #1
- 7. При соединении USB пропустите шаг 9. Введите URI устройства в следующую форму: socket://<IP принтера или имя хоста принтера>:port

#### Примечание:

Пример: Используя IP принтера - socket: / / 192.168.1.190:9100 Используя имя хоста принтера - socket://Hostname:9100 Имя хоста может быть заменено IP-адресом и дополнительным указанием порта.

- 8. Щелкните **Continue (Продолжить)**.
- 9. Выберите Epson и щелкните Continue (Продолжить).

## Примечание:

Языковые версии файла ррд доступны в соответствующих папках "Drivers/LinuxPPD/language" на диске с программным обеспечением. Используйте файл ррд нужной языковой версии.

- 10. Выберите имя принтера и затем щелкните Add Printer (Добавить принтер).
- 11. Введите имя пользователя и пароль для доступа к привилегиям администратора и затем **Шелкните ОК.**

Откроется окно Set Printer Options.

## <span id="page-30-0"></span>Выполнение настроек драйвера принтера

## <span id="page-30-1"></span>Открытие страницы Settings (Настройки)

- 1. Запустите web-броузер.
- 2. Введите URL "http://localhost:631" и затем щелкните **Manage Printers**.
- 3. ILLEAKHUTE Set Printer Options.

# <span id="page-31-0"></span>Параметры драйвера принтера

## Дополнительно установленное оборудование

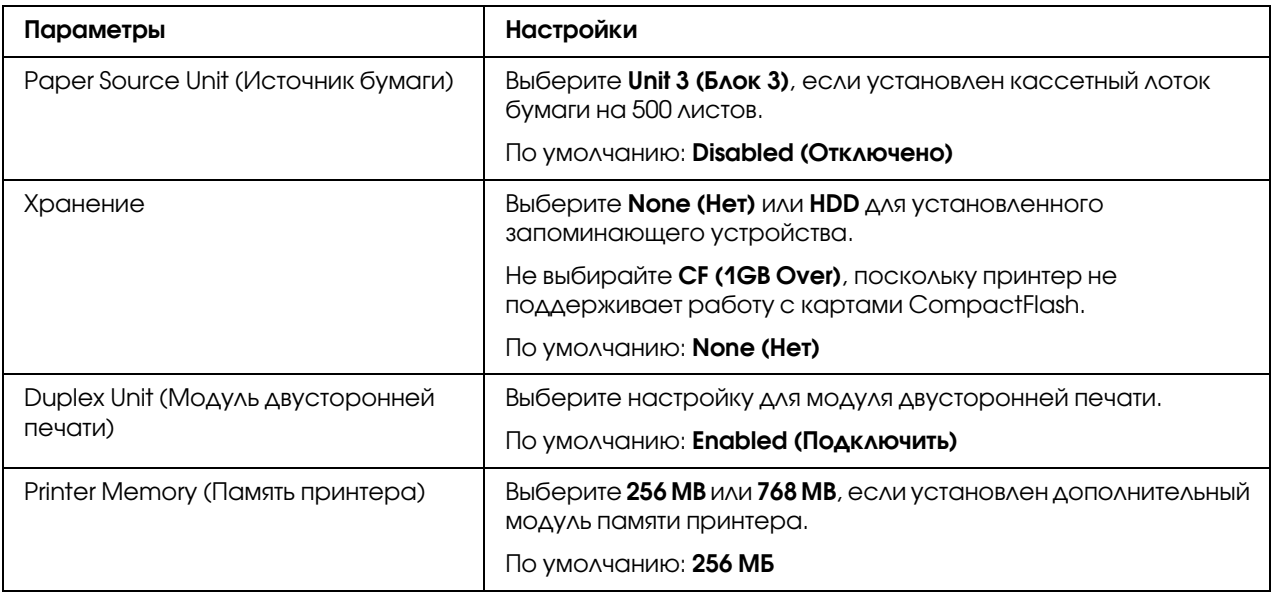

## Основные параметры

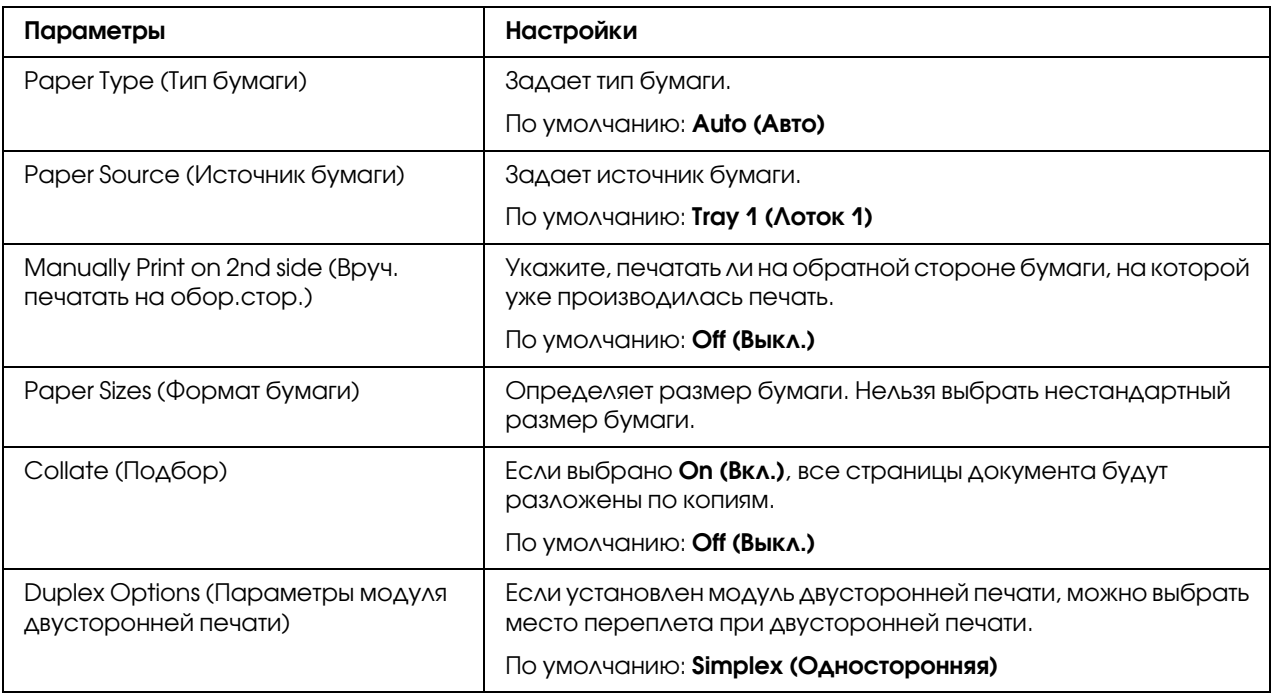

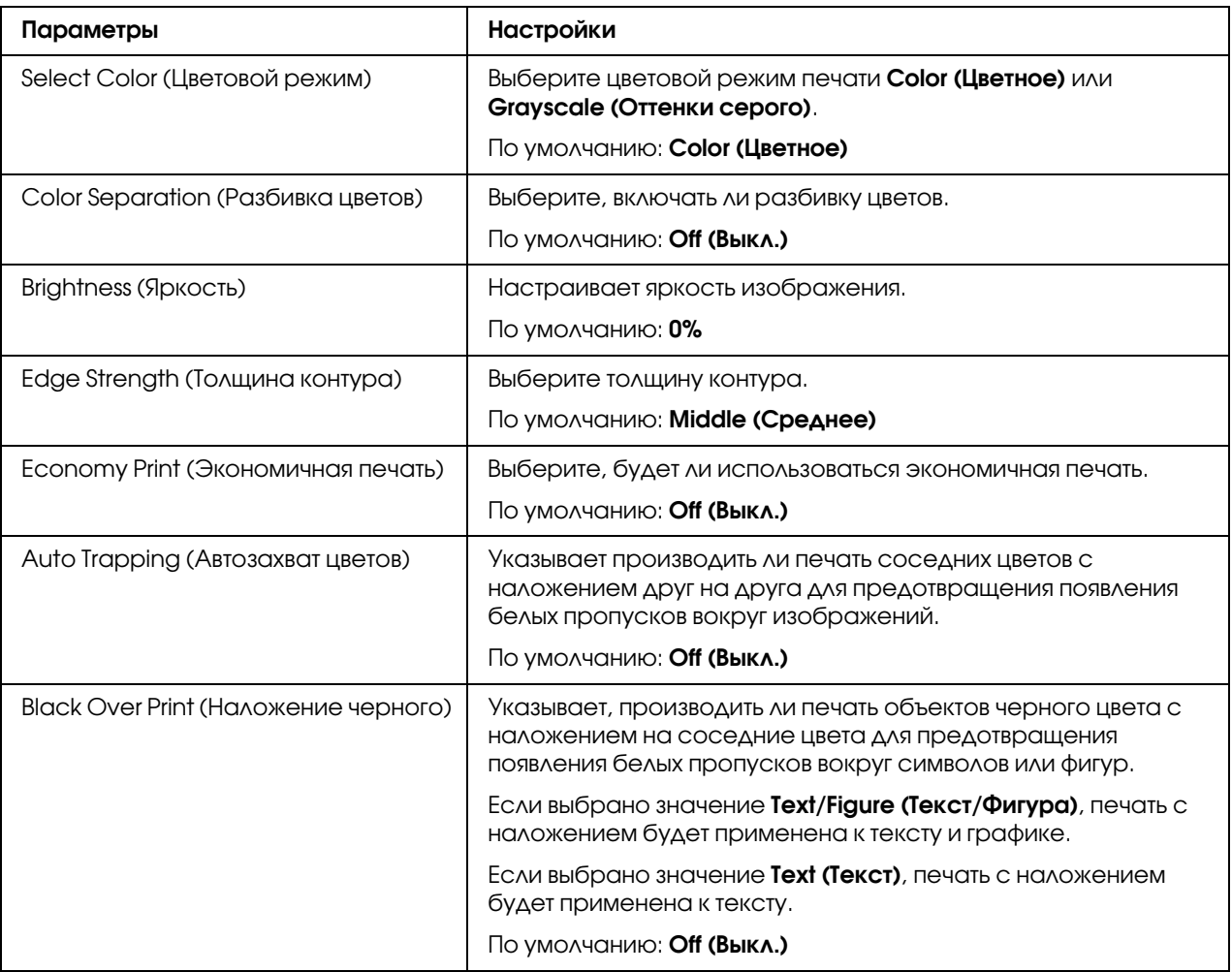

## Параметры изображения/Параметры текста/Параметры графики

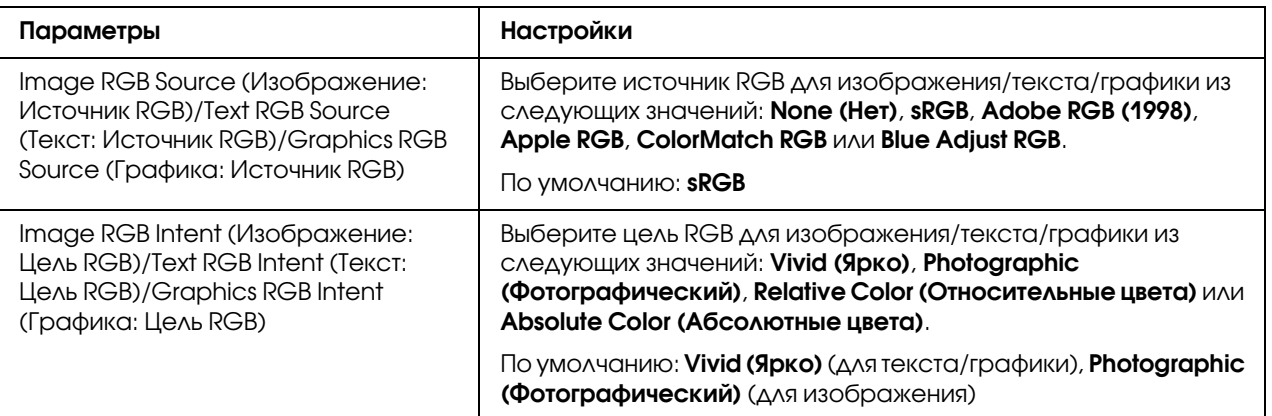

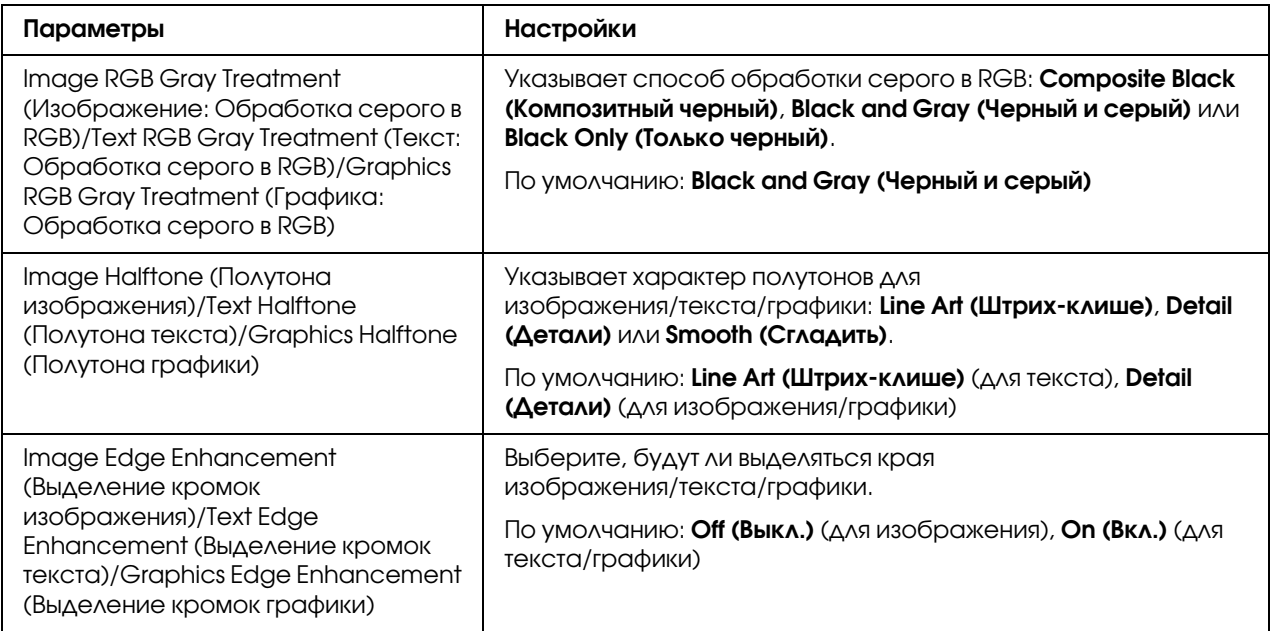

## Имитация

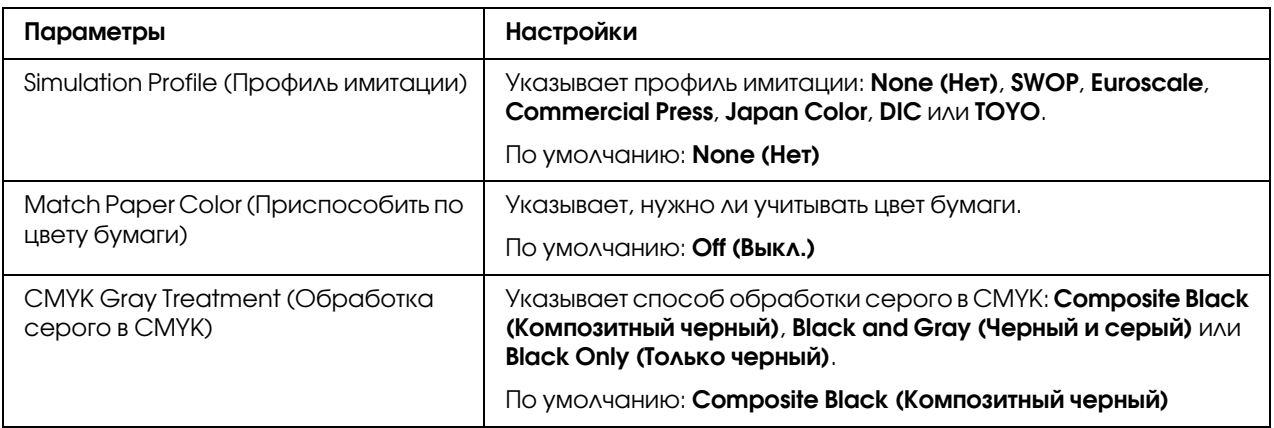

## Плакаты

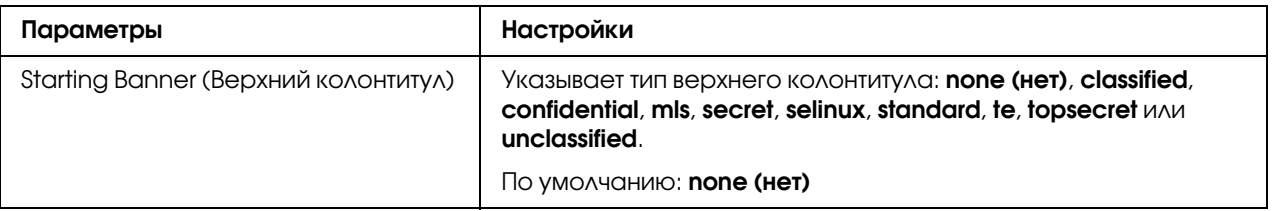

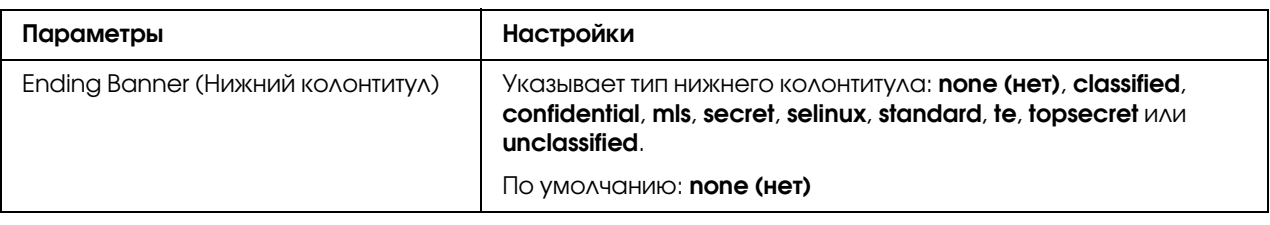

## <span id="page-34-0"></span>Печать документа

Вид диалогового окна печати (его содержимое и дополнительные возможности) зависит от используемого приложения.

## <span id="page-34-1"></span>Пример использоавния приложения OpenOffice

#### Примечание:

- $\Box$  Ниже описана процедура печати в среде Red Hat Enterprise Linux 5 в приложении OpenOffice 2.0.4. Этот способ или некоторые его шаги могут отличаться в зависимости от версии используемой операционной системы.
- $\Box$  В первую очередь принтер должен быть распознан системой. Подробнее об этом — в разделах "Добавление принтера с помощью конфигурации принтера" на стр. 29 и "Добавление принтера через CUPS Administration Web page" на стр. 30.
- 1. В меню Application (Приложение) выберите Office, а затем выберите Word Processor.
- 2. Откройте документ, который собираетесь напечатать.
- 3. Щелкните Print (Печать) в меню File (Файл).
- 4. Выберите имя принтера.
- 5. Щелкните Print (Печать), чтобы напечатать документ.

# <span id="page-34-2"></span>Проверка задания печати

1. Запустите web-броузер.

#### 2. Введите URL "http://localhost:631".

#### 3. Щелкните Manage Jobs (Управление заданиями).

#### Примечание:

Чтобы проверить выполненные задания печати, щелкните Show Completed Jobs (Показать завершенные задания).

# <span id="page-35-0"></span>**Устранение неполадок**

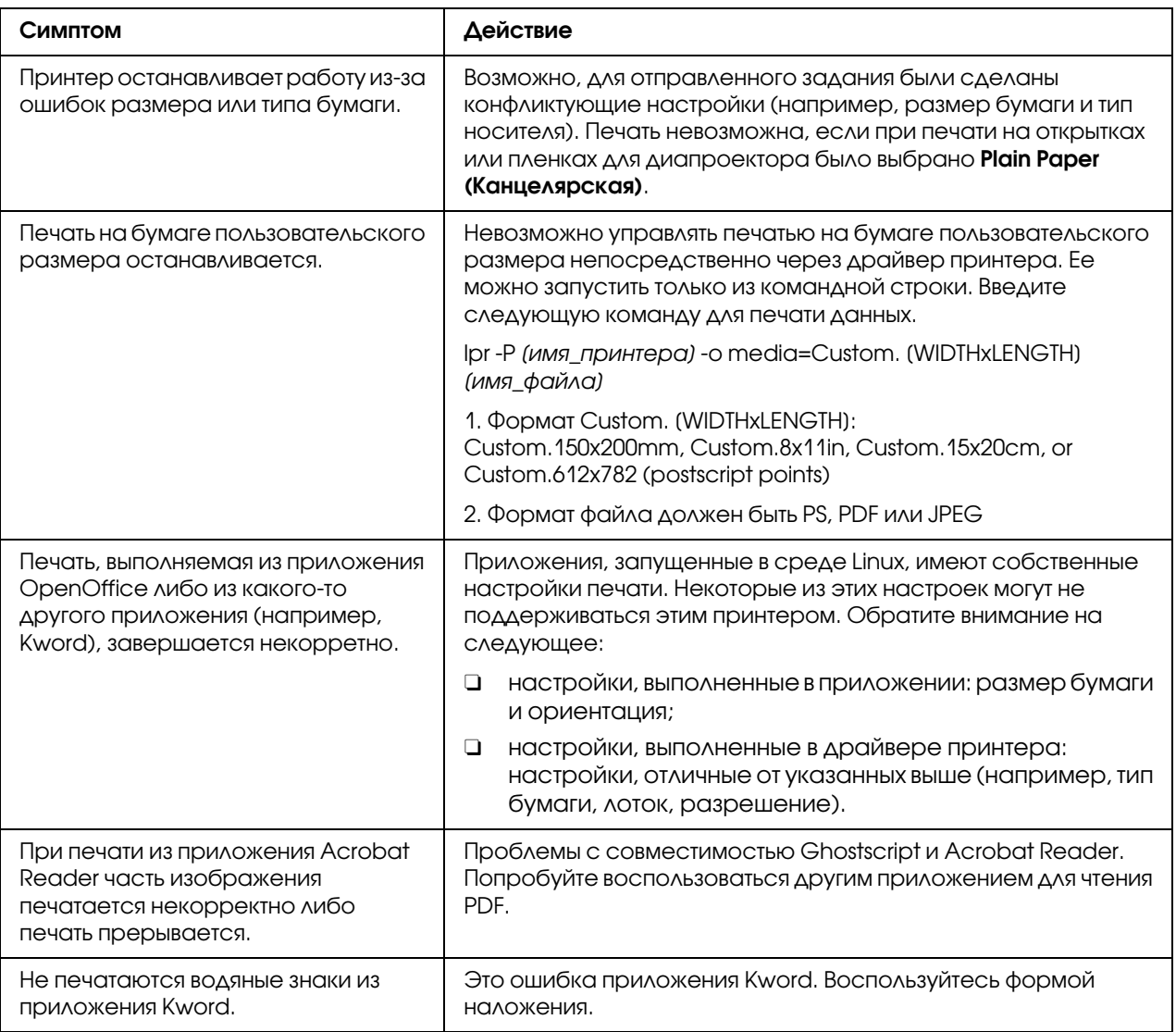
## $\sqrt{2}$

# Работа в системе NetWare

# **Печать с NetWare**

## Сетевая печать в среде NetWare

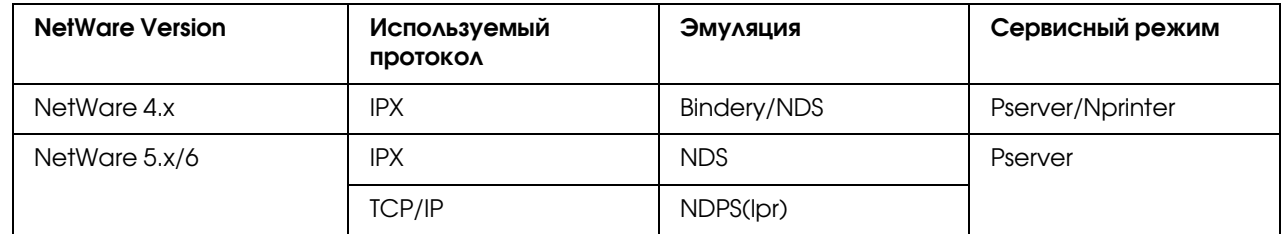

## В режиме удаленного принтера с эмуляцией системной базы **ДАННЫХ в NetWare 4.X**

#### Примечание:

Перед использованием эмуляции системной базы данных, проверьте, что она совместима с сервером NetWare.

- 1. С компьютера клиента зайдите под именем пользователя с правами администратора, чтобы получить доступ к серверу NetWare, на котором зарегистрирован Pserver.
- 2. Запустите Pconsole.
- 3. В списке Available Options выберите Quick Setup и щелкните кнопку Enter.
- 4. Введите нужные имена в поля Printer Server Name, Printer Name, Print Queue Name и Print Queue Volume, выберите Other/ Unknown в поле Printer type и затем сохраните выполненные настройки.
- 5. Щелкните кнопку **Esc**, чтобы выйти из Pconsole.
- 6. Воспользуйтесь консолью сервера NetWare, чтобы загрузить PSERVER.NLM.

### Примечание:

За информацией по очереди привилегий, настройке уведомления принтера, назначениям нескольких очередей и паролей обратитесь к документации NetWare и выполните необходимые настройки.

- 7. В Режиме администратора в Web-Based EpsonNet Config выберите **NetWare** на вкладке Network (Сеть) и выполните следующие настройки.
	- **I** NetWare Print (Печать NetWare): выберите **Enable (Разрешить)**.
	- $\Box$  Frame Type (Тип кадра): выберите **Auto (Автоматически)**. (Выберите тип кадра в соответствии с сетевой средой.)
	- $\Box$  Mode (Режим): выберите**NPrinter/RPrinter**.
	- $\Box$  Printer Name (Имя принтера): укажите имя принтера. (По умолчанию: AL-CX37-хххххх)
	- $\Box$  Printer Name (Номер принтера): укажите номер принтера (0-255). Когда указано 255, настройка **Auto** (Автоматически).
- 8. Перезапустите принтер.
- 9. Используйте консоль сервера NetWare, чтобы открыть экран сервера печати и затем проверить, что принтер отображается как Waiting for Job (Ожидающий задание) для подключенного принтера (0).

## В режиме сервера печати с эмуляцией системной базы **ДАННЫХ в NetWare 4.X**

### Примечание:

Перед использованием эмуляции системной базы данных, проверьте, что она совместима с сервером NetWare.

- 1. С компьютера клиента зайдите под именем пользователя с правами администратора, чтобы получить доступ к серверу NetWare, на котором зарегистрирован Pserver.
- 2. Запустите Pconsole.
- 3. В списке Available Options выберите **Quick Setup** и щелкните кнопку **Enter**.
- 4. Введите нужные имена в поля Printer Server Name, Printer Name, Print Queue Name и Print Queue Volume, выберите Other/ Unknown в поле Printer type и затем сохраните выполненные настройки.
- 5. Щелкните кнопку **Esc**, чтобы выйти из Pconsole.
- 6. В Режиме администратора в Web-Based EpsonNet Config выберите **NetWare** на вкладке Network (Сеть) и выполните следующие настройки.
	- **D** NetWare Print (Печать NetWare): выберите **Enable (Разрешить)**.
	- O Frame Type (Тип кадра): выберите Auto (Автоматически). (Выберите тип кадра в соответствии с сетевой средой.)
	- **D** Mode (Режим): выберите**PServer**.
	- O Print Server Name (Имя сервера печати): укажите имя сервера печати, созданного на шаге 4.
	- O Print Server Password (Пароль сервера печати): укажите только для настройки с сервера NetWare.
	- O Print Queue Scan Rate (Кратность просмотра очереди печати): укажите 1. (Измените, если необходимо.)
	- **D** Bindery/NDS: выберите **Bindery/NDS**.
	- O Preferred File Server (Предпочтительный сервер файлов): укажите имя файлового сервера, подключенного к Pserver.
- 7. Перезапустите принтер.
- 8. Воспользуйтесь консолью сервера NetWare, чтобы загрузить MONITOR.NLM.
- 9. Выберите информацию о соединении и в активной колонке соединения отметьте, что созданый Pserver подсоединен.

## В режиме удаленного принтера в NetWare 4.x (NDS)

- 1. Войдите с компьютера-клиента в NetWare под именем пользователя с правами администратора.
- 2. Запустите NWadmin.
- 3. Выберите организацию либо подразделение, предлагающее обслуживание и затем **ILLEAKHIMTE Print Services Quick Setup B MeHIO Tools.**
- 4. Введите нужные имена в поля Printer Server Name, Printer Name, Print Queue Name и Print Queue Volume, выберите Other/ Unknown в поле Printer type и затем сохраните выполненные настройки.

#### Примечание:

За информацией по очереди привилегий, настройке уведомления принтера, назначениям нескольких очередей и паролей обратитесь к документации NetWare и выполните необходимые настройки.

- 5. В Режиме администратора в Web-Based EpsonNet Config выберите **NetWare** на вкладке Network (Сеть) и выполните следующие настройки.
	- $\Box$  NetWare Print (Печать NetWare): выберите **Enable (Разрешить)**.
	- $\Box$  Frame Type (Тип кадра): выберите **Auto (Автоматически)**. (Выберите тип кадра в соответствии с сетевой средой.)
	- Mode (Режим): выберите **NPrinter/RPrinter**.
	- $\Box$  Printer Name (Имя принтера): укажите имя принтера. (По умолчанию: AL-CX37-xxxxxx)
	- $\Box$  Printer Name (Номер принтера) укажите номер принтера (0-255). Когда указано 255, настройка **Auto** (Автоматически).
- 6. Перезапустите принтер.
- 7. Воспользуйтесь консолью сервера NetWare, чтобы загрузить PSERVER.NLM.
- 8. Используйте консоль сервера NetWare, чтобы открыть экран сервера печати и затем проверить, что принтер отображается как Waiting for Job (Ожидающий задание) для подключенного принтера (0).

## В режиме сервера печати NetWare 4.x/5.x/6 (NDS)

### Примечание:

Для работы в режиме сервера печати на сервер NetWare должен быть загружен протокол IPX.

- 1. Войдите с компьютера-клиента в NetWare под именем пользователя с правами администратора.
- 2. Запустите NWadmin.
- 3. Выберите организацию либо подразделение, предлагающее обслуживание и затем **ILLEAKHMTE Print Services Quick Setup (non-NDPS)** B MeHIO Tools.
- 4. Введите нужные имена в поля Printer Server Name, Printer Name, Print Queue Name и Print Queue Volume, выберите Other/ Unknown в поле Printer type и затем щелкните **КНОПКУ** Create.

### Примечание:

За информацией по очереди привилегий, настройке уведомления принтера, назначениям нескольких очередей и паролей обратитесь к документации NetWare и выполните необходимые настройки.

- 5. В Режиме администратора в Web-Based EpsonNet Config выберите **NetWare** на вкладке Network (Сеть) и выполните следующие настройки.
	-
	- $\Box$  Frame Type (Тип кадра): выберите **Auto (Автоматически)**. (Выберите тип кадра в соответствии с сетевой средой.)
	- Mode (Режим): выберите PServer.
	- $\Box$  Print Server Name (Имя сервера печати): укажите имя сервера печати, созданного на mare 4.
	- $\Box$  Print Server Password (Пароль сервера печати): укажите только для настройки с сервера NetWare.
	- Print Queue Scan Rate (Кратность просмотра очереди печати): укажите 1. (Измените, если необходимо.)
	- $\Box$  Bindery/NDS: выберите NDS.
	- Preferred NDS Context Name (Имя предпочтительного контекста NDS): укажите имя контекста NDS, подключенного к Pserver.
	- $\Box$  Preferred NDS Tree Name (Имя предпочтительного дерева NDS): укажите имя дерева NDS, в котором зарегистрирован Pserver.
- 6. Перезапустите принтер.
- 7. Воспользуйтесь консолью сервера NetWare, чтобы загрузить MONITOR.NLM.
- 8. Выберите информацию о соединении и в активной колонке соединения отметьте, что созданый Pserver подсоединен.

## Для службы печати Novell Distributed Print Services (NDPS) в NetWare 5.x/6

#### Примечание:

- $\Box$  Перед выполнением настроек для NDPS проверьте, что созданы и загружены NDPS broker u NDPS manager.
- □ Также перед выполнением следующей процедуры проверьте, что на сервере NetWare выбран протокол TCP/IP, для данного устройства выбран IP-адрес и устройство включено.
- 1. Войдите с компьютера-клиента в NetWare под именем пользователя с правами администратора.
- 2. Запустите NWadmin.
- 3. Щелкните правой кнопкой мыши по организации либо подразделению, для которого вы создаете агента принтера, и затем щелкните NDPS Printer в подменю Create
- 4. В поле NDPS Printer Name введите имя принтера.
- 5. В колонке Printer Agent Source выберите Create a New Printer Agent и щелкните **КНОПКУ** Create.
- 6. Проверьте имя агента принтера и затем в поле NDPS Manager Name просмотрите имена NDPS manager и зарегистрируйте одно.
- 7. В Gateway Types выберите Novell Printer Gateway и зарегистрируйте.
- 8. В окне Configure Novell PDS for Printer Agent для типа принтера выберите (None), а для типа порта обработчика выберите **Novell Port Handler** и зарегистрируйте настройки.
- 9. Для Connection type выберите **Remote (LPR on IP)** и зарегистрируйте.
- 10. Введите IP-адрес данного устройства в качестве адреса узла, также введите **Print** в качестве имени принтера и затем щелкните кнопку **Finish**, чтобы зарегистрировать настройки.

11. Появится экран регистрации драйвера принтера. Выберите **None** для каждой операционной системы, чтобы завершить регистрацию.

#### *Примечание:*

*За информацией по настройке очереди привилегий, уведомления принтера, назначениям нескольких очередей и паролей обратитесь к документации NetWare и выполните необходимые настройки.*

## Настройка клиента (Windows) при работе с сервером NetWare

- 1. Откройте окно принтера **Properties**.
- 2. Для настройки порта выполните поиск по сети и укажите имя созданной очереди (либо имя принтера NDPS).
- 3. В списке Printer Model укажите папку на диске с ПО, в которой находится драйвер принтера для операционной системы и рабочий драйвер принтера.
- 4. Для завершения установки выполняйте инструкции на экране.

## Глава 3

# Использование Локальной установки (только для Epson AcuLaser CX37DNF)

# О локальной установке (Local Setup Program) (LSP)

При установке Local Setup Program (LSP) на компьютер, подсоединенный к устройству, можно добавлять, редактировать, удалять записи в адресной книге, а также проверять с компьютера счетчики и состояние устройства.

С помощью LSP можно выполнять следующие операции.

- O Сохранять на компьютере информацию скоростного набора, группового набора и списка избранных
- O Изменять информацию скоростного набора, группового набора и списка избранных
- O Печатать указанную с помощью данной утилиты информацию скоростного набора, группового набора и списка избранных.
- O Проверять счетчики и состояние устройства

## Операционная среда для LSP

Для установки LSP на компьютер требуется описанная ниже операционная среда.

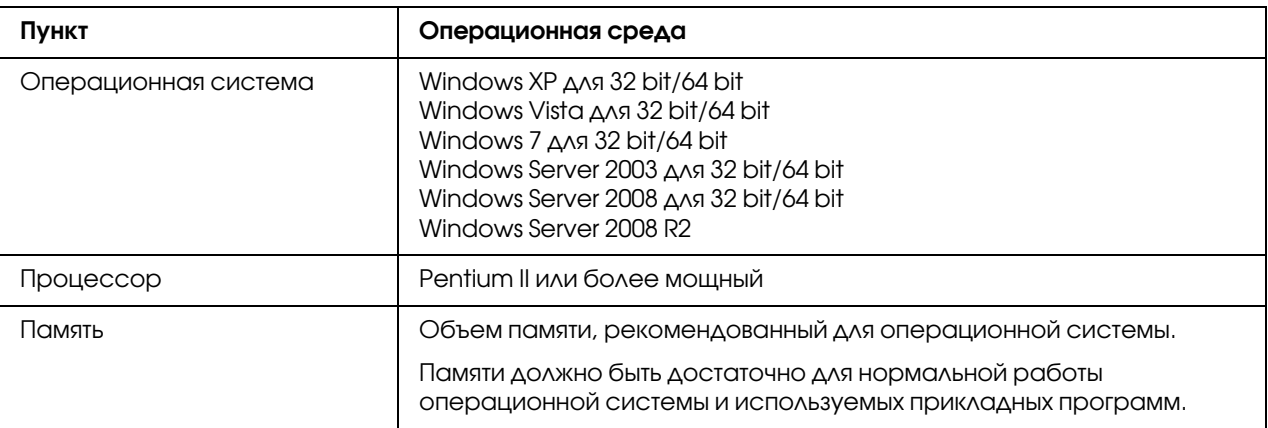

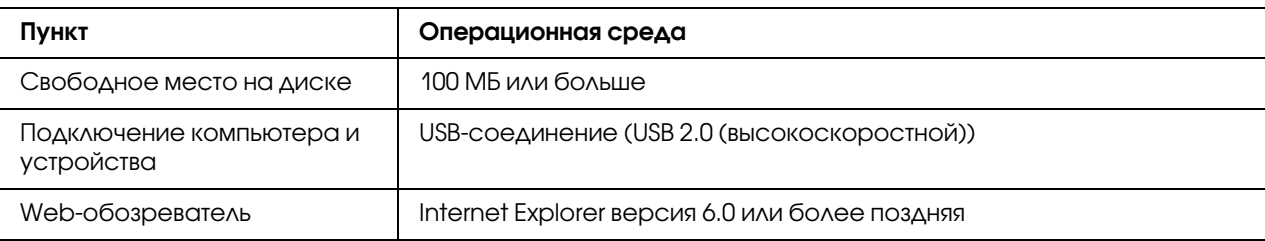

#### *Примечание:*

- O *Используйте USB%кабель с разъемом типа A (4%контактный штекер) и разъемом типа*  В (4-контактный штекер). Рекомендуется использовать USB-кабель длиной не больше *3 метров (10 футов).*
- O *На компьютере должны быть установлены драйвер принтера для данного устройства и драйвер TWAIN.*

## Установка LSP

Вы можете установить LSP с диска с программным обеспечением.

#### *Примечание:*

- O *Для установки LSP у вас должны быть права администратора компьютера.*
- O *Если при установке в системе Windows Vista появилось окно User Account Control (Контроль учетных записей пользователя), нажмите кнопку* Continue (Продолжить) *или кнопку* Yes (Да)*.*

## Запуск LSP

1. Щелкните Start (Пуск), перейдите в EPSON, Epson AcuLaser CX37, LSP и затем щелкните EPSON AL-CX37 Local Setup Program.

Откроется основное окно LSP.

# Основное окно LSP

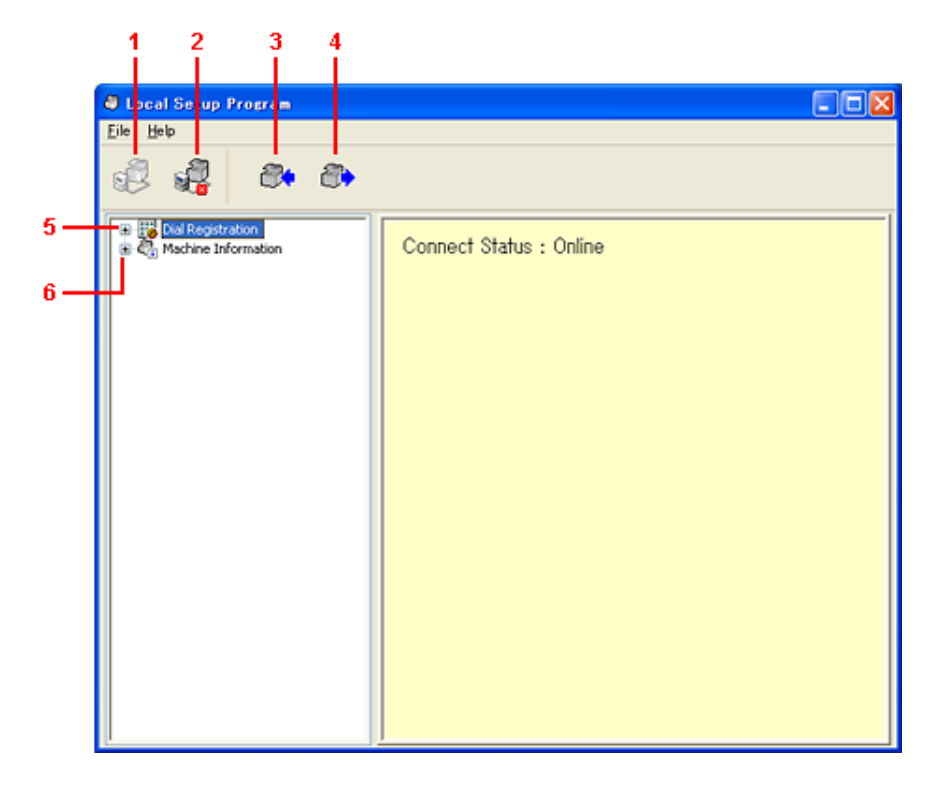

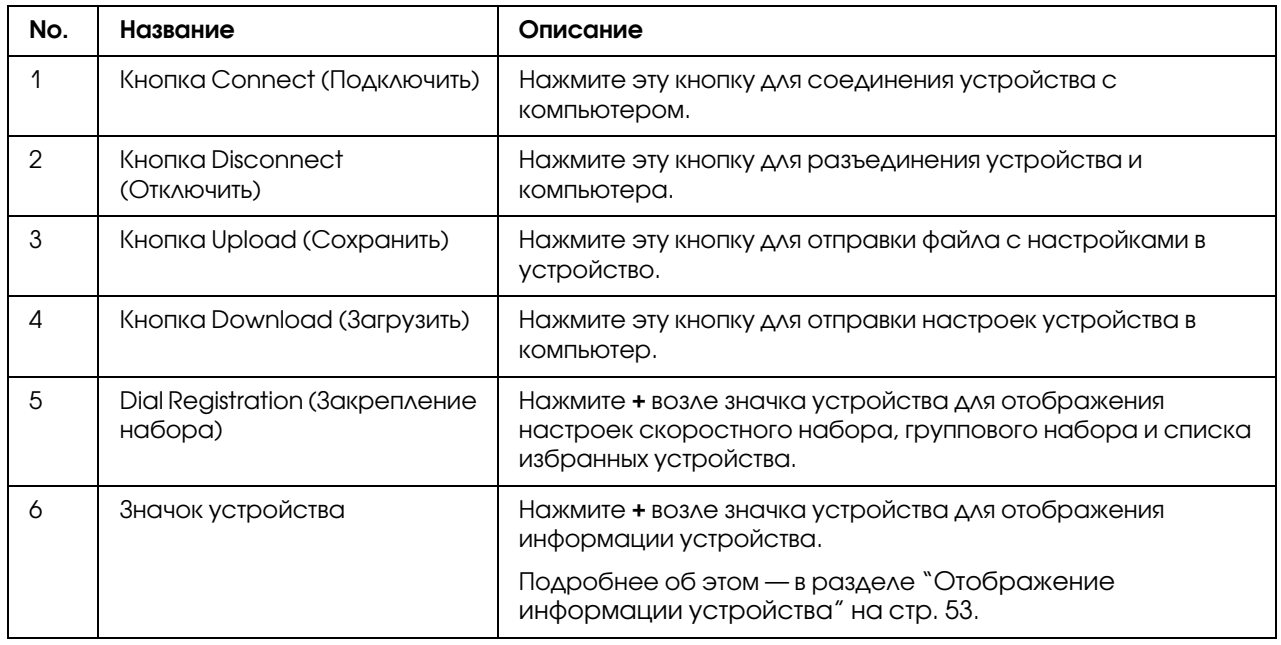

## Подключение к устройству

1. Щелкните .

Когда LSP подключится к устройству, появится Connect Status: Online (Статус подключения: Online)

#### *Примечание:*

*Во время выполнения операций в LSP управлять устройством с панели управления невозможно.*

## Загрузка информации из устройства

Щелкните для загрузки всей запрограммированной на устройстве информации.

## Сохранение информации в устройстве

Щелкните для сохранения всей информации, которую необходимо запрограммировать на устройстве.

## Dial Import/Dial Export (Импорт набора /Экспорт набора)

При нажатии Dial Import (Импорт набора) в меню File (Файл) вся информация для скоростного набора, группового набора и списка избранных будет импортирована в устройство. Также можно экспортировать информацию, нажав Dial Export (Экспорт набора) в меню "File (Файл).

### *Примечание:*

- $\Box$  При импорте или экспорте информации устройства будет открыт последний файл, *который был считан и сохранен.*
- O *Не импортируйте файлы CSV, отредактированные в Excel.*

## Настройки для адресата набора

В данном разделе приведено описание настроек, которые появляются для скоростного набора, группового набора, списка избранных или информации устройства.

## Программирование номера скоростного набора

- 1. Нажмите + возле Dial Registration (Закрепление набора), а затем нажмите + возле Speed Dial (Скоростной Набор).
- 2. Для регистрации адресата факса или получателя e-mail нажмите + возле Fax/E-mail (Факс/Э-почта). Для регистрации адресата FTP или SMB нажмите + возле Scan To Server (Сканировать в сервер).
- 3. В появившейся древовидной схеме щелкните на номере скоростного набора, который необходимо запрограммировать, а затем нажмите кнопку **New Registration (Новое** закрепление).

### Примечание:

- $\Box$  Можно запрограммировать от 001 до максимум 250 номеров скоростного набора.
- □ Переключиться на зарегистрированный список можно при изменении **Speed Dial** Setting (Настройка быстрого набора).
- $\Box$  При выборе Fax/E-mail (Факс/Э-почта) или Scan To Server (Сканировать в  $\mathbf{c}$ ервер), когда выбрать кнопку New Registration (Новое закрепление) невозможно, незарегистрированный номер автоматически назначается номеру скоростного набора.
- 4. Укажите необходимые настройки в диалоговом окне Speed Dial Registration (Закрепление быстрого набора).

### Примечание:

- $\Box$  Для регистрации адресата факса или получателя e-mail обратитесь к разделу 'Добавление номера скоростного набора (Fax/E-mail (Факс/Э-почта))" на стр. 48.
- $\Box$  Для регистрации адресата FTP или SMB обратитесь к разделу "Добавление номера скоростного набора (Scan To Server (Сканировать в сервер))" на стр. 50.
- 5. Щелкните кнопку **ОК**.

Программирование номера скоростного набора завершено.

## <span id="page-47-0"></span>Добавление номера скоростного набора (Fax/E-mail (Факс/Э-почта))

Ниже описана процедура отправки отсканированных данных на номер факса или адрес e-mail. Можно сначала зарегистрировать настройки отправки и адресат для номера скоростного набора.

### Для регистрации номера факса

- 1. Нажмите кнопку **New Registration (Новое закрепление)**.
- 2. Выберите Fax (Факс).
- 3. Укажите настройки для скоростного набора.
	- $\Box$  В поле имени можно ввести максимум 20 символов.
	- O В поле номера факса можно ввести максимум 50 цифр.
- 4. Нажмите кнопку **Details (Подробности)**, а затем укажите скорость отправки и время пакетной отправки.
- 5. При регистрации номеров скоростного набора в группу выберите их из списка Add to Group (Добавить в группу).

Добавить данные номера скоростного набора в группы, зарегистрированные для адреса e-mail, невозможно.

### *Примечание:*

*Для получения подробной информации о редактировании данных группового набора обратитесь к разделу ["Программирование/редактирование группового набора" на](#page-50-0)  [стр. 51](#page-50-0).*

6. Щелкните кнопку OK.

Добавленный номер скоростного набора появится в списке Dial Registration (Закрепление набора).

### Для регистрации адреса e-mail

- 1. Нажмите кнопку New Registration (Новое закрепление).
- 2. Выберите  $E$ -mail.
- 3. Укажите настройки для скоростного набора.
	- $\Box$  В поле имени можно ввести максимум 20 символов.
	- $\Box$  В поле адреса e-mail можно ввести максимум 64 символа.

4. При регистрации номеров скоростного набора в группу выберите их из списка Add to Group (Добавить в группу).

Нельзя добавить данные номера скоростного набора в группы, зарегистрированные для номера факса.

#### *Примечание:*

*Для получения подробной информации о редактировании данных группового набора обратитесь к разделу ["Программирование/редактирование группового набора" на стр.](#page-50-0)  [51.](#page-50-0)*

5. Щелкните кнопку OK.

Добавленный номер скоростного набора появится в списке Dial Registration (Закрепление набора).

## <span id="page-49-0"></span>Добавление номера скоростного набора (Scan To Server (Сканировать в сервер))

Ниже описана процедура отправки отсканированных данных через сервер. Можно сначала зарегистрировать настройки отправки и адресат для номера скоростного набора.

### Для отправки через FTP

- 1. Нажмите кнопку **New Registration (Новое закрепление)**.
- 2. Выберите FTP.
- 3. Укажите необходимую информацию.
- 4. Щелкните кнопку OK.

Зарегистрированный номер скоростного набора появится в списке "Dial Registration (Закрепление набора).

### Для отправки через SMB

- 1. Нажмите кнопку **New Registration (Новое закрепление)**.
- 2. Выберите SMB.
- 3. Укажите необходимую информацию.

### 4. Щелкните кнопку OK.

Зарегистрированный номер скоростного набора появится в списке "Dial Registration (Закрепление набора).

### <span id="page-50-1"></span>Редактирование номера скоростного набора

- 1. Выберите номер скоростного набора, который необходимо отредактировать.
- 2. Нажмите кнопку Edit (Редакт).

Появится диалоговое окно Speed Dial Registration (Закрепление быстрого набора).

- 3. Отредактируйте необходимые настройки.
- 4. Нажмите кнопку **OK** для применения изменений.

Отредактированный номер скоростного набора появится в списке Dial Registration (Закрепление набора).

## Удаление номера скоростного набора

- 1. Выберите номер скоростного набора, который необходимо удалить.
- 2. Нажмите кнопку Delete (Удалить).

Номер скоростного набора удален из списка Dial Registration (Закрепление набора).

### <span id="page-50-0"></span>Программирование/редактирование группового набора

Выполните действия, описанные ниже, для редактирования или удаления программы группового набора.

#### *Примечание:*

*Групповой набор необходимо программировать после выполнения программирования номеров скоростного набора.*

*Добавить или удалить адресаты из списка группового набора можно посредством изменения настроек зарегистрированных адресатов скоростного набора. Подробнее об этом — в разделе ["Редактирование номера скоростного набора" на стр. 51.](#page-50-1)*

- 1. Нажмите **+** возле Dial Registration (Закрепление набора), а затем нажмите **+** возле Group Dial (Гpyппoвoй Haбop).
- 2. В появившейся древовидной схеме щелкните на имя группы, которую необходимо отредактировать.

#### *Примечание:*

- O *Щелкните + возле имени группы, после чего будет отображен номер скоростного набора, зарегистрированный в группе.*
- O *Можно запрограммировать максимум 20 номеров группового набора.*
- O *Можно запрограммировать максимум 50 номеров скоростного набора.*
- 3. Нажмите кнопку **Edit (Редакт)**.

#### *Примечание:*

*Если в группе выбран номер скоростного набора, можно изменить зарегистрированную информацию номера скоростного набора. Подробнее об этом — в разделе ["Редактирование номера скоростного набора" на стр. 51](#page-50-1).*

- 4. Укажите имя группы.
- 5. Щелкните кнопку OK.

Редактирование имени группы выполнено.

### Регистрация избранных

В данном разделе приведены сведения о регистрации номеров скоростного набора и группового набора в списке избранных. В списке избранных можно зарегистрировать часто используемые номера скоростного набора и адресаты группового набора.

#### *Примечание:*

*В списке избранных можно зарегистрировать максимум 20 номеров.*

- 1. Щелкните **+** возле Dial Registration (Закрепление набора), а затем нажмите Favorite (Избранные).
- 2. Нажмите кнопку New Registration (Новое закрепление).
- 3. Щелкните From Speed Dial (Быстрый набор) или From Group Dial (Групповой набор).

Появится соответствующий список зарегистрированных адресатов.

4. Выберите из списка адресат, который необходимо зарегистрировать, а затем нажмите кнопку OK.

Зарегистрированный адресат появится в списке Dial Registration (Закрепление набора).

#### *Примечание:*

*Чтобы удалить адресат из списка избранных, выберите необходимый адресат, а затем нажмите кнопку* Delete (Удалить)*.*

## Печать списка скоростного набора, группового набора и списка избранных

Можно напечатать настройки, указанные в устройстве для скоростного набора, группового набора и списка избранных.

1. Щелкните Print (Печать) в меню File (Файл).

Появится диалоговое окно Select Print Item (Выбор печати пунктов).

- 2. В диалоговом окне Select Print Item (Выбор печати пунктов) выберите список, который необходимо напечатать.
	- O Если выбран пункт All (Все), будут напечатаны все позиции списка.
	- $\Box$  Если выбран пункт Select No. (Выбрать номер), будет напечатан номер, выбранный в списке.
- 3. Щелкните кнопку OK.
- 4. Укажите подходящие настройки в диалоговом окне Печать, а затем нажмите кнопку **ОК**.

Список будет напечатан.

## <span id="page-52-0"></span>Отображение информации устройства

Можно отобразить настройки, загруженные из устройства. Данные настройки можно использовать для просмотра счетчиков и проверки информации устройства.

## Проверка суммарного счетчика

1. Щелкните на **+** возле меню Machine Information (Информация устройства), а затем нажмите Total Counter (Суммарный счетчик).

Появится диалоговое окно Total Counter (Суммарный счетчик).

## Проверка страницы кoнфигypaции

1. Щелкните на **+** возле меню Machine Information (Информация устройства), а затем нажмите Configuration Summary (Резюме конфигурации).

Появится диалоговое окно Configuration Summary (Резюме конфигурации).

# Удаление LSP

### *Примечание:*

- O *Для удаления LSP у вас должны быть права администратора компьютера.*
- O *Если при удалении в системе Windows Vista появилось окно User Account Control (Контроль учетных записей пользователя), нажмите кнопку* Continue (Продолжить) *или кнопку* Yes (Да)*.*
- 1. Щелкните Start (Пуск), перейдите в EPSON, Epson AcuLaser CX37, LSP и затем щелкните Uninstall (Удалить).
- 2. Выполняйте инструкции, отображаемые на экране.

## Устранение неполадок

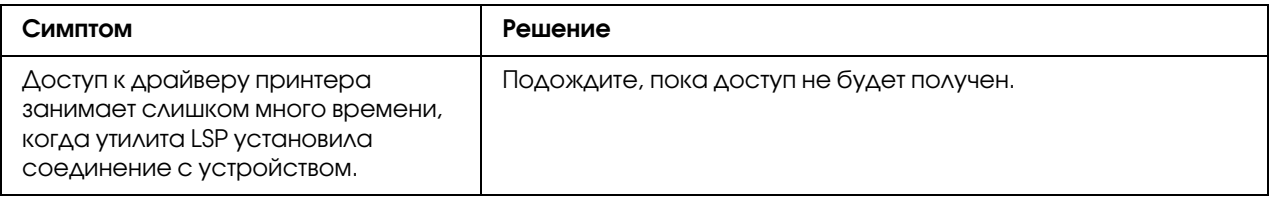

## <span id="page-54-0"></span>Глава 4

# Описание меню Network Setting (Hacтpoйкa ceти)

# Меню NETWORK SETTING (Hacтpoйкa ceти)

## Расположение в меню конфигураций

### *Примечание:*

*Меню* ADMIN. MANAGEMENT *(Уcт.Aдминиcтpaт.) доступно только администратору. Чтобы отобразить настройки этого меню, нажмите* d*, чтобы отобразить* UTILITY *(Peжим yтилит), затем нажмите* Select*, чтобы отобразить* MACHINE SETTING *(Hacт. ycт%вa ), и затем выберите* ADMIN. MANAGEMENT *(Уcт.aдминиcтpaт.), далее воспользуйтесь цифровой клавиатурой, чтобы ввести шестизначный код доступа администратора (по умолчанию: 000000), и затем нажмите* Select*.*

# Доступ к меню Network Setting (Hacтpoйкa ceти)

Выполните перечисленные ниже нажатия кнопок на устройстве для получения доступа к опциям меню Network Setting (Настройка сети) на устройстве. Из данного меню можно получить доступ ко всем изменяемым пунктам конфигурации сети.

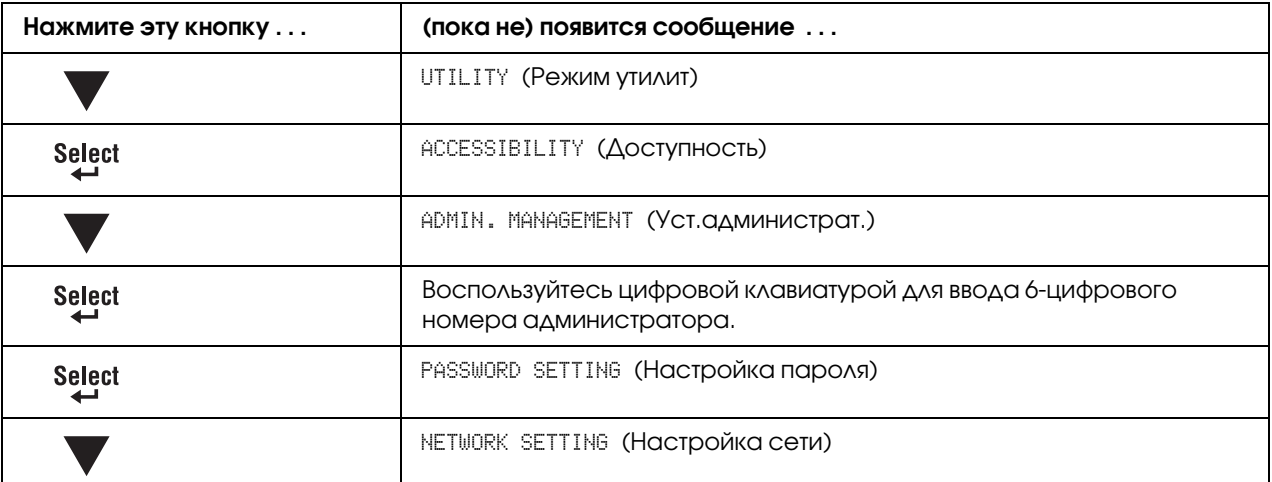

### Примечание:

Устройство автоматически перезагрузится, если какие-либо настройки Ethernet были изменены.

- $\Box$  TCP/IP
- $\Box$  DHCP (если DISABLE (Откл) изменено на ENABLE (Вкл))
- $\Box$  ВООТР (если DISABLE (Откл) изменено на ENABLE (Вкл))
- $\Box$  ARP/PING (если DISABLE (Откл) изменено на ENABLE (Вкл))
- $\Box$  IPv6 AUTO SETTING (Авто настройка) (только если NO (Нет) изменено на YES (Да))
- $\Box$  NETWARE
- $\Box$  IEEE802.1X

## Использование опций меню Network Setting (Настройка сети)

Если принтер подключен к сети, необходимо указать перечисленные настройки. Для получения подробной информации о каждой настройке обратитесь к сетевому администратору.

### Примечание:

Не используйте IP-адреса в следующих диапазонах.

 $\Box$  0.0.0.0 - 0.255.255.255

 $\Box$  127.0.0.0 - 127.255.255.255

 $224.0.0.0 - 255.255.255.255$ 

### **TCP/IP**

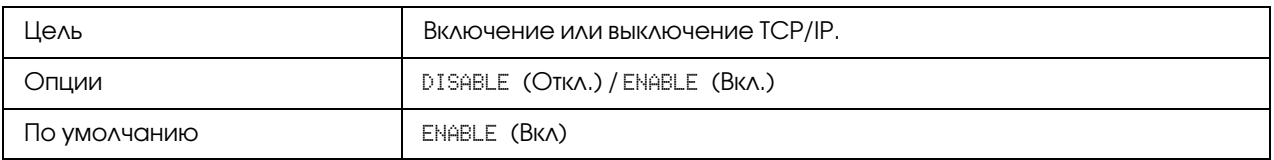

## IP ADDR. SETTING (Уcтaн. IP aдpeca)

## IP ADDRESS (Aдpec IP)

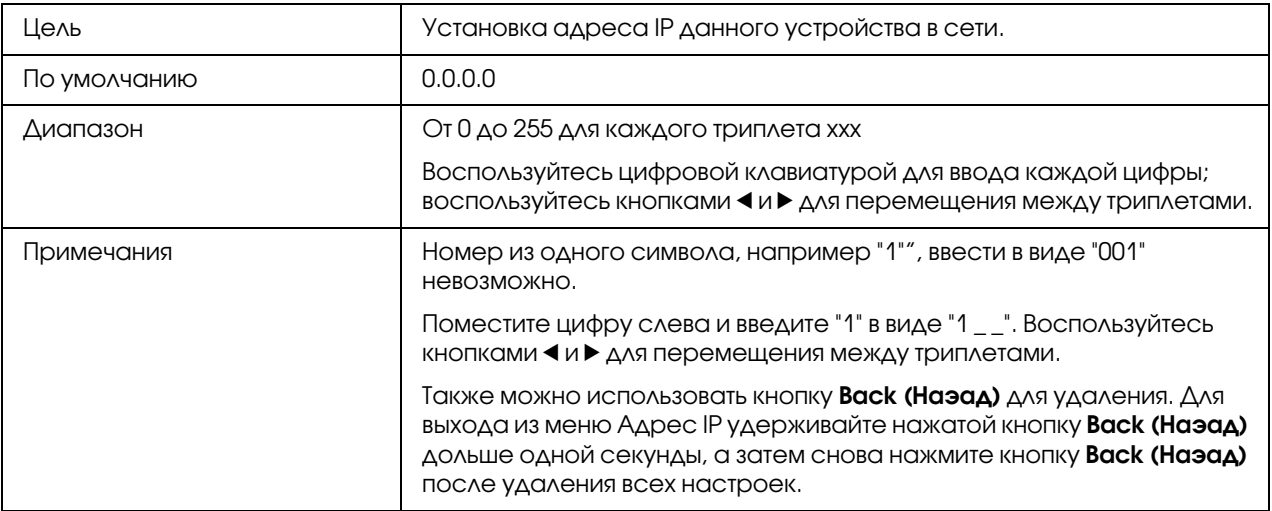

### SUBNET MASK (Macкa пoдceти)

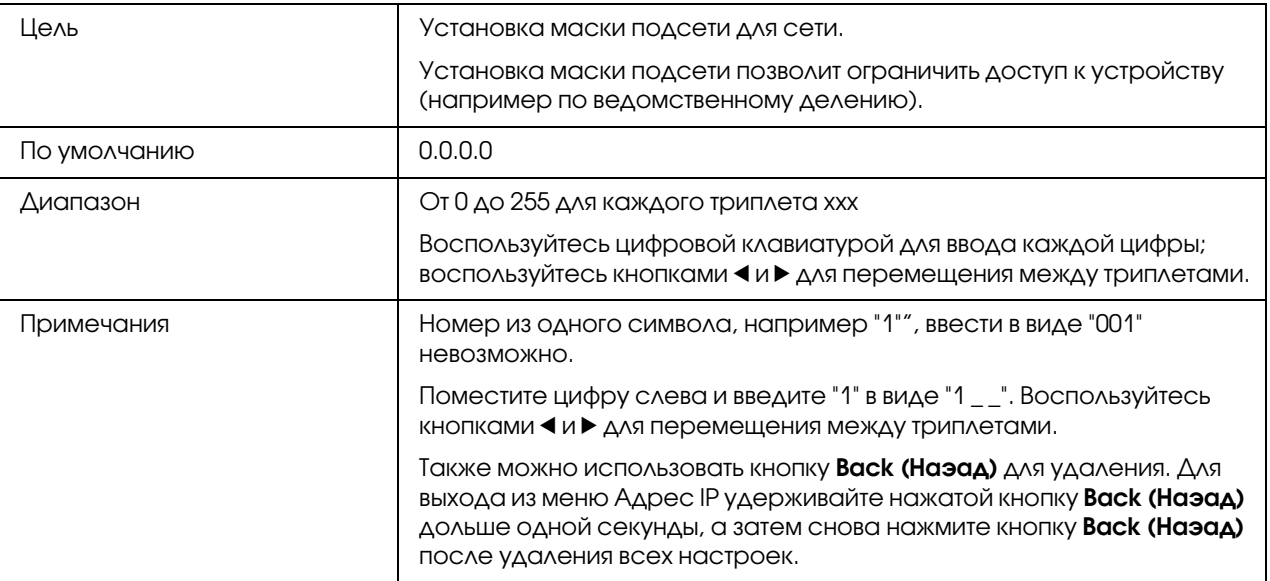

### GATEWAY (Шлюз)

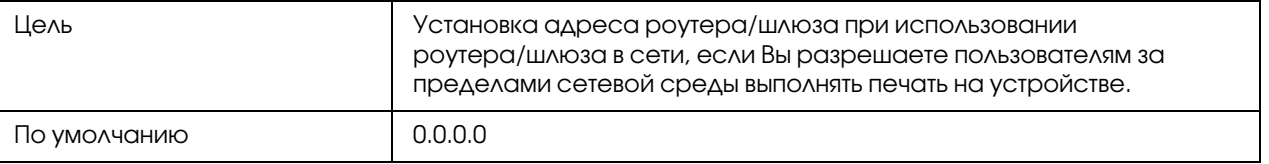

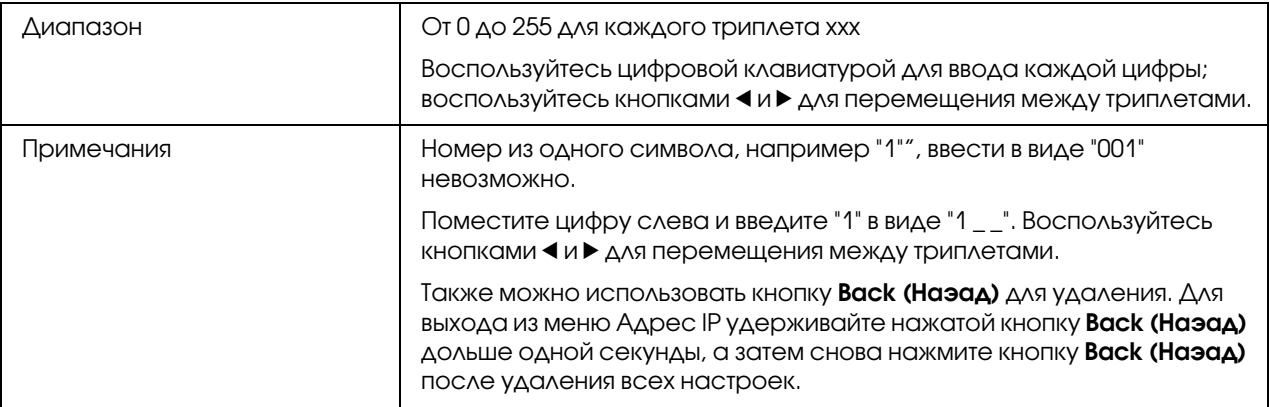

### **DHCP**

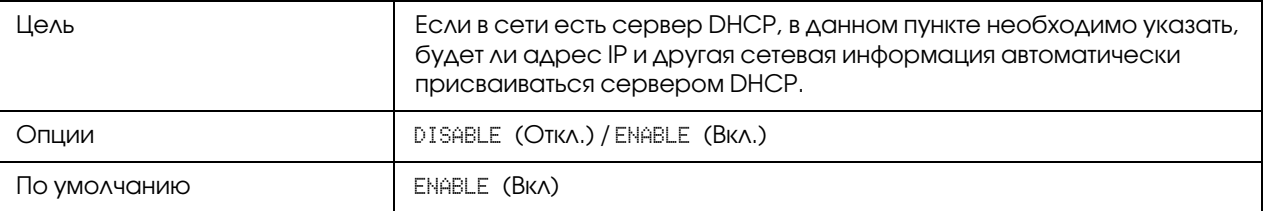

### **BOOTP**

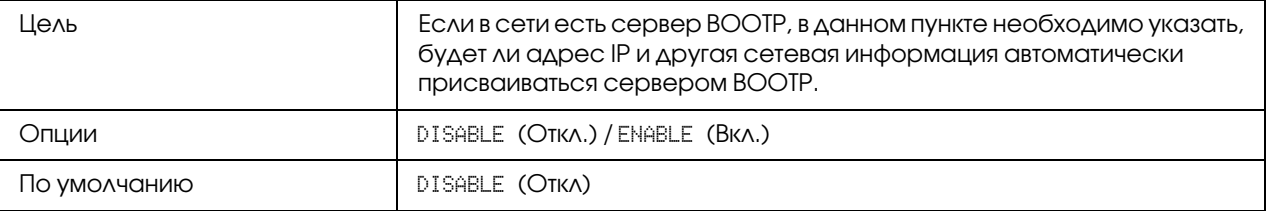

### ARP/PING

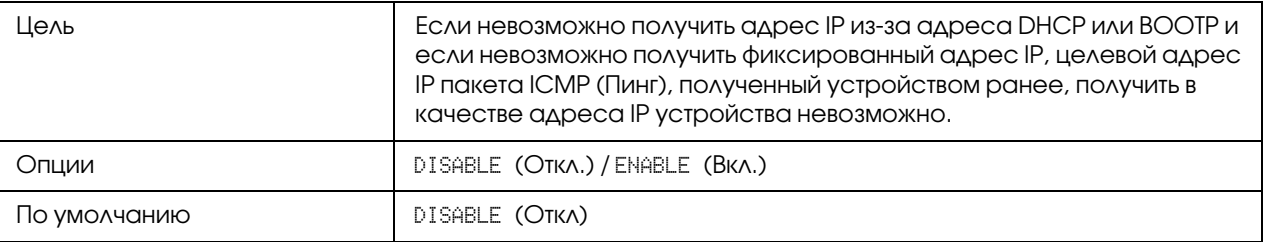

### **HTTP**

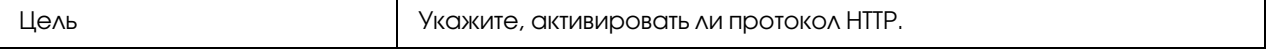

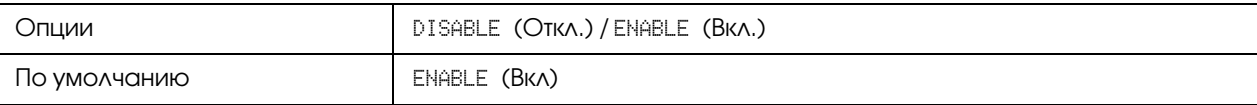

### FTP SERVER (Сервер FTP)

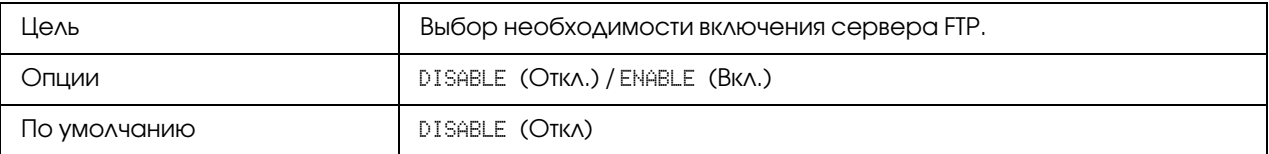

## FTP TX

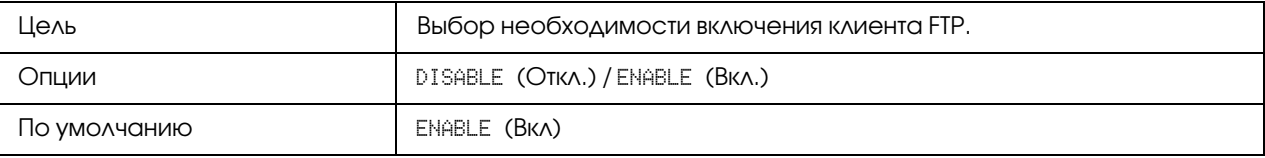

### SMB

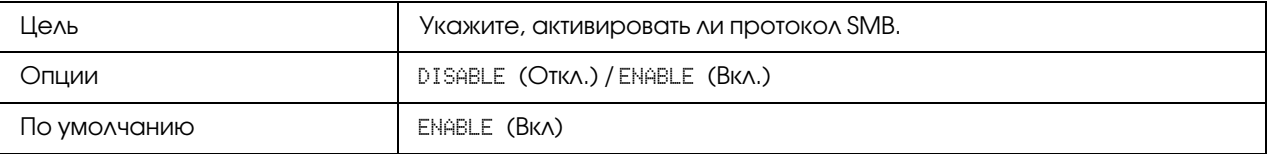

### BONJOUR

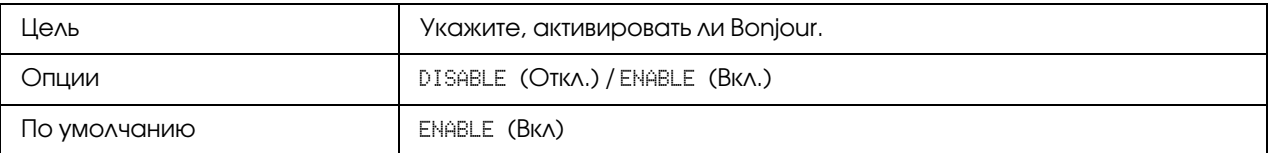

## DYNAMIC DNS (Динaмичecкaя DNS)

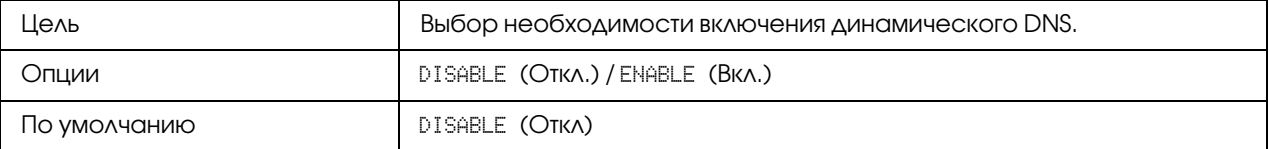

### IPP

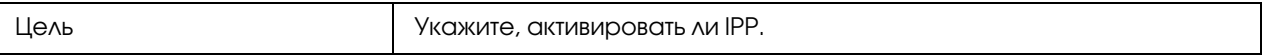

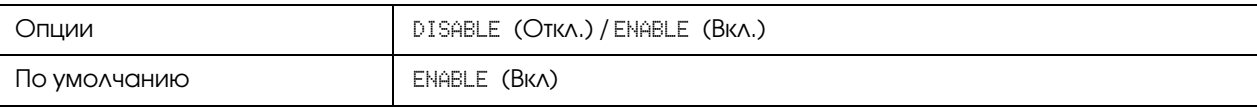

## RAW PORT (Порт Raw)

### DISABLE (Откл.) / ENABLE (Вкл.)

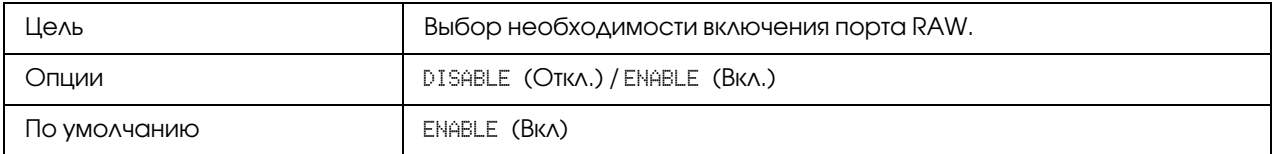

### BIDIRECTIONAL (Двyнaпpaвлeнный)

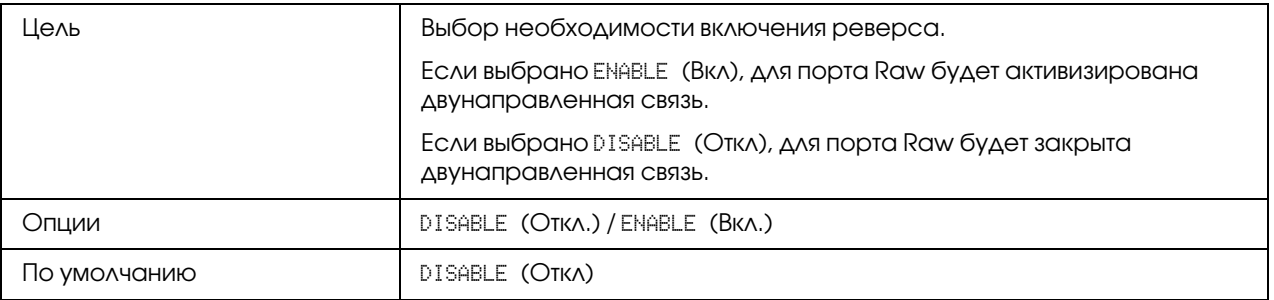

### SLP

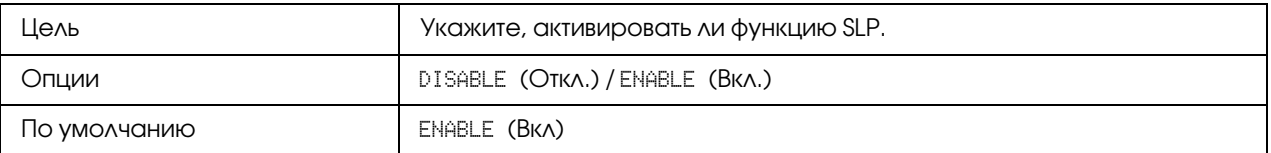

### SNMP

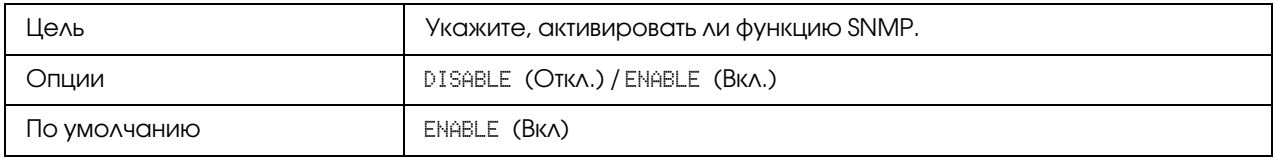

### WSD PRINT (Печать WSD)

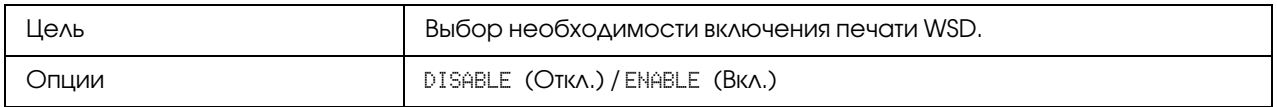

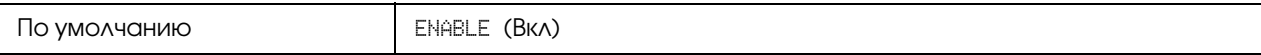

### **IPSEC**

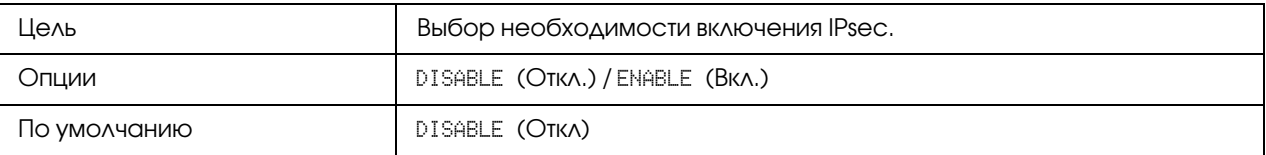

### IP ADDR. FILTER (Фильтp IP aдpec.)

### ACCESS PER. (Дocтyп paзpeшeн)

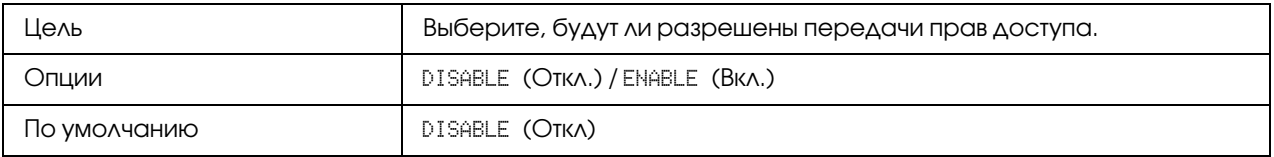

### ACCESS REFUSE (Дocтyп зaпpeщeн)

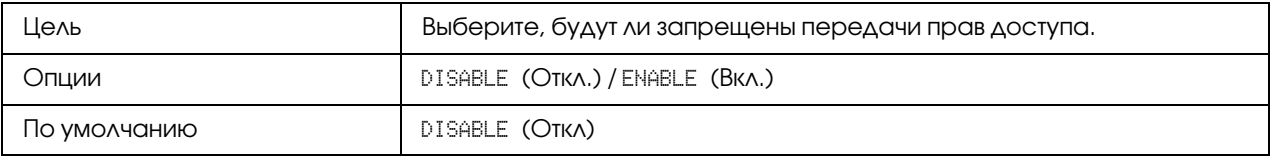

### IPv6

### DISABLE (Откл.) / ENABLE (Вкл.)

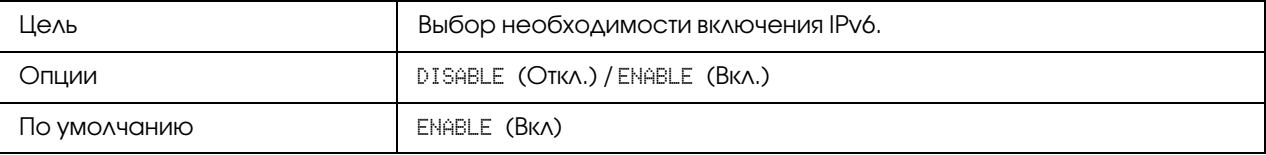

### AUTO SETTING (Авто настройка)

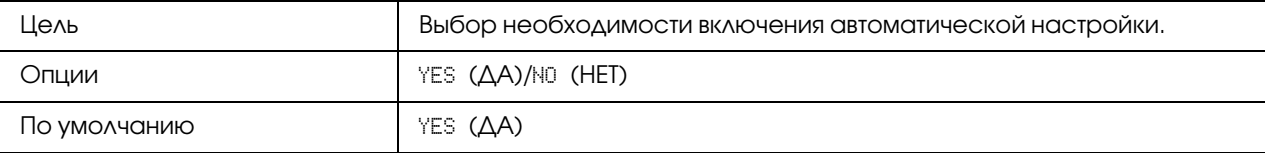

### LINK LOCAL (Лoкaльный aдpec)

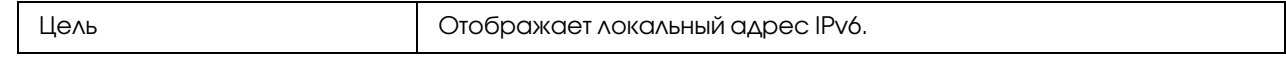

### GLOBAL ADDRESS (Глобальный адрес)

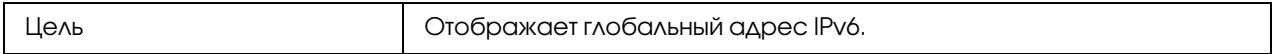

### GATEWAY ADDRESS (Aдpec шлюзa)

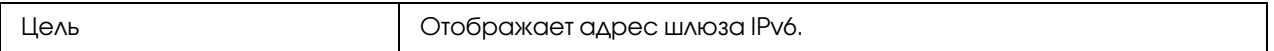

### **NETWARE**

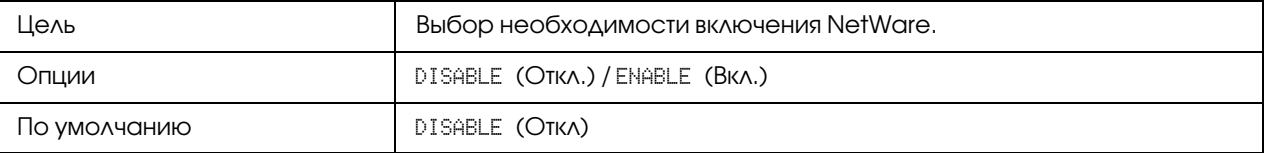

### APPLETALK

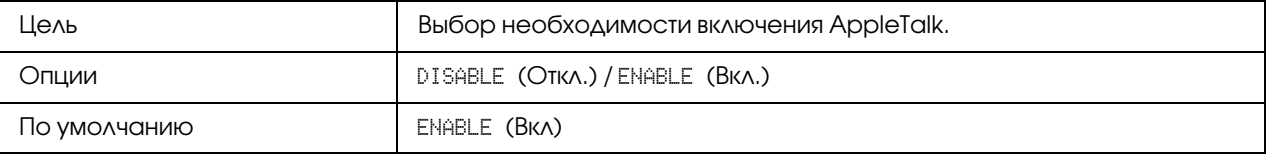

## SPEED/DUPLEX (Скорость/Дуплекс)

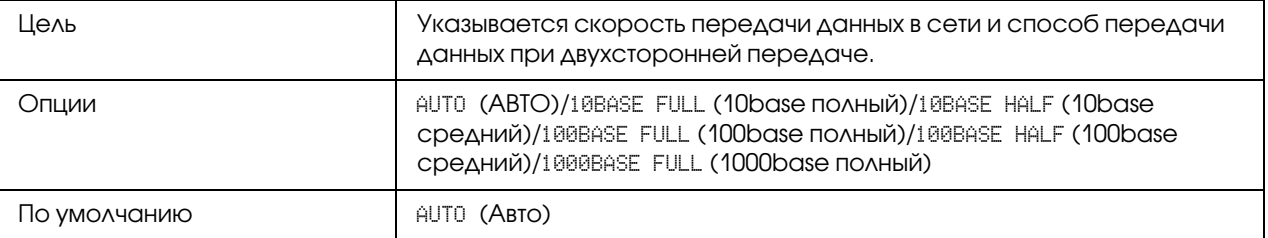

### IEEE802.1X

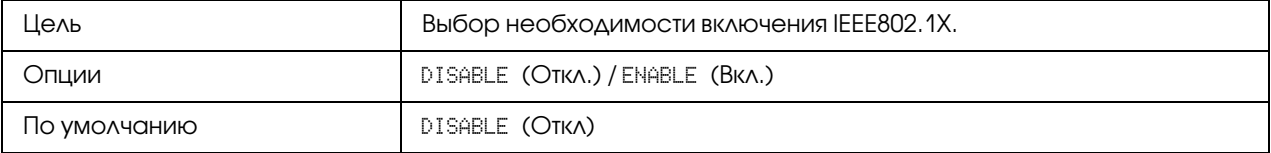

## Глава 5

## <span id="page-62-0"></span>Печать по сети

## Сетевое соединение

## Теория

Для подключения устройства в сетевой среде TCP/IP необходимо сперва установить в устройстве внутренний сетевой адрес.

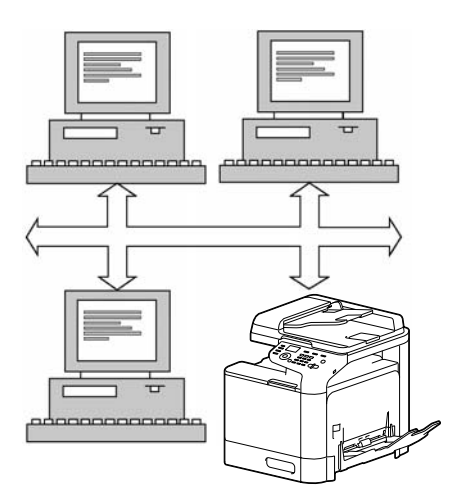

### *Примечание:*

*В большинстве случаев, необходимо ввести только уникальный адрес IP. Однако, возможно также необходимо будет ввести маску подсети и/или адрес шлюза (роутера), в зависимости от требований сетевой конфигурации.*

### <span id="page-62-1"></span>Выполнение соединения

### Интерфейс Ethernet

Для устройства можно использовать разъем RJ45 в качестве интерфейса Ethernet.

При подключении устройства к сети Ethernet действия, которые необходимо выполнить, зависят от того, как Вы планируете устанавливать адрес IP (Интернет-протокол) устройства.

- $\Box$  IP-адрес уникальный идентификатор для каждого устройства в сети TCP/IP.
- Маска подсети фильтр, используемый для определения, к какой подсети принадлежит  $IP$ -адрес.
- Шлюз узел в сети, который служит входом в другую сеть.

Поскольку адрес IP для каждого ПК и устройства в сети должен быть уникальным, обычно необходимо изменять данный предустановленный адрес таким образом, чтобы он не конфликтовал с другими адресами IP в Вашей сети или в любой подсоединенной сети. Это можно сделать одним из двух способов. Каждый из них детально описан в следующих разделах.

- Использование DHCP
- Установка адреса вручную

### Использование DHCP

Если в сети поддерживается DHCP (Протокол динамического конфигурирования хоста), адрес IP будет автоматически присвоен устройству сервером DHCP при включении устройства. (Подробнее о DHCP – в разделе "Печать по сети" на стр. 63.)

#### Примечание:

Если IP-адрес устройства не установлен автоматически, проверьте, разрешено ли в устройстве использование DHCP (REPORT/STATUS (Сообщение/Статус) - REPORT (Сообщение) - CONFIGURATION PAGE (Стр. Конфигурации)). Если принтер был настроен таким образом, что использование DHCP отключено, выберите ENABLE (Вкл.) в UTILITY (Режим утилит )-ADMIN. MANAGEMENT (Уст.администрат.)-NETWORK SETTING (Настройка сети) - DHCP.

1. Подключите устройство к сети.

При использовании кабеля Ethernet вставьте разъем RJ45 в порт интерфейса Ethernet устройства.

- 2. Включите ПК и устройство.
- 3. После инициализации окна сообщений устройства установите драйвер принтера.

### Установка адреса вручную

Также можно вручную изменить IP-адрес устройства, маски подсети и шлюза, используя приведенные ниже инструкции. (См. раздел ["Описание меню Network Setting \(Hacтpoйкa](#page-54-0)  [ceти\)" на стр. 55](#page-54-0) для получения подробной информации.)

### *Примечание:*

*При изменении адреса IP добавьте новый порт или переустановите драйвер принтера.*

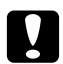

#### c *Предостережение*

*Необходимо всегда уведомлять сетевого администратора, прежде чем изменять IP%адрес устройства.*

- 1. Включите ПК и устройство.
- 2. Когда на панели принтера появится сообщение UTILITY (Peжим yтилит), нажмите на клавишу Select.
- 3. Выберите ADMIN. MANAGEMENT (Уст.администрат.) и затем нажмите на клавишу Select.
- 4. Воспользуйтесь цифровой клавиатурой для ввода 6-цифрового номера администратора.
- 5. Выберите NETWORK SETTING (Настройка сети) и затем нажмите на кнопку Select.
- 6. Выберите IP ADDR. SETTING (Уcтaн. IP aдpeca) и затем дважды нажмите на кнопку Select.
- 7. Воспользуйтесь цифровой клавиатурой, чтобы ввести каждый номер, и затем нажмите на кнопку Select.
- 8. Выберите SUBNET MASK (Маска подсети) и затем нажмите на кнопку **Select**.
- 9. Воспользуйтесь цифровой клавиатурой, чтобы ввести каждый номер, и затем нажмите на кнопку Select.
- 10. Выберите GATEWAY (Шлюз) и затем нажмите на кнопку **Select**.
- 11. Воспользуйтесь цифровой клавиатурой, чтобы ввести каждый номер, и затем нажмите на кнопку Select.
- 12. Напечатайте стpаницу кoнфигypaции, чтобы проверить правильность установки IP-адреса, маски подсети и шлюза.

13. После инициализации окна сообщений устройства установите драйвер принтера.

# **Печать через IPP (Протокол печати через Интернет)**

IPP (Протокол печати через Интернет) является протоколом выполнения самых обычных заданий печати для конечных пользователей через Интернет. С его помощью пользователи могут узнать возможности принтера, передавать задания печати в принтер, узнать состояние принтера или задания печати, а также отменить все ранее поставленные задания печати.

#### Примечание:

- $\Box$  Для установки драйвера принтера у Вас должны быть права администратора компьютера.
- $\Box$  Если при установке в системе Windows Vista/7/Server 2008/Server 2008 R2 появилось окно User Account Control (Контроль учетных записей пользователя), нажмите на кнопку Continue (Продолжить) или на кнопку Yes (Да).
- $\Box$  При IPP-печати определите настройки сети. Подробнее об этом в разделе "Выполнение соединения" на стр. 63.

## **B Windows Server 2008/Server 2008 R2**

При работе в Windows Server 2008/Server 2008 R2 настройки операционной системы должны быть выполнены до установки драйвера принтера.

- 1. Щелкните кнопку Пуск (Start).
- 2. Перейдите в Administrative Tools и затем щелкните Server Manager.

#### Примечание:

Если появилось окно User Account Control (Контроль учетных записей пользователя), нажмите на кнопку **Continue (Продолжить)** или на кнопку Yes (Да).

- 3. В основном окне Server Manager щелкните Add Features (Добавить функции) в области Features Summary (Функции).
- 4. Для установки функции установите флажок **Internet Printing Client (Клиент** Internet-печати).
- 5. Перезагрузите компьютер.

## Добавление IPP-порта с помощью Add Printer Wizard (Мастер добавления принтера) - Windows Server 2003/XP

- 1. Щелкните Start (Пуск), выберите Printers and Faxes (Принтеры и факсы).
- 2. Щелкните Add a printer (Добавить принтер).
- 3. Во втором диалоговом окне выберите переключатель **Network Printer (Сетевой принтер)**, а затем выберите **Next (Далее)**.
- 4. В поле URL в следующем диалоговом окне введите полное сетевое имя устройства в одном из приведенных ниже форматов, а затем выберите **Next (Далее)**:
	- $\Box$  http://ipaddress/ipp
	- $\Box$  http://ipaddress:80/ipp
	- $\Box$  http://ipaddress:631/ipp

Если системе не удается соединиться с устройством, появится такое сообщение:

"Windows не может соединиться с принтером. Или имя принтера было введено неправильно, или указанный принтер потерял соединение с сервером. Для получения подробной информации нажмите **Help (Справка)**."

- 5. Выберите **Have Disk (Установить с диска)**.
- 6. Выберите **Browse (Обзор)**.
- 7. Укажите папку на диске с программным обеспечением, где находятся файлы драйвера принтера, и затем щелкните **Open (Открыть)**.
- 8. Щелкните ОК.
- 9. Щелкните ОК.
- 10. Выберите, необходимо ли использовать устройство в качестве принтера по умолчанию, а затем нажмите **Next (Далее)**.
- 11. Щелкните Finish (Готово).

## Добавление IPP-порта с помощью Add Printer Wizard (Мастер добавления принтера) - Windows Vista/7/Server 2008/Server 2008 R2

1. Щелкните кнопку Start (Пуск), выберите Control Panel (Панель управления) и затем Printers (Принтеры).

#### Примечание:

Для Windows 7/Server 2008 R2: после Hardware and Sound (Оборудование и звук) выберите View devices and printers (Просмотр устройств и принтеров).

- 2. Нажмите Add a printer (Добавить принтер).
- 3. В диалоговом окне щелкните Add a network, wireless or Bluetooth printer (Добавить сетевой, беспроводной или Bluetooth-принтер).
- 4. В диалоговом окне нажмите The printer that I want isn't listed (Требуемый принтер отсутствует в списке).
- 5. В поле URL в следующем диалоговом окне введите полное сетевое имя устройства в одном из приведенных ниже форматов, а затем выберите Next (Далее):
	- $\Box$  http://ipaddress/ipp
	- $\Box$  http://ipaddress:80/ipp
	- $\Box$  http://ipaddress:631/ipp

### Примечание:

Если системе не удается соединиться с устройством, появится такое сообщение: "Windows не может соединиться с принтером. Убедитесь в том, что имя введено правильно, и что принтер подсоединен к сети."

- 6. Щелкните **Have Disk (Установить с диска)**.
- 7. Щелкните кнопку **Browse (Обзор)**.
- 8. Укажите папку на диске с программным обеспечением, где находятся файлы драйвера принтера, и затем щелкните Open (Открыть).
- 9. Щелкните **ОК**.
- 10. Щелкните ОК.
- 11. Щелкните Next (Далее).
- 12. Щелкните Finish (Готово).

## Печать через Function

B Windows Vista/7/Server 2008/Server 2008 R2 можно найти и установить принтеры в сети, поддерживающей функцию печати через Web Service Print.

### Примечание:

- $\Box$  Для установки драйвера принтера у Вас должны быть права администратора компьютера.
- □ Перед началом установки убедитесь, что все приложения закрыты.
- $\Box$  Если при установке в системе Windows Vista/7/Server 2008/Server 2008 R2 появилось окно User Account Control (Контроль учетных записей пользователя), нажмите на кнопку **Continue (Продолжить)** или на кнопку **Yes (Да)**.

## **B Windows Server 2008/Server 2008 R2**

При работе в Windows Server 2008/Server 2008 R2 настройки операционной системы должны быть выполнены до установки драйвера принтера.

- 1. Щелкните кнопку **Пуск (Start)**.
- 2. Перейдите в Administrative Tools и затем щелкните Server Manager.

### Примечание:

Если появилось окно User Account Control (Контроль учетных записей пользователя), нажмите на кнопку **Continue (Продолжить)** или на кнопку Yes (Да).

- 3. В основном окне Server Manager щелкните Add Roles (Добавить роли) в области Roles Summary (Роли).
- 4. Установите флажок Print Services или Print and Document Services, чтобы установить функцию.

## <span id="page-69-0"></span>Создание драйвера принтера из окна Network (Сеть)

Чтобы воспользоваться печатью через Web Service в Windows Vista/7/Server 2008/Server 2008 R2, перед тем как добавлять принтер, установите драйвер принтера.

1. Установите драйвер принтера, соответствующий вашему устройству.

Установите драйвер принтера с помощью программы установки или Мастера добавления принтера (Add Printer Wizard). Драйвер принтера можно установить для любого порта.

2. Включите питание устройства при подключении к сети.

Чтобы найти принтер, его необходимо подключить к сети.

- 3. Чтобы воспользоваться печатью через Web Service, убедитесь, что в окне **Network and** Sharing Center (Центр сети и совместного использования) включено Network discovery (Сетевое обнаружение).
- 4. Откройте окно Network (Сеть).
	- O В Windows Vista/Server 2008 щелкните Start (Пуск) и Network (Сеть).
	- **□** B Windows 7/Server 2008 R2 откройте **Computer (Компьютер)** и щелкните Network (Сеть). Если Network (Сеть) не отображается в окне Computer, щелкните Network and Internet (Сеть и Интерент) в Панели управления (Control Panel) и также щелкните View network computers and devices (Просмотр сетевых компьютеров и устройств).

Будут обнаружены подключенные компьютеры и устройства.

5. Выберите имя вашего устройства и затем на панели инструментов щелкните **Install** (Установить)

Будет обнаружен ваш драйвер принтера, и устройство будет готово к печати.

6. После завершения установки убедитесь, что значок установленного принтера отображается в окне Printers (Принтеры) или Devices and Printers (Устройства и принтеры).

### *Примечание:*

- O *Если драйвер принтера установлен неправильно, необходимо обновить его, воспользовавшись функцией* Update Driver ... (Обновить драйвер)*. Подробнее об этом — в разделе ["Обновление драйвера после подключения устройства." на стр. 74](#page-73-0).*
- O *В Windows Vista/Server 2008 вы можете продолжить задачу и указать установочный диск с драйвером принтера, чтобы установить его, если он не установлен заранее. Когда появится окно Found New Hardware (Обнаружено новое устройство), следуйте инструкциям на экране. Подробнее об этом — в разделе ["Добавление](#page-70-0)  [принтера из окна Network \(Сеть\)" на стр. 71](#page-70-0).*
- O *В Windows 7/Server 2008 R2 не нужно указывать установочный диск, после того как устройство будет соединено с компьютером. Установите драйвер принтера заранее (Шаг 1).*

## <span id="page-70-0"></span>Добавление принтера из окна Network (Сеть)

В Windows Vista/Server 2008 вы можете добавить устройство Web service с помощью дополнительной функции принтера после подключения устройства.

### *Примечание:*

*В Windows 7/Server 2008 R2 окно для указания установочного диска не появляется, после того как устройство соединено с компьютером. Подключение устройства описано в разделе ["Создание драйвера принтера из окна Network \(Сеть\)" на стр. 70.](#page-69-0)*

1. Вставьте диск с программным обеспечением в привод компьютера CD/DVD.

### *Примечание:*

- O *Щелкните* Run AutoRun.exe *в диалоговом окне AutoPlay (Автозапуск), которое откроется после запуска диска с ПО.*
- O *Если мастер установки не запустился автоматически, на диске с ПО дважды щелкните значок* EPSETUP.EXE*.*

Запустится мастер установки.

- 2. Закройте мастер установки.
- 3. Включите питание устройства при подключении к сети.

Чтобы найти принтер, его необходимо подключить к сети.

- 4. Чтобы воспользоваться печатью через Web Service, убедитесь, что в окне Network and Sharing Center (Центр сети и совместного использования) BKAIOYeHo Network discovery (Сетевое обнаружение).
- 5. Откройте окно **Network (Сеть)**.
	- $\Box$  B Windows Vista/Server 2008 щелкните Start (Пуск) и Network (Сеть).
	- □ B Windows 7/Server 2008 R2 откройте **Computer (Компьютер)** и щелкните Network (Сеть). Если Network (Сеть) не отображается в окне Computer, щелкните Network and Internet (Сеть и Интерент) в Панели управления (Control Panel) и **ТАКЖЕ ЩЕЛКНИТЕ View network computers and devices (Просмотр сетевых** компьютеров и устройств).
- 6. Выберите имя вашего устройства и затем на панели инструментов щелкните **Install** (Установить)
- 7. Щелкните Locate and install driver software (recommended) (Найти и установить драйвер (рекомендуется)).
- 8. Если используется ОС Windows Vista, перейдите к шагу 9. Если используется ОС Windows Server 2008, щелкните **Don't search online (Не искать** в Интернете).
- 9. Щелкните Browse my computer for driver software (advanced) (Обзор моего компьютера (расширенный)).
- 10. Щелкните кнопку **Browse (Обзор)**.
- 11. Укажите папку на диске с программным обеспечением, где находятся файлы драйвера принтера, и затем щелкните ОК.
- 12. Щелкните **Next (Далее)**.
- 13. Щелкните Close (Закрыть).

## Добавление принтера с помощью Add Printer Wizard (Мастер добавления принтера)

B Windows Vista/Server 2008 вы можете добавить устройство Web service с помощью дополнительной функции принтера после подключения устройства.
### Примечание:

- $\Box$  B Windows 7/Server 2008 R2 окно для указания установочного диска не появляется, после того как устройство соединено с компьютером. Подключение устройства описано в разделе "Создание драйвера принтера из окна Network (Сеть)" на стр. 70.
- $\Box$  Для установки драйвера на компьютерах с ОС Windows Vista/Server 2008 требуется войти в систему с учетными данными администратора.
- 1. Чтобы воспользоваться печатью через Web Service, убедитесь, что в окне **Network and** Sharing Center (Центр сети и совместного использования) BKAROYeHO Network discovery (Сетевое обнаружение).
- 2. Вставьте диск с программным обеспечением в привод компьютера CD/DVD. Запустится мастер установки.

#### Примечание:

- $\Box$  Шелкните **Run AutoRun.exe** в диалоговом окне AutoPlay (Автозапуск), которое откроется после запуска диска с ПО.
- $\Box$  Если мастер установки не запустился автоматически, на диске с ПО дважды щелкните значок **EPSETUP.EXE**.
- 3. Закройте мастер установки.
- 4. Щелкните кнопку Start (Пуск), выберите Control Panel (Панель управления) и затем Printers (Принтеры).
- 5. Щелкните на панели инструментов Add a printer (Добавить принтер).
- 6. В диалоговом окне щелкните Add a local printer (Добавить локальный принтер).
- 7. Щелкните Create a new port (Создать новый порт) и затем выберите Standard TCP/IP Port (Стандартный порт TCP/IP).
- 8. Щелкните **Next (Далее)**.
- 9. Выберите Web Services Device (Устройство Web Services), введите IP-адрес для принтера и затем щелкните Next (Далее).

Откроется диалоговое окно Found New Hardware Wizard (Мастер поиска нового оборудования).

10. Щелкните Locate and install driver software (recommended) (Найти и установить драйвер (рекомендуется)).

- 11. Если используется ОС Windows Vista, перейдите к шагу 12. Если используется ОС Windows Server 2008, щелкните Don't search online (Не искать в Интернете).
- 12. Щелкните Browse my computer for driver software (advanced) (Обзор моего компьютера (расширенный)).
- 13. Щелкните кнопку **Browse (Обзор)**.
- 14. Укажите папку на диске с программным обеспечением, где находятся файлы драйвера принтера, и затем щелкните ОК.
- 15. Щелкните Next (Далее).
- 16. Щелкните Close (Закрыть).
- 17. Щелкните Next (Далее).
- 18. Выберите, будет ли драйвер принтера использоваться совместно, и щелкните **Next** (Далее).
- 19. Щелкните **Finish (Готово)**.

Установка драйвера принтера будет завершена.

## Обновление драйвера после подключения устройства.

В Windows 7/Server 2008 R2: если устройство было подключено до установки драйвера принтера, драйвер может быть опознан некорректно. Если драйвер принтера опознан неправильно, необходимо обновить его, воспользовавшись функцией Update Driver ... (Обновить драйвер).

1. Вставьте диск с программным обеспечением в привод компьютера CD/DVD.

Запустится мастер установки.

#### Примечание:

- **<u>D**</u> Шелкните **Run AutoRun.exe** в диалоговом окне **AutoPlay (Автозапуск)**, которое откроется после запуска диска с ПО.
- $\Box$  Если мастер установки не запустился автоматически, на диске с ПО дважды щелкните значок **EPSETUP.EXE**.
- 2. Закройте мастер установки.
- 3. Откройте окно Devices and Printers (Устройства и принтеры).
	- **Q OTKPOMTE Control Panel (Панель управления)**, выберите Hardware and Sound (Оборудование и звук) и затем щелкните View devices and printers (Просмотр устройств и принтеров).
	- **D** Если Control Panel (Панель управления) отображается в виде значка, щелкните дважды Devices and Printers (Устройства и принтеры).
- 4. Правой кнопкой мыши щелкните по названию вашего устройства в области Unspecified (Не определен) и затем щелкните Properties (Параметры).

Когда появится Unknown Device (Неизвестное устройство) вместо названия вашего устройства, щелкните правой кнопкой мыши, чтобы удалить устройство, и установите драйвер принтера. Подключение устройства описано в разделе ["Создание](#page-69-0)  [драйвера принтера из окна Network \(Сеть\)" на стр. 70](#page-69-0).

- 5. На вкладке Hardware (Оборудование) щелкните **Properties (Свойства)**.
- 6. На вкладке General (Основные) щелкните Change Settings (Изменить настройки).
- 7. На вкладке Driver (Драйвер) щелкните **Update Driver... (Обновить драйвер)**.
- 8. На странице поиск адрайвера щелкните **Browse my computer for driver software** anyway (Обзор моего компьютера).
- 9. Щелкните Browse... (Обзор).
- 10. Укажите папку на диске с программным обеспечением, где находятся файлы драйвера принтера, и затем щелкните OK.
- 11. Щелкните Next (Далее).
- 12. Следуйте дальнейшим инструкциям.

Если появится окно Windows Security (Центр безопасности Windows) для проверки производителя, щелкните Install this driver software anyway (Установить этот драйвер все равно).

13. Щелкните Close (Закрыть).

- 14. После завершения установки убедитесь, что значок установленного принтера отображается в окне Device and Printer (Устройства и принтеры).
- 15. Извлеките установочный диск из привода для CD/DVD.

Обновление драйвера завешено.

#### *Примечание:*

*В Windows Vista/Server 2008 функция Update Driver... (Обновить драйвер) также доступна. В Windows Vista/Server 2008, вы можете выбрать функцию* Update Driver... (Обновить драйвер)*, открыв* Properties (Свойства) *для устройства, находящегося в списке Other Devices (Другие устройства) в области Device Manager (Диспетчер устройств). Чтобы открыть* Device Manager (Диспетчер устройств)*, правой кнопкой* 

*щелкните* Computer (Компьютер) *и затем щелкните* Properties (Свойства)*. Выберите Диспетчер устройств в области Tasks (Задачи).*

# Если разрядности операционных систем на сервере и клиенте различны

Если на сервере печати запущена операционная система Windows Server 2008/Server 2008 R2 либо операционные системы сервера печати и клиента имеют разные разрядности, дополнительный драйвер может быть некорректно установлен на сервер печати.

Это можно исправить, указав при установке драйвера на сервер печати информацию об установке (ntprint.inf) для операционной системы с другой разрядностью.

Ниже описана процедура изменения информации об установке для компьютера, чья разрядность отличается от разрядности сервера печати, и установки дополнительного драйвера.

#### *Примечание:*

- $\Box$  Прежде чем начать эту процедуру, подготовьте для настройки другой *компьютер%клиент, отличный от сервера печати, и установите операционную систему, разрядность которой отличается от установленной на сервере печати.*
- O *На сервере печати подключите системный диск клиента как сетевой. Подключаемый системный диск клиента должен быть отмечен как совместно используемый.*

# Установка дополнительного драйвера

В качестве примера ниже описана процедура для варианта, когда на сервере печати запущена ОС Windows Server 2008 (32 бита), а на компьютере-клиенте установлена Windows Vista (64 бита).

1. Определите системный диск (например, диск "С") компьютера-клиента (64 бита) как совместно используемый.

#### Примечание:

Эта возможность доступна только для драйвера PostScript.

2. На сервере печати (32 бита) подключите компьютер-клиент (64 бита) (например, "С"), определенный как совместно используемый на шаге 1, как сетевой диск (например, "z").

#### Примечание:

Эта возможность доступна только для драйвера PostScript.

- 3. На сервере печати (32 бита) установите драйвер для 32-битной операционной системы.
- 4. Щелкните правой кнопкой по значку установленного принтера и затем выберите нужную команду, чтобы отобразить свойства принтера.
- 5. Выберите вкладку **Sharing (Общий доступ)** и затем установите флажок **Share this** printer (Общий доступ к этому принтеру).
- 6. Щелкните Additional Drivers (Дополнительные драйверы).

Откроется диалоговое окно Additional Drivers (Дополнительные драйверы).

- 7. В области Processor (Процессор) установите флажок **х64** и затем щелкните **ОК**.
- 8. Укажите папку с драйвером 64\*битной операционной системы.

Откроется диалоговое окно с запросом местопложения установочного информационного файла.

9. Щелкните **Browse (Обзор)** и затем выберите файл (ntprint.inf) на диске (помеченном как сетевом) компьютера-клиента.

#### Примечание:

Эта возможность доступна только для драйвера PostScript.

- O *Найдите файл по следующему пути.z:\Windows\System32\DriverStore\FileRepository\ntprint.inf\_xxx*
- O *В приведенном выше примере пути под "z" подразумевается сетевой диск. Кроме того, символы, обозначенные в примере как "\_xxx", могут быть различными в зависимости от версии драйвера.*
- O *В зависимости от используемого компьютера%клиента установочный информационный файл может храниться в другой папке. Если на одном уровне с файлом "ntprint.inf" раположена папка "amd64", укажите установочный информационный файл для 64%битной операционной системы, который находится внутри этой папки. Кроме того, если устанавливается драйвер для 32%х битной операционной системы, выберите установочный информационный файл в папке "i386", расположенной на том же уровне, что и файл "ntprint.inf".*

#### 10. Щелкните кнопку Open (Открыть).

Начнется установка.

11. После завершения установки щелкните Close (Закрыть).

Установка драйвера для 64\*битной операционной системы на сервер печати (32 бита) будет полностью завершена.

# Устранение неполадок

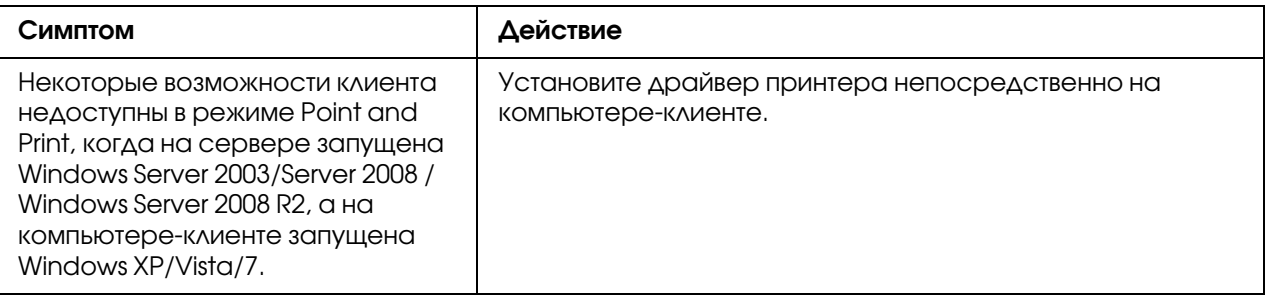

# Глава 6 Использование Web-Based EpsonNet Config

#### *Примечание:*

*Названия настроек приложения Web%Based EpsonNet Config могут варьироваться в зависимости от модели принтера.*

# O Web-Based EpsonNet Config

В данном разделе приведена информация о Web-Based EpsonNet Config, web-странице на основе HTTP (Протокол передачи гипертекстовых файлов), которая находится в принтере и доступ к которой можно получить с помощью web-браузера.

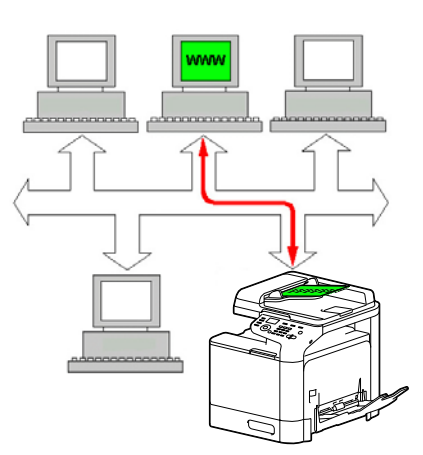

С помощью данной страницы можно получить мгновенный доступ к состоянию принтера и опциям конфигурации принтера, которые используются чаще всего. Любой пользователь, подключенный к вашей сети, может обращаться к принтеру через веб-браузер. Кроме того, введя соответствующий пароль, можно изменять конфигурации принтера, не отходя от ПК.

#### *Примечание:*

*Пользователи, которым администратор не выдал пароль, все равно могут просматривать настройки и опции конфигурации, но не могут сохранять или применять изменения.*

# Язык дисплея

Язык экранов Web\*Based EpsonNet Config можно выбрать на панели управления принтера. Подробнее о языке панели – в Инструкции по эксплуатации принтера/копира/сканера.

Так же язык можно выбрать из раскрывающегося списка Language (Язык) в Web\*Based EpsonNet Config. Подробнее об этом — в разделе ["Выбор языка" на стр. 87](#page-86-0).

# Требования

Для использования Web\*Based EpsonNet Config необходимы следующие компоненты:

- O Windows Server 2008/Server 2008 R2/Server 2003/7/Vista/XP Mac OS X 10.3.9 или более поздей версии Red Hat Enterprise Linux 5, SUSE Linux Enterprise 5
- O Microsoft Internet Explorer 6.0 или более поздней версии Mozilla Firefox 3.0 или более поздней версии

#### *Примечание: Интернет%соединение не нужно.*

- $\Box$  Программное обеспечение связи TCP/IP (используется Web-Based EpsonNet Config), установленное на ПК
- O Сеть, к которой подключены ПК и принтер

#### *Примечание:*

*Получить доступ к Web%Based EpsonNet Config с помощью локального (USB) соединения невозможно.* 

# В Windows Server 2008/Server 2008 R2

Если Web\*Based EpsonNet Config запускается на компьютере с установленной ОС Windows Server 2008/Server 2008 R2, может появиться только вкладка System (Система), но не вкладки Job (Задание), Print (Печать) и Network (Сеть). В этом случае установите Java и выполните настройку безопасности в соответствии со следующими инструкциями.

#### *Примечание:*

*Перед использованием Web%Based EpsonNet Config закройте все окна Internet Explorer.*

- 1. Щелкните кнопку Пуск (Start).
- 2. Перейдите в Administrative Tools и затем щелкните Server Manager.

#### Примечание:

Если появилось окно User Account Control (Контроль учетных записей пользователя), нажмите на кнопку **Continue (Продолжить)** или на кнопку Yes (Да).

- 3. В основном окне Server Manager щелкните Configure IE ESC (Настроить IE ESC) в области Security Information (Информационная безопасность).
- 4. Выберите **Off (Выкл.)** для Administrators (Администраторы) и **Off (Выкл.)** для Users (Пользователи).
- 5. Щелкните кнопку ОК.

# Настройка web-страницы принтера

Настройка web-страницы принтера для функционирования в сети подразумевает два основных действия:

- Определение имени или адреса принтера
- Установка параметров "без прокси" в программном обеспечении браузера

## Определение имени принтера

Доступ к web-странице принтера можно получить двумя способами:

 $\Box$  Через присвоенное принтеру имя - Это имя определяется по таблице хостов IP (имя файла **hosts**) в системе компьютера и обычно присваивается системным администратором (например, Epson AcuLaser CX37). Возможно, будет удобнее использовать имя принтера, чем адрес IP.

#### Расположение таблицы хостов на ПК

Windows Server 2008/Server 2008 R2/Server 2003/XP/Vista/7 \windows\system32\drivers\etc\hosts

 $\Box$  Через IP-адрес принтера – IP-адрес принтера является уникальным номером и, таким образом, может являться предпочтительным идентификатором для использования, особенно если в сети функционируют другие принтеры. IP-адрес принтера указан на странице конфигурации.

#### Расположение Configuration Page (Страница конйигурации) в меню принтера Configuration (Конфигурация)

• MeHOREPORT/STATUS (Сообщение/Статус)-REPORT (Сообщение)-CONFIGURATION РА БЕ (Стр. конфигурации)

# Настройка программного обеспечения браузера

Поскольку принтер находится в интрасети и является недоступным за пределами брандмауэра сети, необходимо настроить соответствующие "параметры" в программном обеспечении браузера. Имя принтера или IP-адрес необходимо добавить в список "без прокси" в диалоговом окне параметров браузера.

#### Примечание:

Данную процедуру необходимо выполнить только один раз.

Экран, приведенный в качестве примера ниже, может отличаться от вашего в зависимости от используемых версий программного обеспечения и операционных систем.

#### Примечание:

В примерах IP-адрес принтера представлен в виде xxx.xxx.xxx.xxx. IP-адрес принтера всегда необходимо вводить без начальных нүлей. Например, 192.168.001.002 необходимо ввести как 192.168.1.2.

### Internet Explorer (версия 6.0 для Windows)

- 1. Запустите Internet Explorer.
- 2. В меню Tools (Сервис) выберите Internet Options (Свойства обозревателя).
- 3. В диалоговом окне выберите закладку **Connections (Подключения)**.
- 4. Выберите кнопку LAN Settings (Настройки локальной сети) для отображения диалогового окна Local Area Network (LAN) Settings (Настройки параметров локальной сети).
- 5. Выберите **Advanced (Дополнительно)** в Proxy server (Прокси-сервер) для открытия диалогового окна Proxy Settings (Настройки прокси-сервера).
- 6. В текстовом поле Exceptions (Исключения) введите запятую после последней записи, а затем введите имя или IP-адрес принтера.

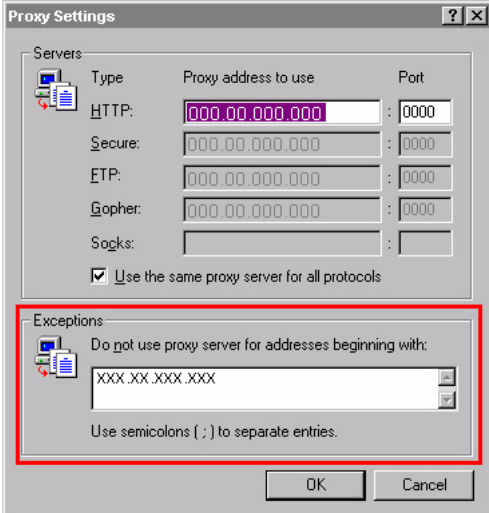

- 7. Три раза выберите OK для возврата к основному окну браузера.
- 8. Введите IP-адрес принтера в поле URL Address (Адрес URL) для доступа к домашней странице принтера.

Address \$1 http://192.168.1.2/

### Mozilla Firefox (версии 3.6 для Mac OS X 10.6)

- 1. Запустите Mozilla Firefox.
- 2. В меню Firefox выберите Preferences (Настройки).
- 3. В верхней части диалогового окна щелкните Advanced (Дополнительно).
- 4. Щелкните на закладке **Network (Сеть)**.
- 5. В области Connection (Соединение) щелкните **Settings (Настроить)**. Откроется диалоговое окно Connection Settings (Параметры соединения).

6. Выберите переключатель Manual proxy configuration (Ручная настройка сервиса прокси).

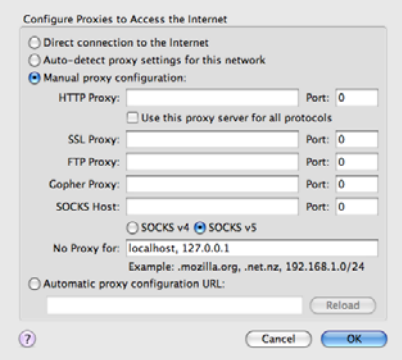

- 7. В текстовом поле No Proxy for (Не использовать прокси для) введите запятую после последней записи, а затем введите имя или IP-адрес принтера.
- 8. Щелкните OK в обоих диалоговых окнах, чтобы вернуться в основное окно браузера.
- 9. Введите имя или IP-адрес принтера в адресную строку для доступа к домашней странице принтера.

 $\bigcirc$  http://192.168.1.2/  $\overline{\mathbf{v}}$   $\mathbf{v}$ 

# Описание окна Web-Based EpsonNet Config

На приведенных ниже иллюстрациях изображены области навигации и конфигурации окон, которые можно увидеть в окнах Web-Based EpsonNet Config.

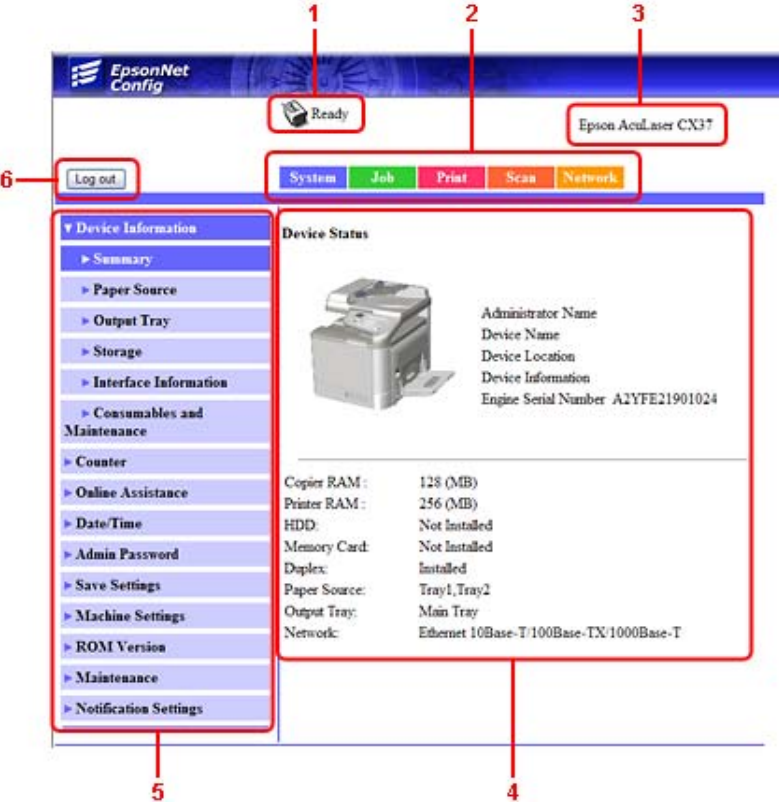

- 1. Текущее состояние
- 2. Ссылки на основные темы
- 3. Имя принтера
- 4. Область конфигурации
- 5. Ссылки на подтемы
- 6. Щелкните, чтобы выйти из текущего режима

## Навигация

При выборе основной темы или подтемы будет отображена область конфигурации для опций (параметров) принтера, связанных со сделанным выбором.

Для изменения текущей настройки щелкните на текущей настройке, а затем выберите один из доступных вариантов или введите новое значение.

#### Примечание:

Для применения или сохранения каких-либо изменений, произведенных в настройках конфигурации, утилиту Web-Based EpsonNet Config необходимо запустить из режима администратора. (Для получения подробной информации обратитесь к разделу "Режим администратора" на стр. 88.)

## Текущее состояние

В верхней части всех окон Web-Based EpsonNet Config отображается текущее состояние принтера. Значок указывает на тип отображаемого состояния.

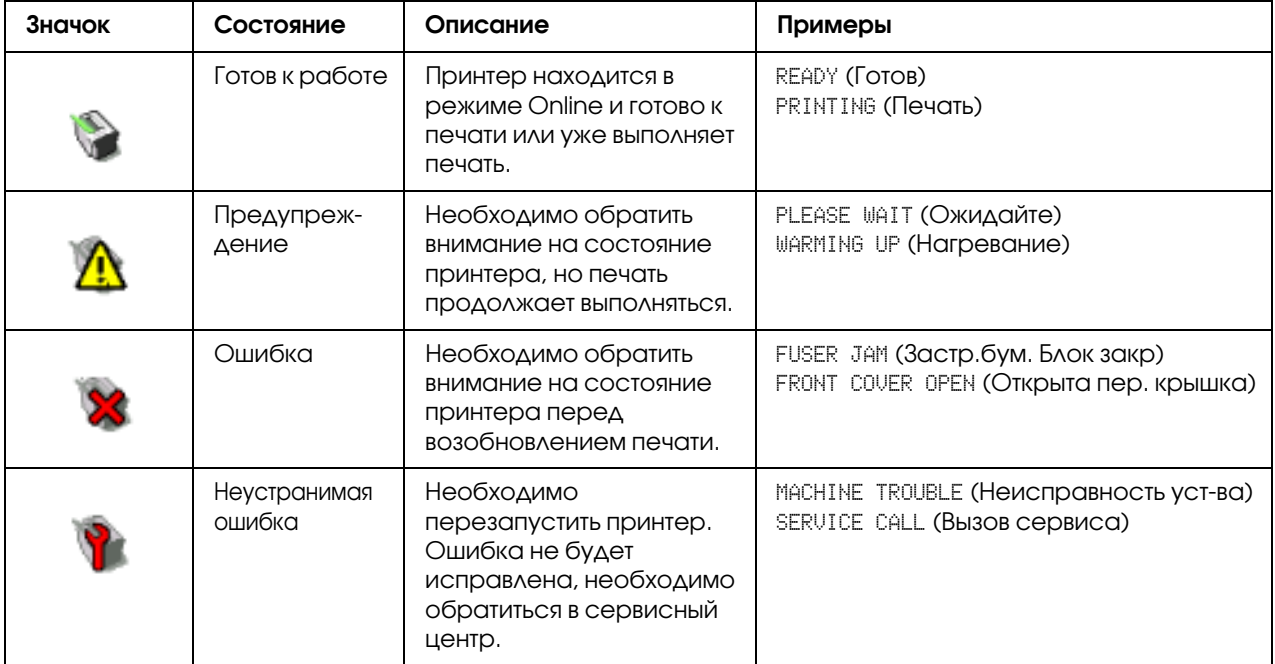

# Вход в Web-Based EpsonNet Config

# Страница регистрации

На этой странице Web\*Based EpsonNet Config вы можете выполнить аутентификацию пользователя и выбрать язык страницы. Чтобы выполнить аутентификацию пользователя, вы должны перейти в Режим администратора. Подробнее об аутентификации – в разделах ["Authentication \(Аутентификация\)" на стр. 113](#page-112-0) и ["User Authentication \(Аутентификация](#page-201-0)  [пользователя\)" на стр. 202](#page-201-0).

#### *Примечание:*

*В одно и то же время в Web%Based EpsonNet Config могут войти до 100 клиентов (пользователи и администратор). Пользователи могут входить в систему как Public User (Общий пользователь), Registered User (Регистрированный пользователь) или Administrator (Администратор). Однако одновременно в качестве администратора может зайти только один пользователь.*

## <span id="page-86-0"></span>Выбор языка

Если необходимо, можно изменить язык Web-Based EpsonNet Config.

# Режим Public User (Общий пользователь)

В общепользовательском режиме можно просмотреть настройки конфигурации, но поменять их невозможно.

- 1. Выберите Public User (Общий пользователь).
- 2. Щелкните кнопку Log in (Логин).

# Режим Registered User (Регистрированный пользователь)

В режиме зарегистрированного пользователя можно просмотреть настройки конфигурации, но поменять их невозможно.

## Режим User Authentication Mode (Аутентификация пользователя)

#### *Примечание:*

*Чтобы войти в режим User Authentication (Аутентификация пользователя), войдите в режим администратора, выберите для* User Authentication (Аутентификация пользователя) *(на странице Network (Сеть) % Authentication (Аутентификация) % User Authentication (Аутентификация пользователя)) значение* On (Вкл.) *и затем зарегистрируйте нового пользователя на странице System (Система) % Authentication (Аутентификация) % User Registration (Регистрация пользователя) % New Registration (Новая регистрация). Подробнее об этом — в разделах ["User Registration \(Регистрация пользователя\)" на стр. 113](#page-112-1) и ["User](#page-201-0)  [Authentication \(Аутентификация пользователя\)" на стр. 202](#page-201-0).*

- 1. Выберите Registered User (Регистрированный пользователь).
- 2. Введите имя и пароль пользователя в текстовые поля User Name (Имя пользователя) и User Password (Пароль пользователя).
- 3. Щелкните кнопку Log in (Логин).

# <span id="page-87-0"></span>Режим администратора

Для изменения каких-либо настроек конфигурации с помощью Web-Based EpsonNet Config необходимо сначала перейти в режим администратора.

- 1. Выберите Administrator (Администратор).
- 2. Щелкните кнопку Log in (Логин).
- 3. Введите пароль в текстовом поле Admin Password (Пароль админа).

#### *Примечание:*

*По умолчанию установлен пароль "administrator". Однако, перейдя в режим администратора, пароль можно указать в окне System (Система) % Admin Password (Пароль админа).*

4. Щелкните OK.

# Просмотр состояния принтера

# Страница System (Система)

На этой странице можно узнать о состоянии принтера, текущих настройках, идентификации принтера и найти ссылки на другие web-страницы.

#### *Примечание:*

*Вся информация на странице System (Система) предназначена только для чтения.*

## Device Information (Информация устройства)

#### Summary (Резюме)

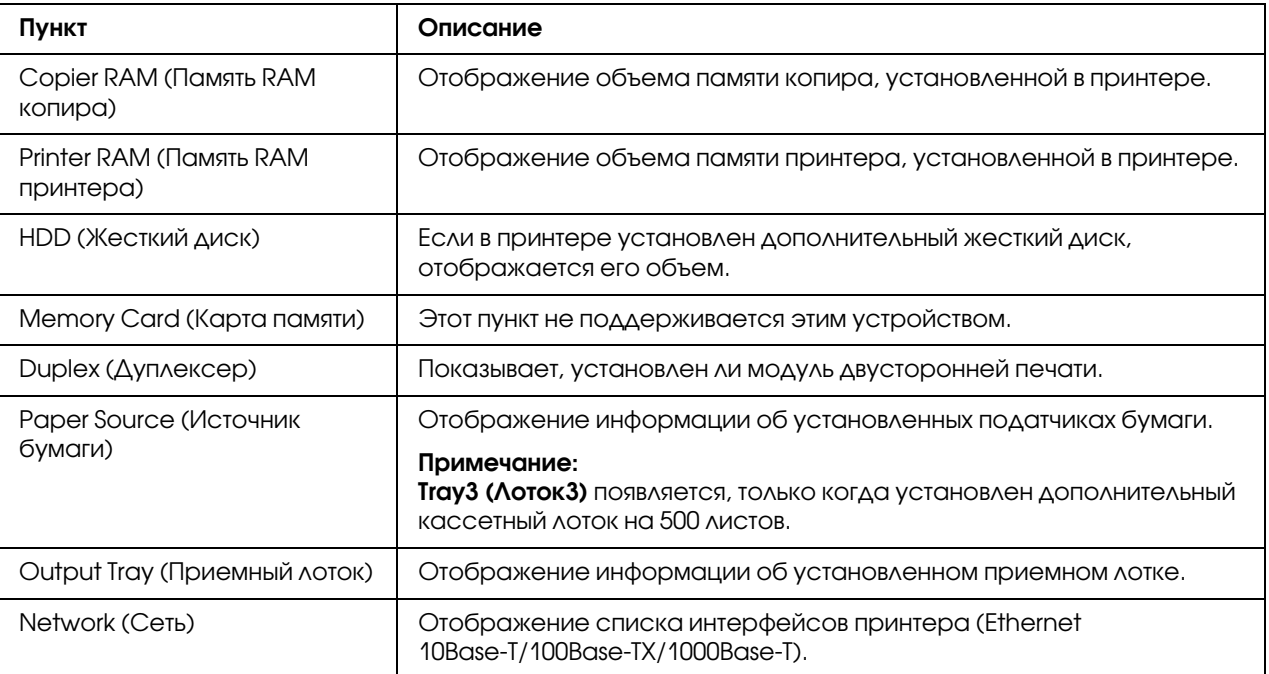

### Paper Source (Источник бумаги)

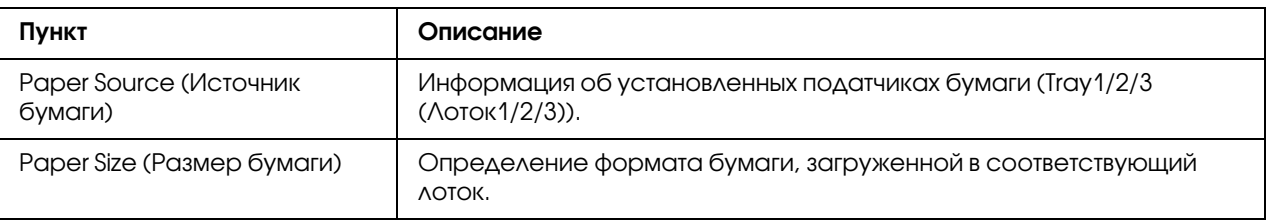

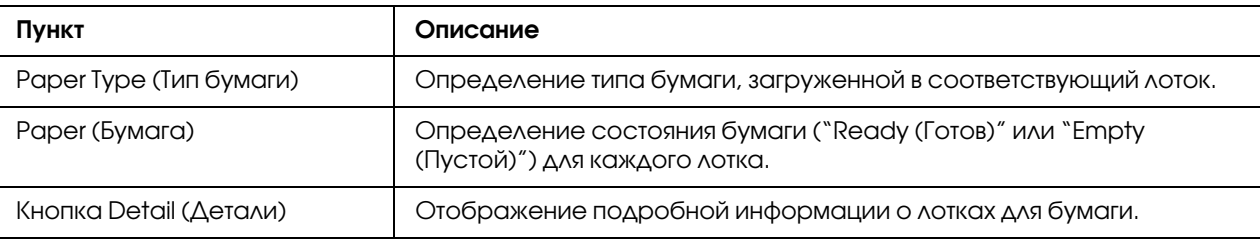

# Paper Source (Источник бумаги) (Detail (Детали))

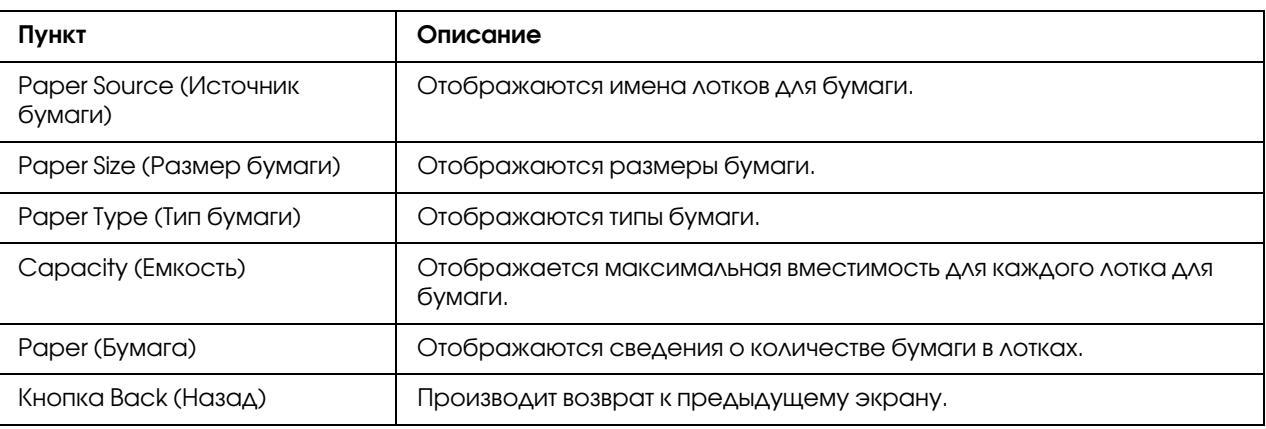

## Output Tray (Приемный лоток)

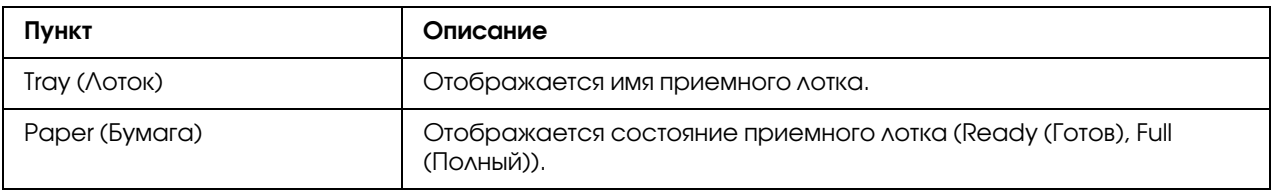

## Storage (Хранение)

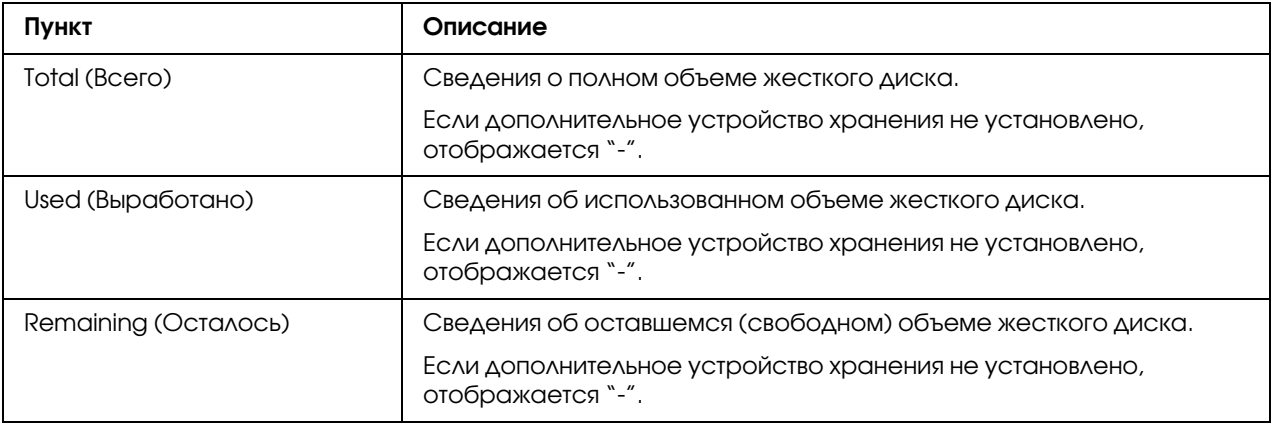

Interface Information (Информация интерфейса)

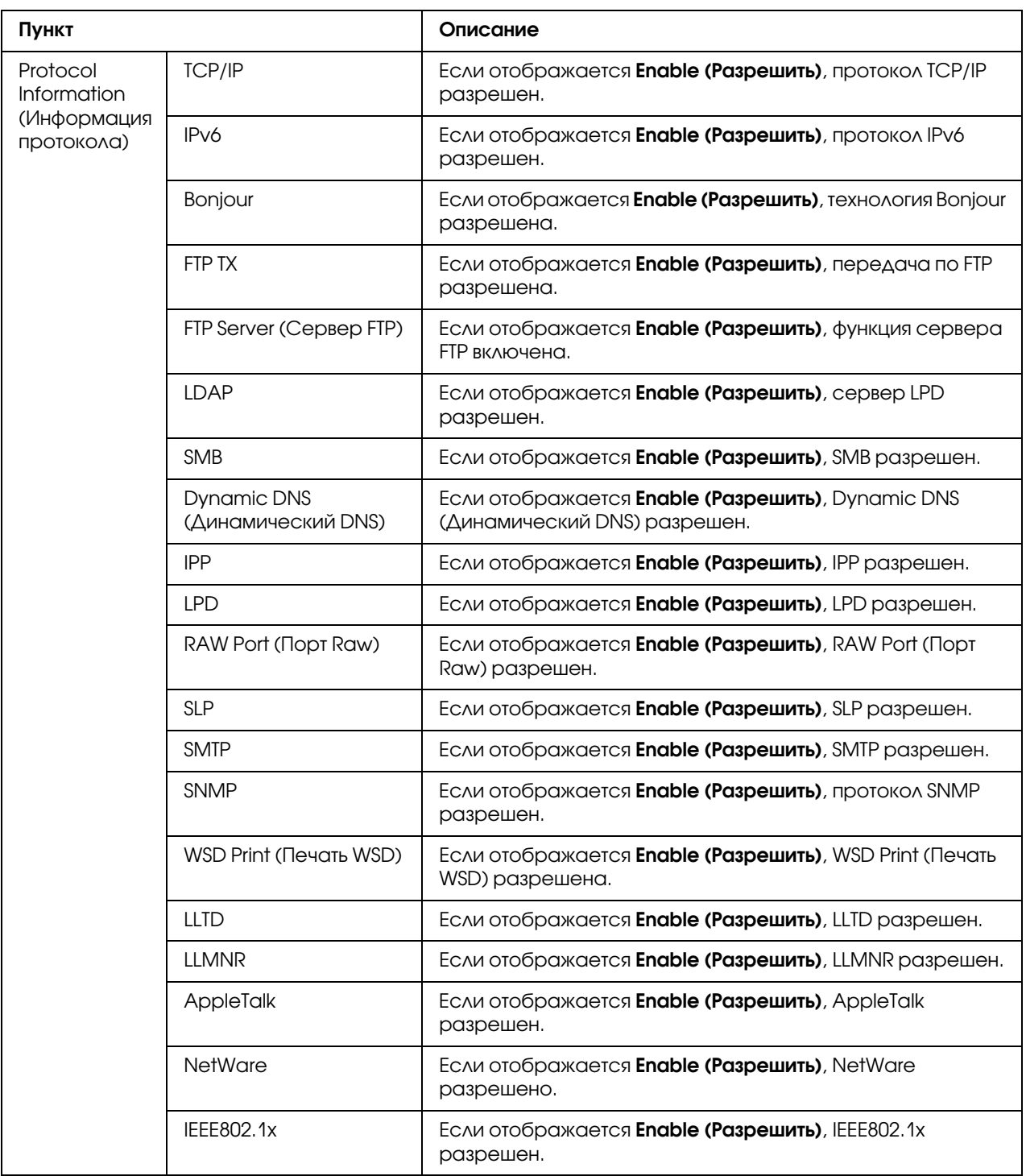

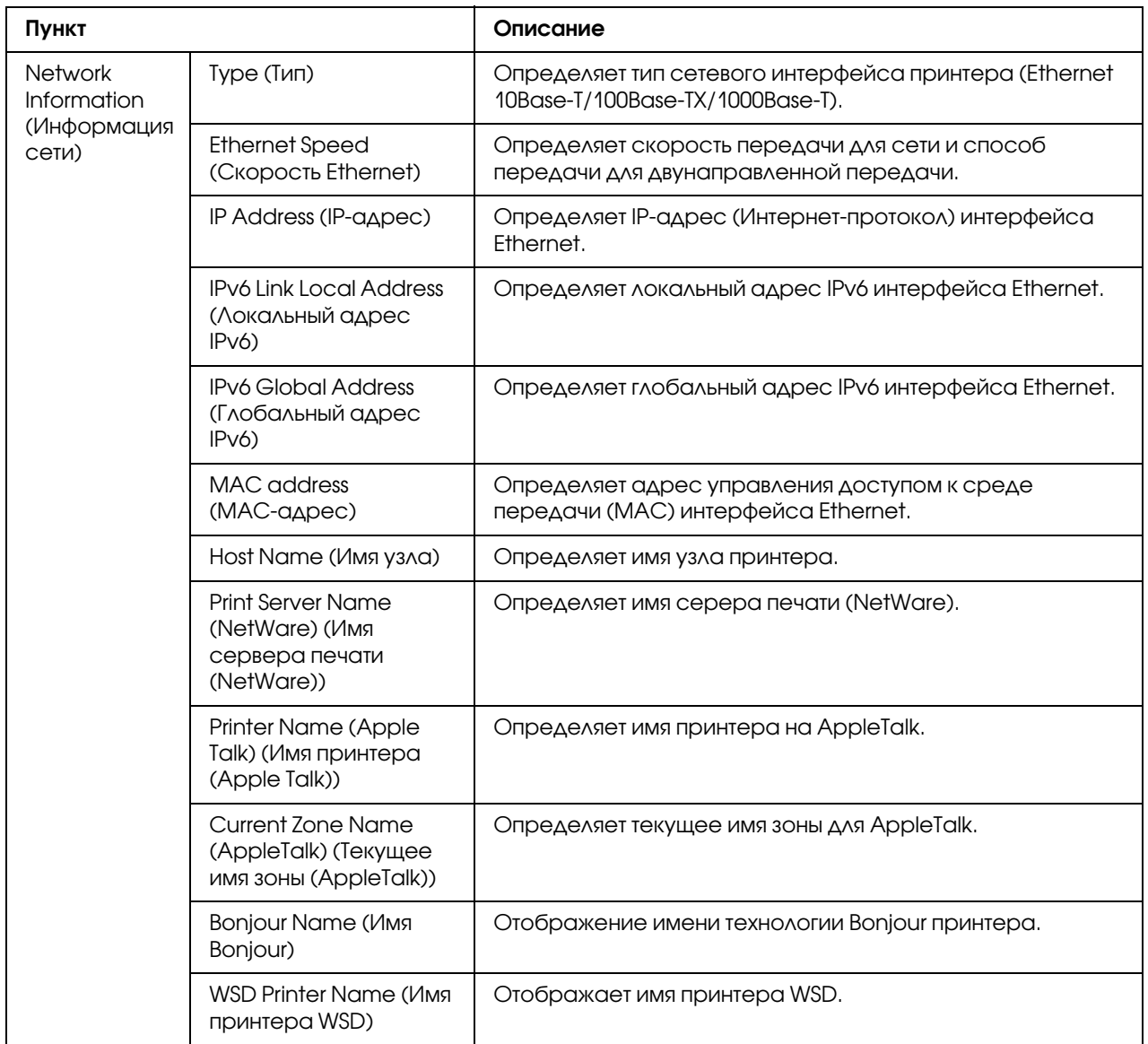

# Consumables and Maintenance (Расходные материалы и техническое обслуживание)

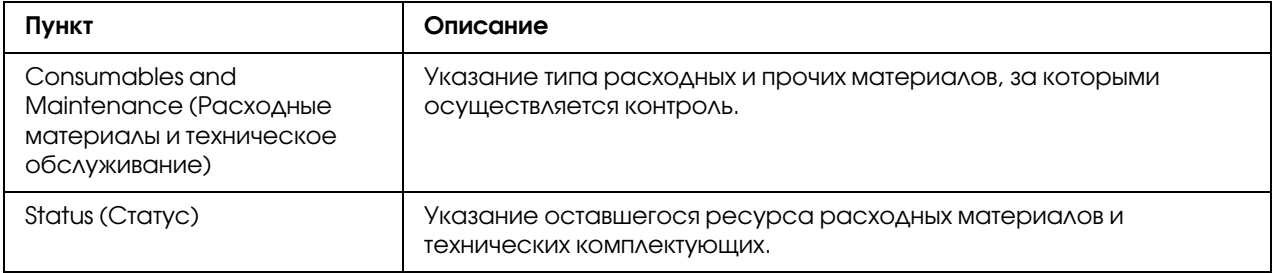

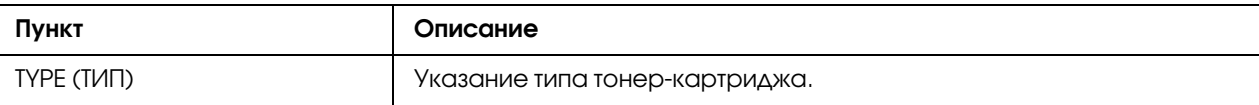

## Counter (Счетчик)

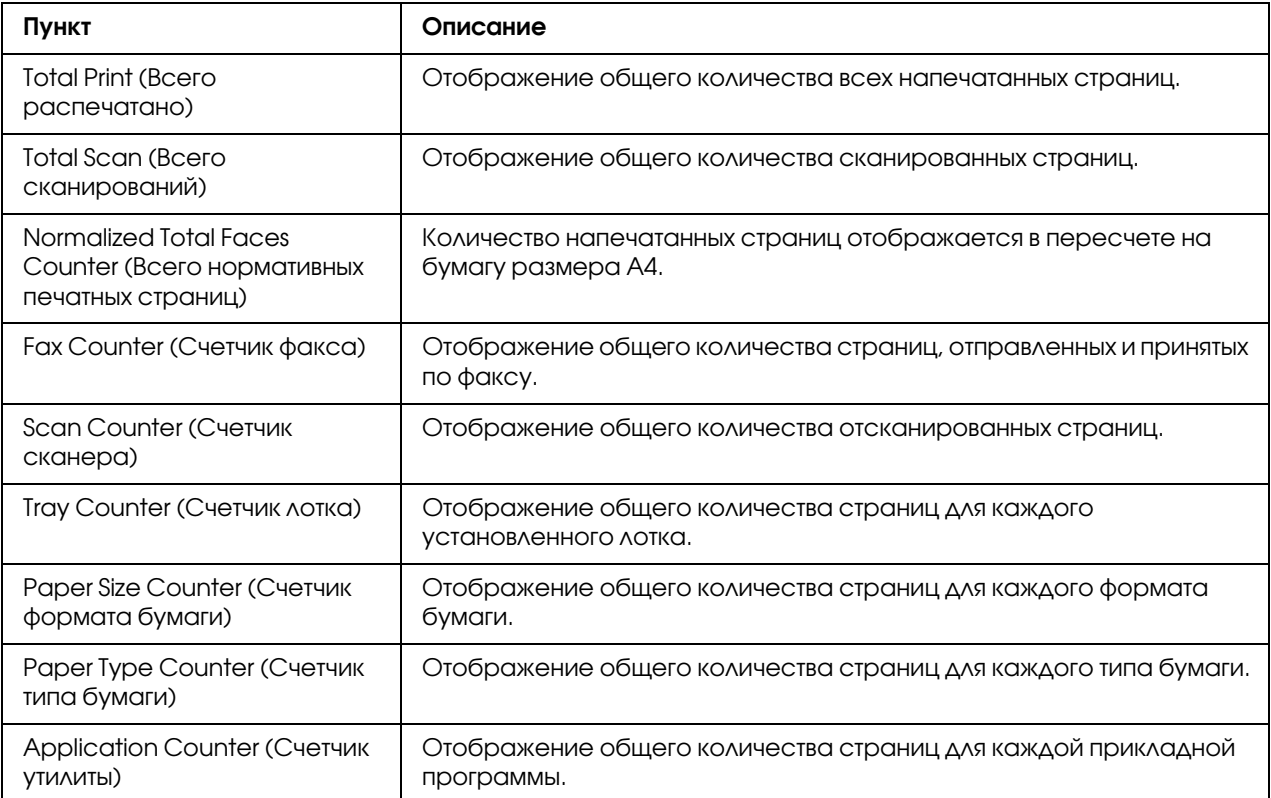

# Online Assistance (Поддержка Online)

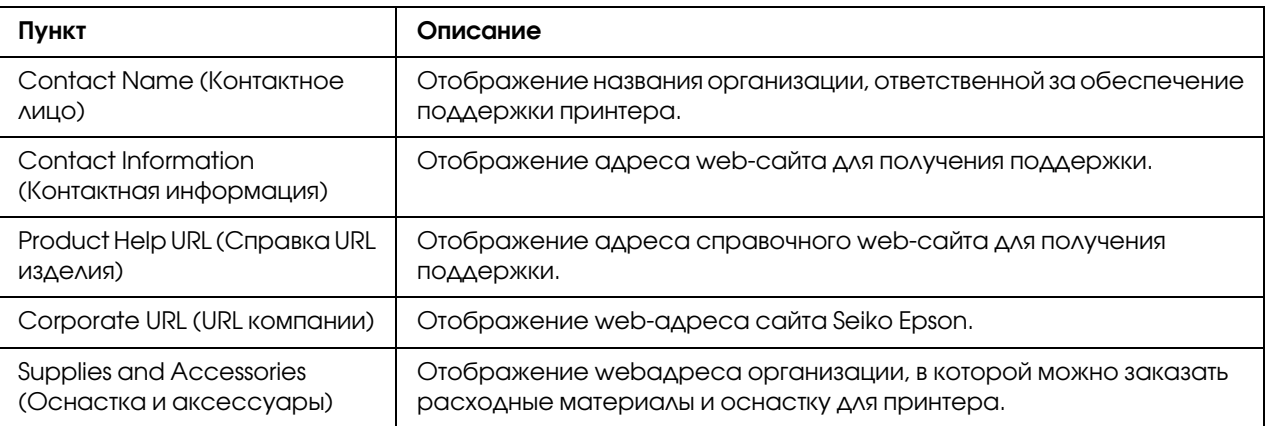

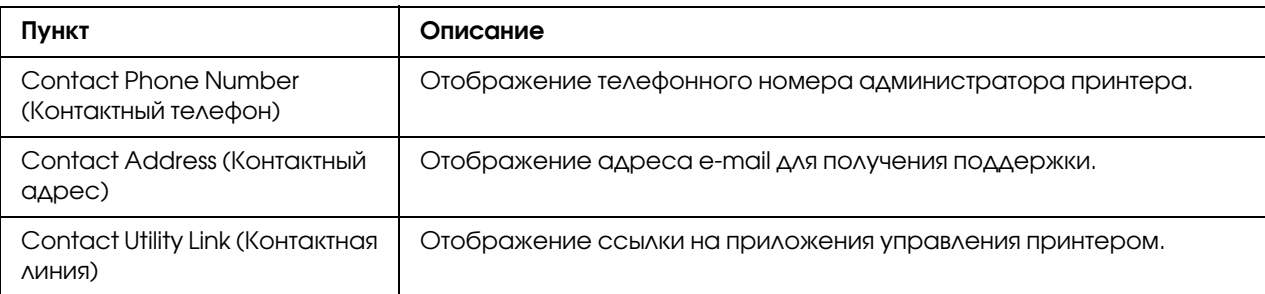

## User Authentication (Аутентификация пользователя)

#### *Примечание:*

*Эта страница появляется, только когда вы входите в режим Registered User (Регистрированный пользователь).*

### User Password Change (Изменение пароля пользователя)

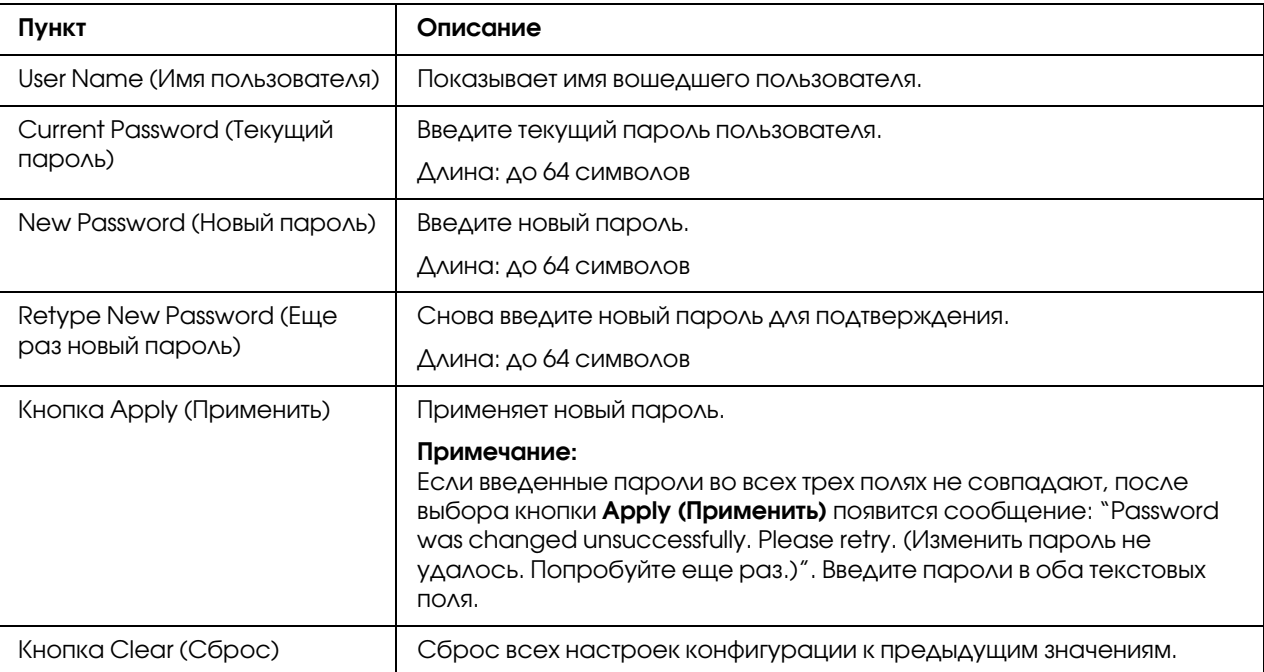

### Registration information (Информация по регистрации)

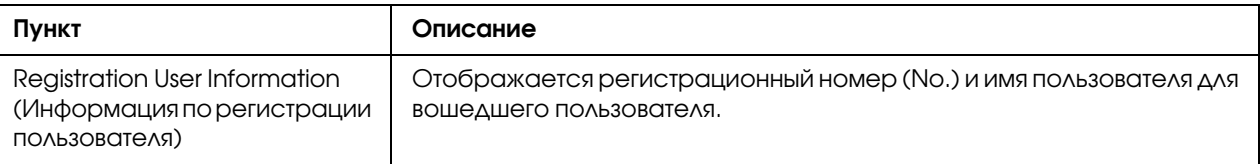

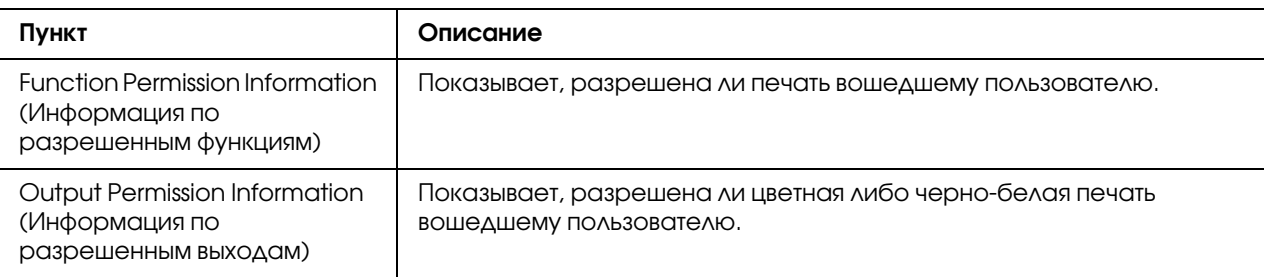

# Страница Job (Задание)

На этой странице можно получить сведения о состоянии текущих заданий на печать.

## Active Job List (Список активных заданий)

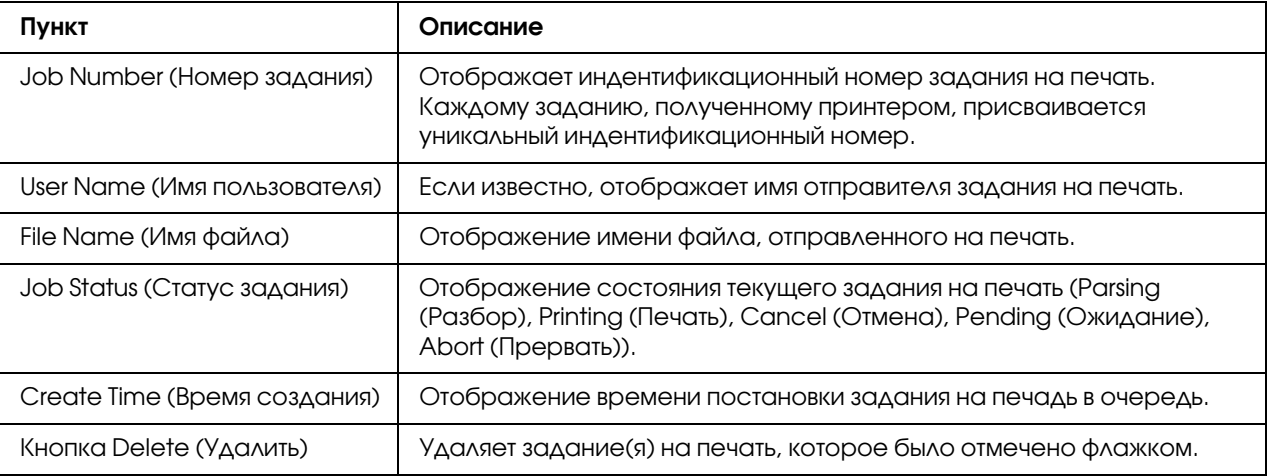

# Done Job List (Список готовых заданий)

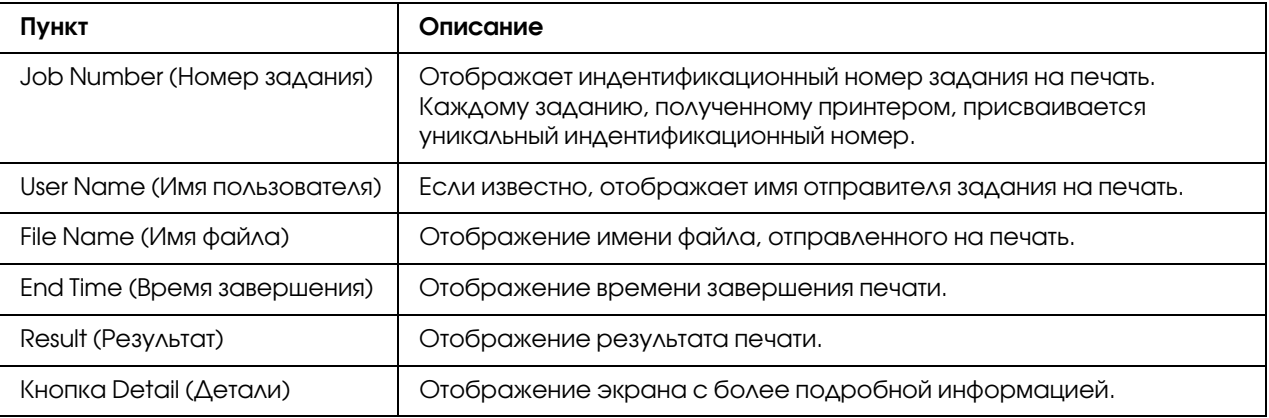

## Done Job List (Список готовых заданий) (Detail (Детали))

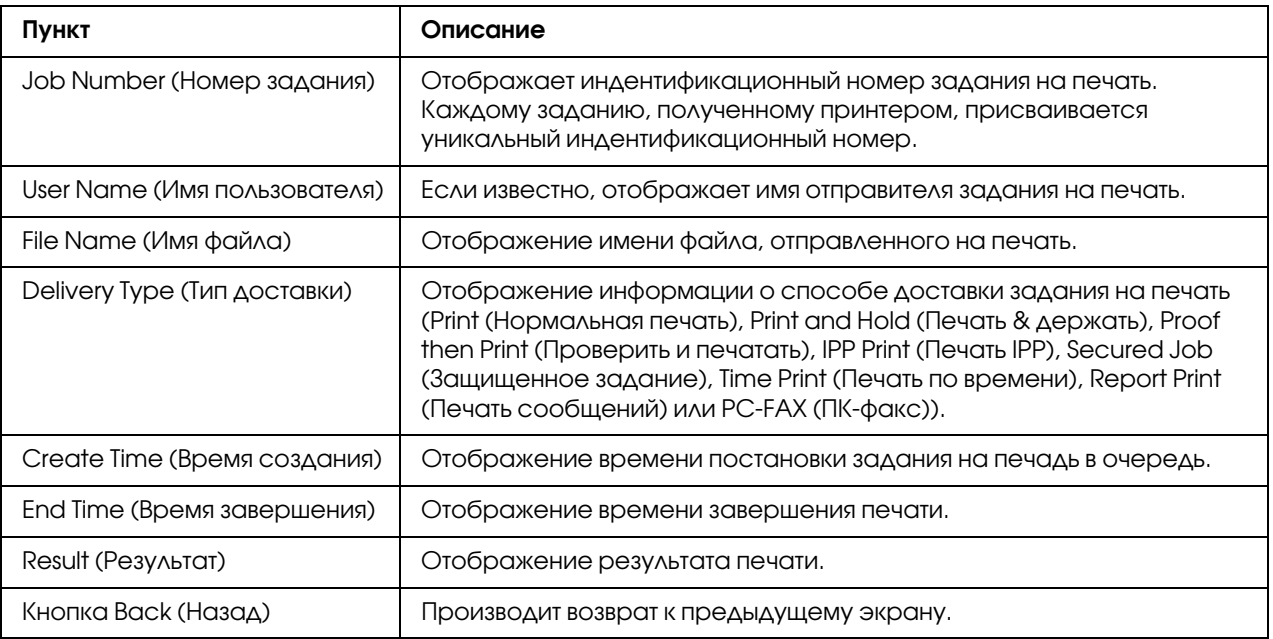

# Страница Print (Печать)

На этой странице можно проверить настройки печати, если установлен не драйвер принтера PDL.

### Default Settings (Настройки по умолчанию)

### General Settings (Общие настройки)

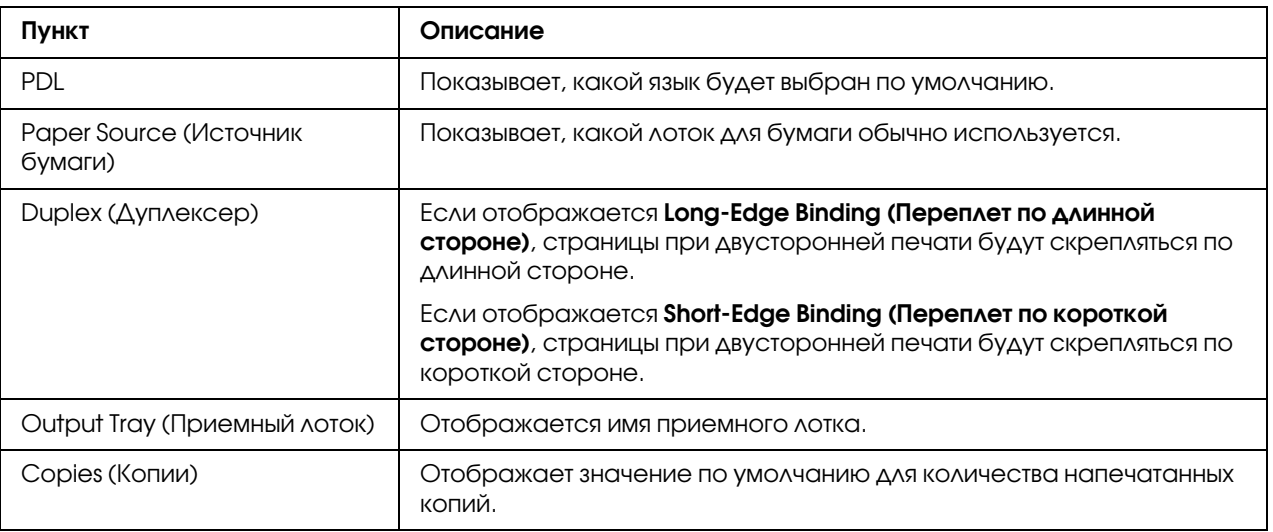

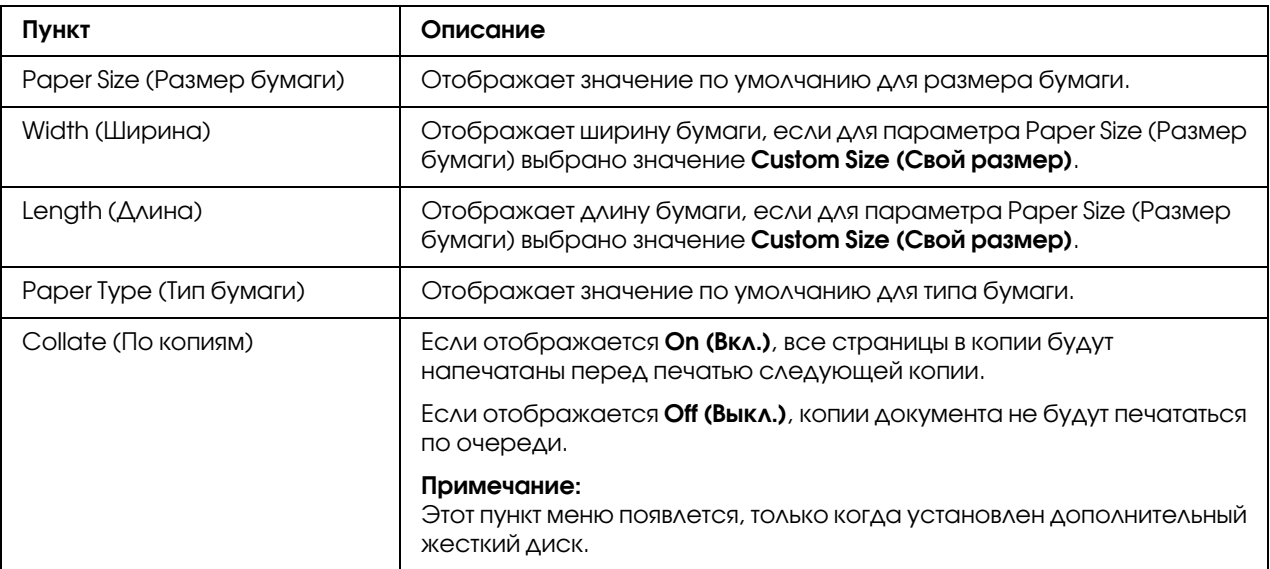

# Paper Source Settings (Настройка источника бумаги)

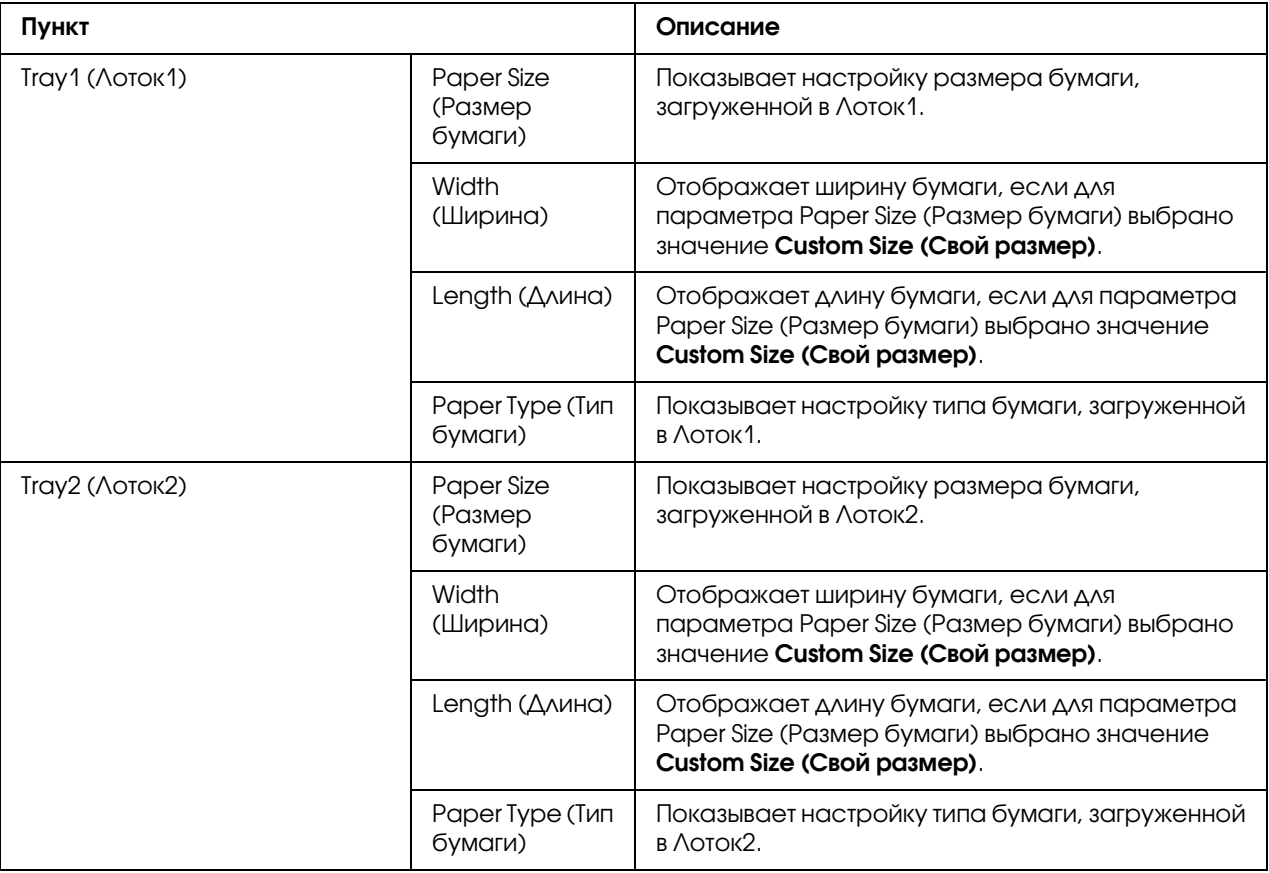

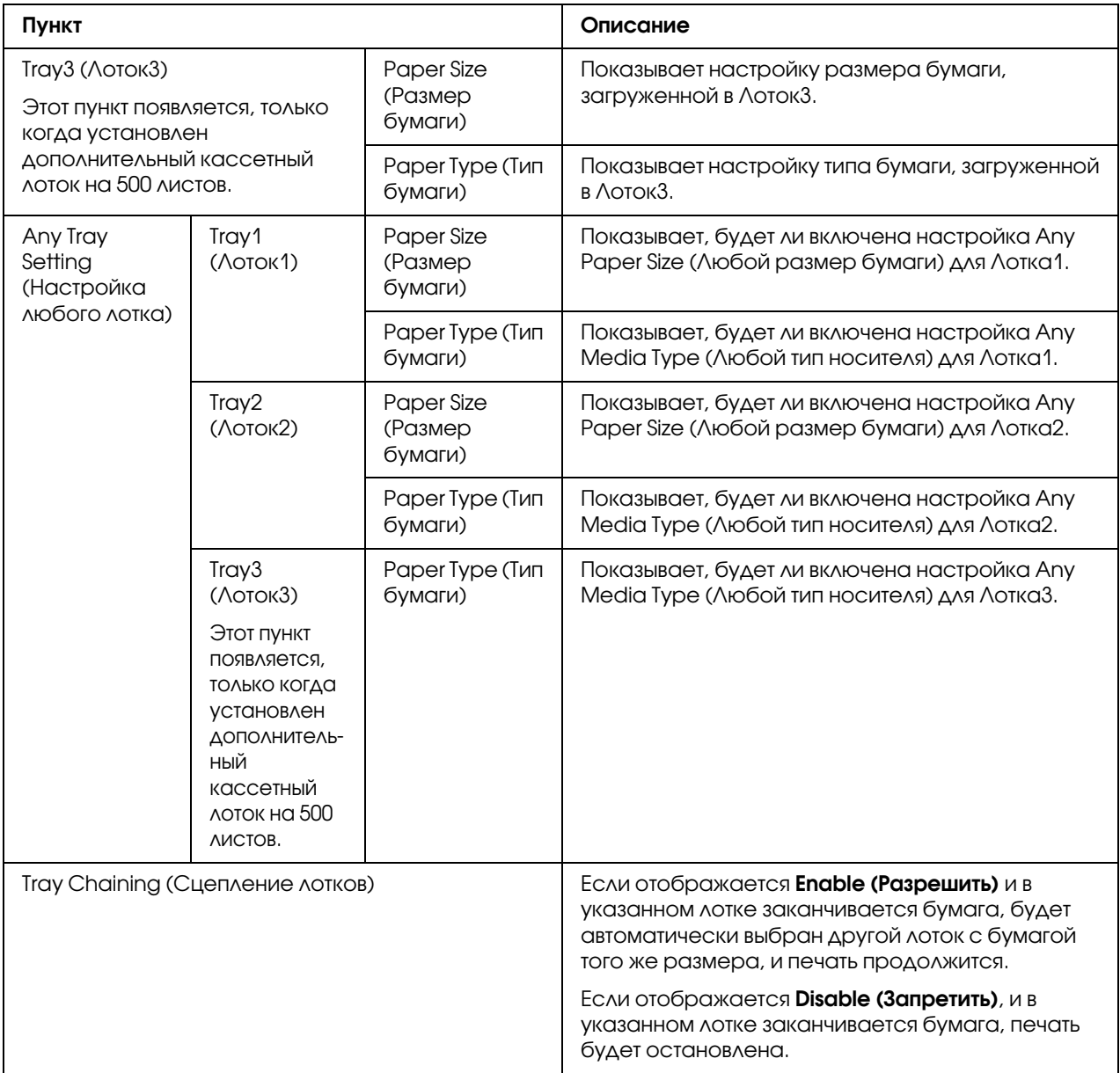

# Tray Mapping Settings (Настройка отображения лотков)

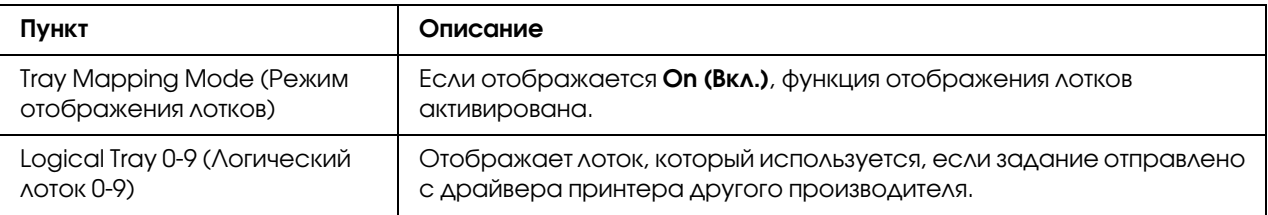

## PCL Settings (Настройки PCL)

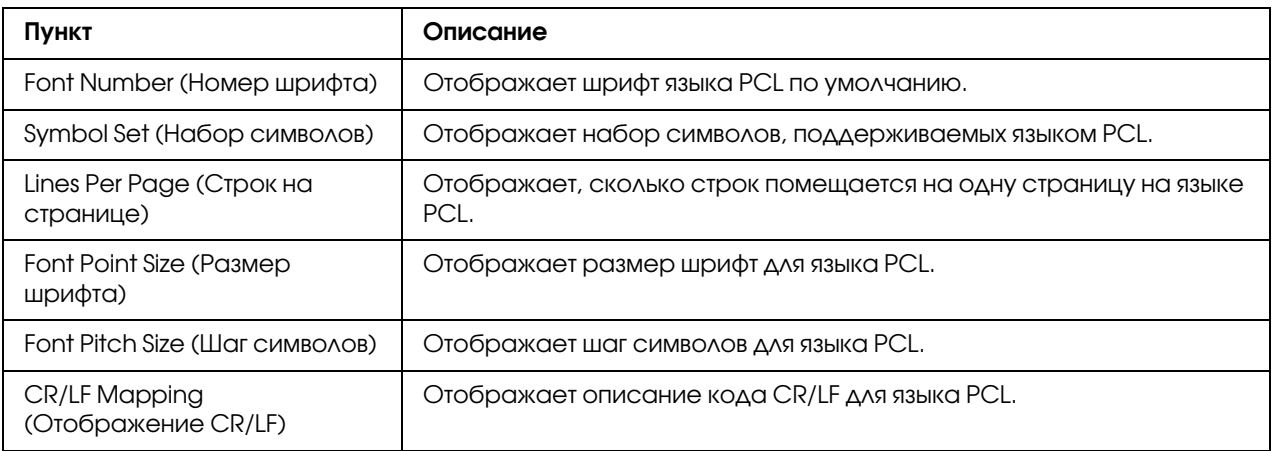

# PS Settings (Настройки PS)

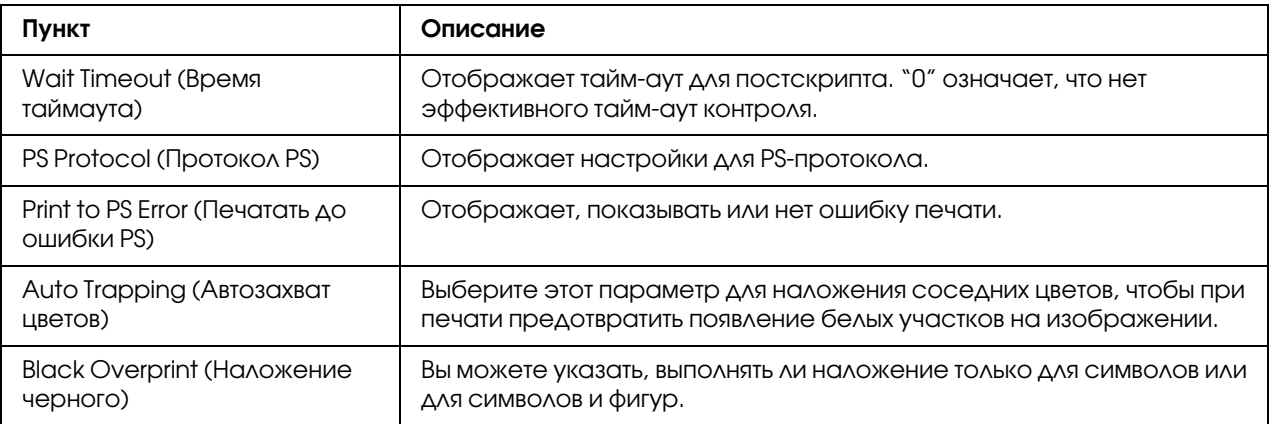

# XPS Settings (Настройки XPS)

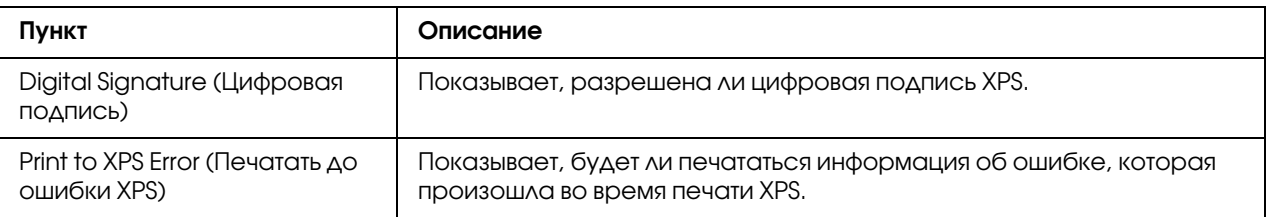

Print Quality Settings (Настройка качества печати)

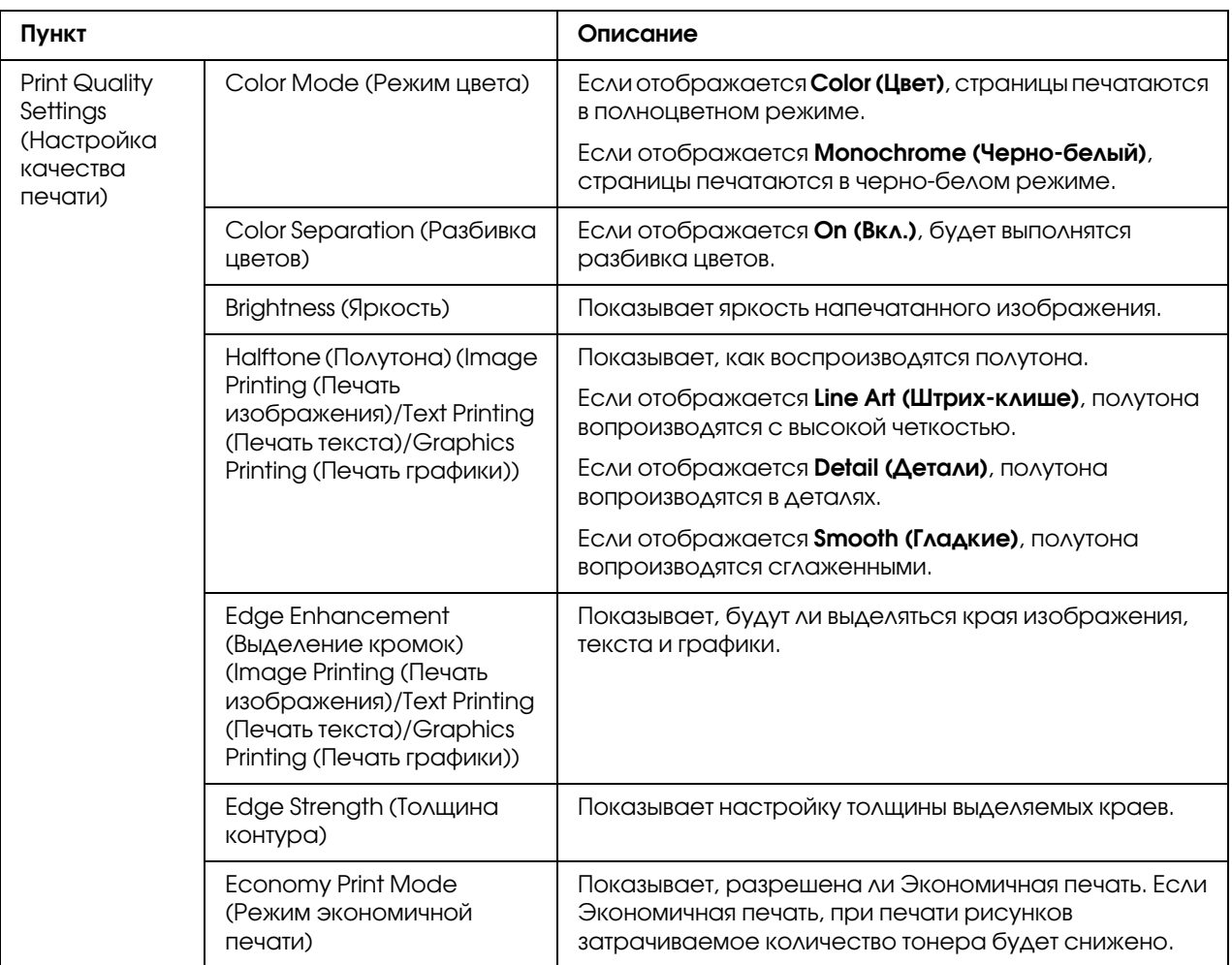

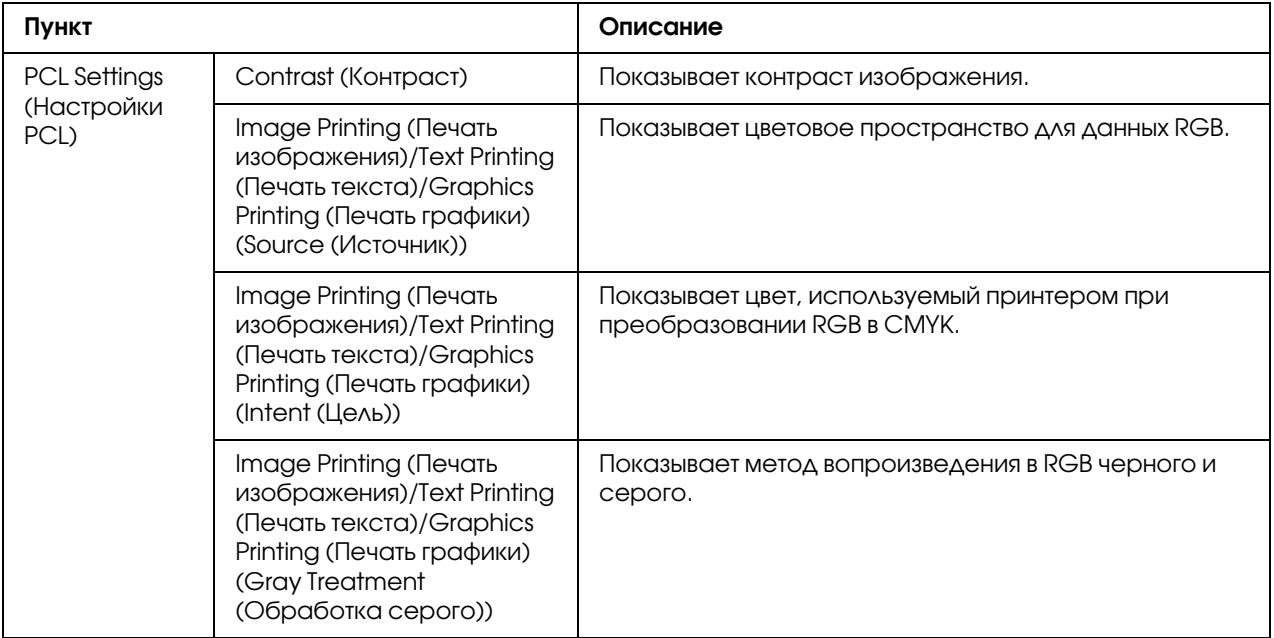

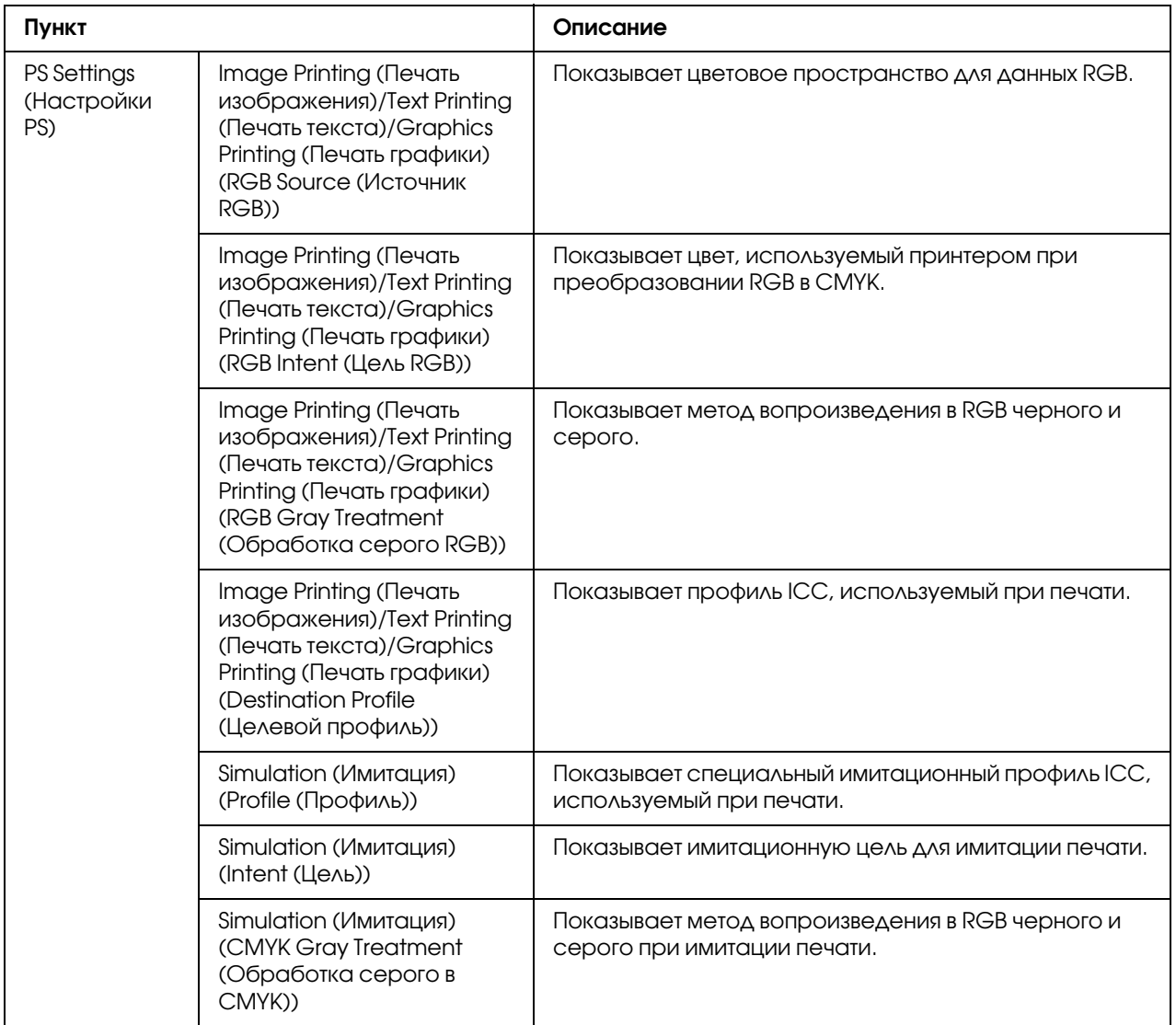

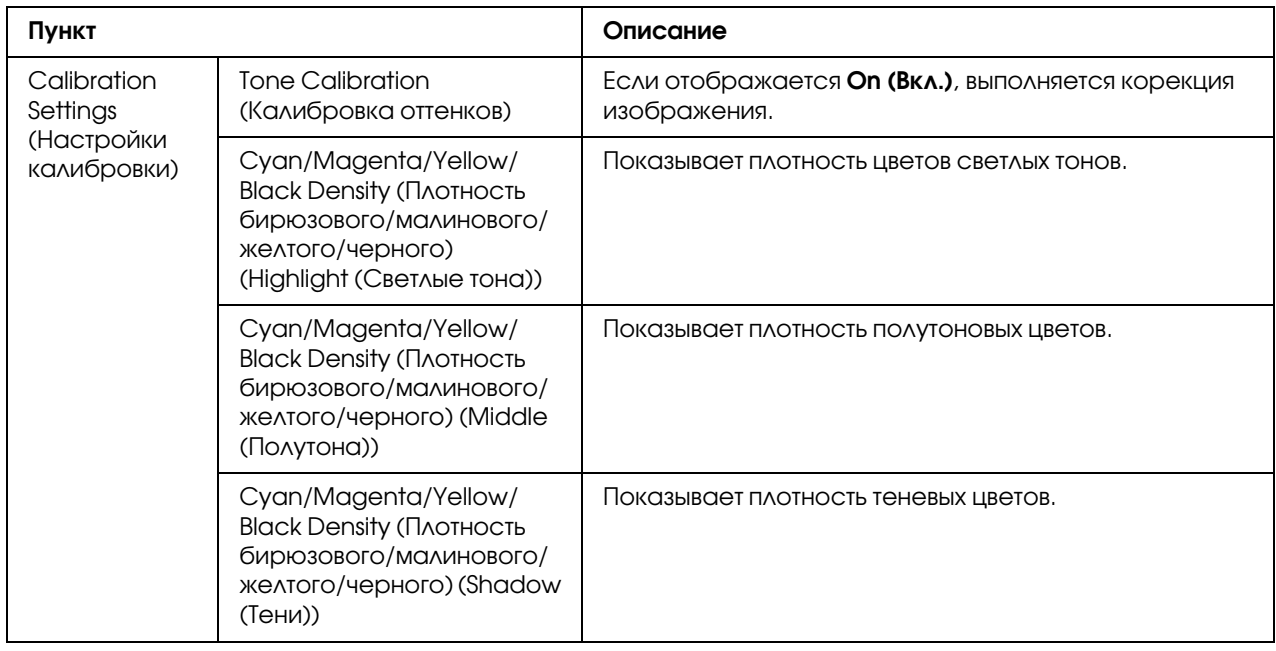

# Font/Form (Шрифт/надпечатка)

# PCL Font (Шрифт PCL)

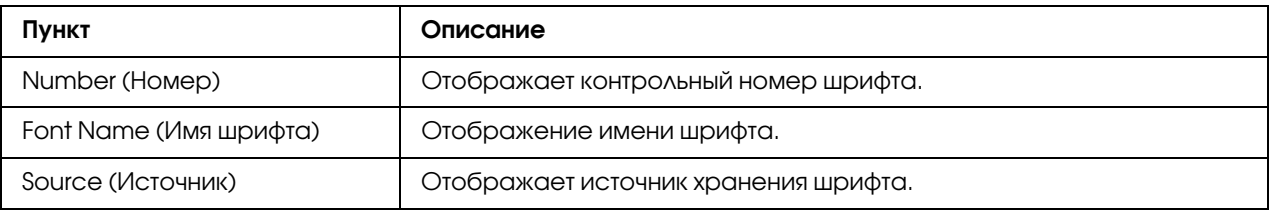

### PS Font (Шрифт PS)

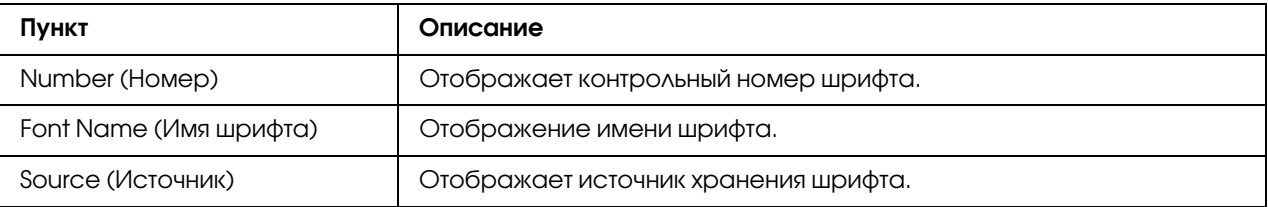

# Form Overlay (Надпечатка)

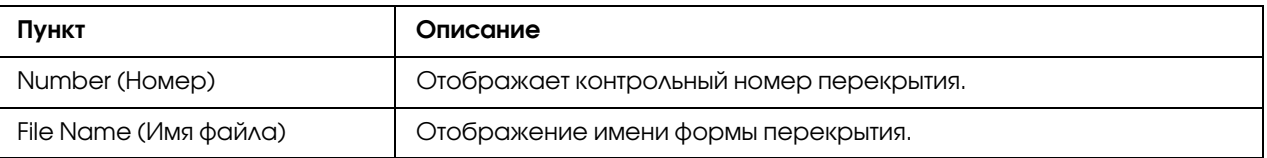

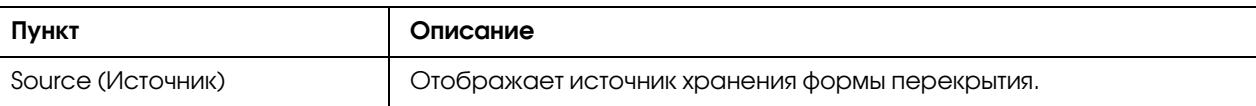

## Color Profile (Цветовой профиль)

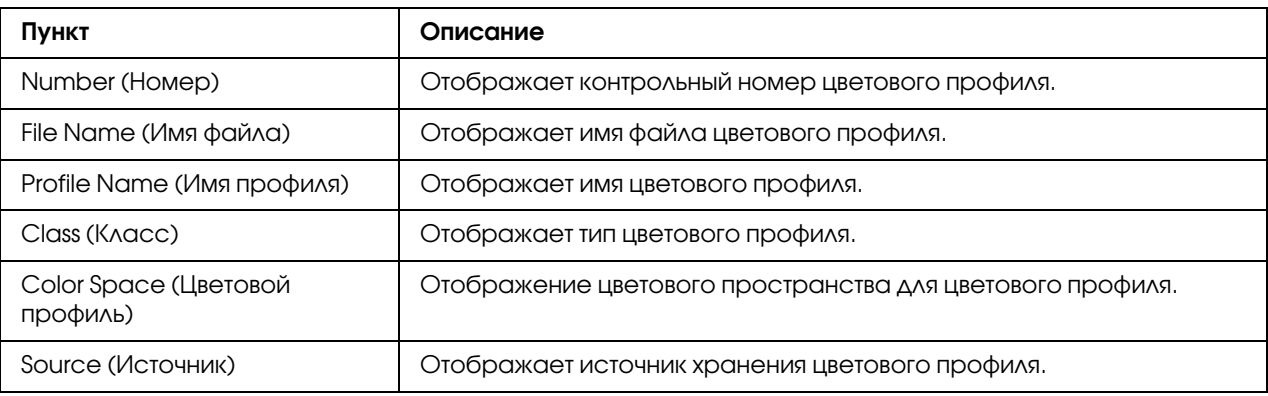

# Report Types (Типы сообщений)

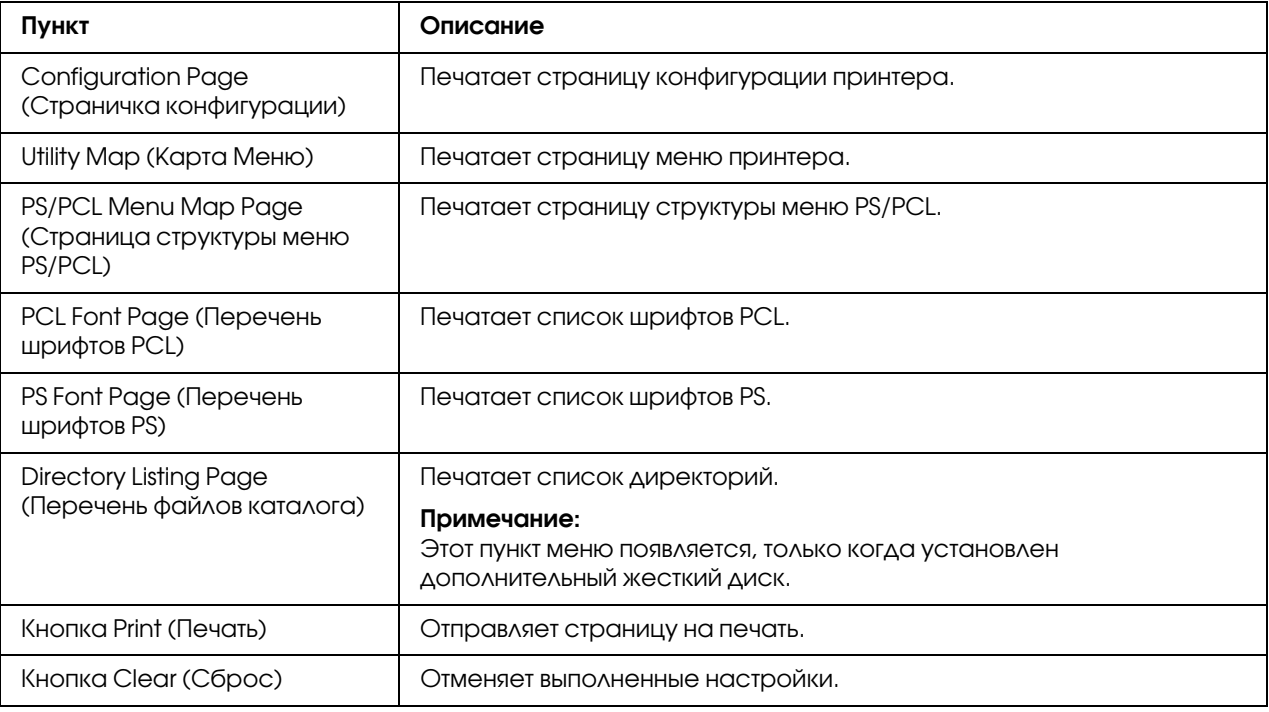

## Direct Print (Непосредственная печать)

#### *Примечание:*

O *Эта страница появляется, только когда установлен дополнительный жесткий диск.*

- O *Эта страница появляется, если для каждого из параметров Public Access (Общий доступ) (на странице Network (Сеть) % Authentication (Аутентификация) % User Authentication (Аутентификация пользоавтеля)) и Print (Печать) (на странице System (Система) % Authentication (Аутентификация) % Default Permission Settings (Настройки полномочий по умолчанию)) выбрано значение* Allow (Разрешить)*.*
- O *Напрямую можно отправлять на печать файлы следующих форматов: PDF, TIF и JPEG.*

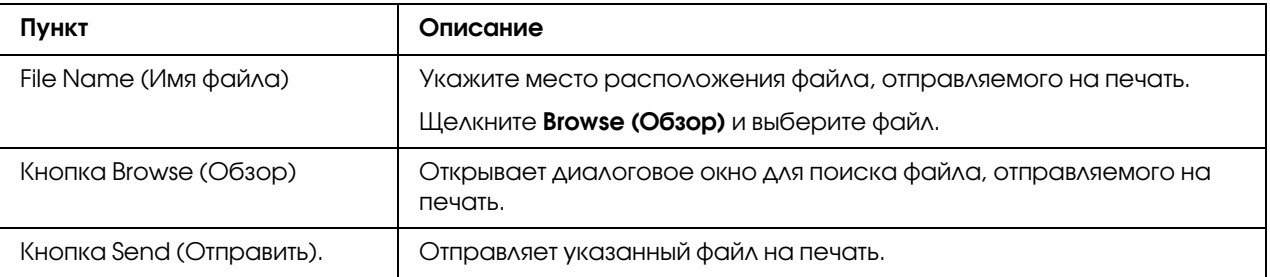

# Страница Scan (Сканирование)

На данной странице можно просмотреть текущие указанные настройки набора.

## Favorite (Избранные)

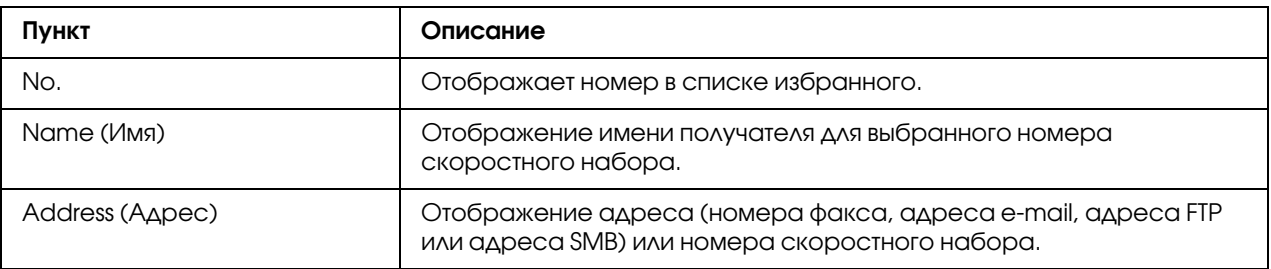

## Speed Dial Setting (Настройка быстрого набора)/Address List Setting (Настройка списка адресов)

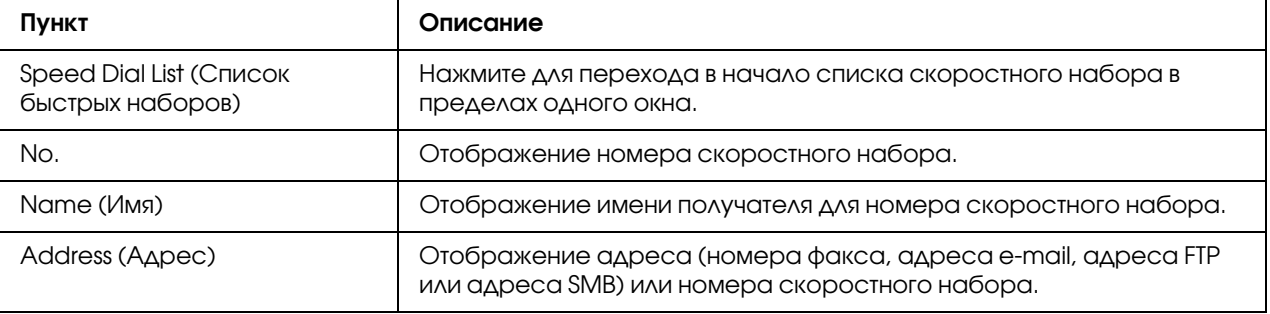

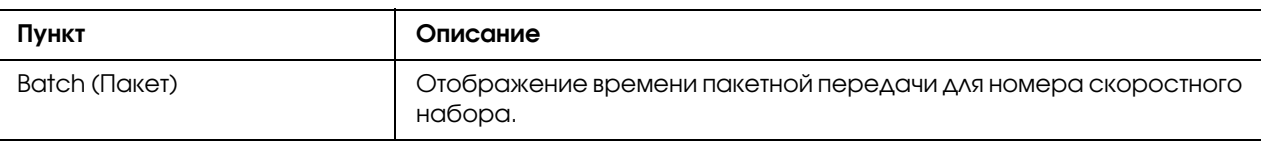

## Group Dial Setting (Настройка группового набора)/Group List Setting (Настройка списка группы)

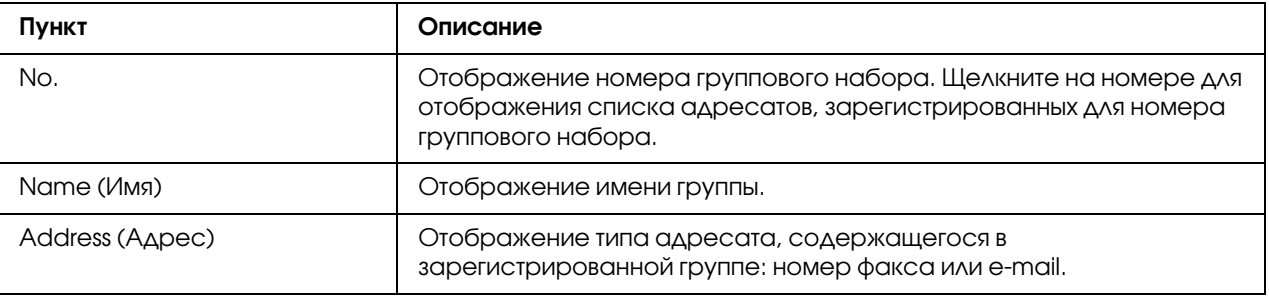

# Настройка принтера

Для выполнения каких-либо изменения в конфигурации с помощью Web-Based EpsonNet Config необходимо сначала перейти в режим администратора. О входе в режим администратора – в разделе ["Режим администратора" на стр. 88](#page-87-0).

# Страница System (Система)

На данной странице можно настроить несколько особых пунктов пользователя и принтера.

## Device Information (Информация устройства)

Summary (Резюме)

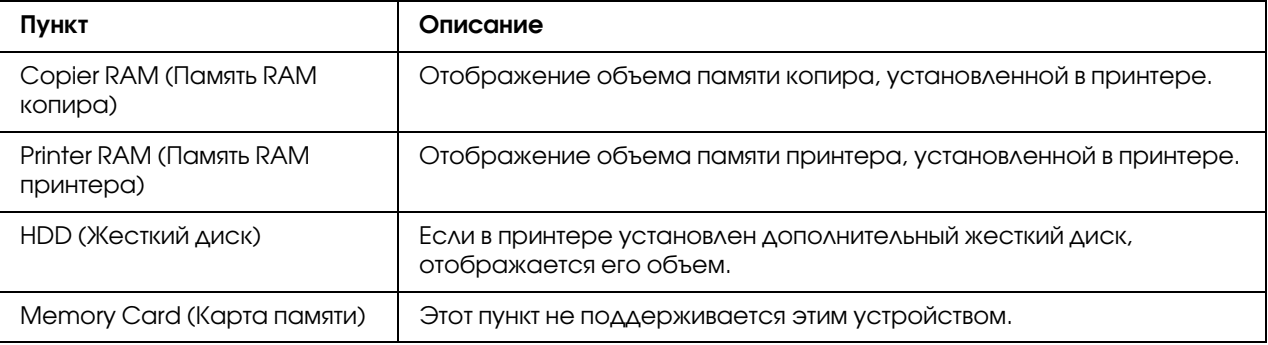

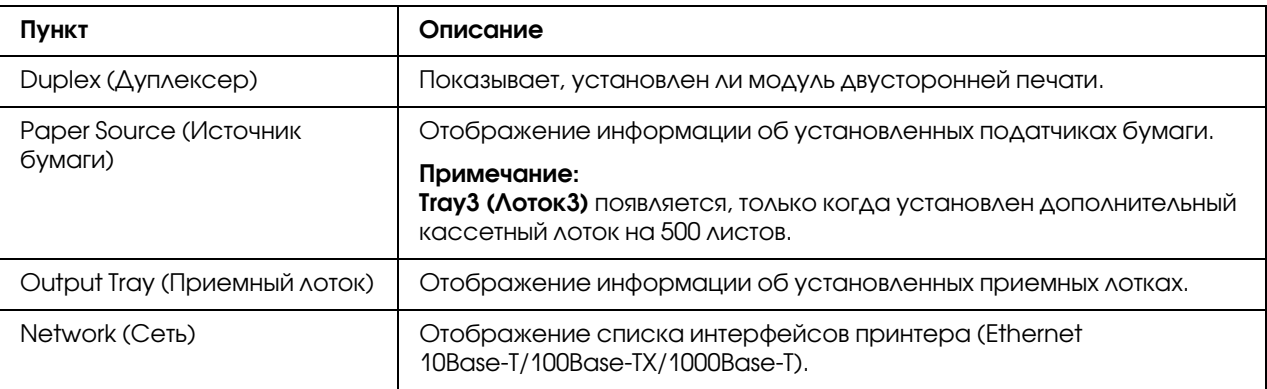

# Paper Source (Источник бумаги)

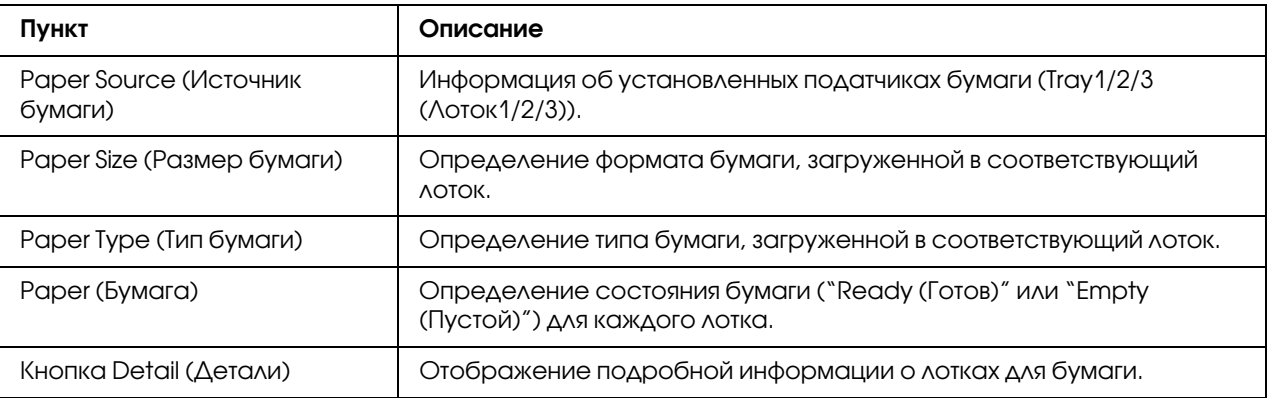

## Paper Source (Источник бумаги) (Detail (Детали))

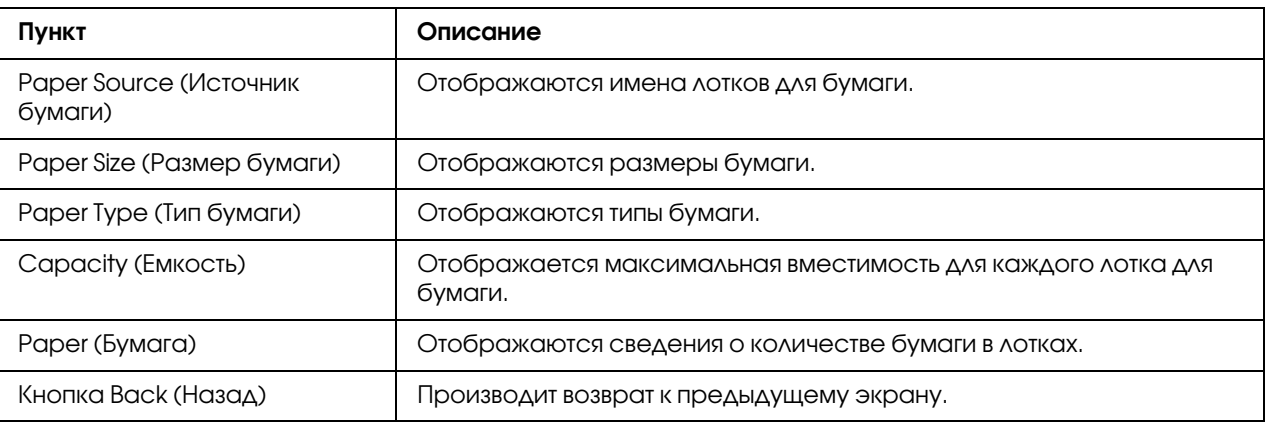

# Output Tray (Приемный лоток)

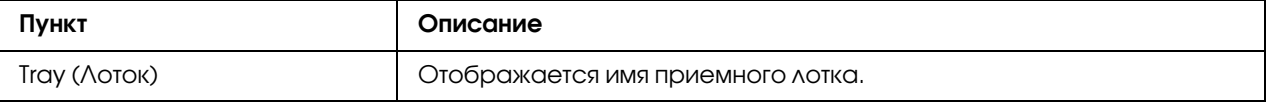

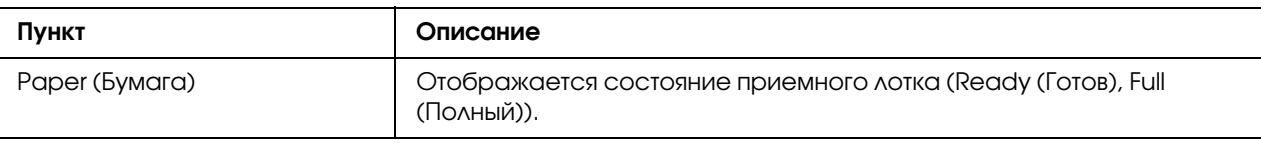

# Storage (Запоминание)

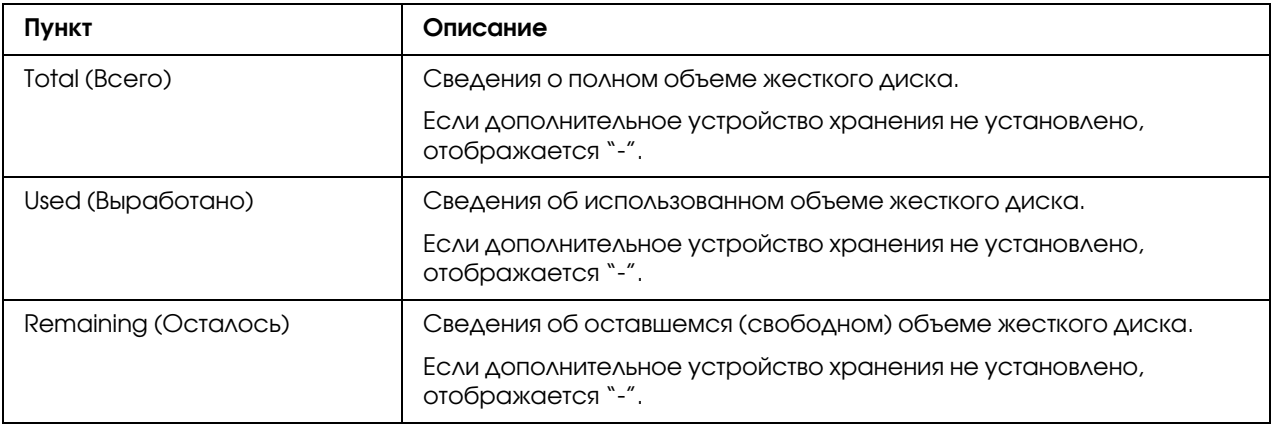
Interface Information (Информация интерфейса)

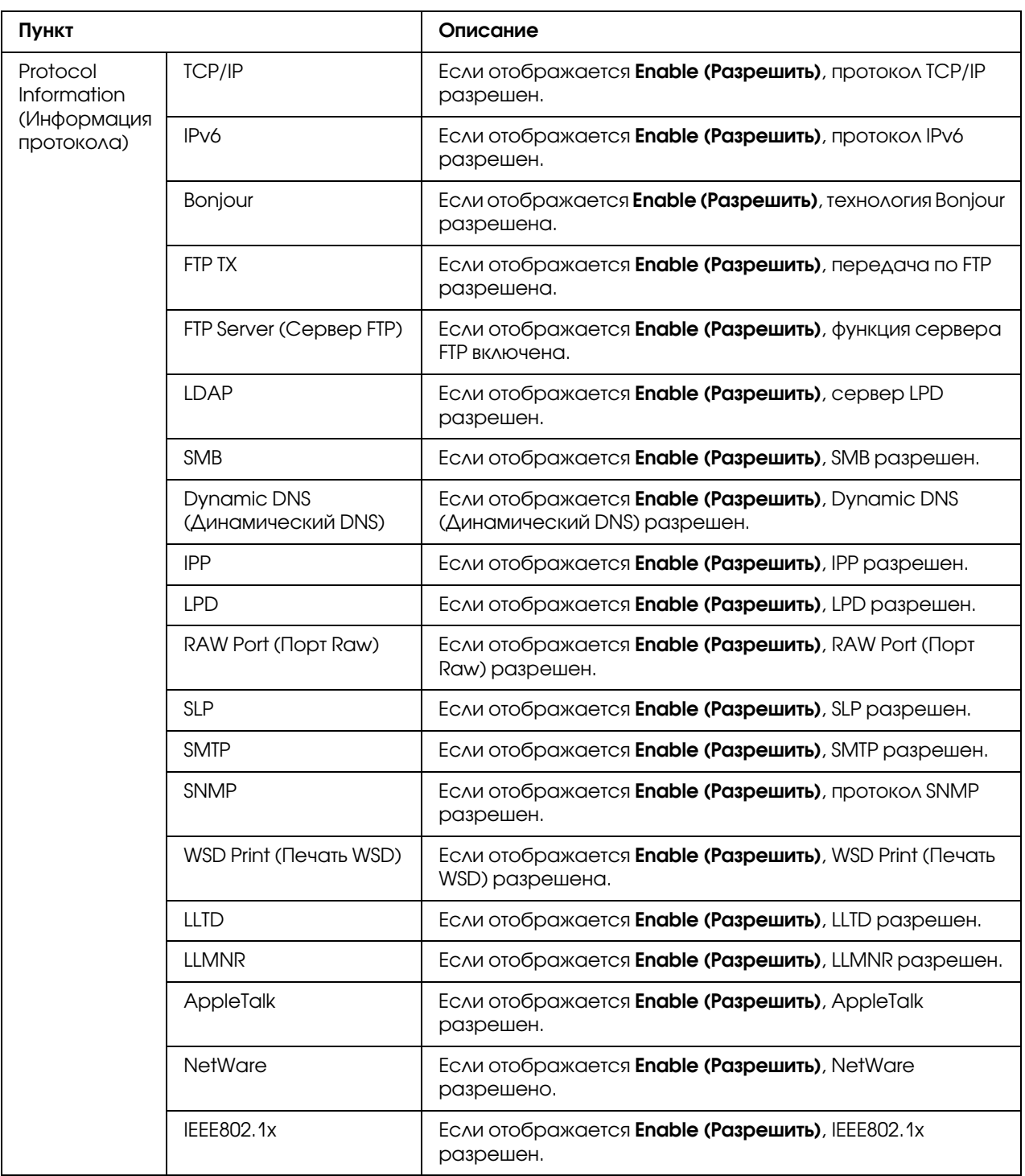

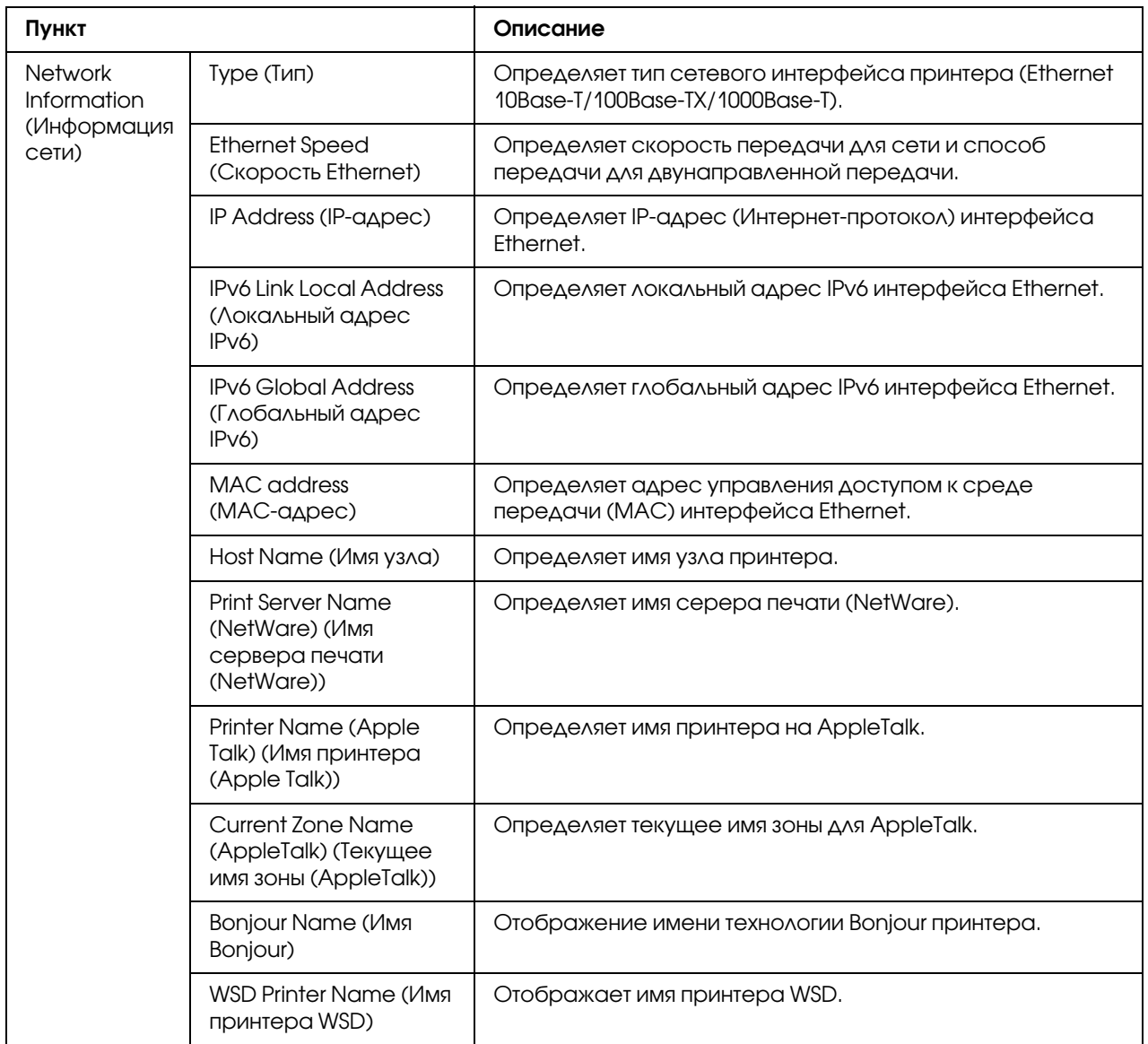

# Consumables and Maintenance (Расходные материалы и техническое обслуживание)

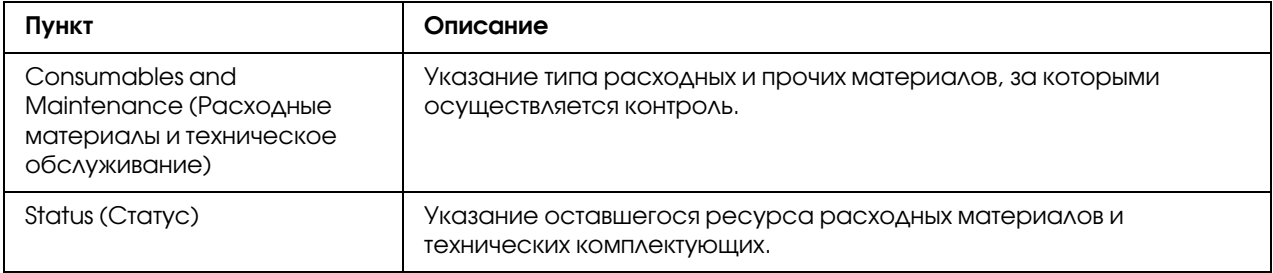

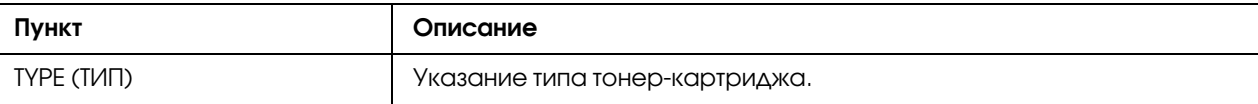

#### Counter (Счетчик)

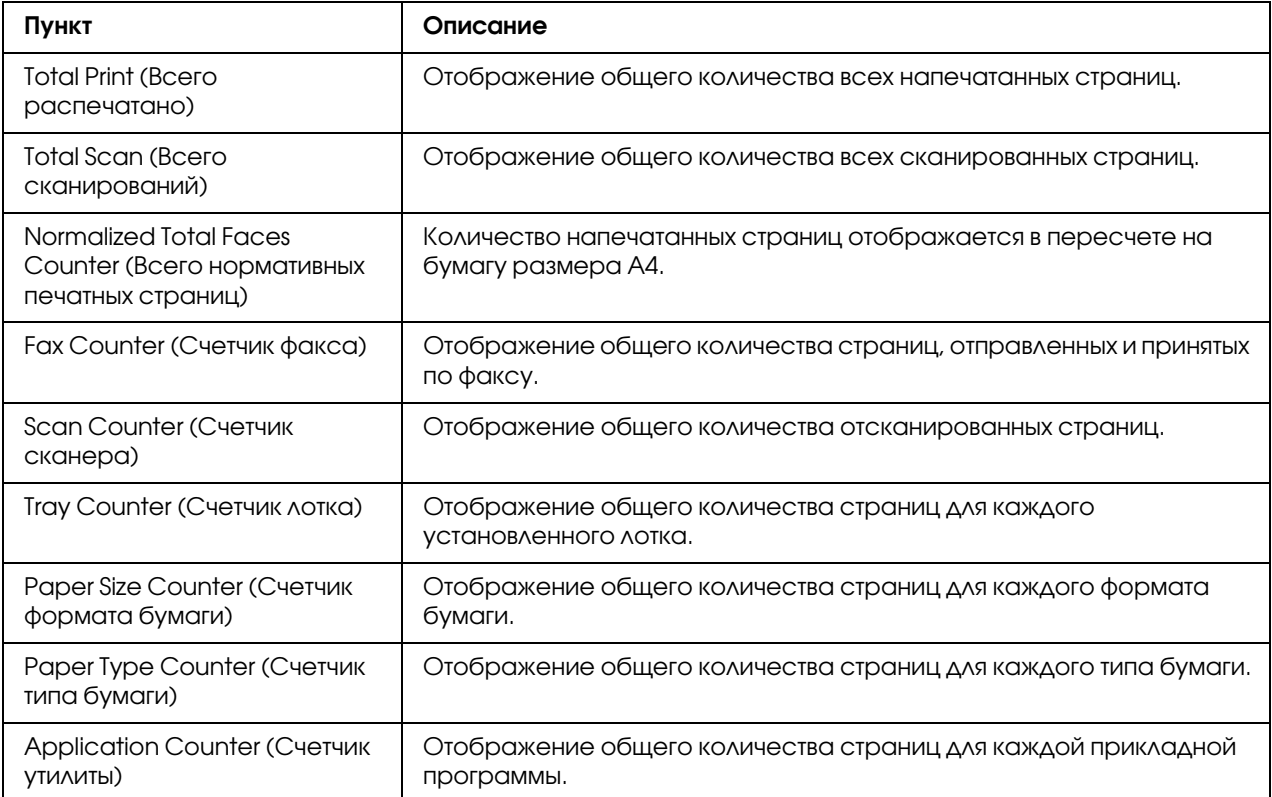

# Online Assistance (Поддержка Online)

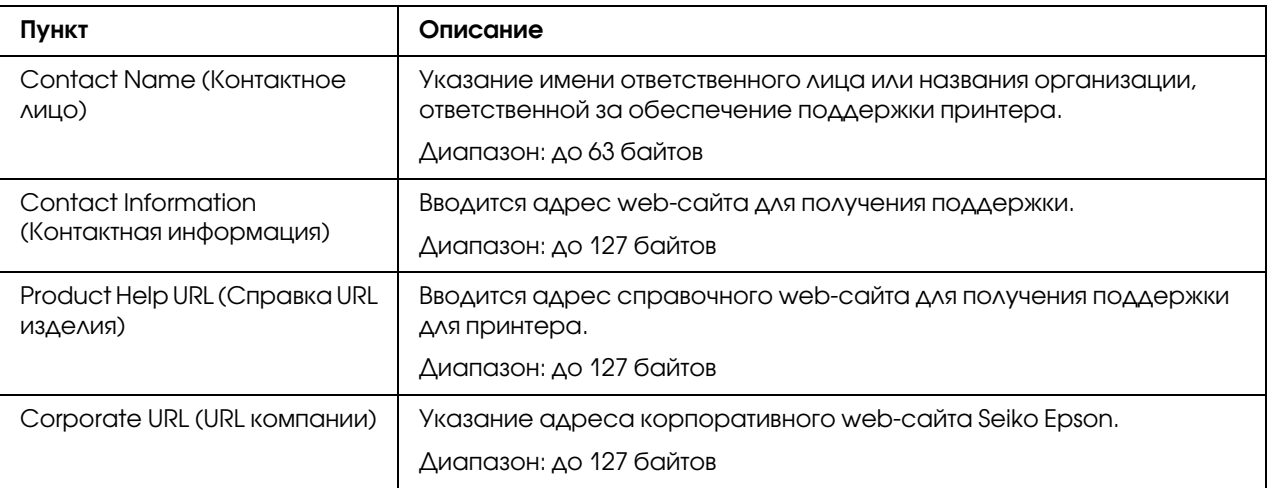

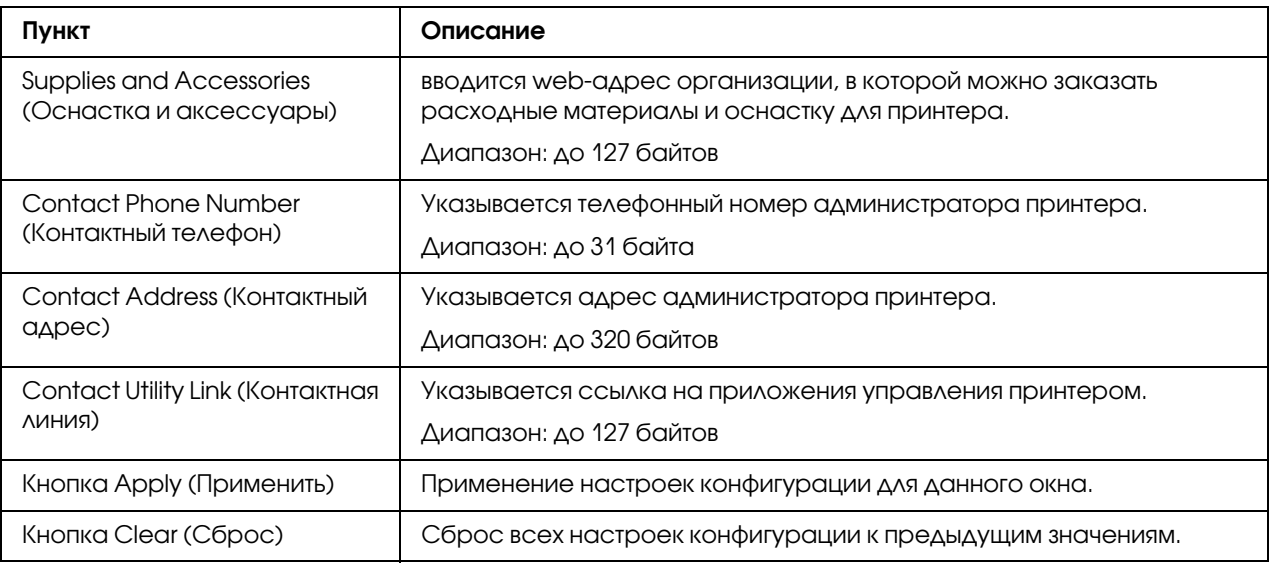

### Import/Export (Импорт/Экспорт)

#### *Примечание:*

*Эта страница появлется, только когда установлен дополнительный жесткий диск. Кроме того, эта страница появляется, если для параметра Job Log (Запись задания) (на странице System (Система) % Machine Settings (Настройки устройства)) установлено* Enable (Разрешить)*.*

Job log (Запись задания)

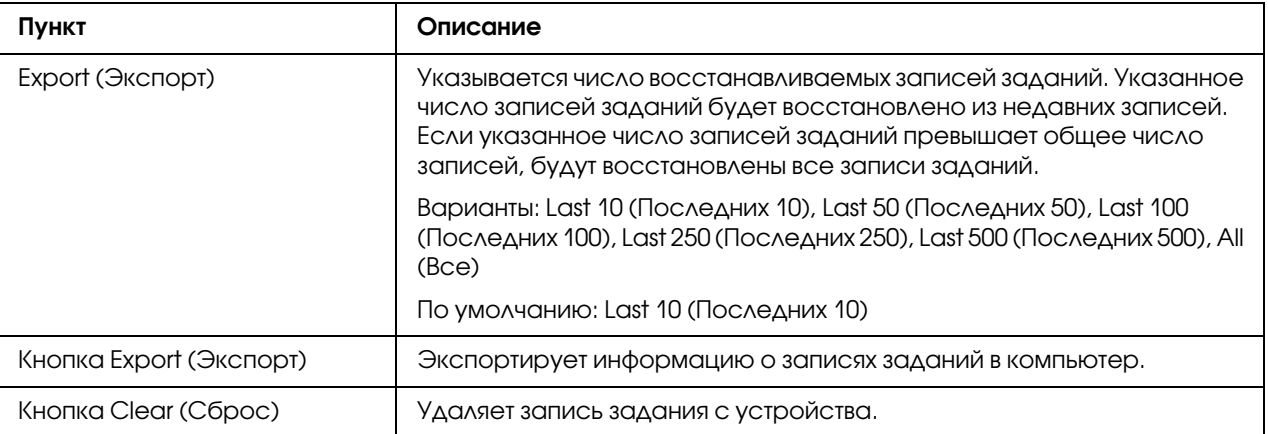

User Information (Информация по пользователю)

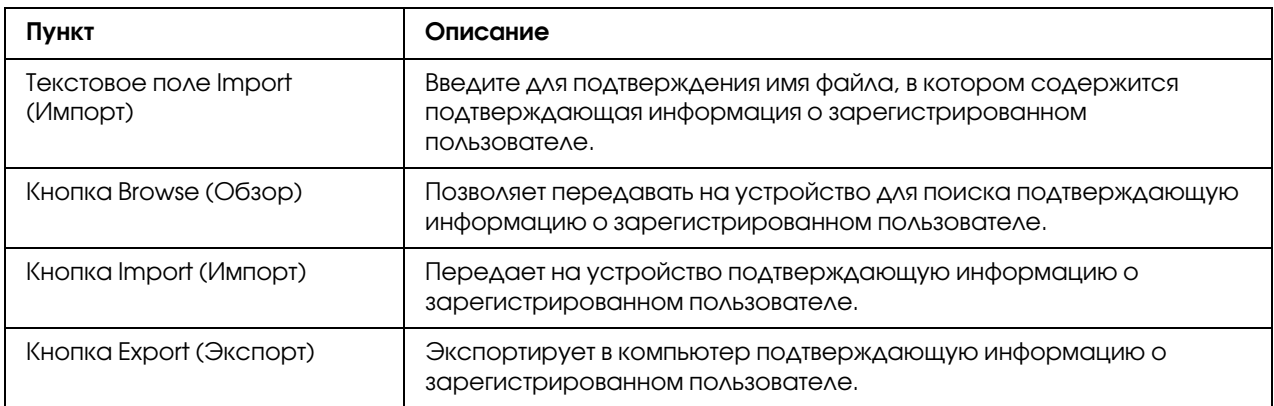

#### Authentication (Аутентификация)

#### *Примечание:*

*Эта страница появляется, только когда установлен дополнительный жесткий диск.*

Default Permission Settings (Настройки полномочий по умолчанию)

#### *Примечание:*

*Эта страница появится, только когда для Public Access (Общий доступ) (на странице Network (Сеть) % Authentication (Аутентификация) % User Authentication (Аутентификация пользователя)) выбрано* Allow (Разрешить)*.*

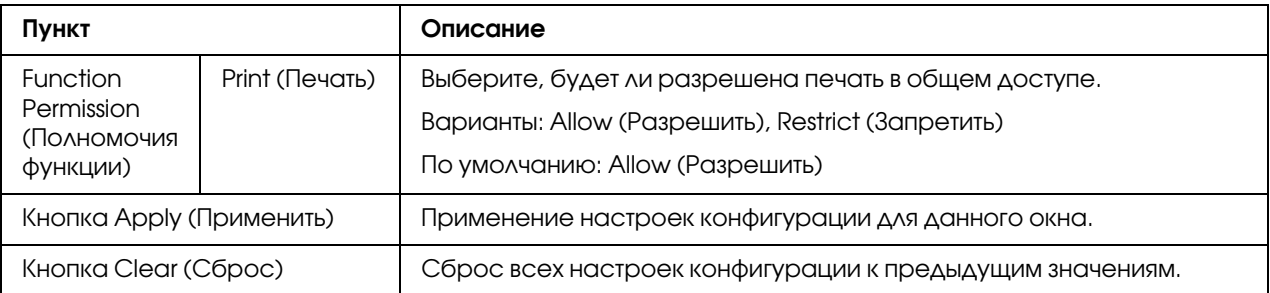

User Registration (Регистрация пользователя)

#### *Примечание:*

*Это меню появляется, если для параметра User Authentication (Аутентификация пользователя) (на странице Network (Сеть) % Authentication (Аутентификация) % User Authentication (Аутентификация пользователя)) установлено* On (Вкл.)*.*

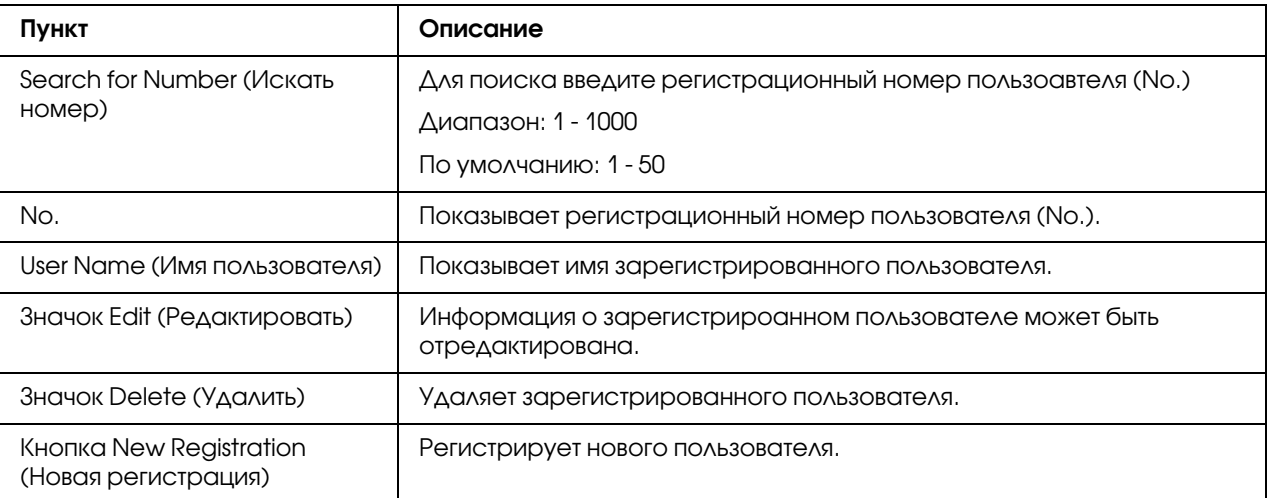

# User Registration (Регистрация пользователя) (New Registration (Новая регистрация))

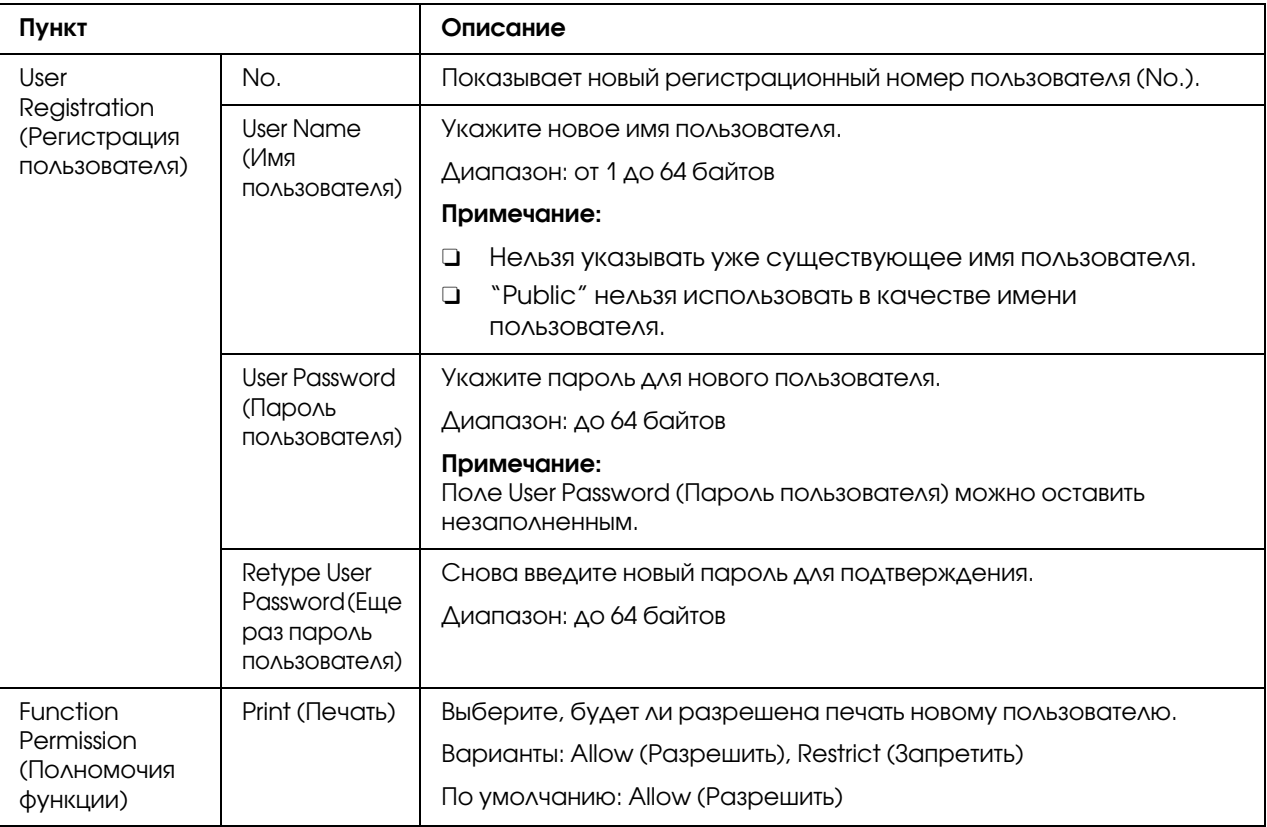

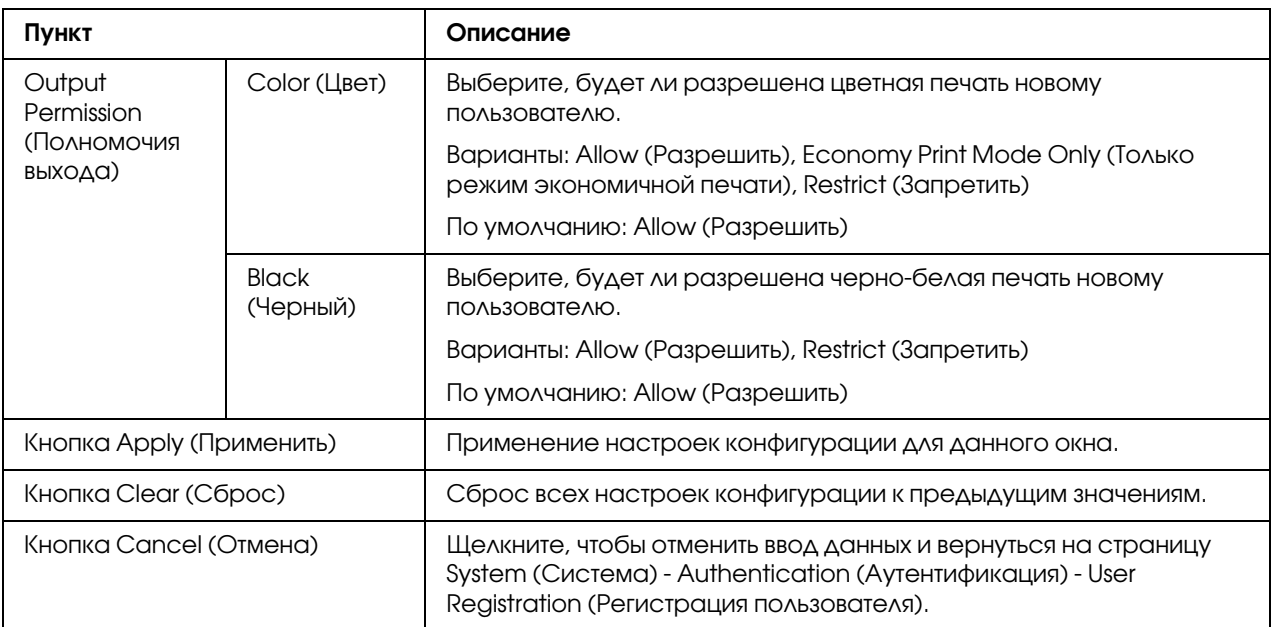

# Date/Time (Дата/Время)

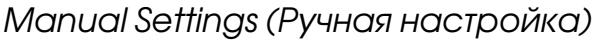

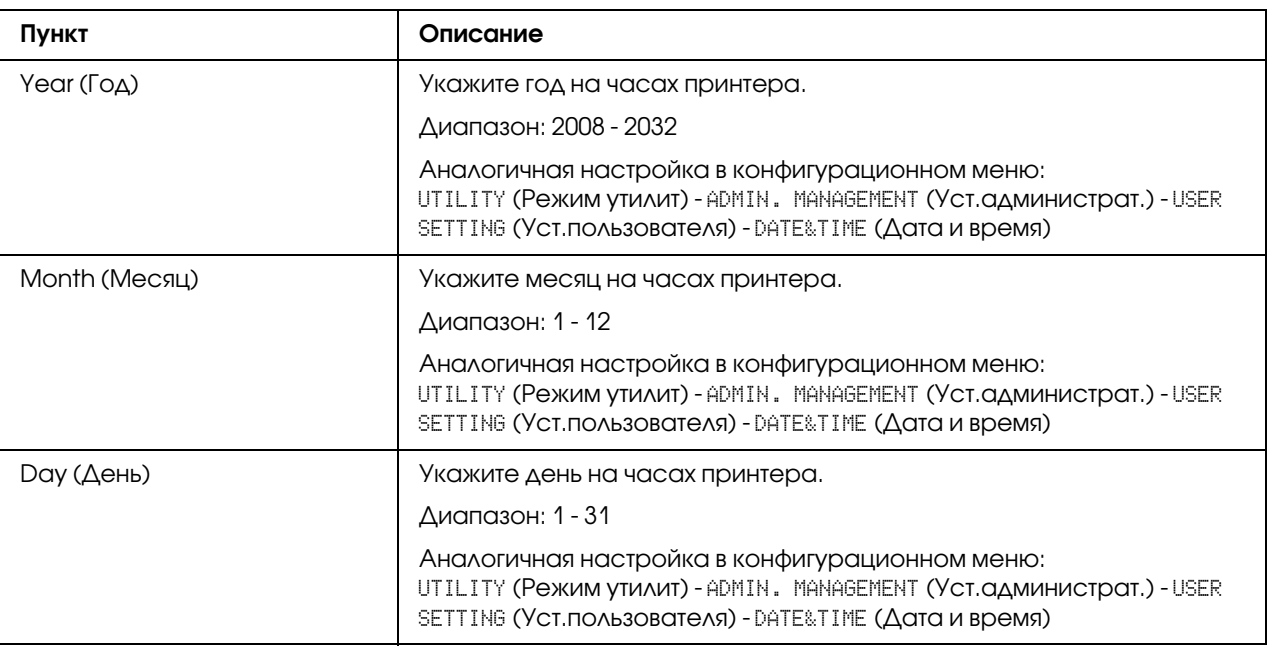

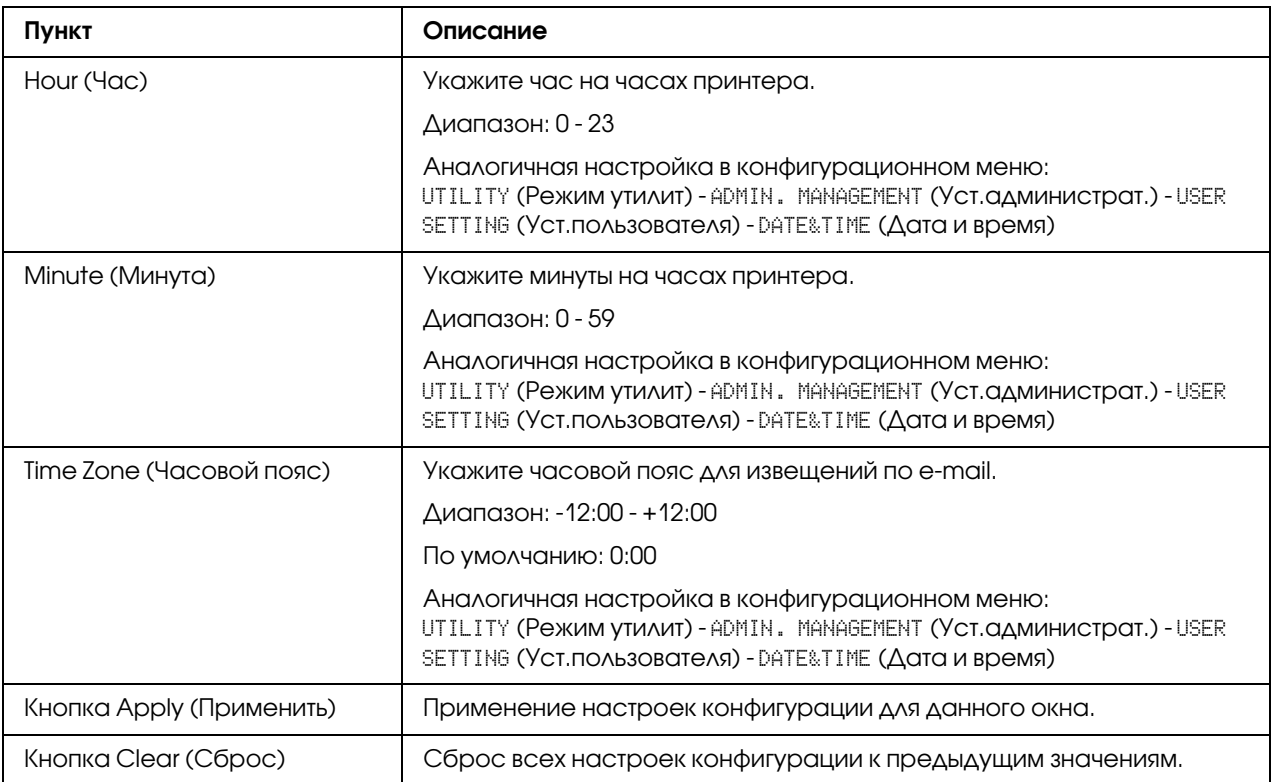

# Time Adjustment Settings (Настройки установки времени)

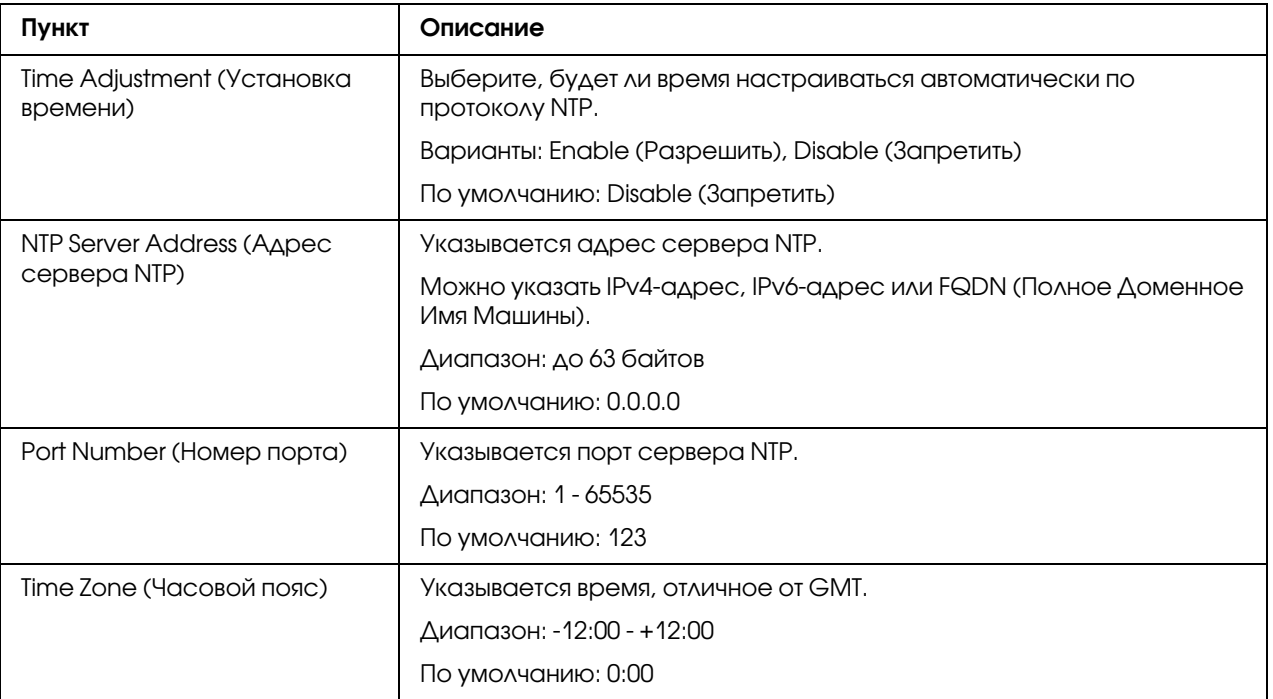

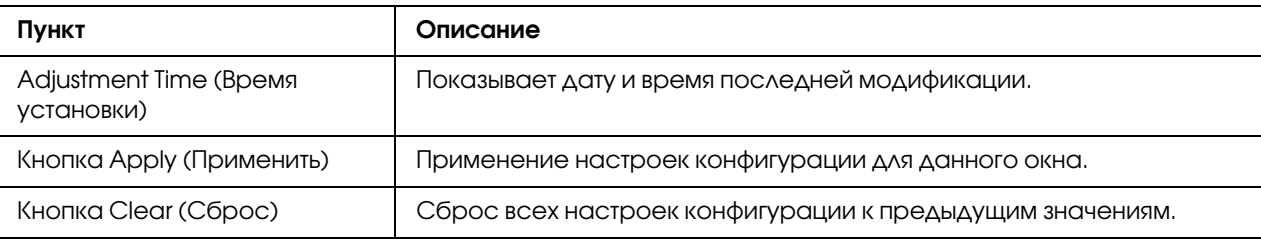

# Daylight Saving Time Settings (Настройки режима летнего времени)

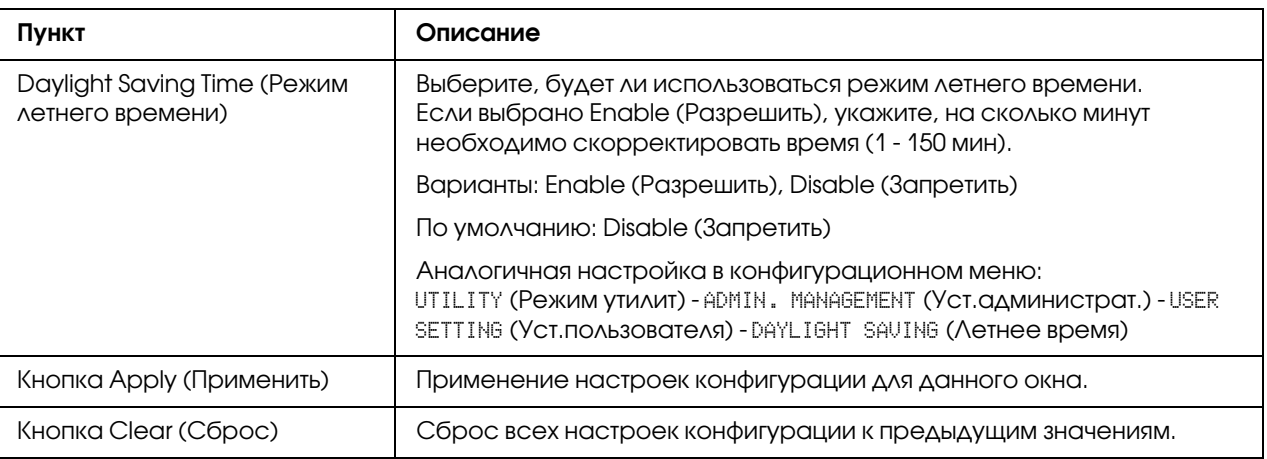

# Admin Password (Пароль админа)

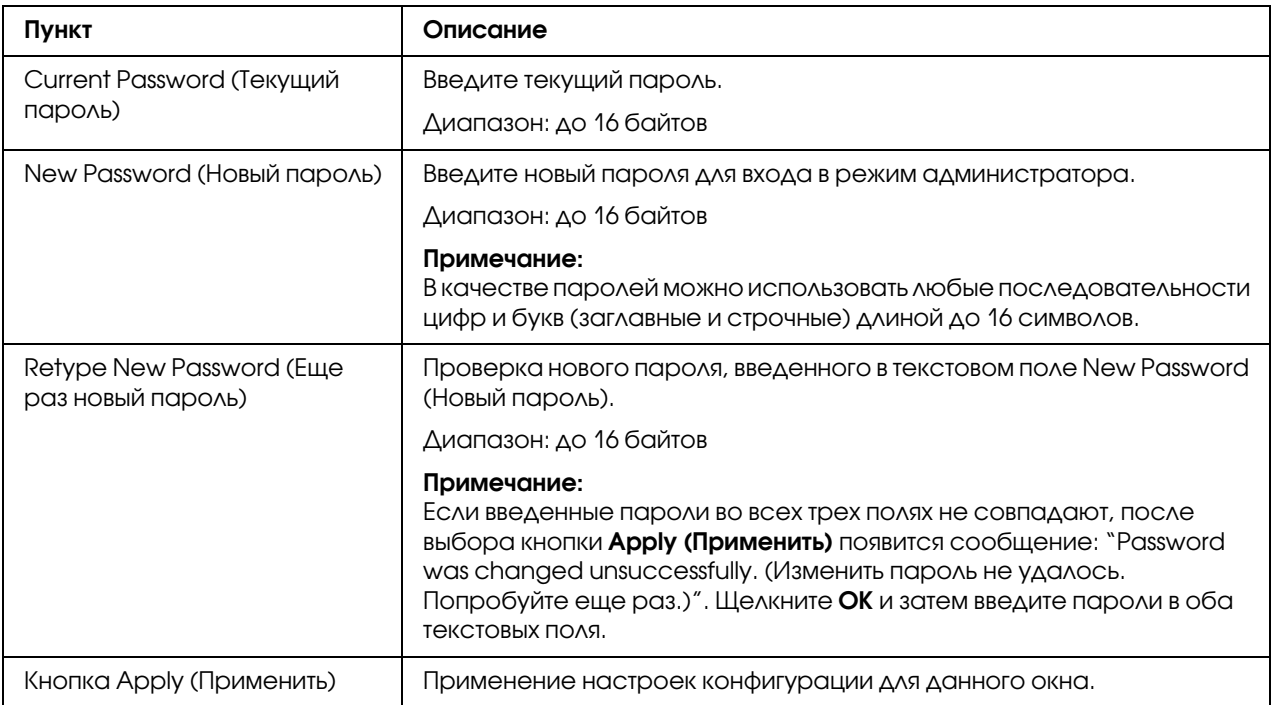

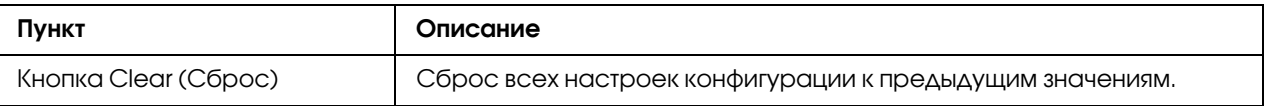

#### *Примечание:*

*Если вы забыли новый пароль, свяжитесь со службой технической поддержки.*

#### Save Settings (Сохранить настройки)

В окне System (Система) \* Save Settings (Сохранить настройки) настройки устройства можно сохранить в виде файла на используемом компьютере. Кроме того, сохраненный файл с настройками может быть считан устройством.

#### *Примечание:*

*Приведенные ниже настройки не будут сохранены в файл:*

#### O *Тeлeфoнные книги*

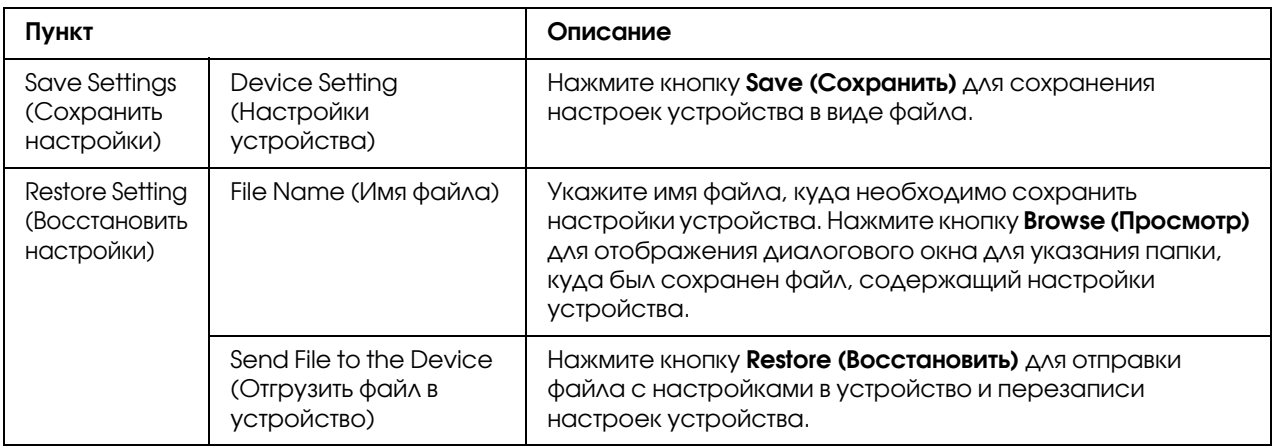

#### Machine Settings (Настройки устройства)

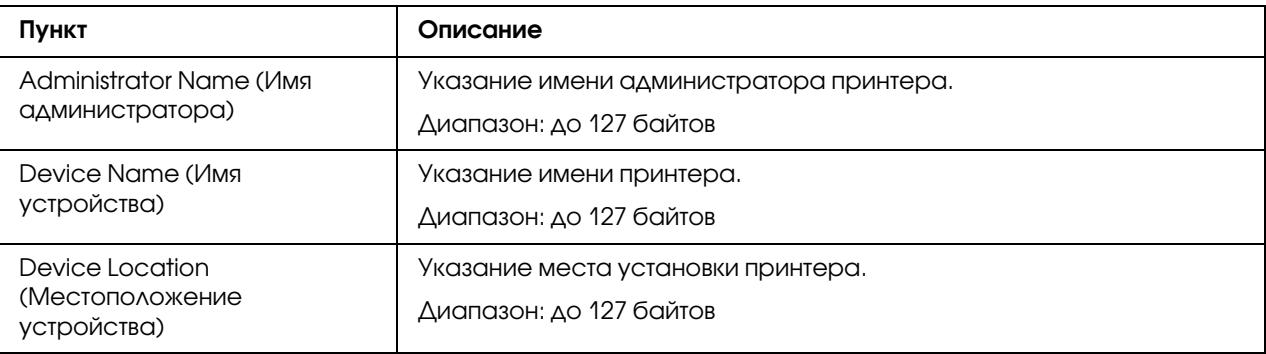

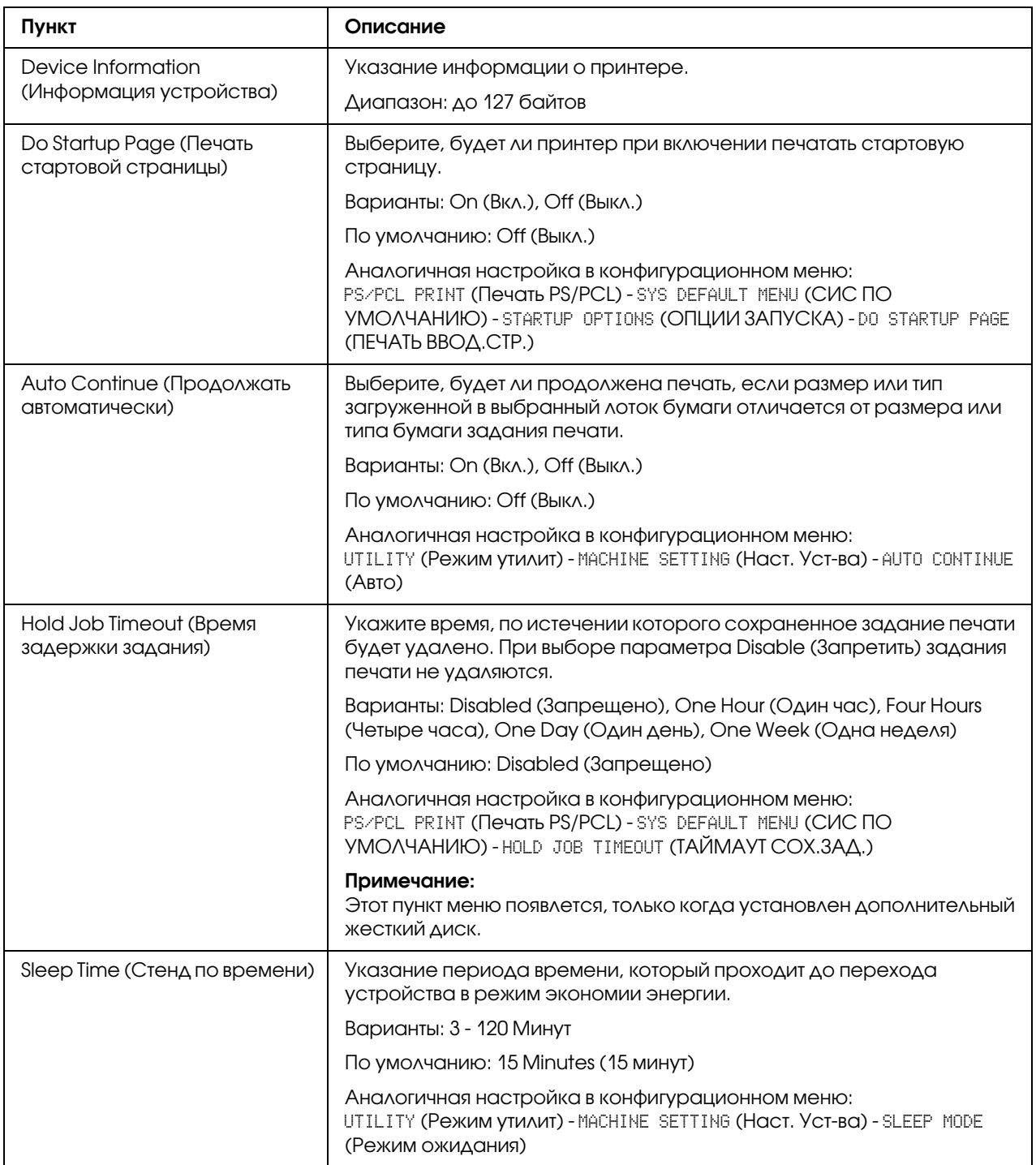

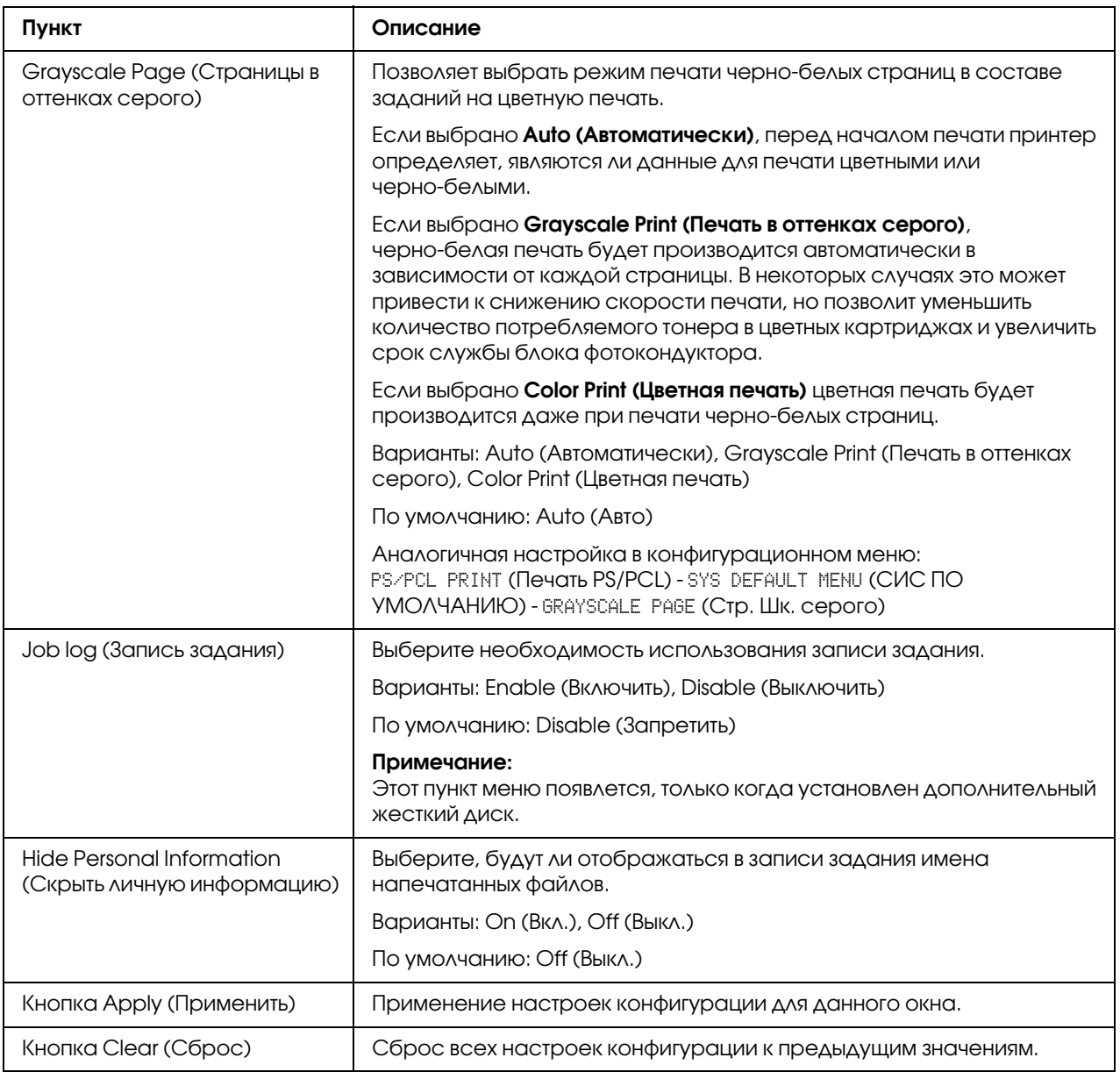

# ROM Version (Версия ROM)

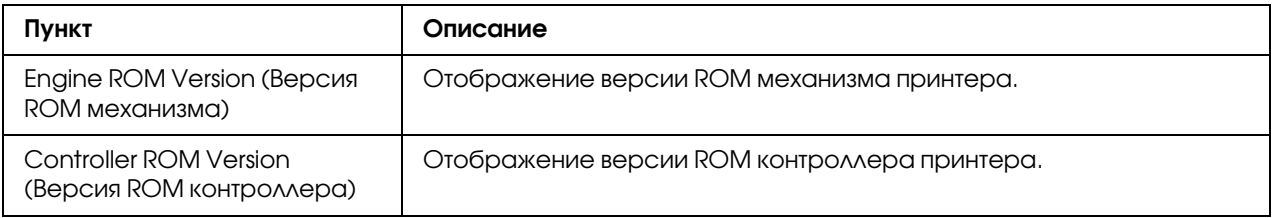

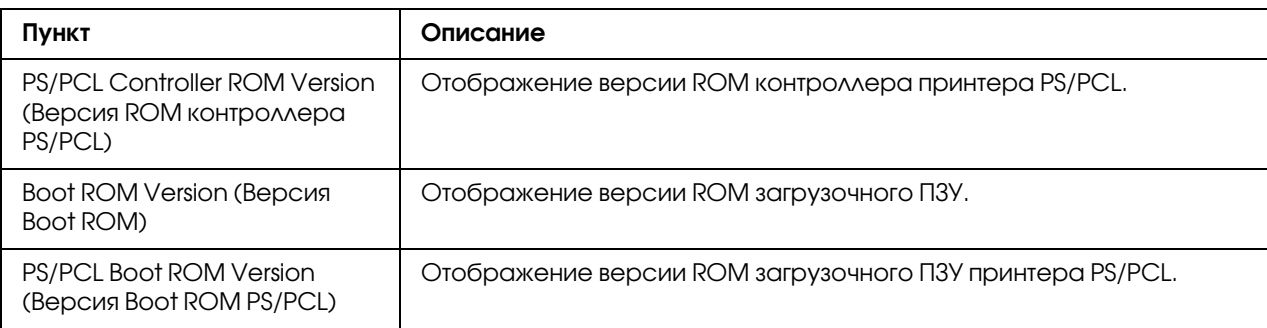

# Maintenance (Обслуживание)

# Clear Settings (Удалить настройки)

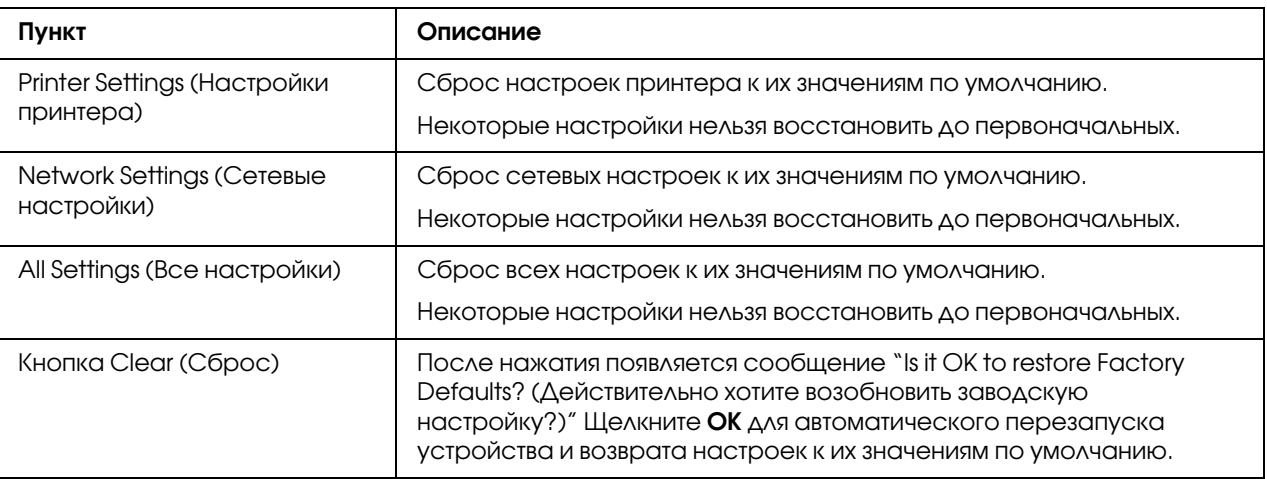

#### Reset Printer (Сброс принтера)

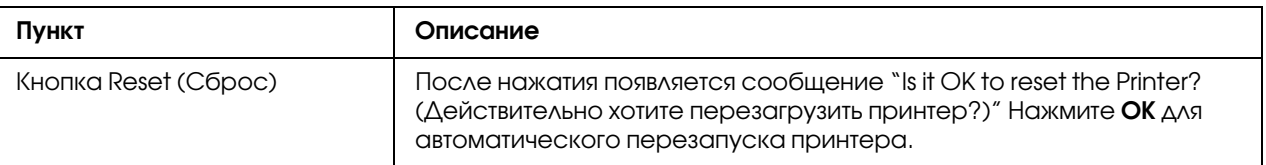

# Notification Settings (Настройки уведомления)

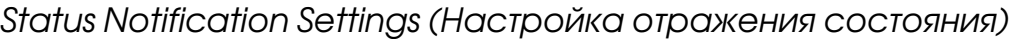

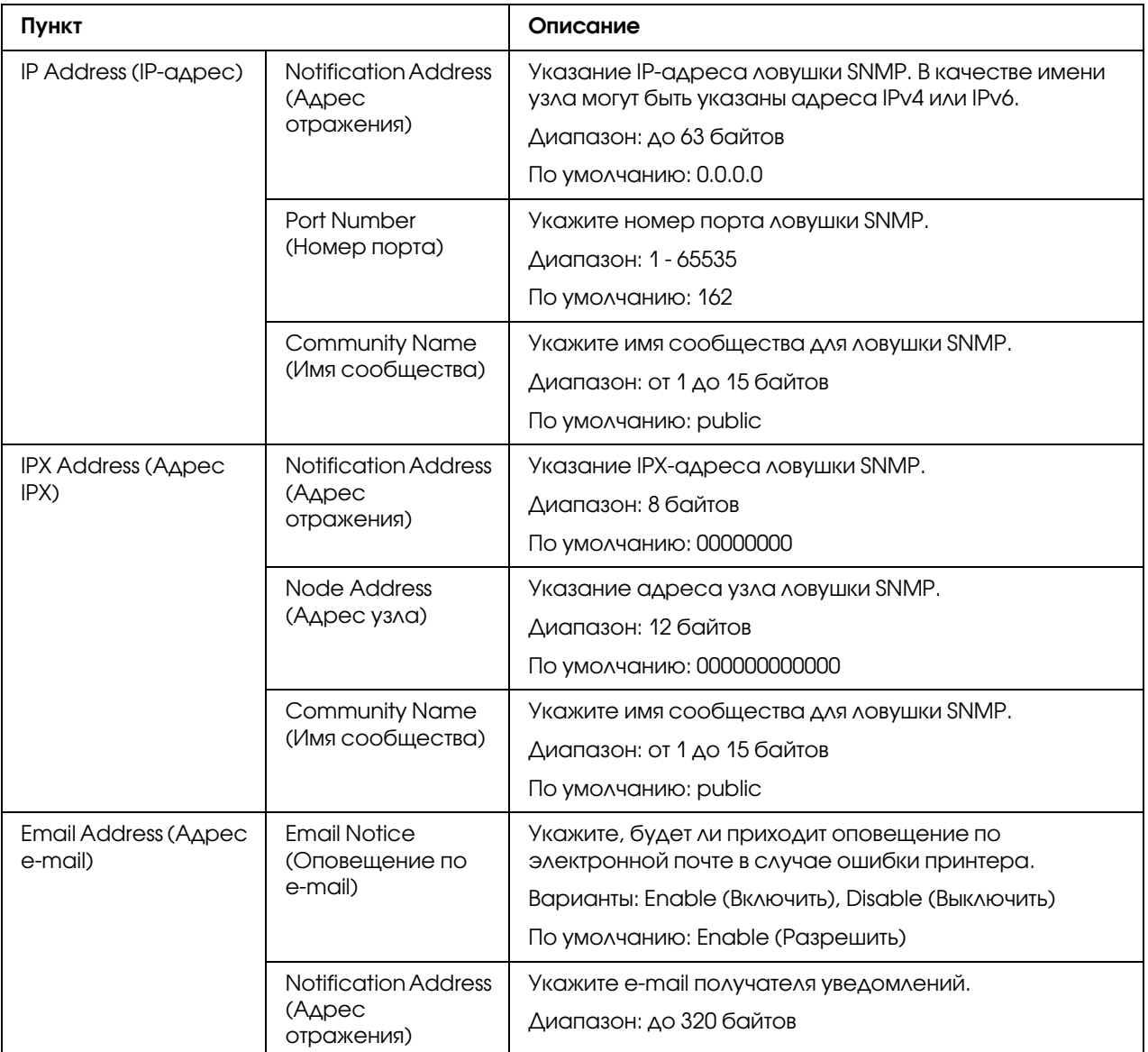

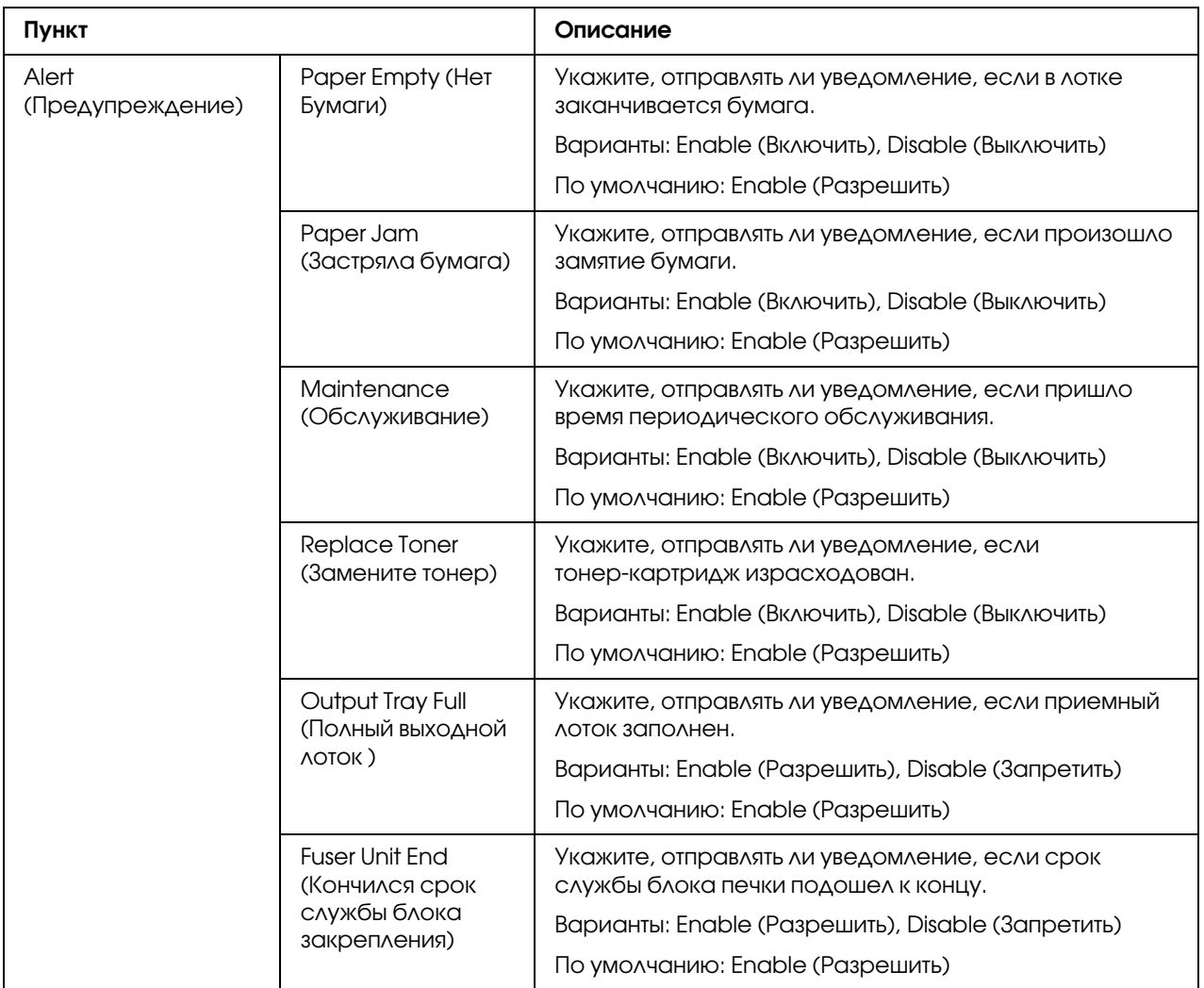

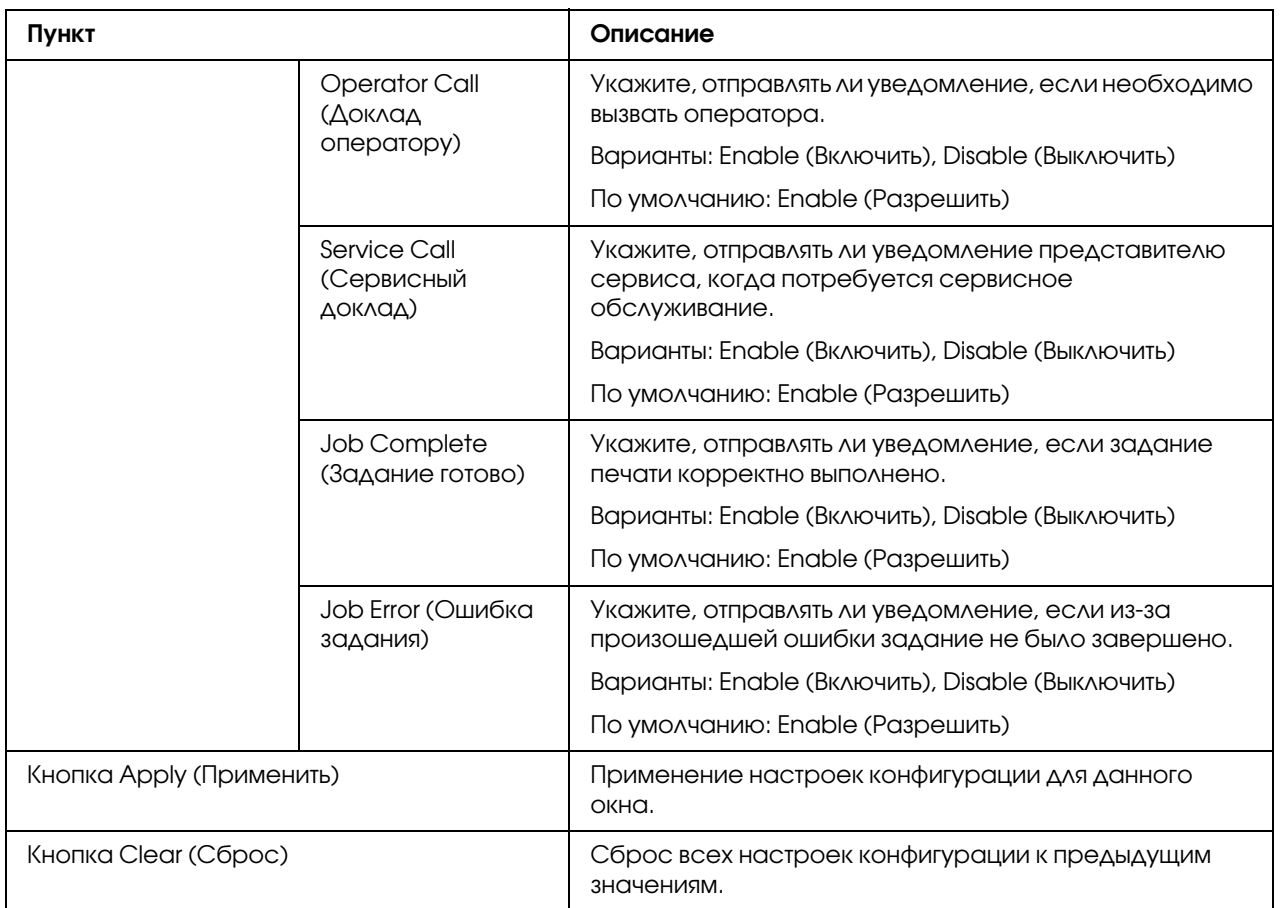

Total Counter Notification Settings (Настройки уведомления счётчика общего количества)

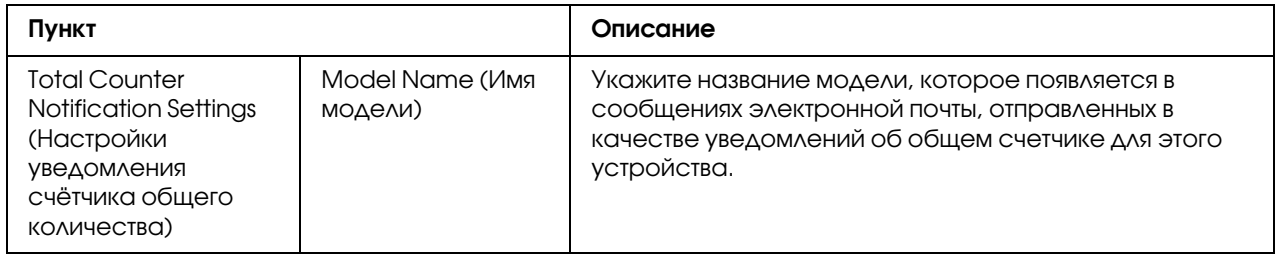

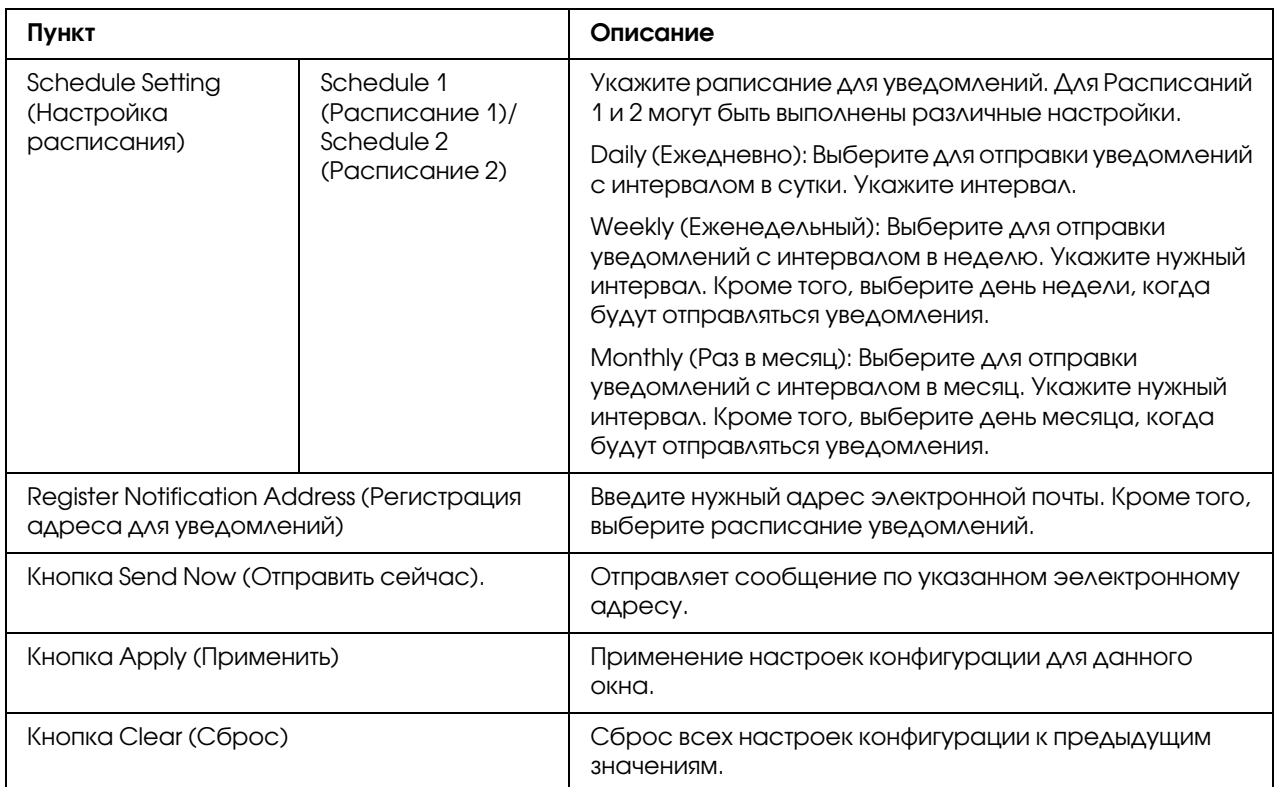

# Страница Job (Задание)

На этой странице можно получить сведения о состоянии текущих заданий на печать.

#### Active Job List (Список активных заданий)

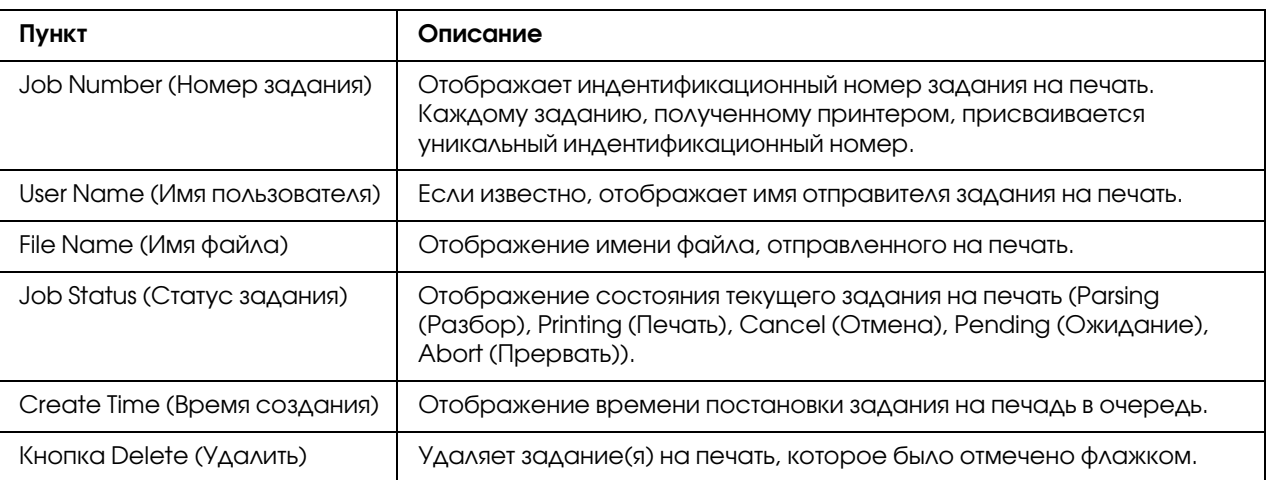

#### Done Job List (Список готовых заданий)

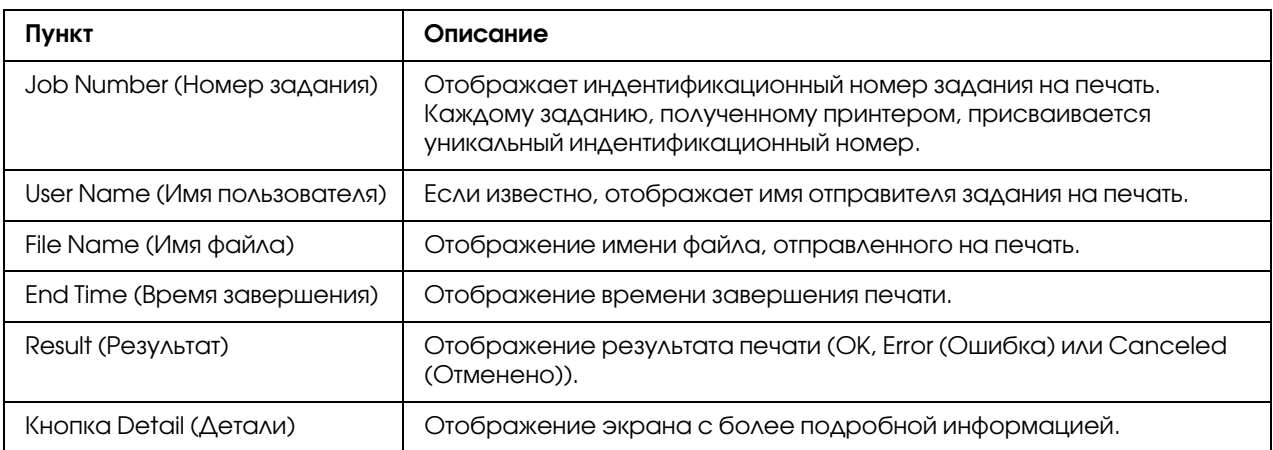

#### Done Job List (Список готовых заданий) (Detail (Детали))

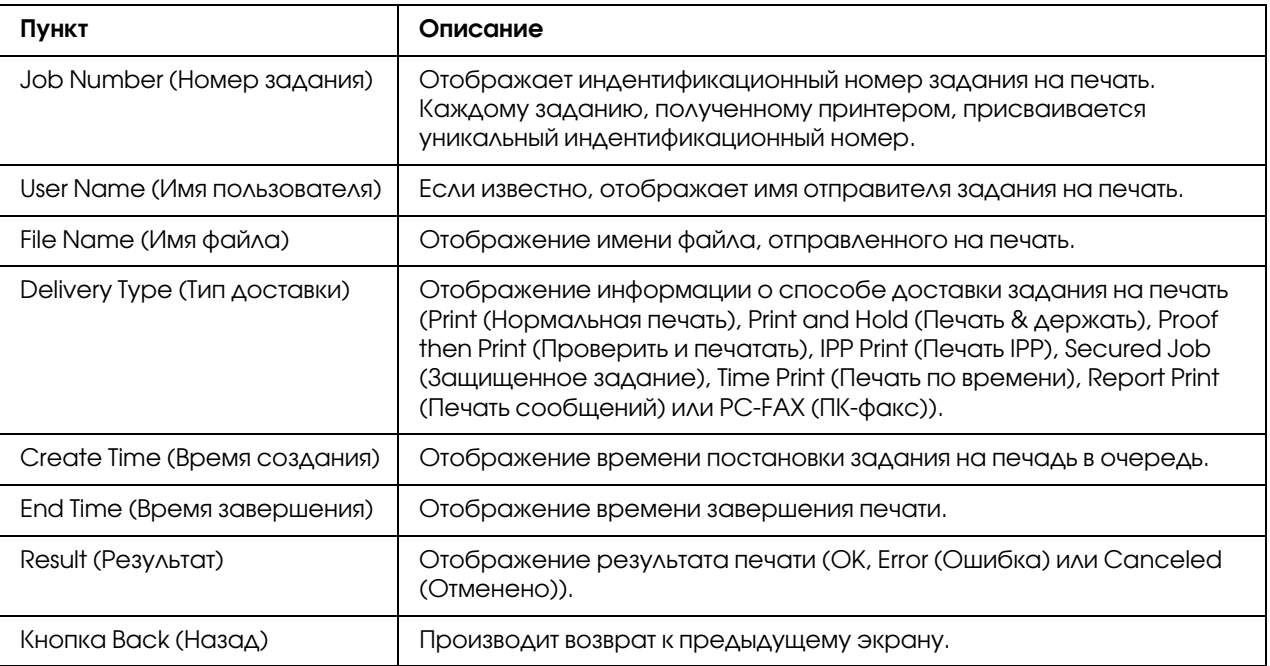

# Страница Print (Печать)

На этой странице можно выполнить более детальную настроку принтера.

### Local Interface (Локальный интерфейс)

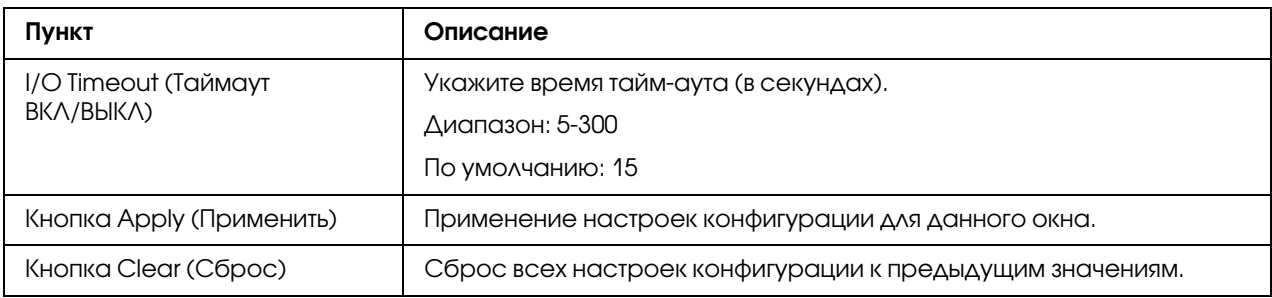

# Default Settings (Настройки по умолчанию)

# General Settings (Общие настройки)

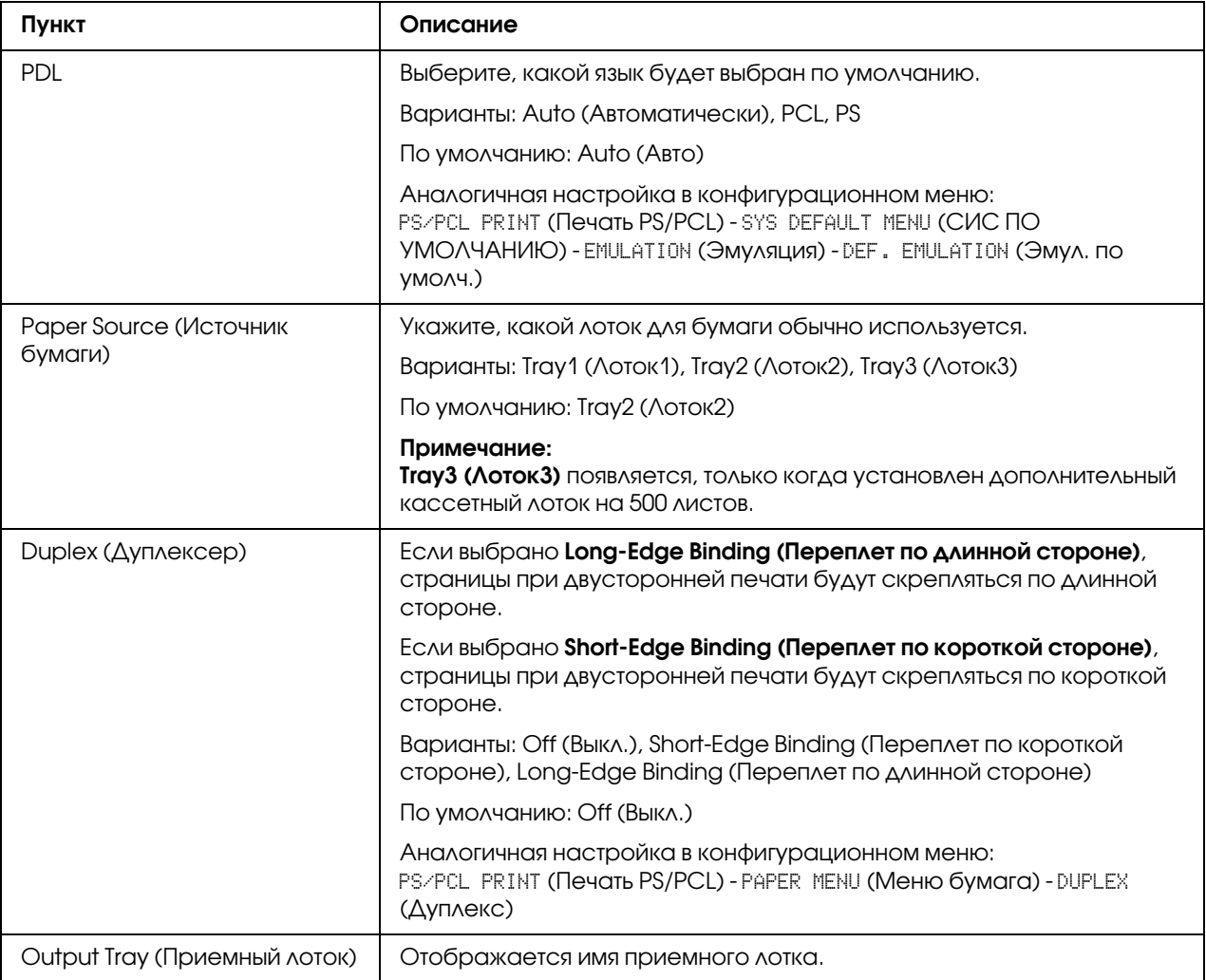

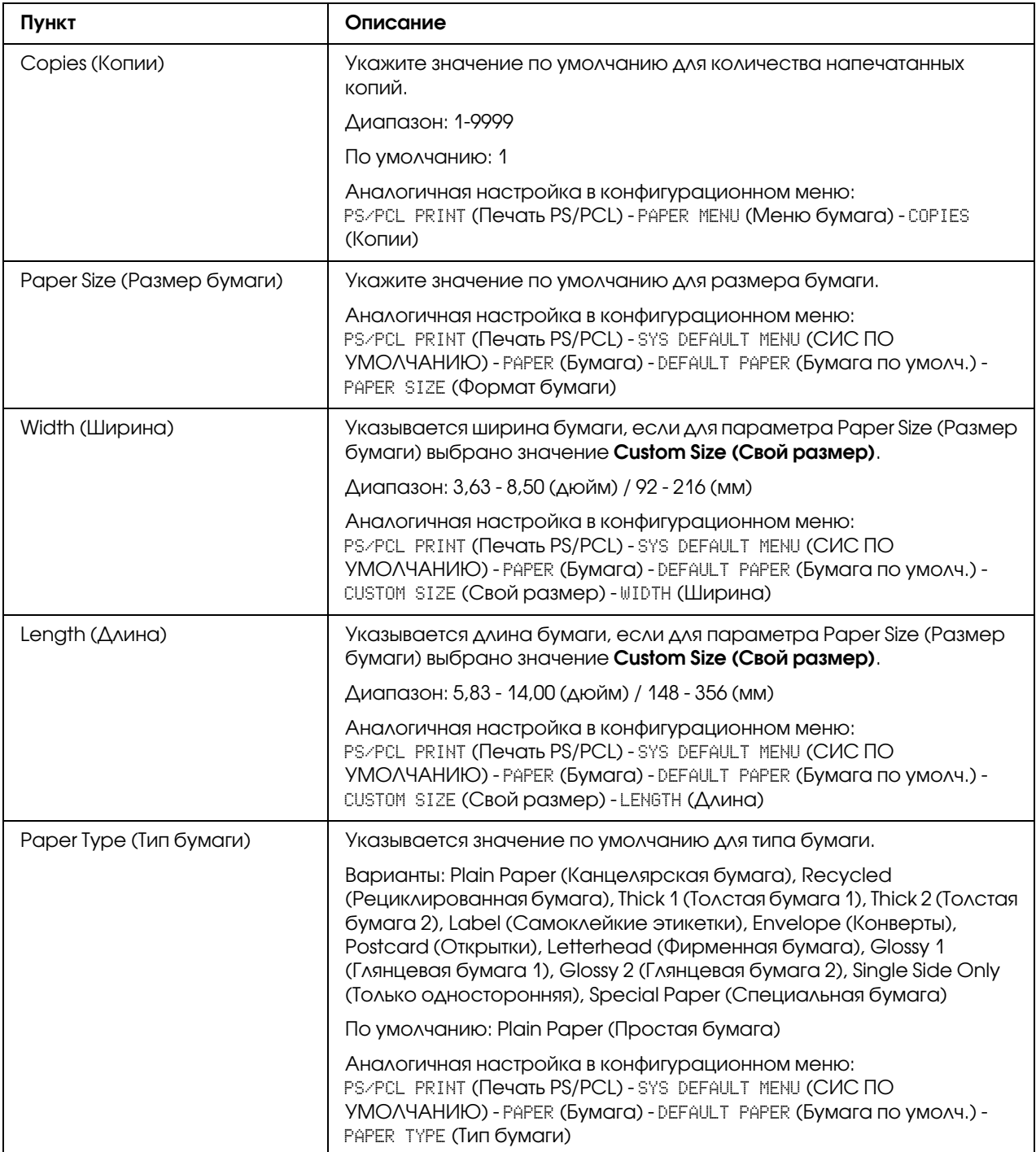

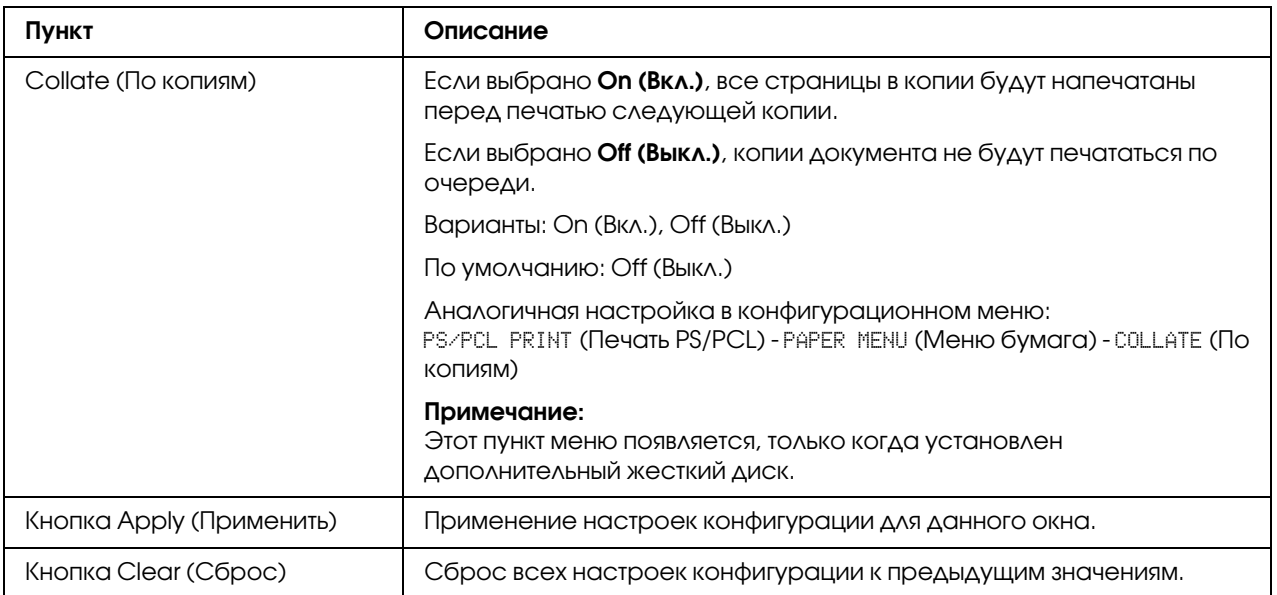

Paper Source Settings (Настройка источника бумаги)

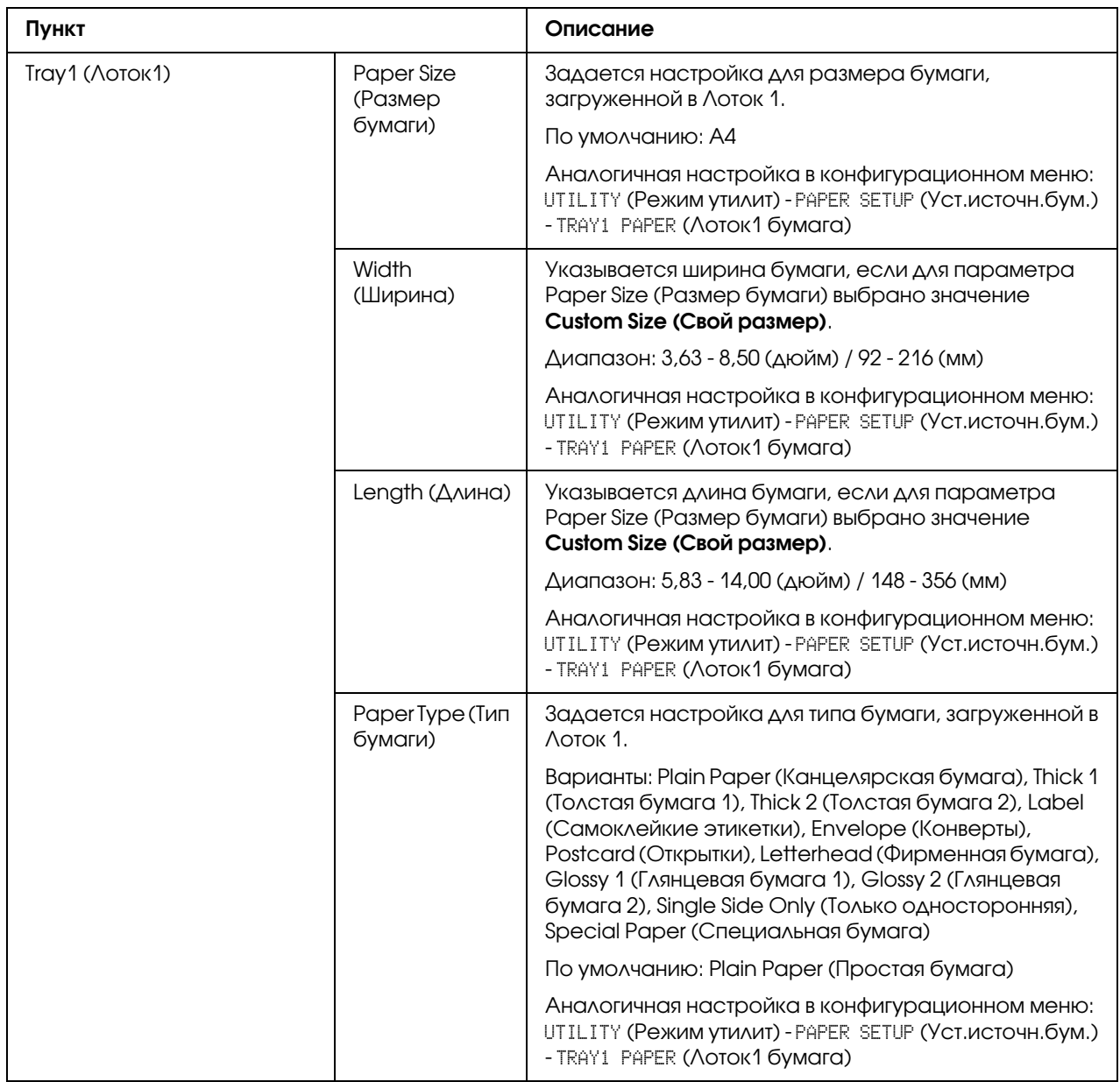

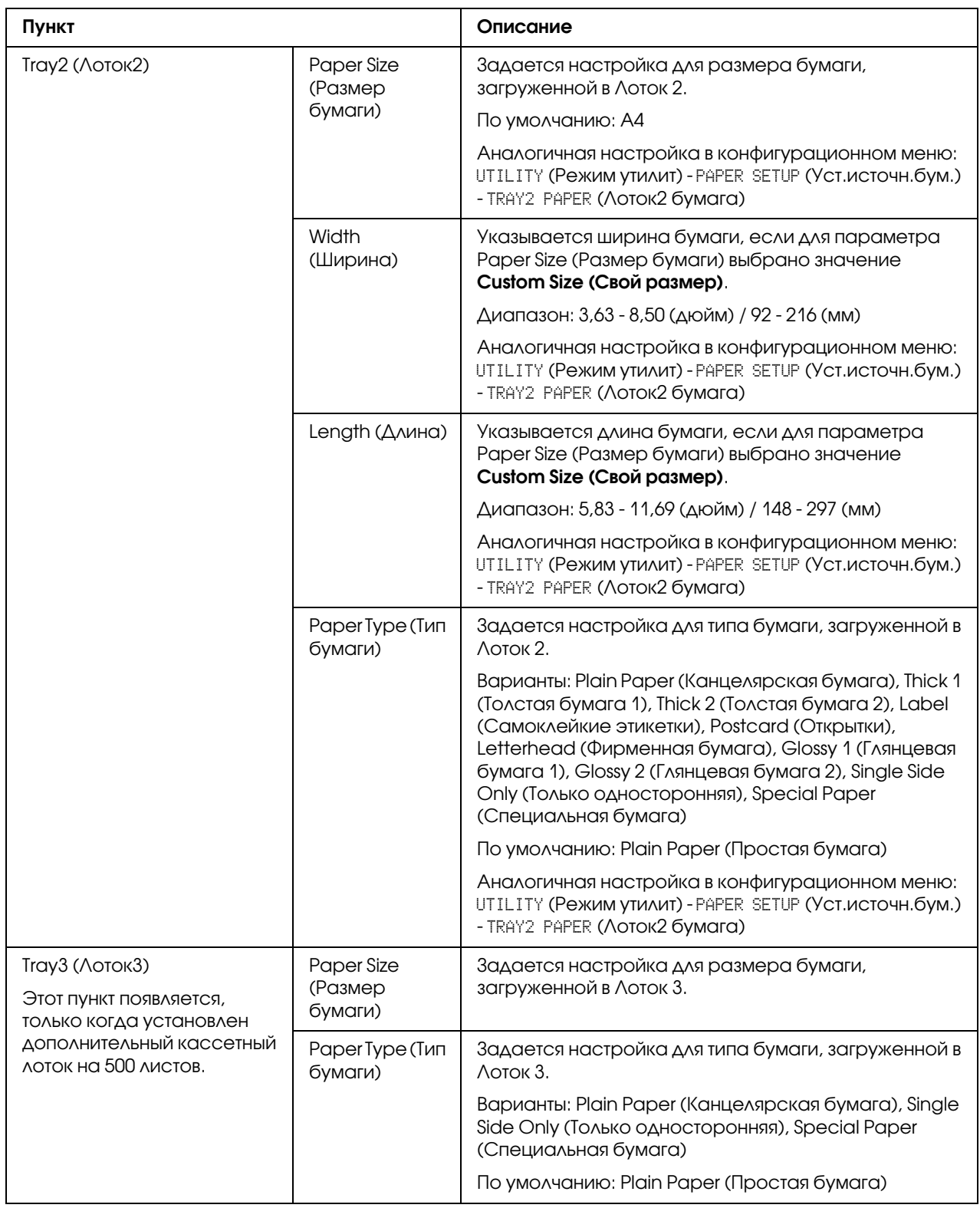

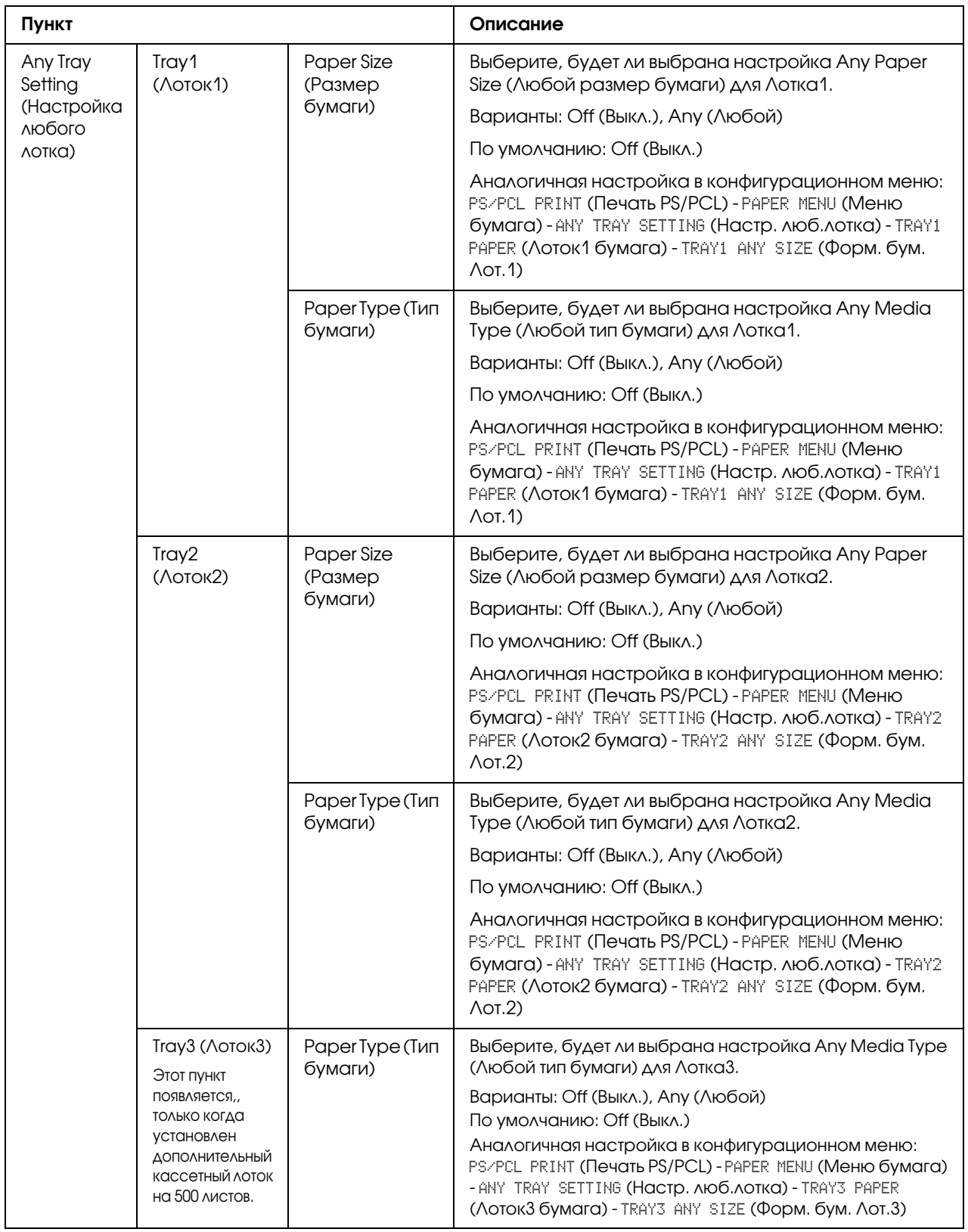

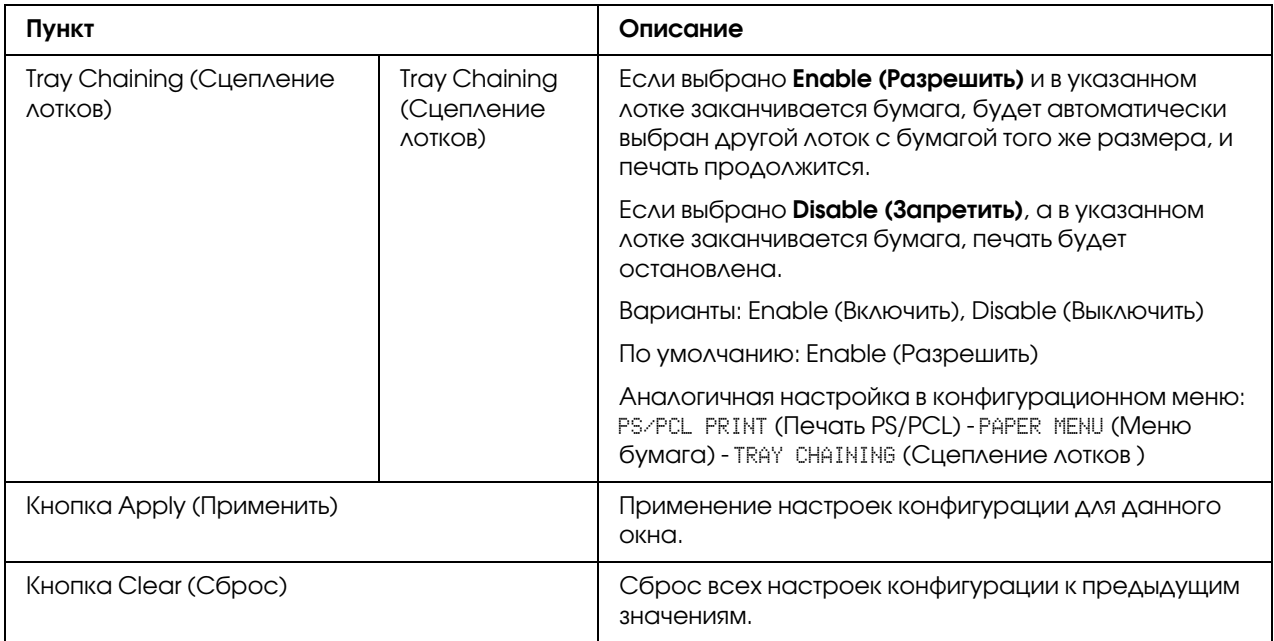

# Tray Mapping Settings (Настройка отображения лотков)

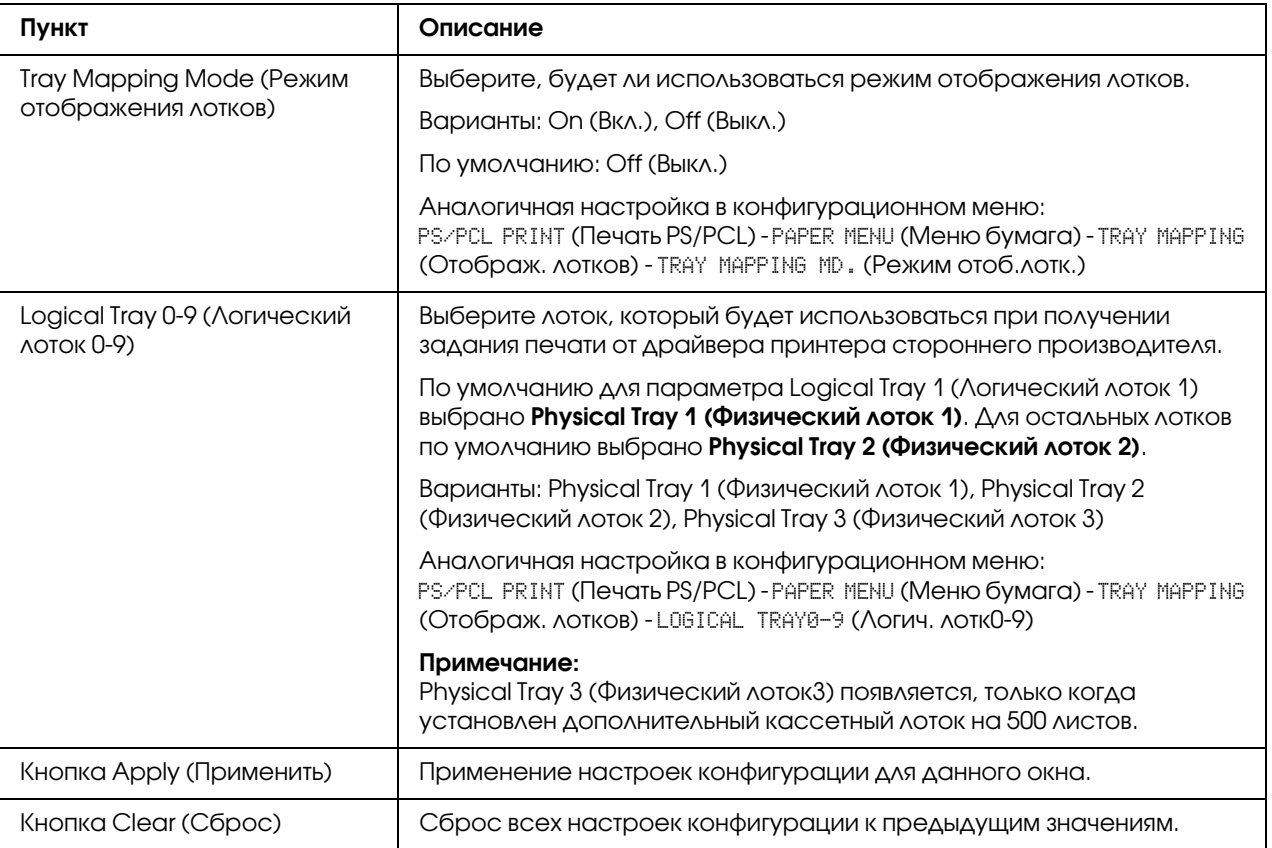

# PCL Settings (Настройки PCL)

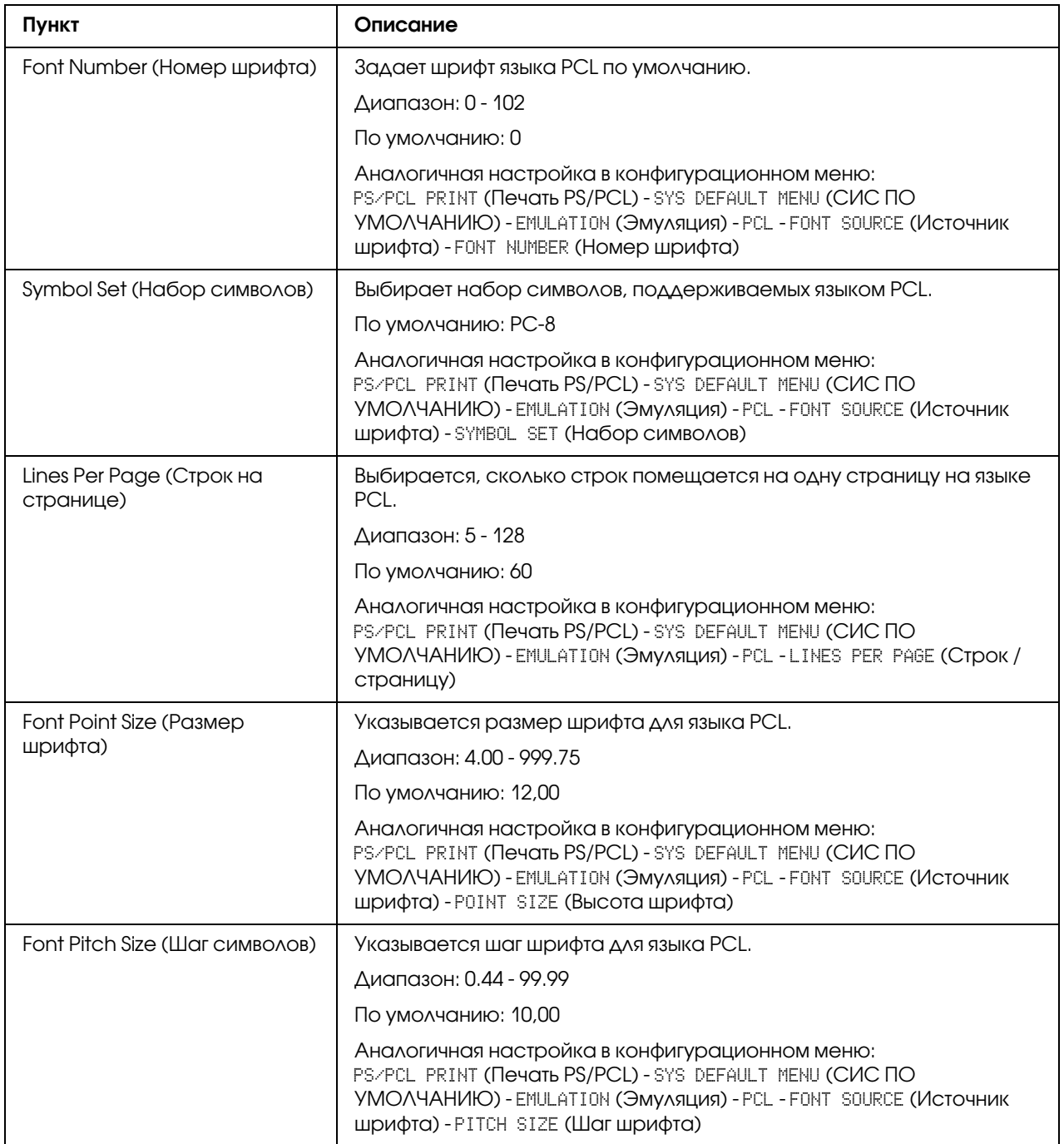

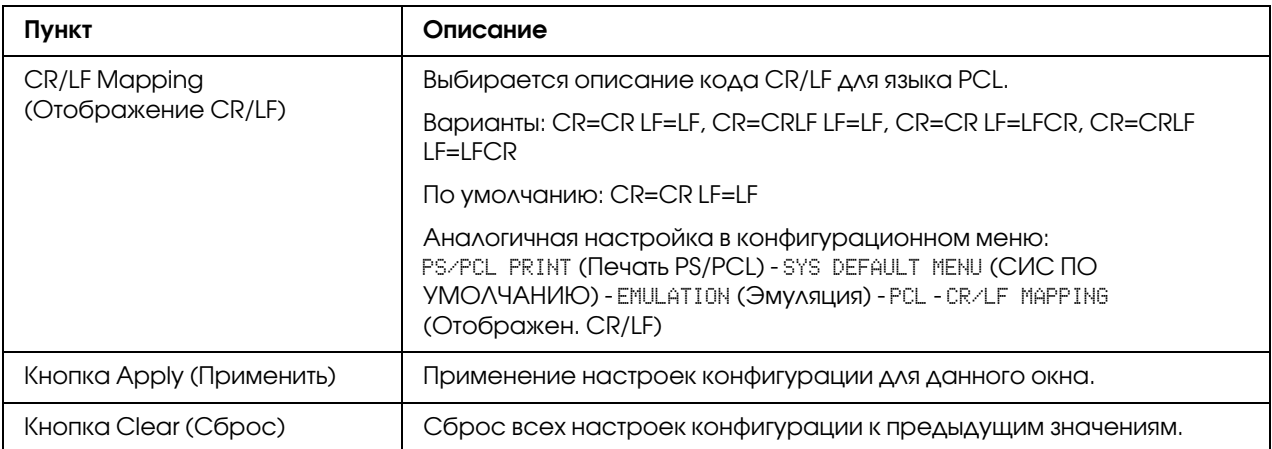

# PS Settings (Настройки PS)

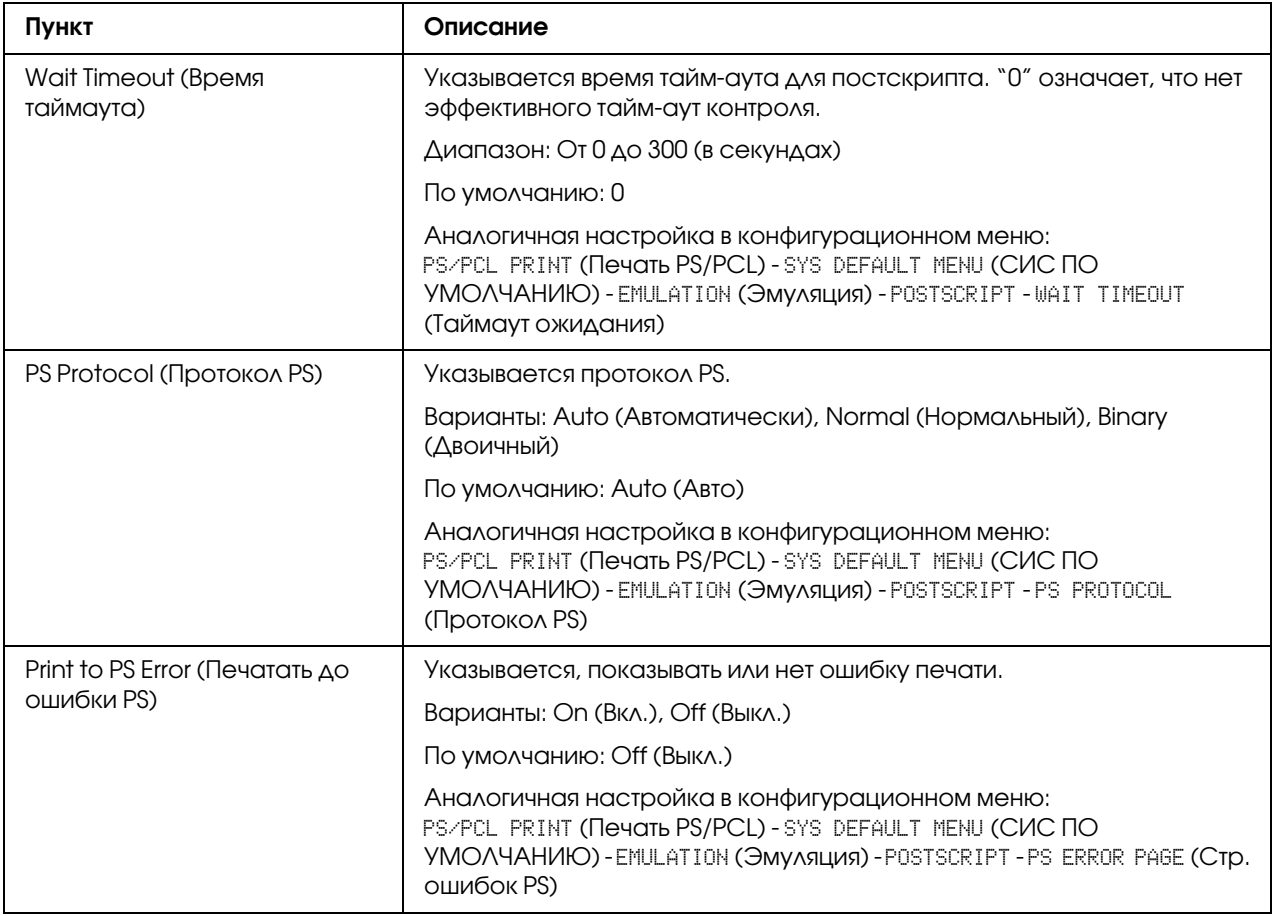

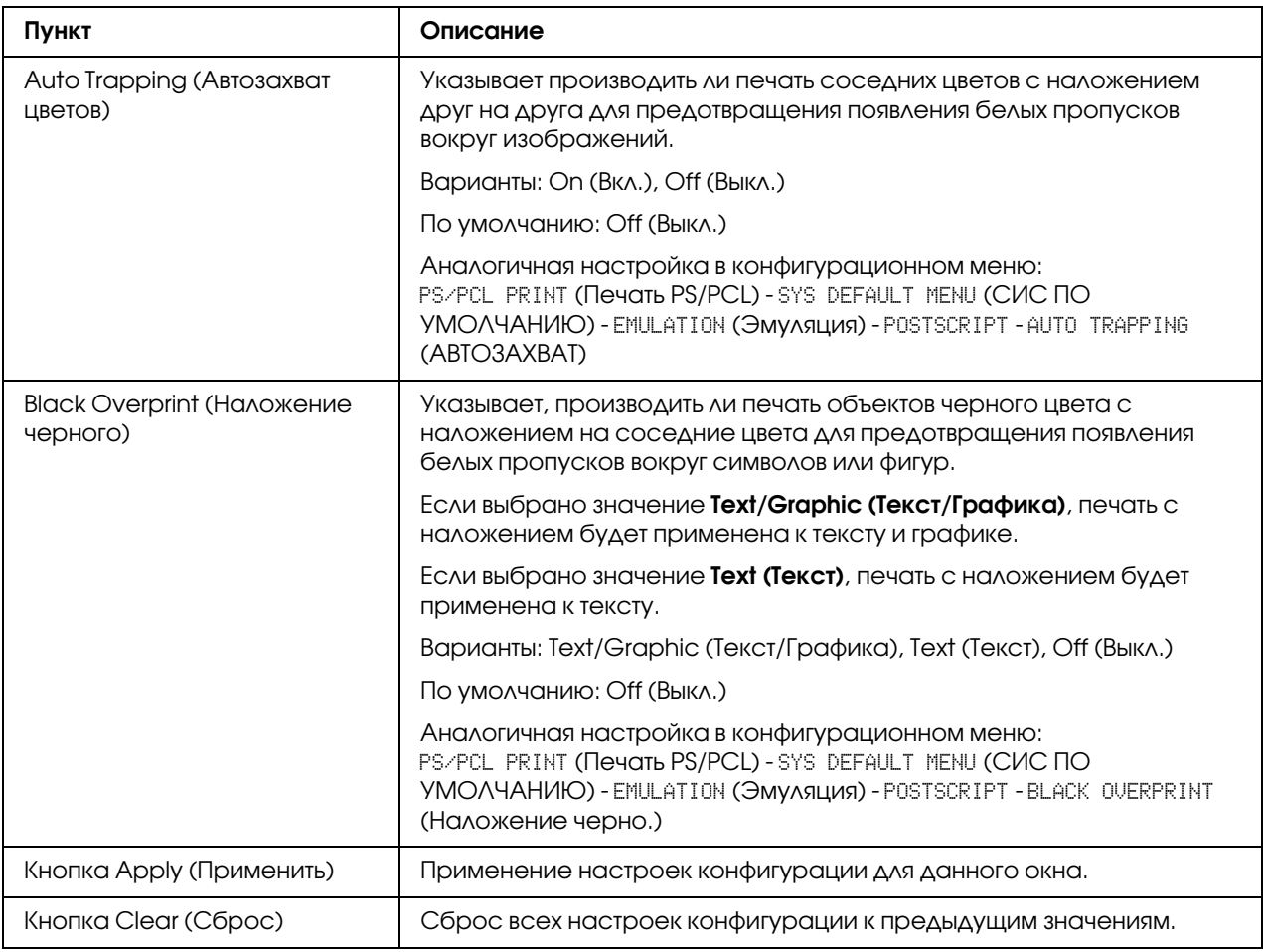

# XPS Settings (Настройки XPS)

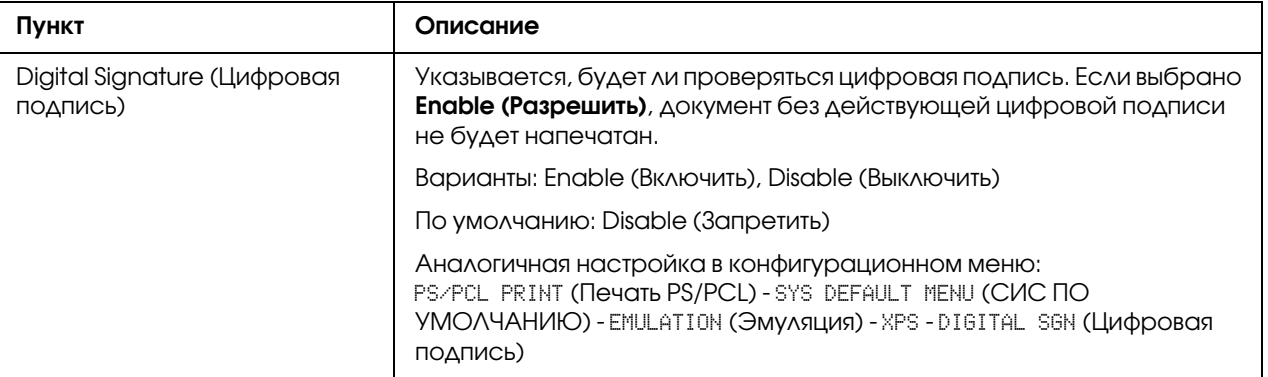

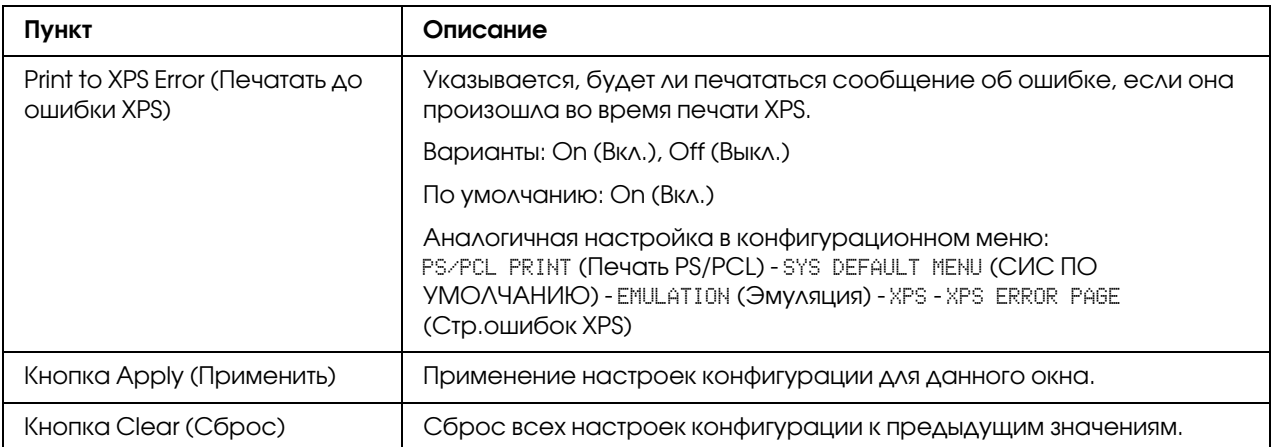

Print Quality Settings (Настройка качества печати)

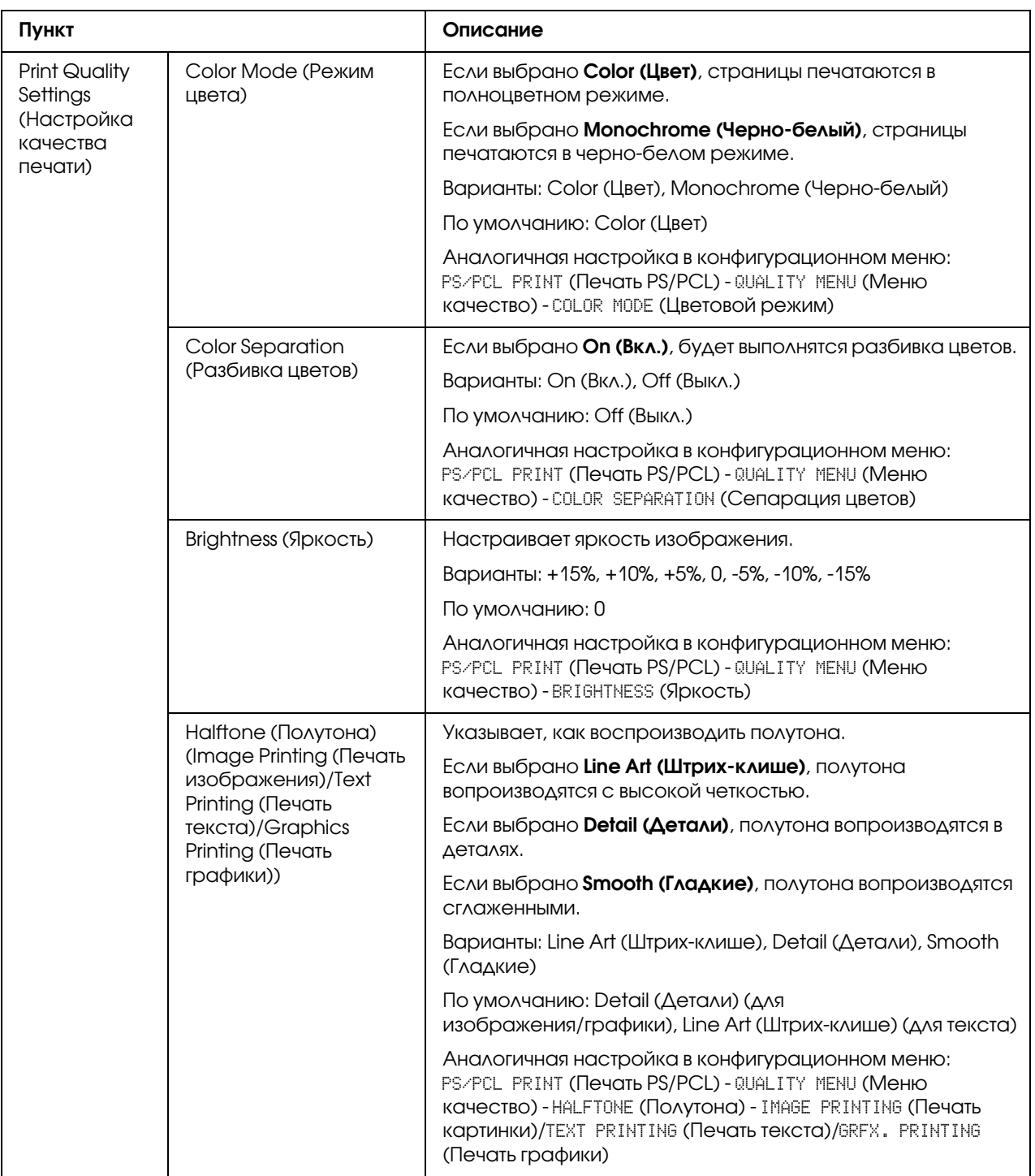

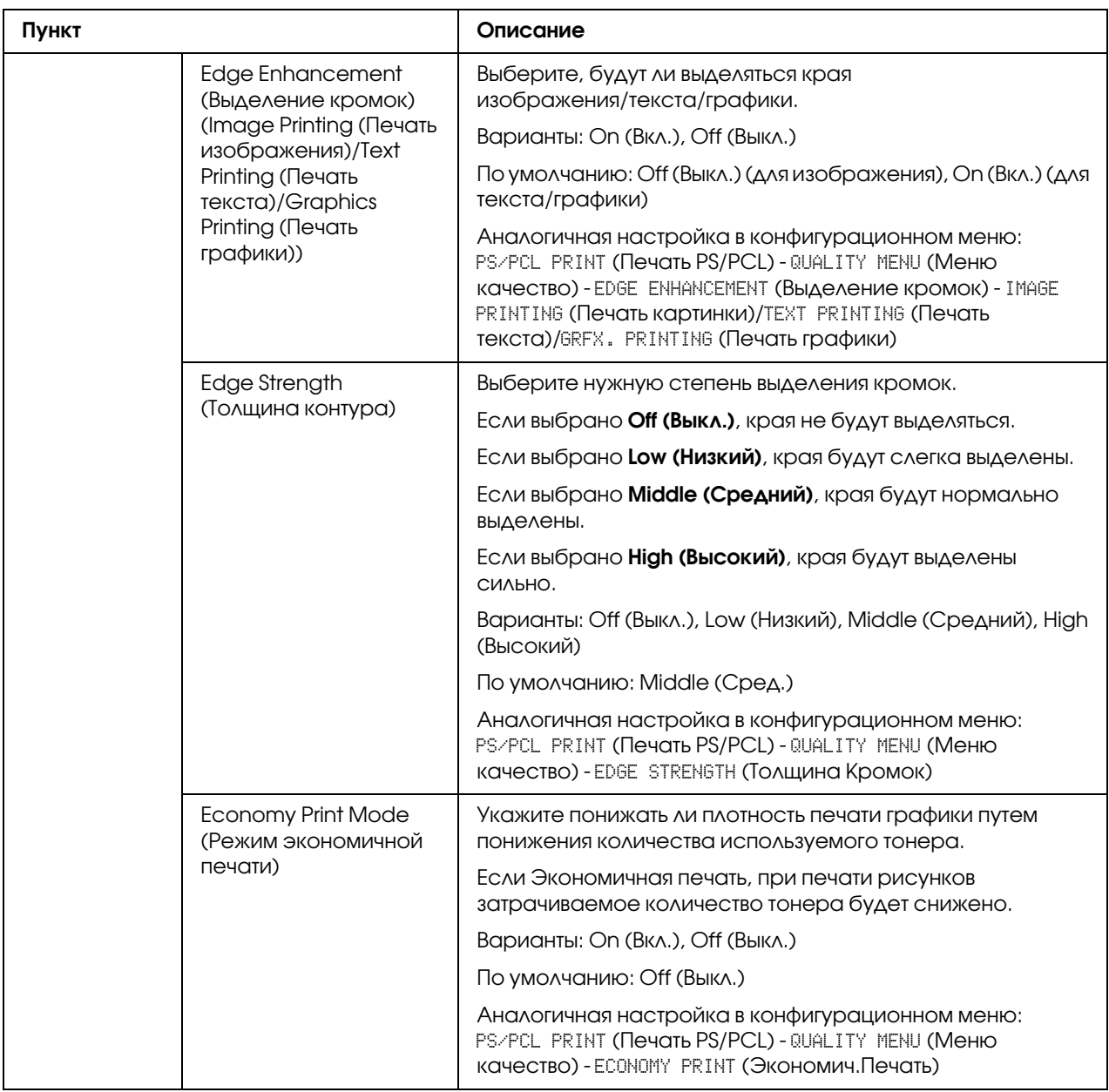

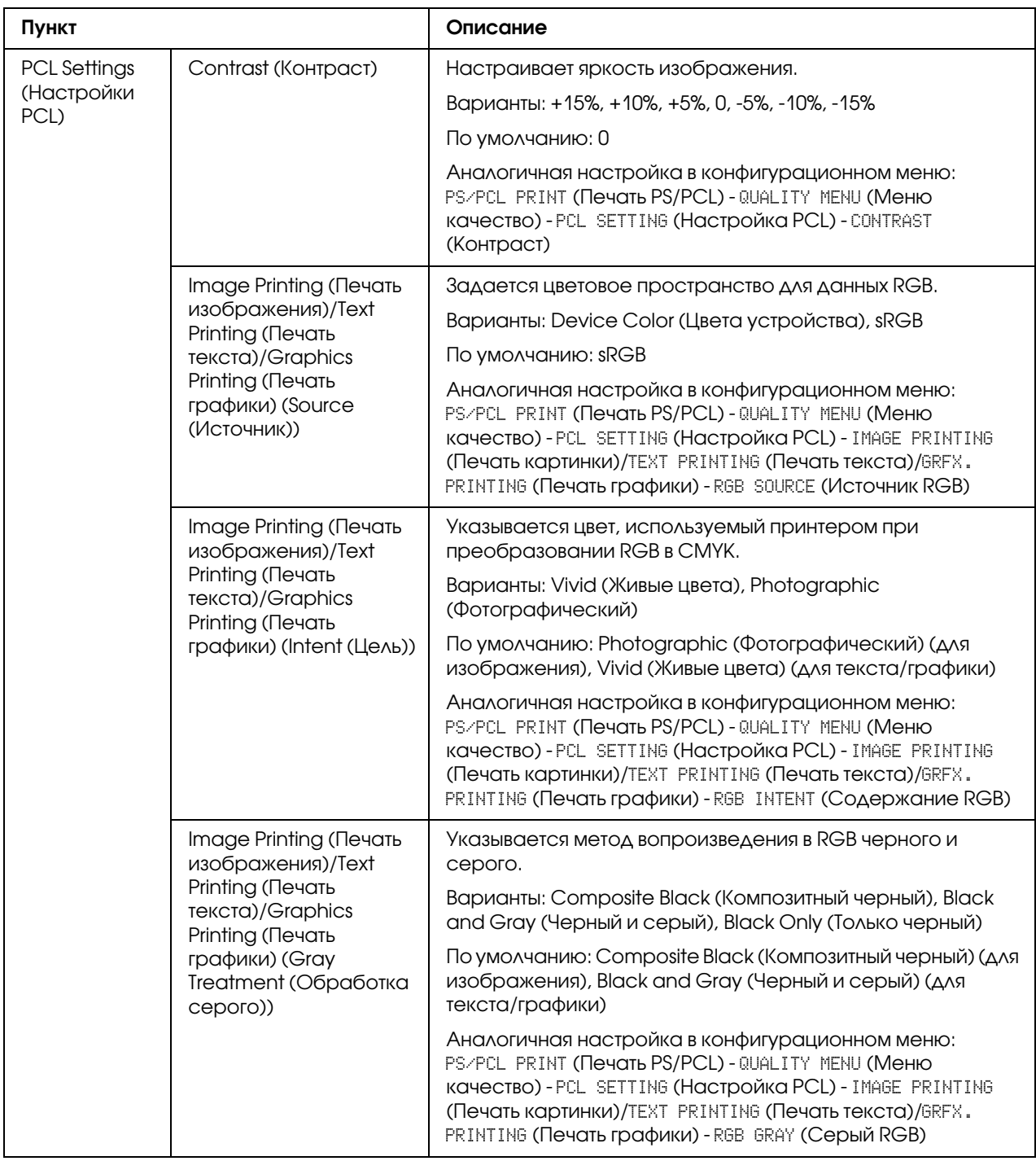

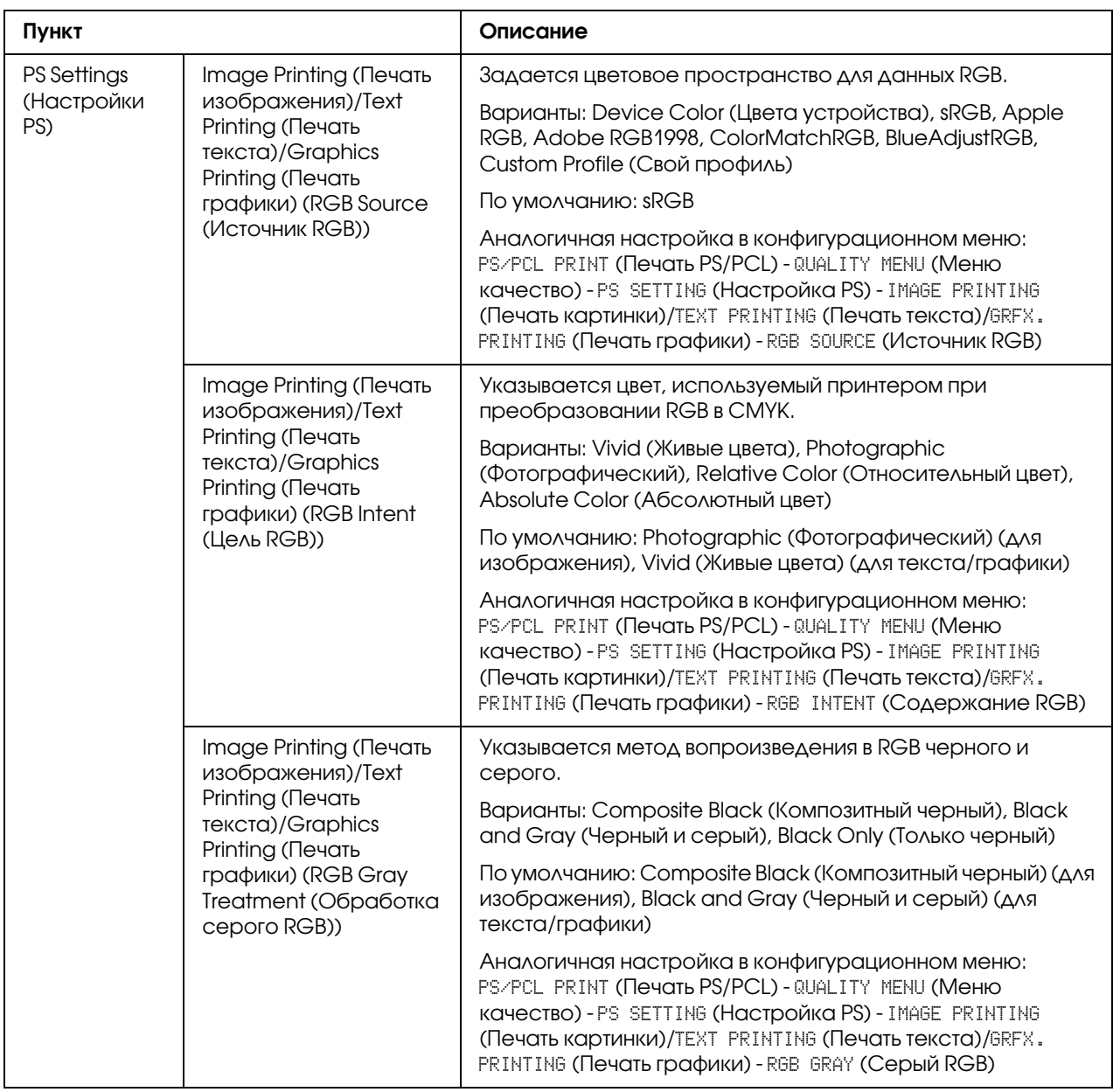

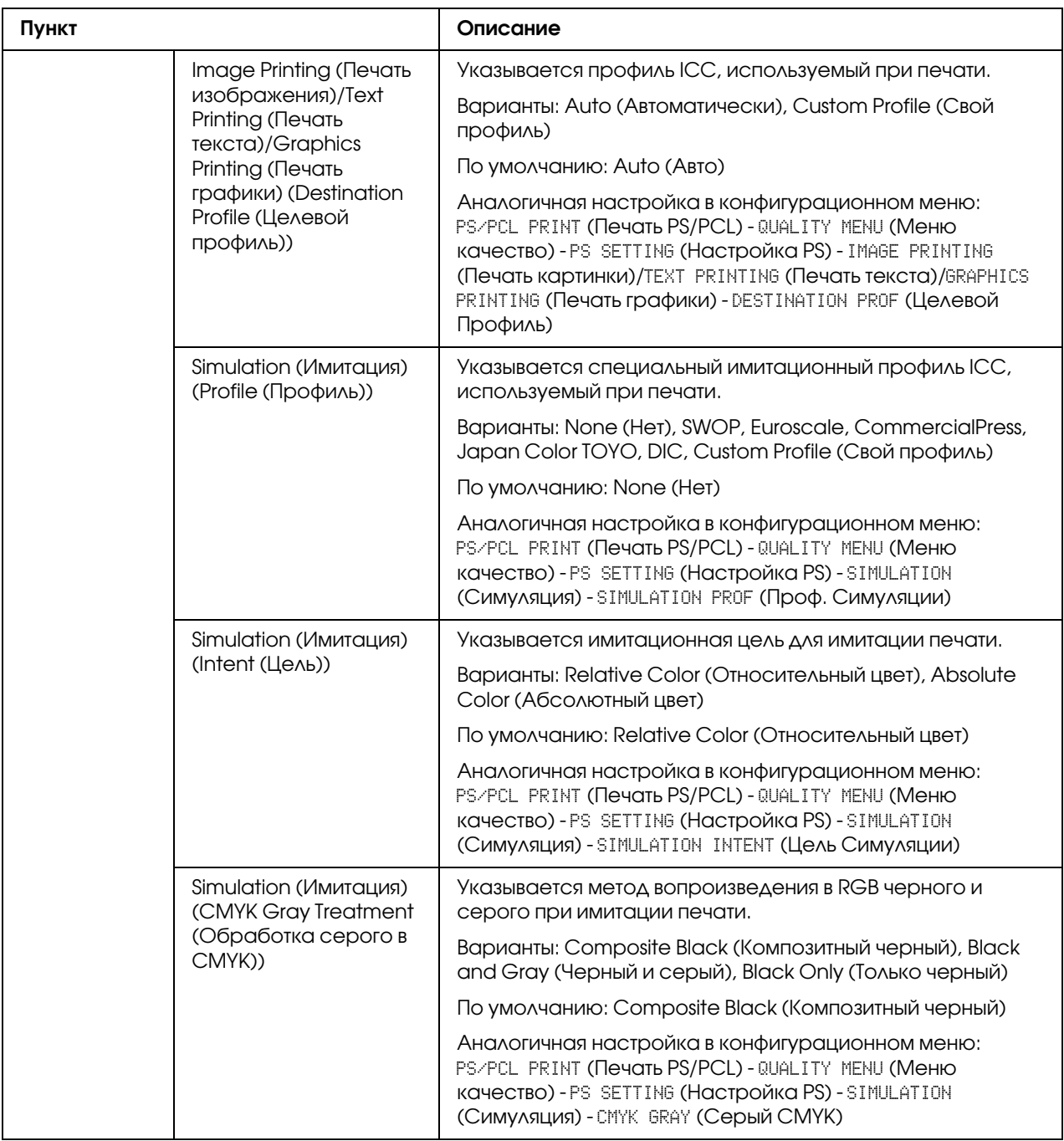

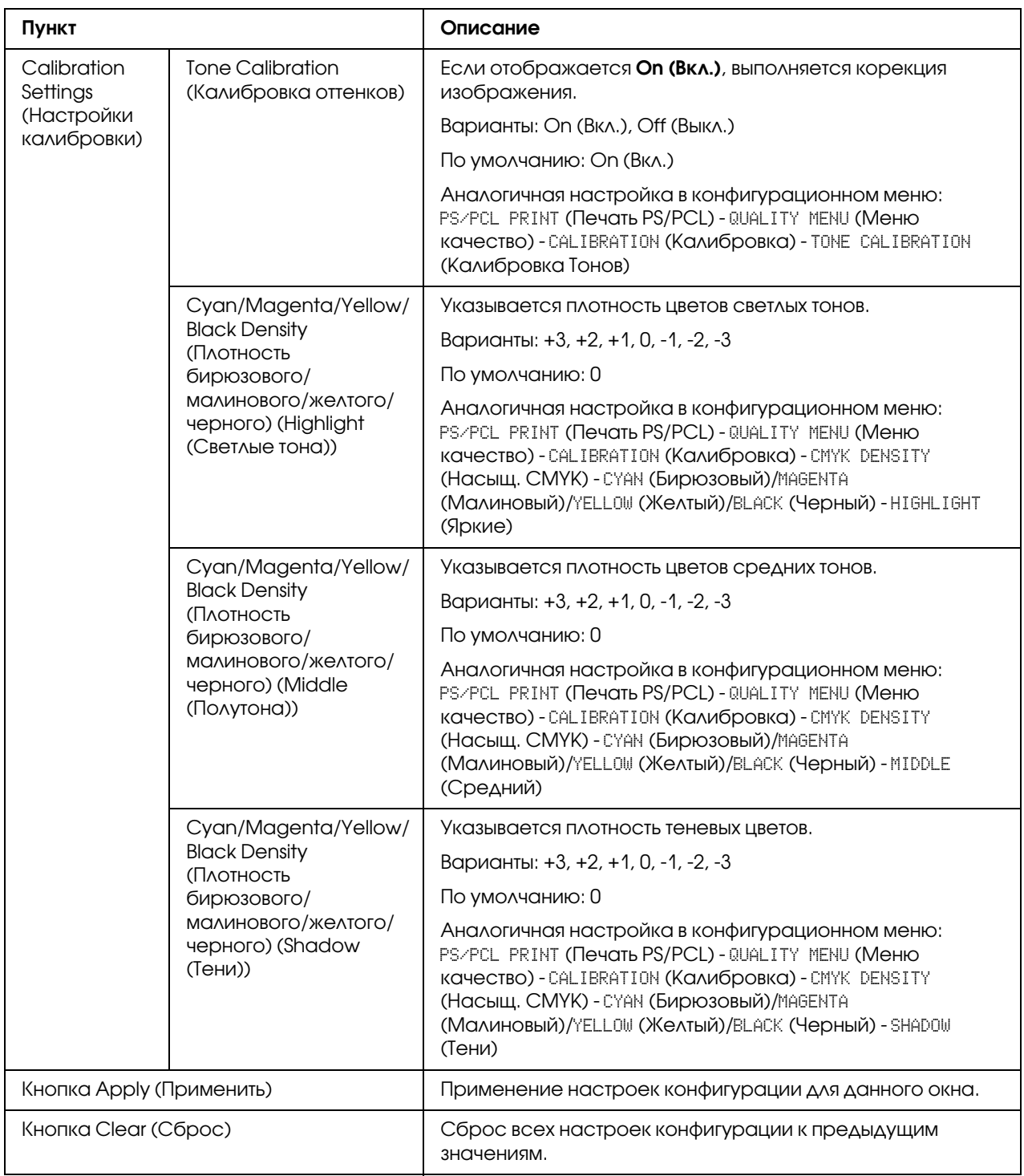

# Download Font/Form (Загрузить шрифт/надпечатку)

#### *Примечание:*

*Эта страница появлется, только когда установлен дополнительный жесткий диск.*

#### PS Font (Шрифт PS)

#### *Примечание:*

*Чтобы воспользоваться настройками шрифта PS, описанными ниже, в принтере должен быть установлен дополнительный жесткий диск.* 

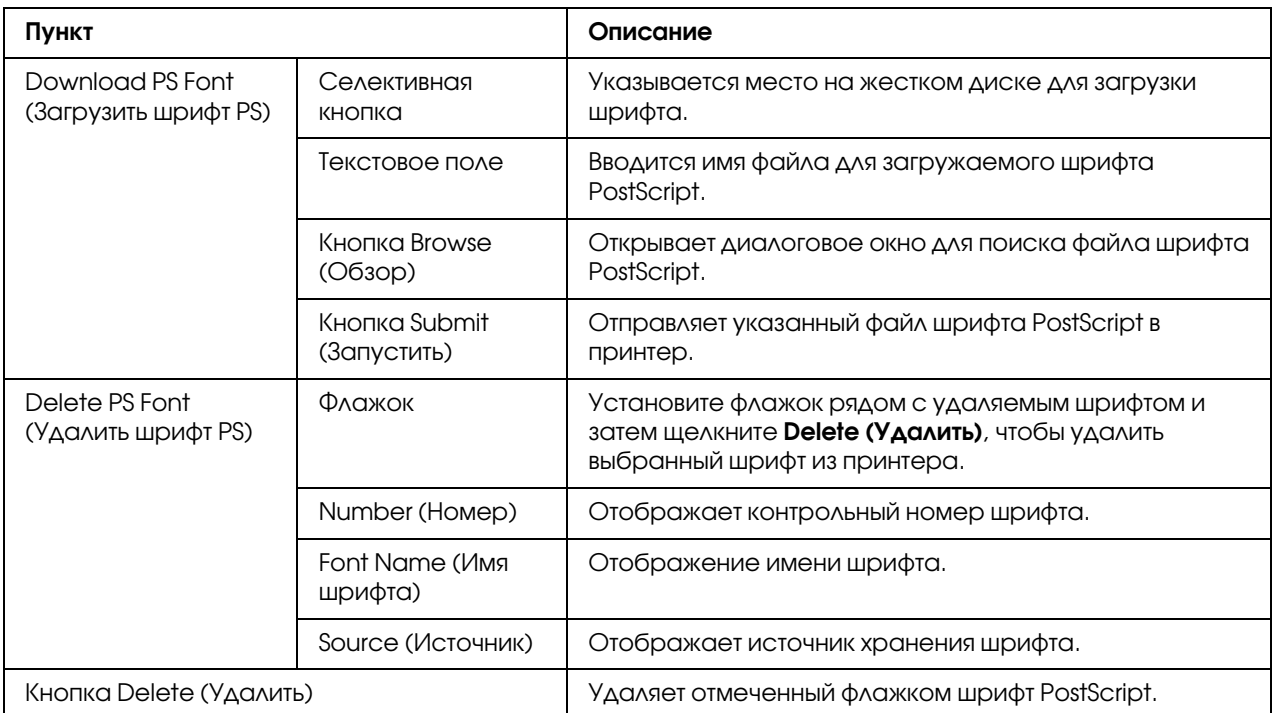
## Form Overlay (Надпечатка)

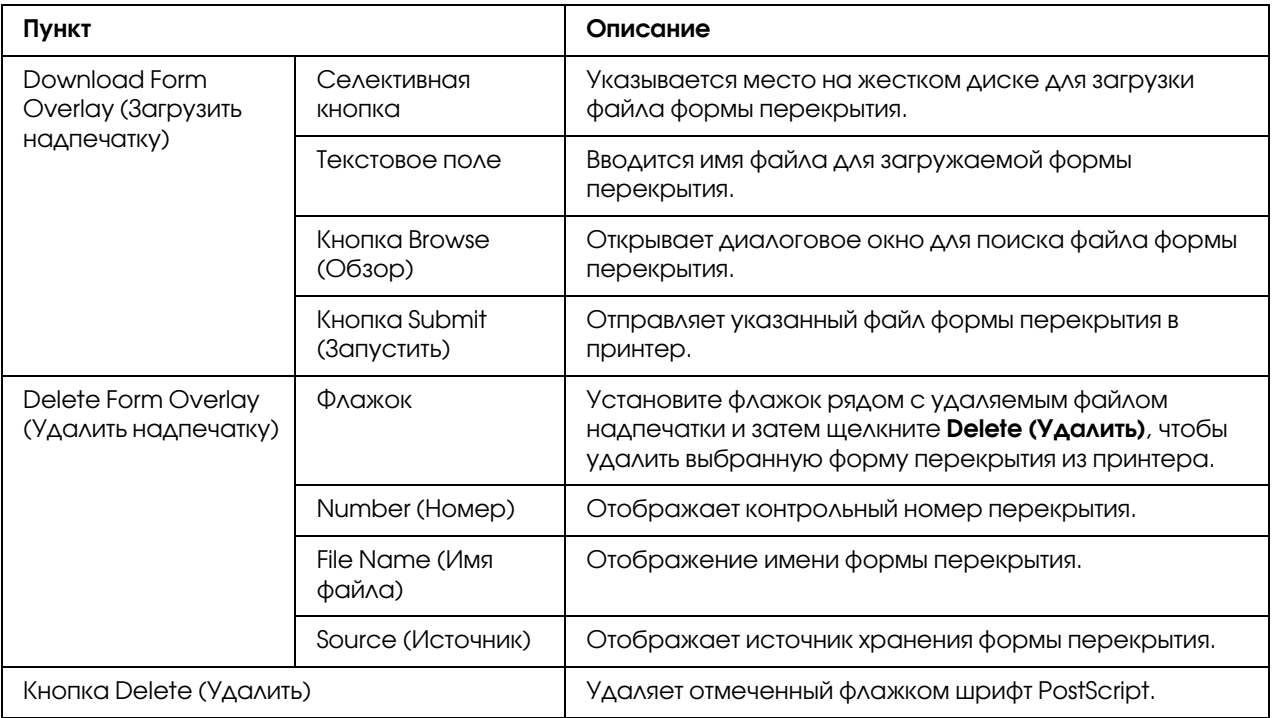

## Color Profile (Цветовой профиль)

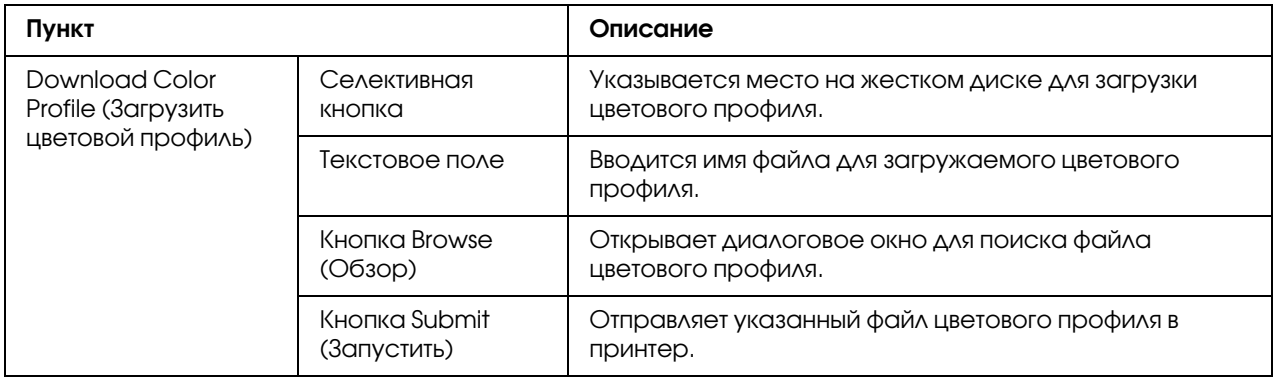

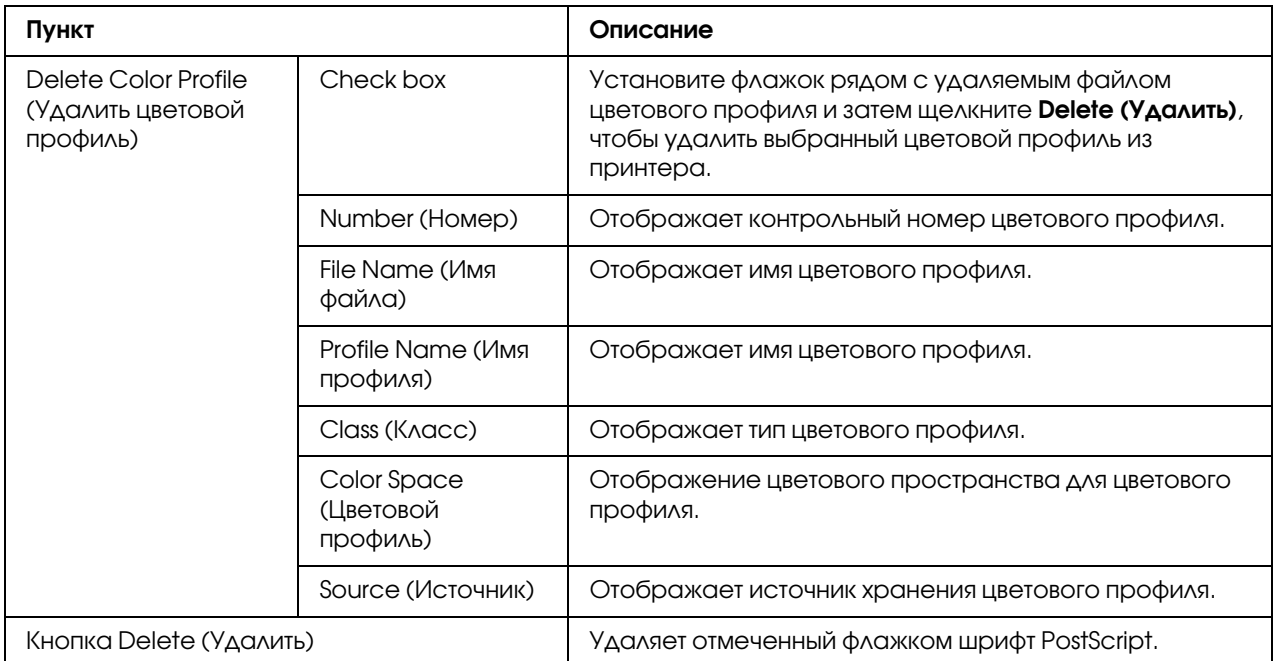

# Страница Scan (Сканирование)

На странице Scan (Сканирование) можно указать настройки для информации об адресате, которую необходимо зарегистрировать в устройстве, а также настройки отправки/приема факсов и отсканированных данных.

#### Favorite (Избранные) (показано выше)

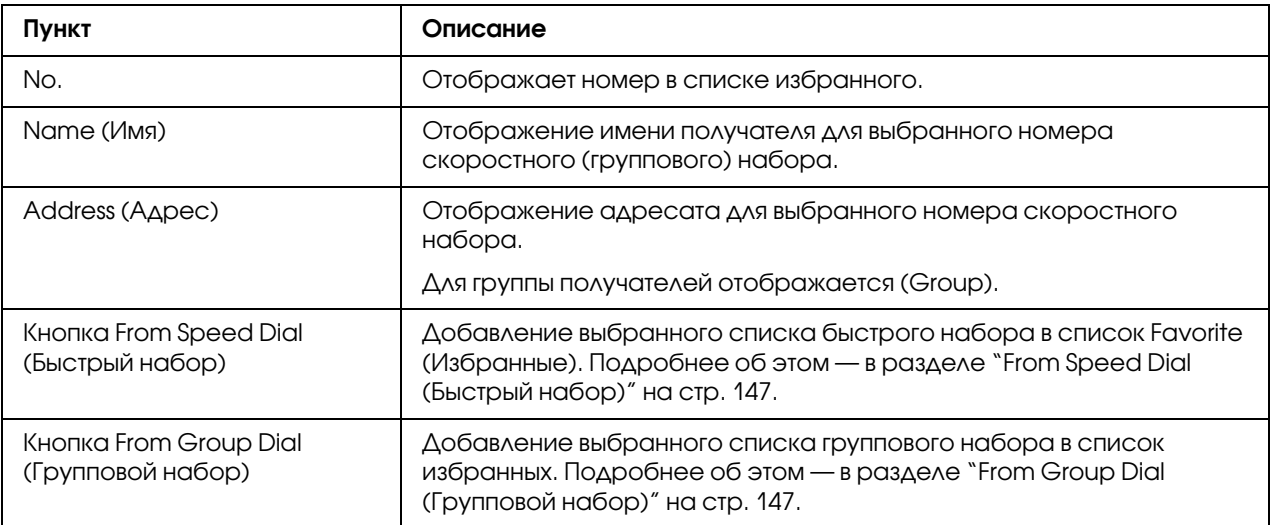

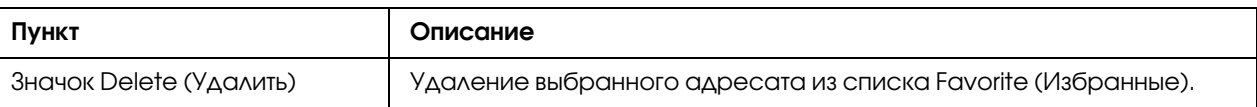

## <span id="page-146-0"></span>From Speed Dial (Быстрый набор)

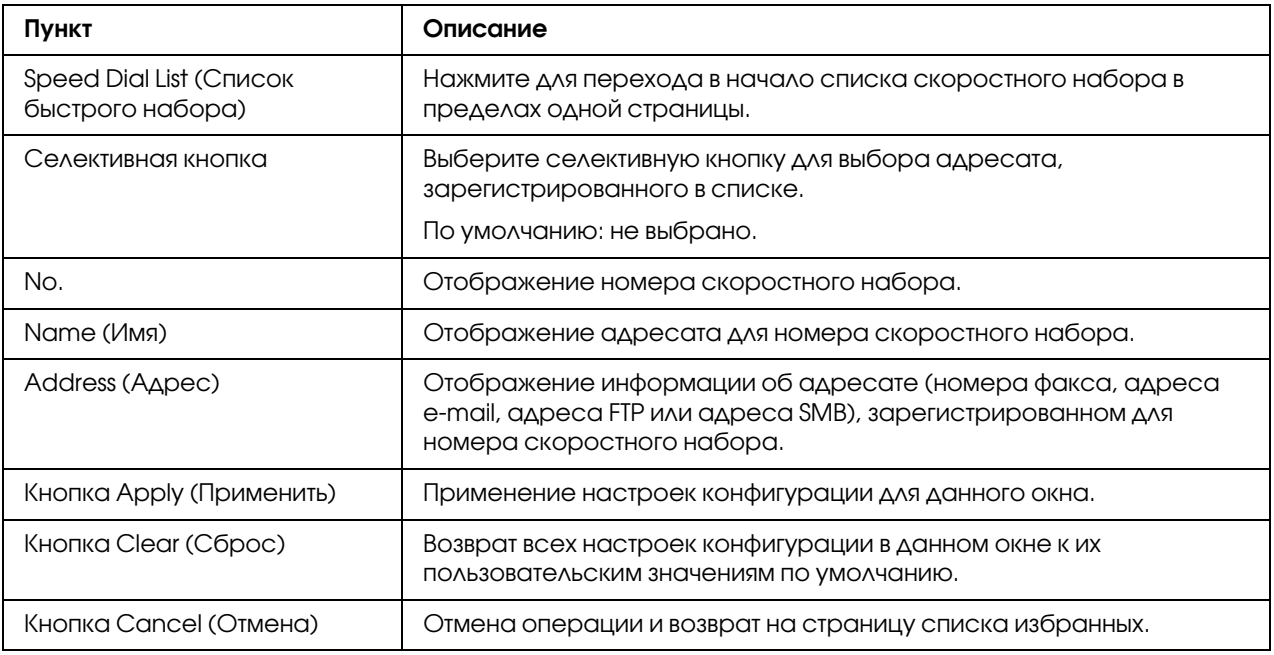

## <span id="page-146-1"></span>From Group Dial (Групповой набор)

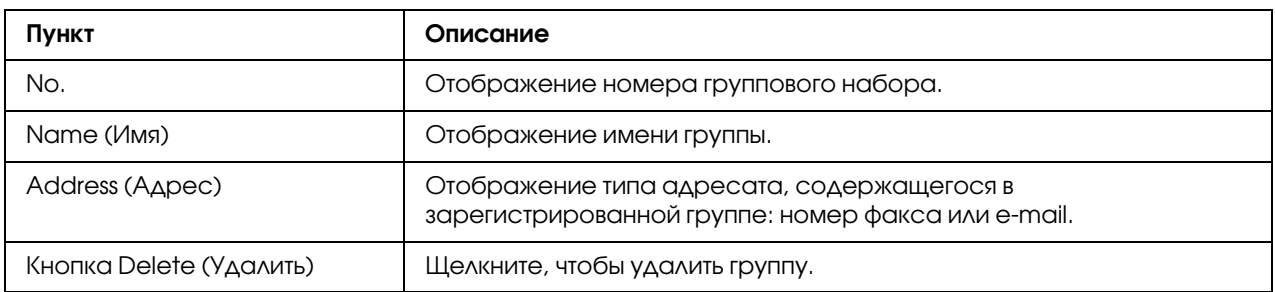

## Speed Dial Setting (Настройка быстрого набора)

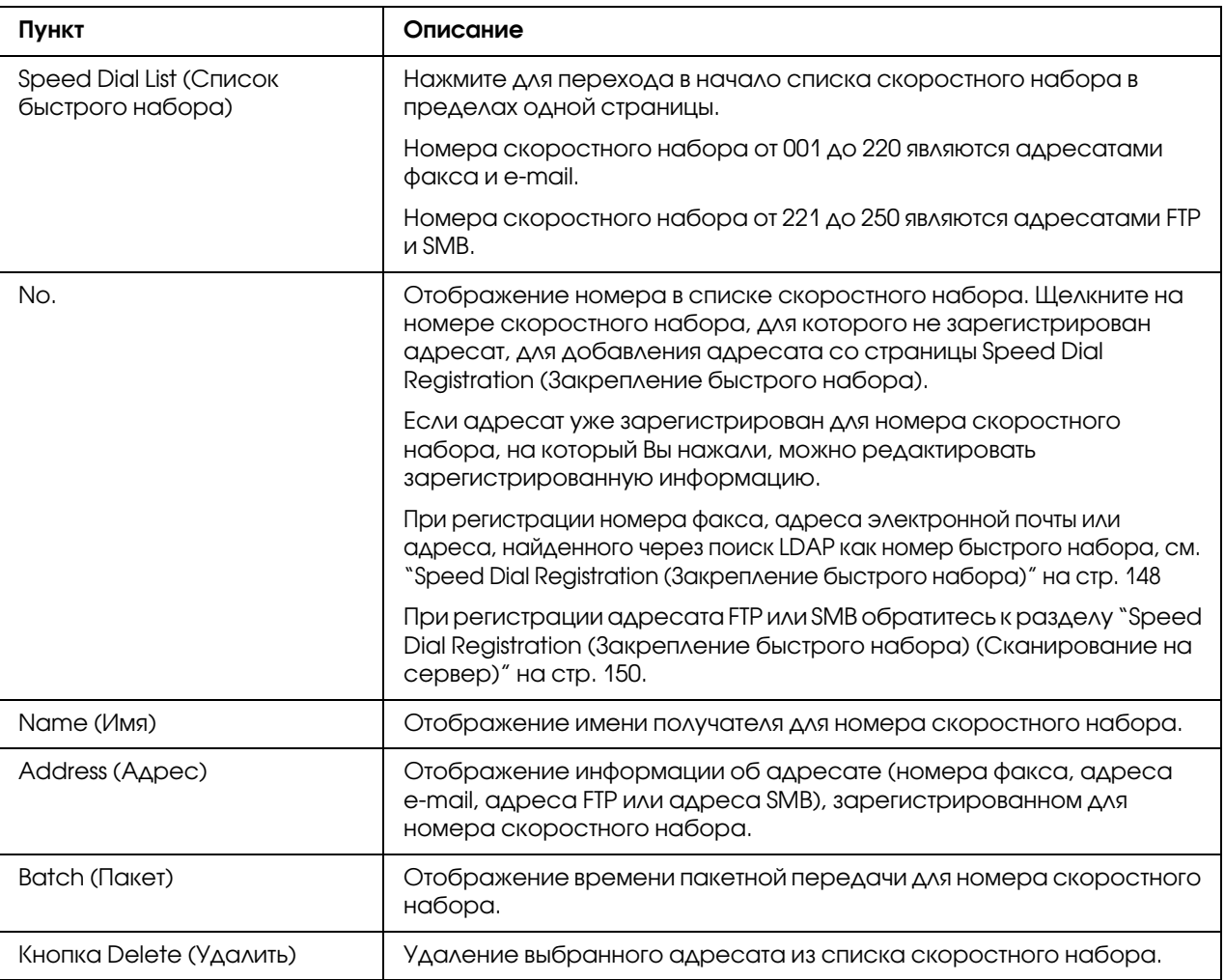

### <span id="page-147-0"></span>Speed Dial Registration (Закрепление быстрого набора)

В окне Scan (Сканирование) - Speed Dial Setting (Настройка быстрого набора) - Speed Dial Registration (Закрепление быстрого набора) выберите тип адресата скоростного набора, который необходимо добавить.

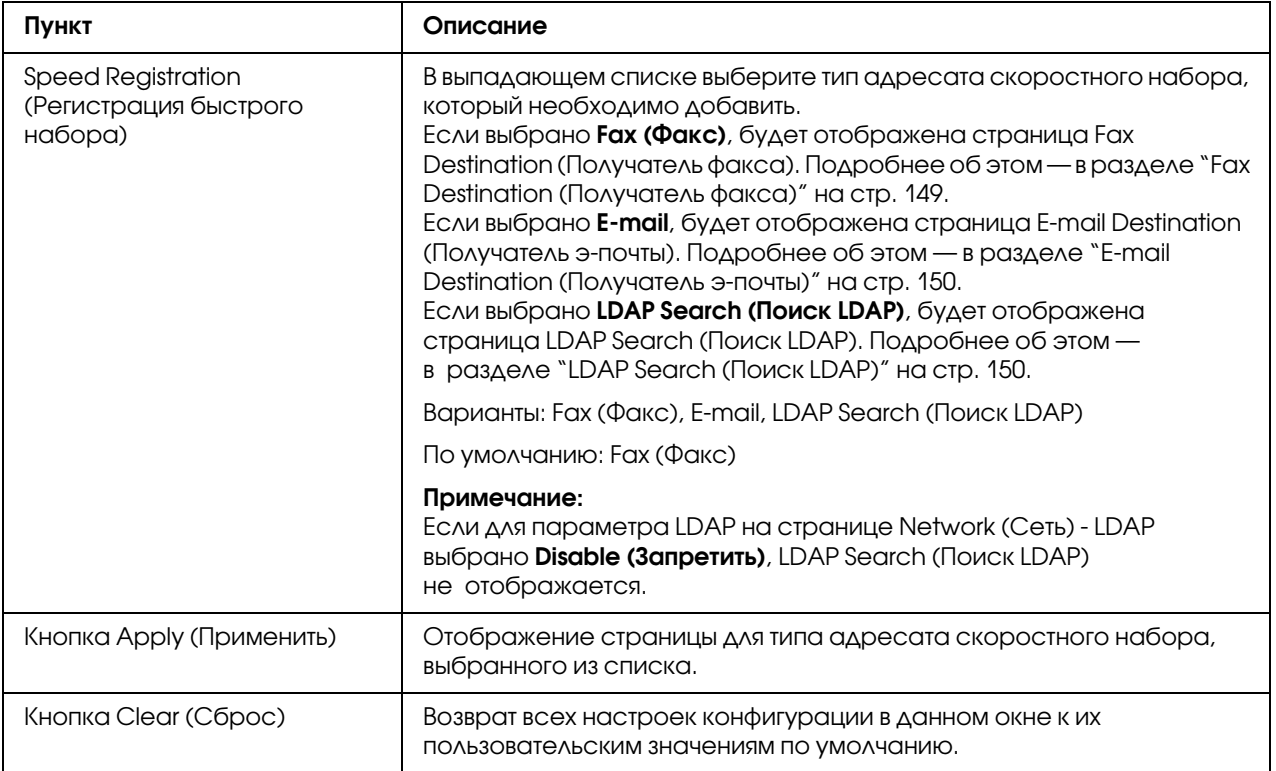

## <span id="page-148-0"></span>Fax Destination (Получатель факса)

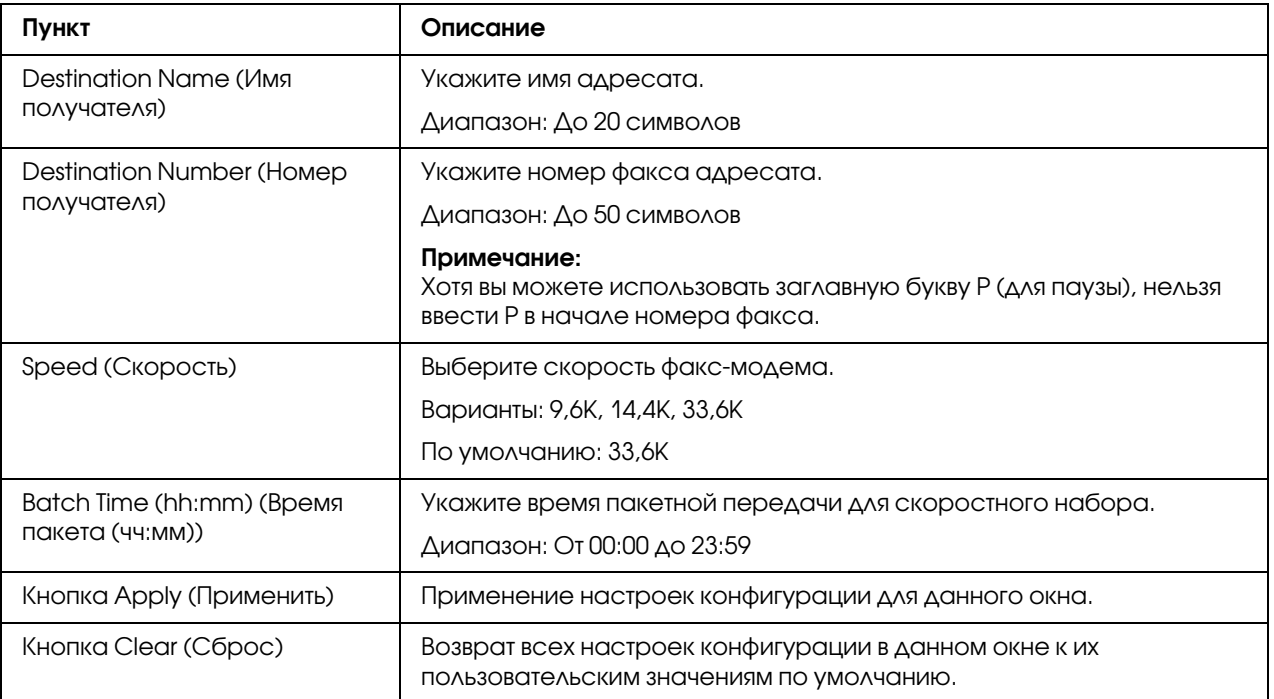

#### <span id="page-149-1"></span>E=mail Destination (Получатель э=почты)

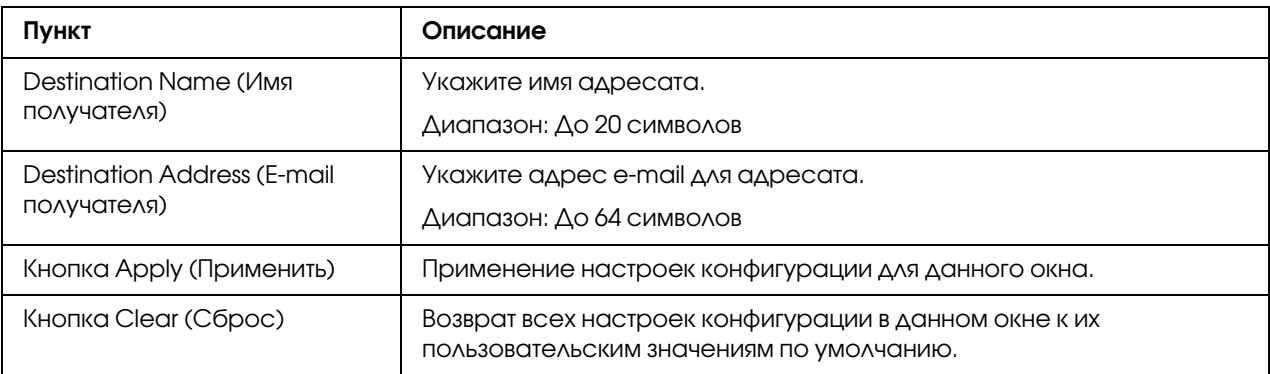

## <span id="page-149-2"></span>LDAP Search (Поиск LDAP)

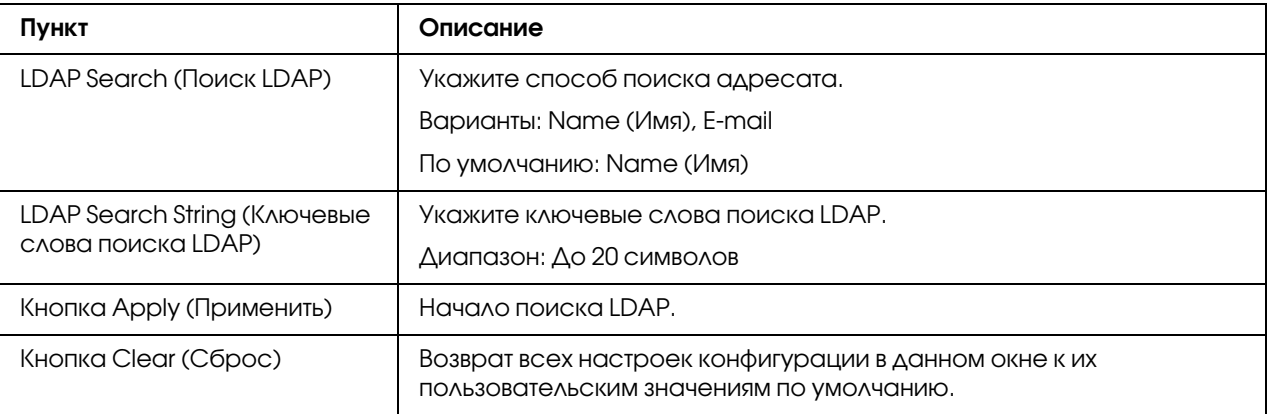

#### *Примечание:*

*При использовании сервера LDAP правильные результаты поиска могут быть не найдены, если поиск выполняется с сервера, используя анонимный доступ.*

#### <span id="page-149-0"></span>Speed Dial Registration (Закрепление быстрого набора) (Сканирование на сервер)

На странице Scan (Сканирование) - Speed Dial Setting (Настройка быстрого набора) - Speed Dial Registration (Закрепление быстрого набора) выберите тип сервера адресата скоростного набора, который необходимо добавить.

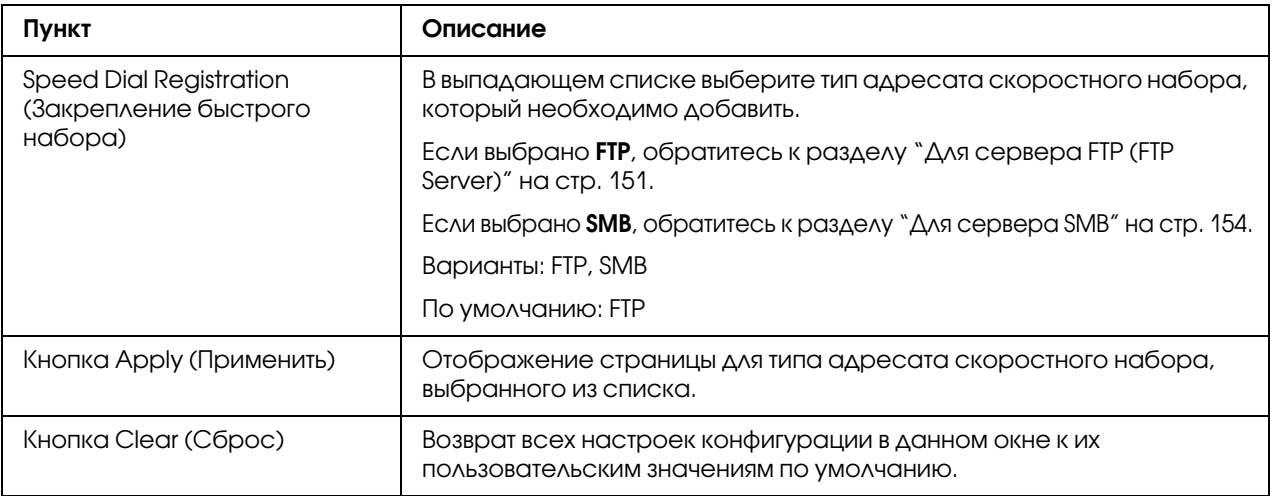

### <span id="page-150-0"></span>Для сервера FTP (FTP Server)

#### *Примечание:*

*На экране Network (Сеть) % FTP % Client (Клиент) выберите значение* Enable (Разрешить) *в поле Send (Отправить) при отправке на сервер FTP. Также при отправке через прокси%сервер укажите настройки прокси%сервера. Подробнее об этом — в разделе ["Client](#page-186-0)  [\(Клиент\)" на стр. 187.](#page-186-0)*

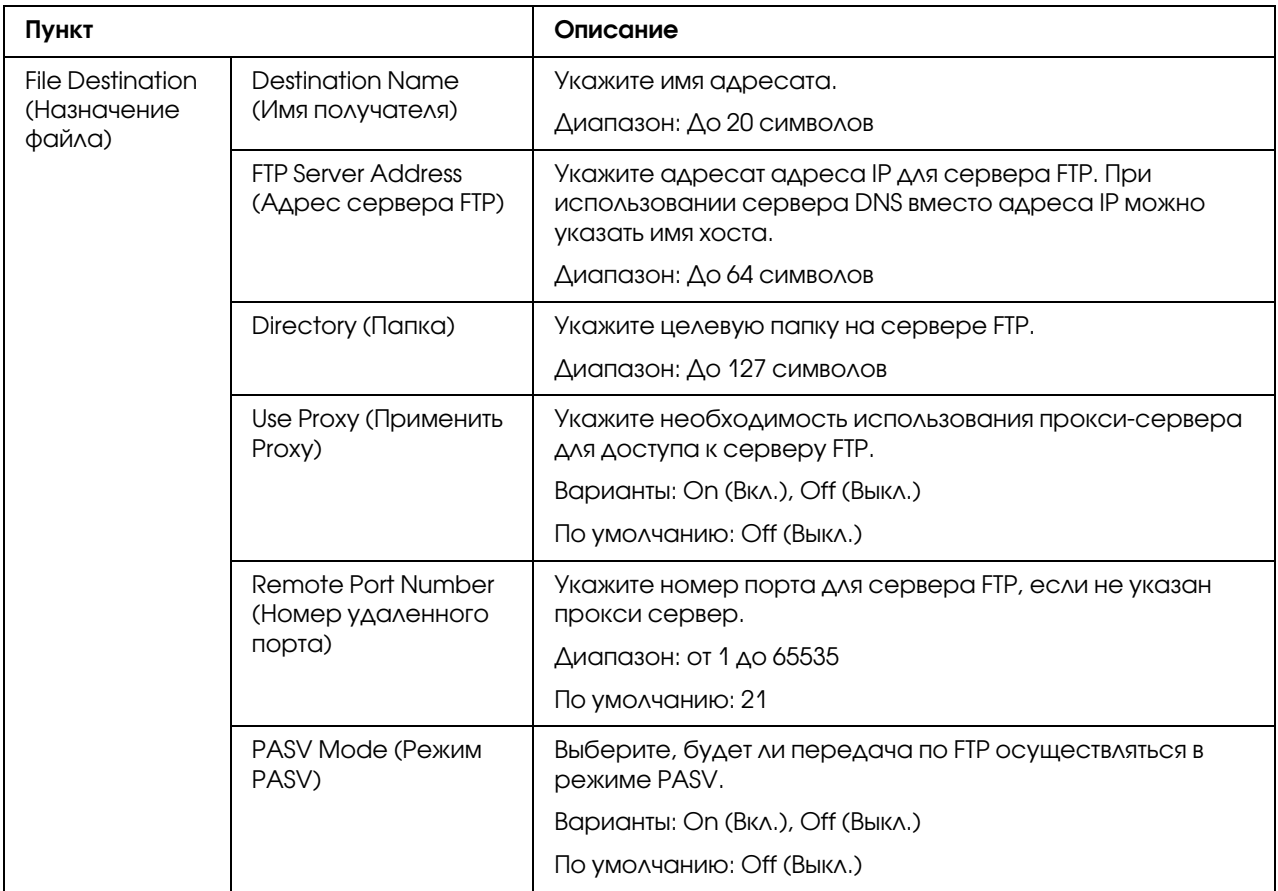

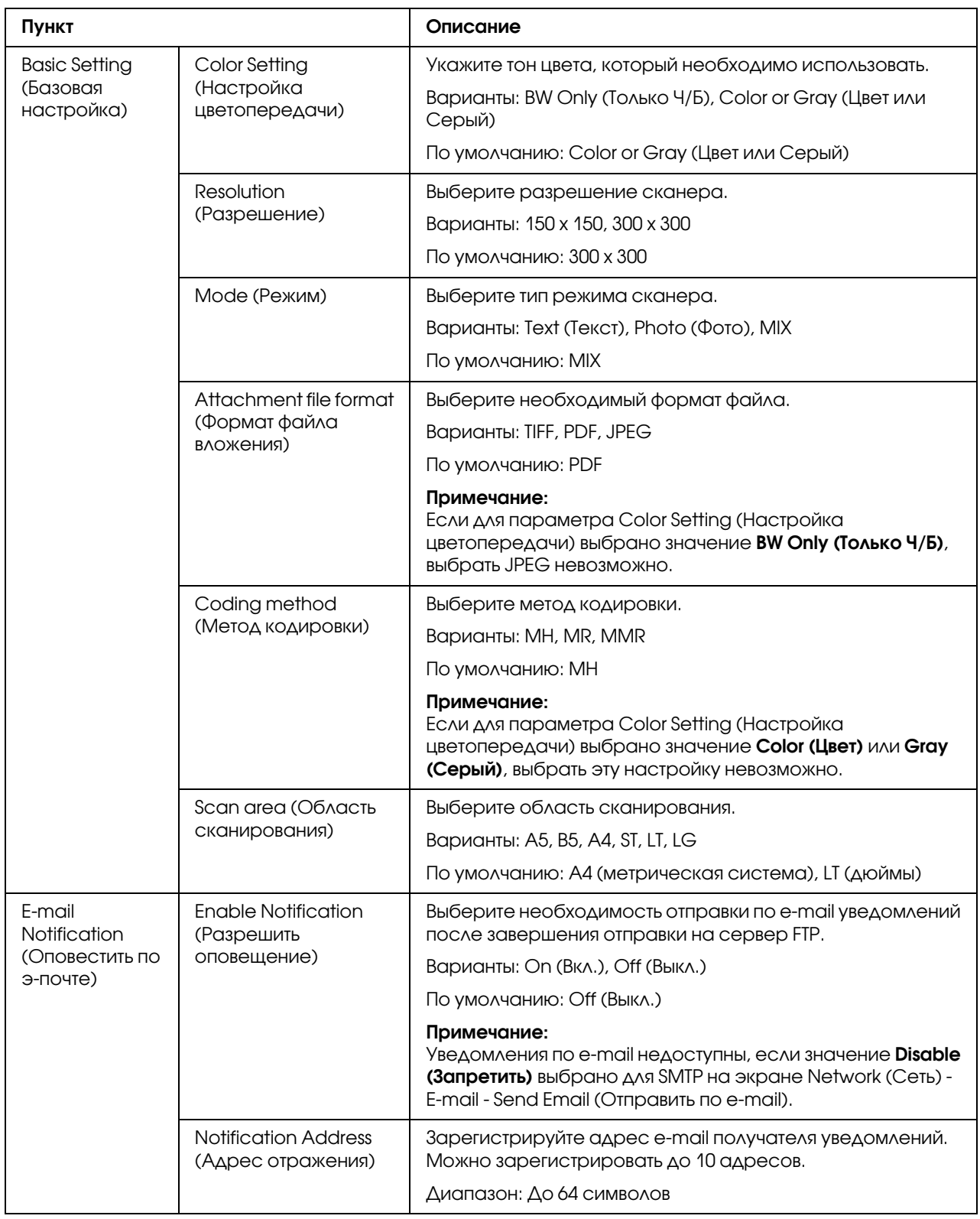

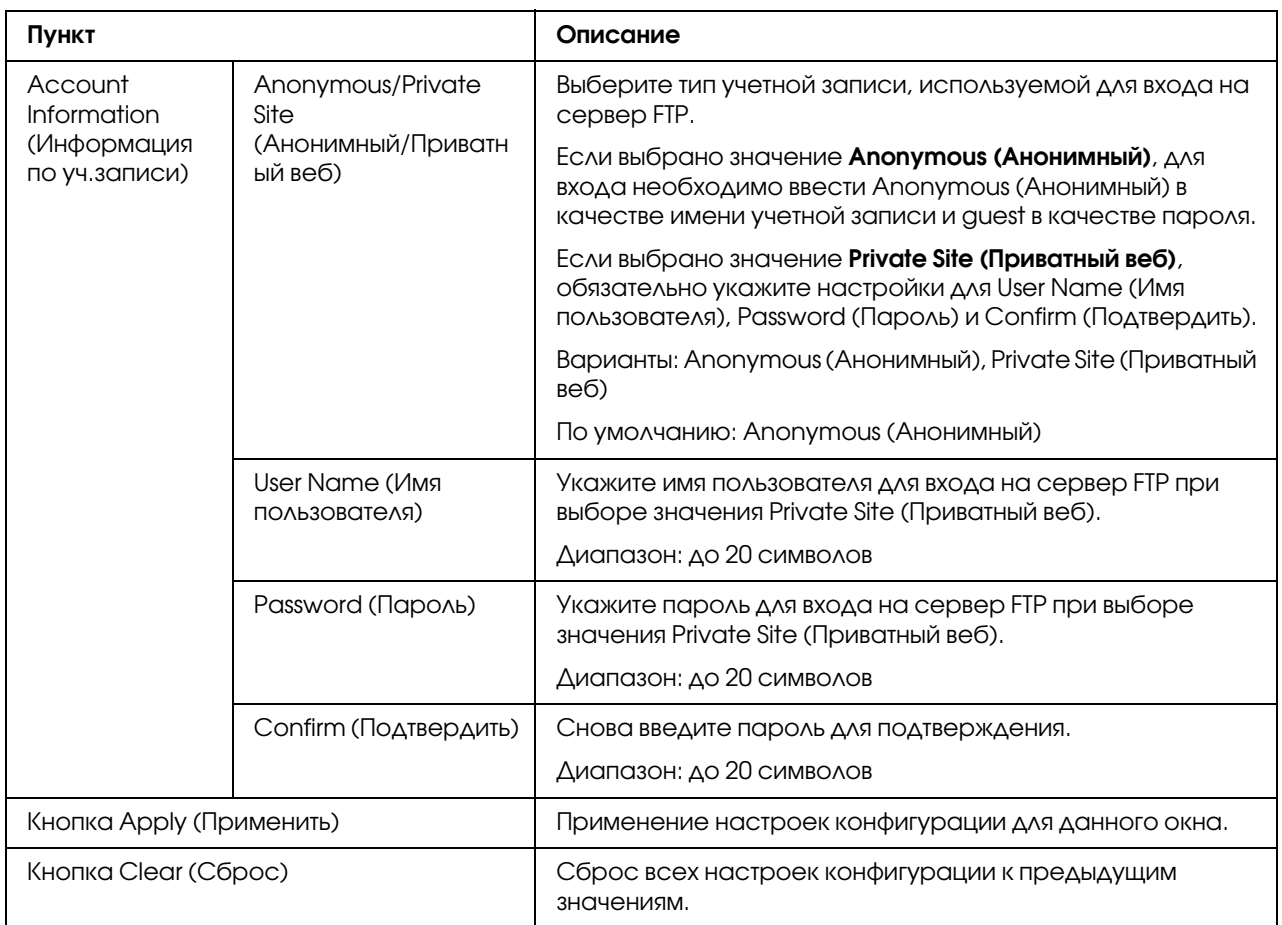

### <span id="page-153-0"></span>Для сервера SMB

#### *Примечание:*

*На экране Network (Сеть) % SMB выберите значение* Enable (Разрешить) *в поле Send (Отправить) при отправке на сервер SMB. Подробнее об этом — в разделе ["SMB" на стр. 196](#page-195-0).*

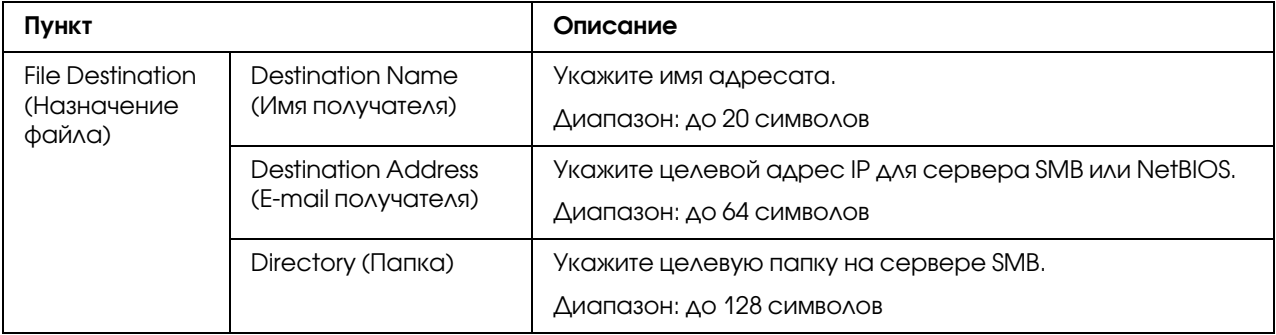

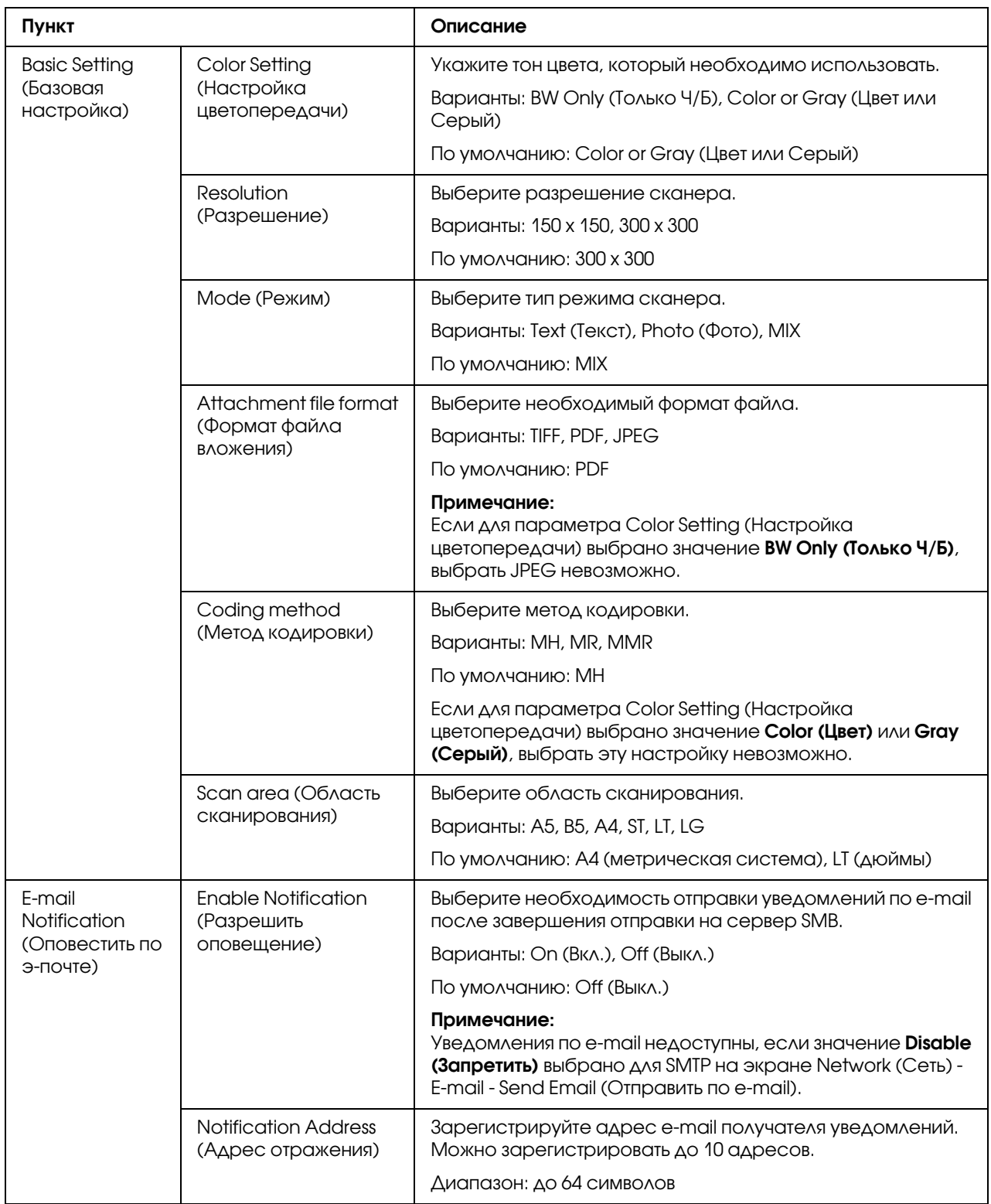

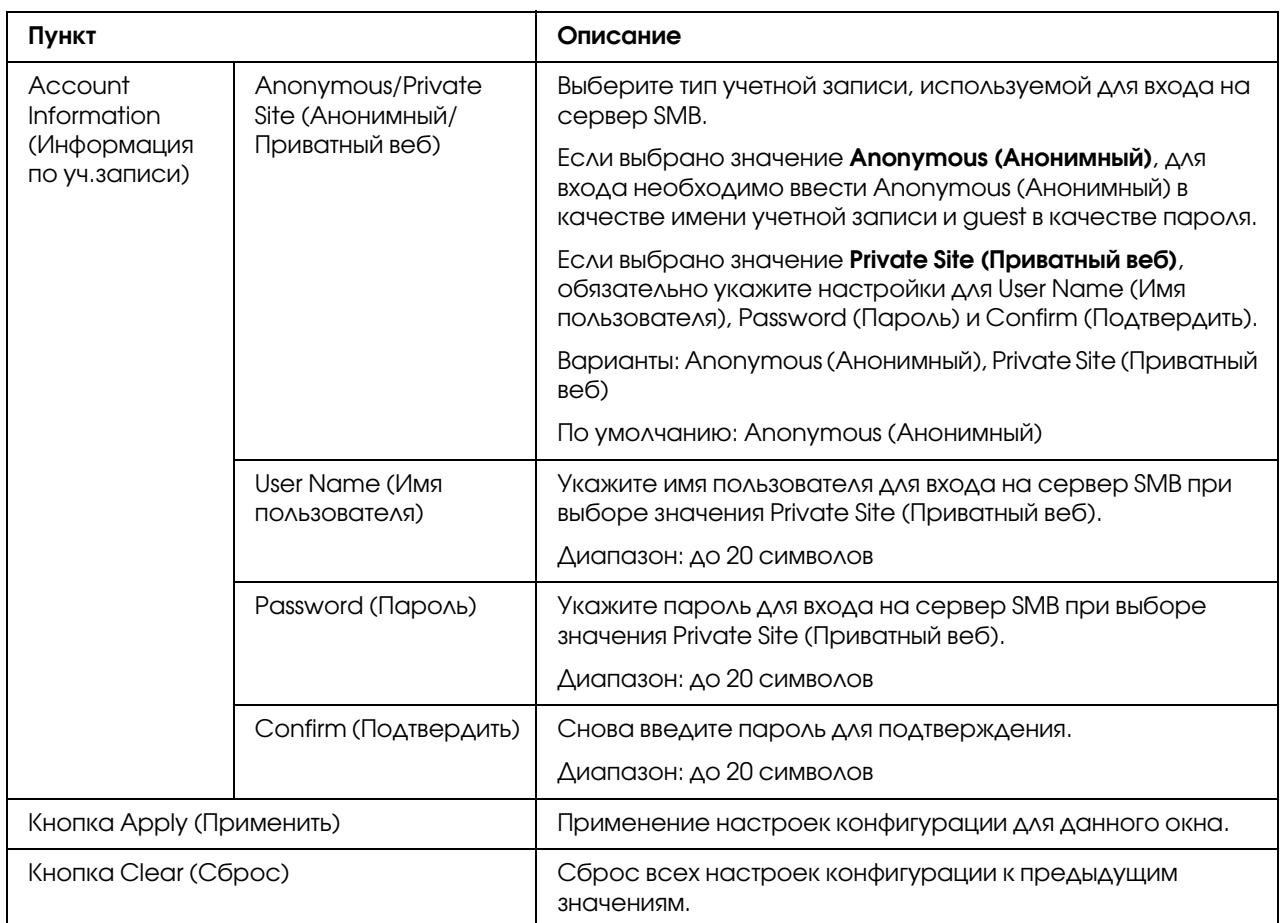

### Group Dial Setting (Настройка группового набора)

На странице Scan (Сканирование) - Group Dial Setting (Настройка группового набора) можно указать настройки для группового набора.

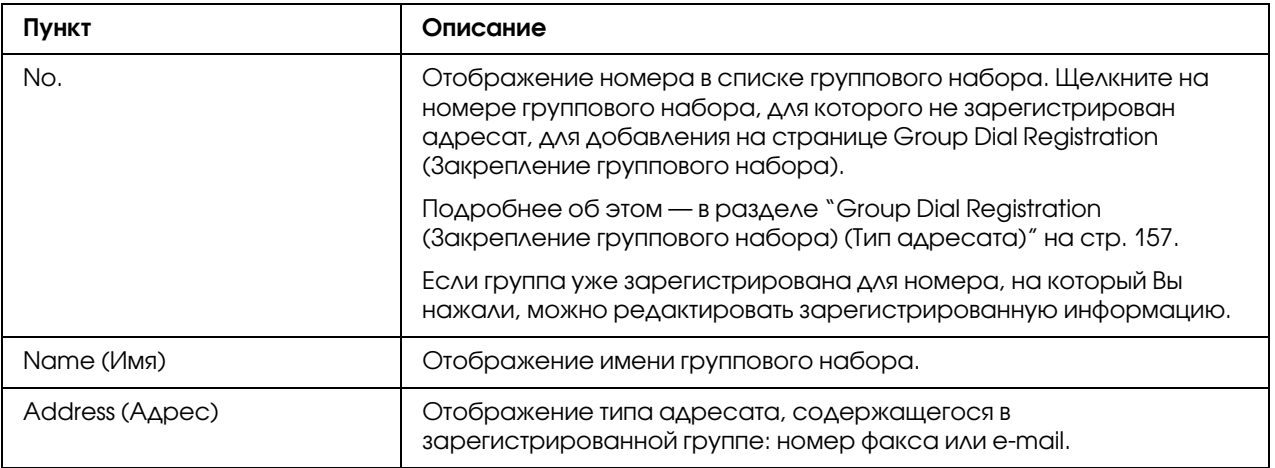

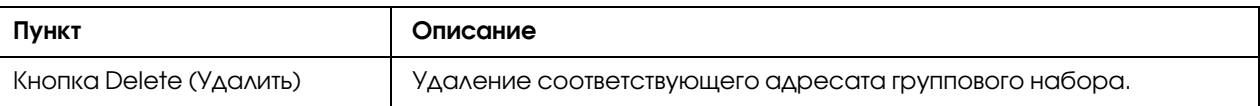

#### <span id="page-156-0"></span>Group Dial Registration (Закрепление группового набора) (Тип адресата)

В окне Scan (Сканирование) - Group Dial Setting (Настройка группового набора) - Group Dial Registration (Закрепление группового набора) выберите тип адресата группового набора, который необходимо добавить.

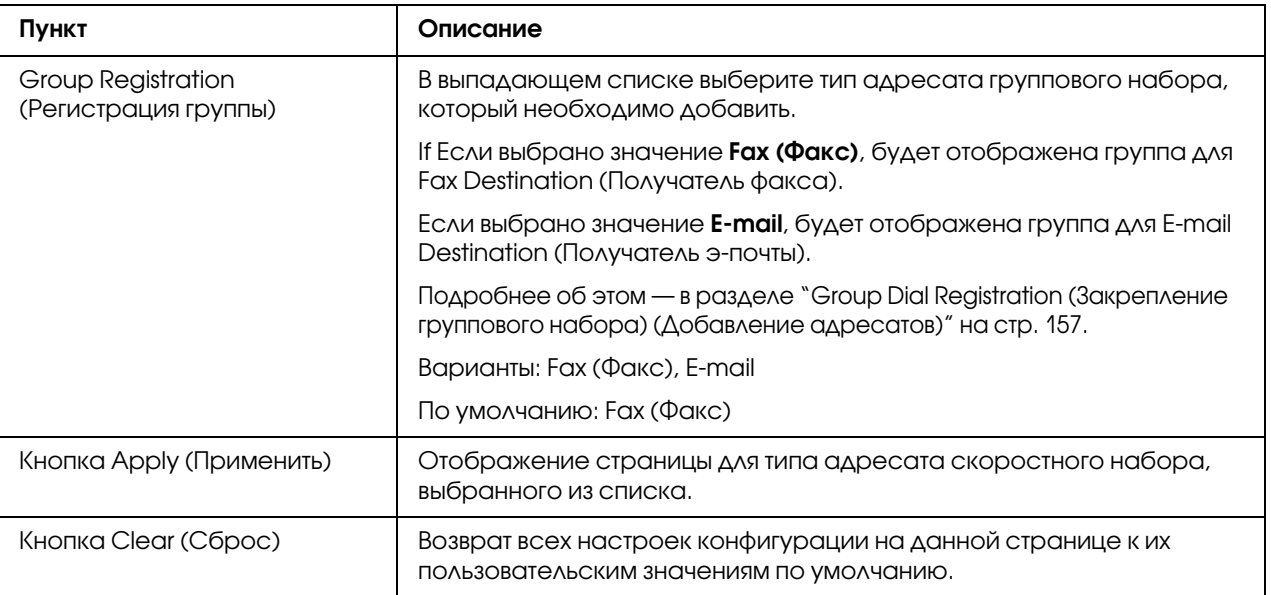

<span id="page-156-1"></span>Group Dial Registration (Закрепление группового набора) (Добавление адресатов)

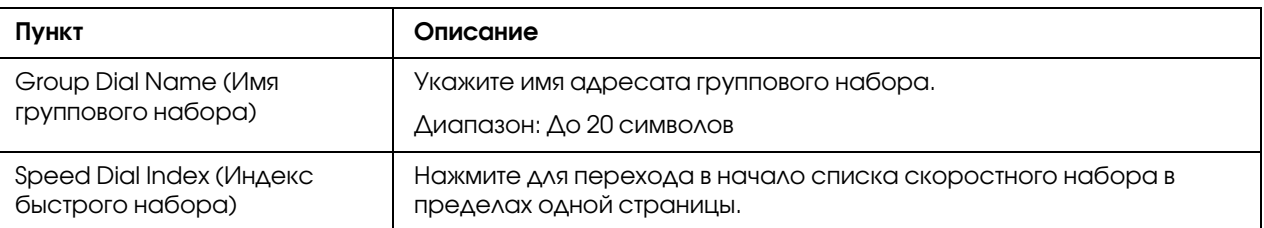

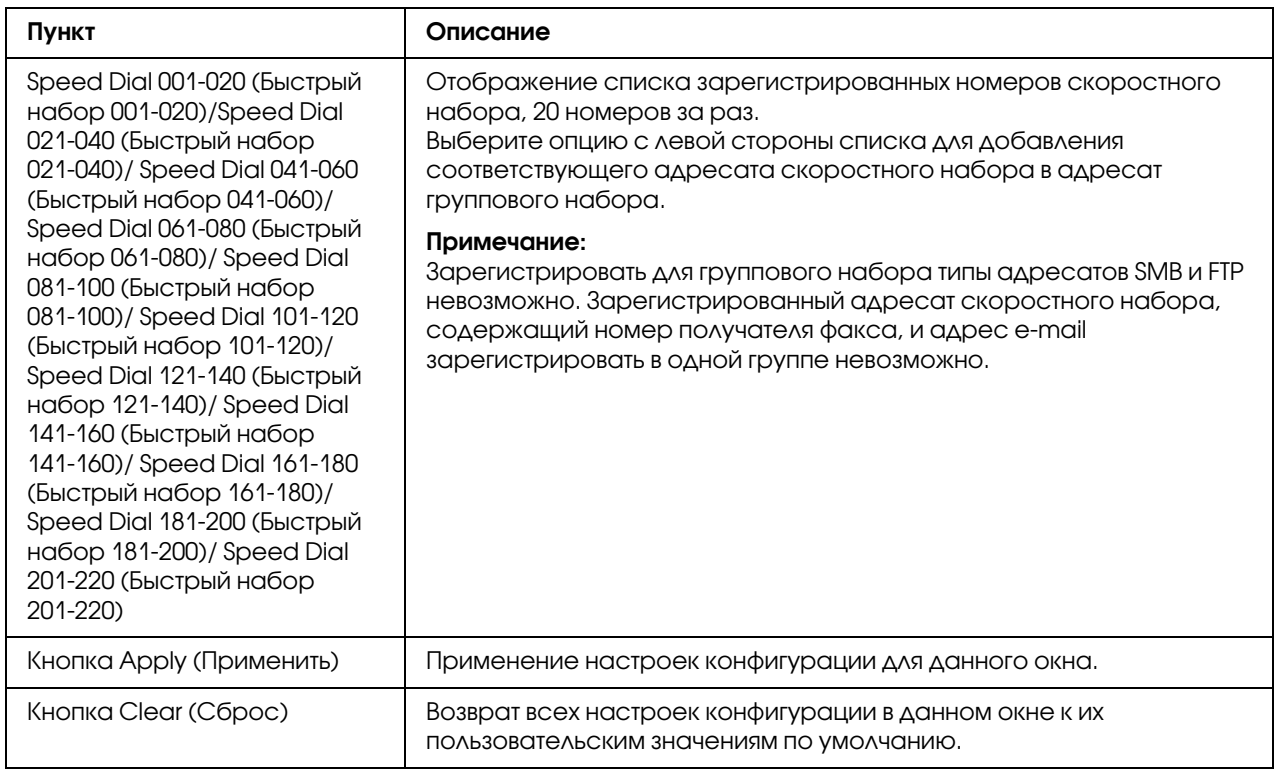

### Fax Configuration (Конфигурация факса)

#### User Data Registration (Сохранение данных пользователя)

На странице Scan (Сканирование) - Fax Configuration (Конфигурация факса) - User Data Registration (Сохранение данных пользователя) можно зарегистрировать информацию о пользователе.

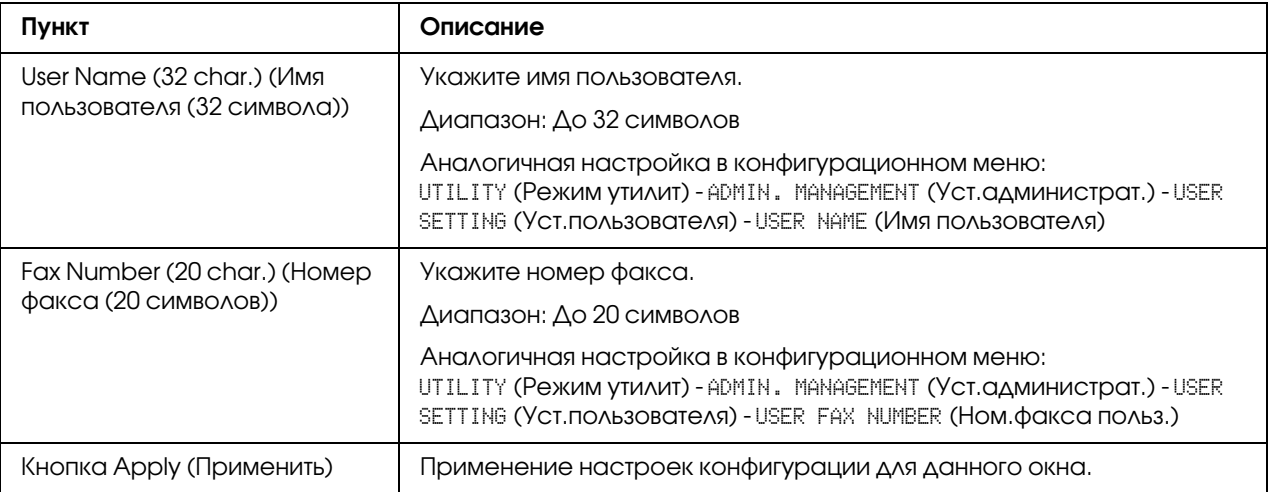

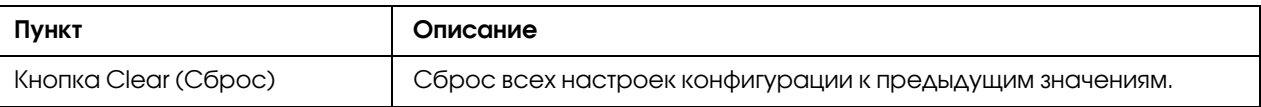

## Transmission Operation (Передача)

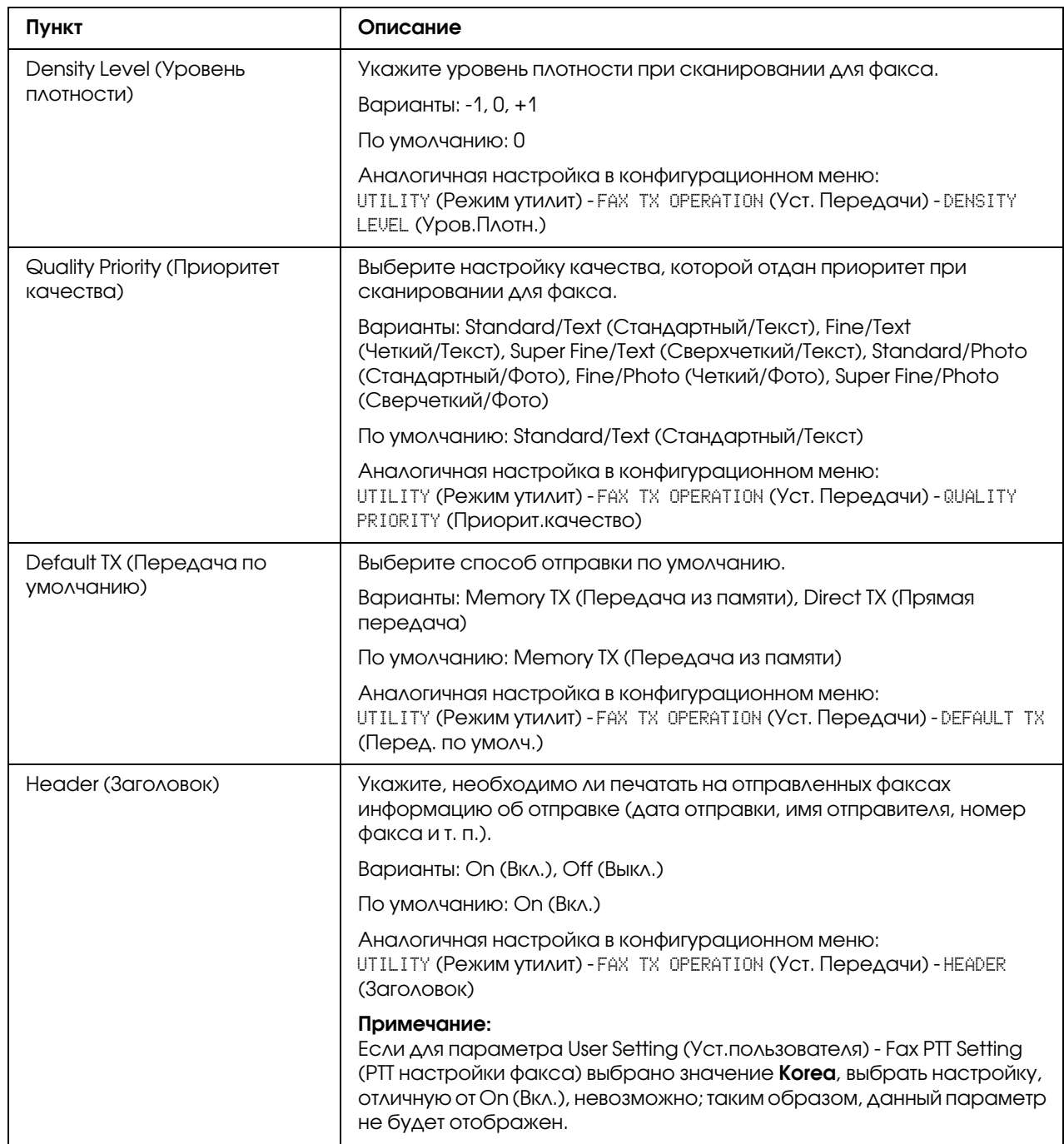

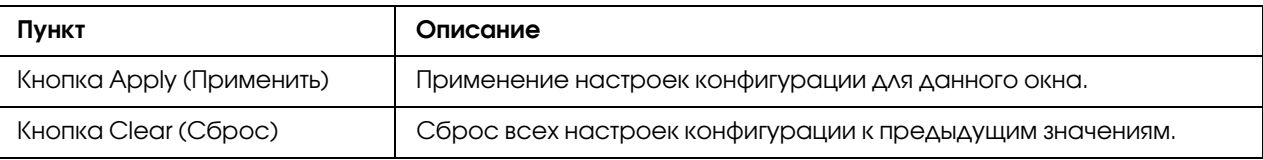

# Reception Operation (Прием)

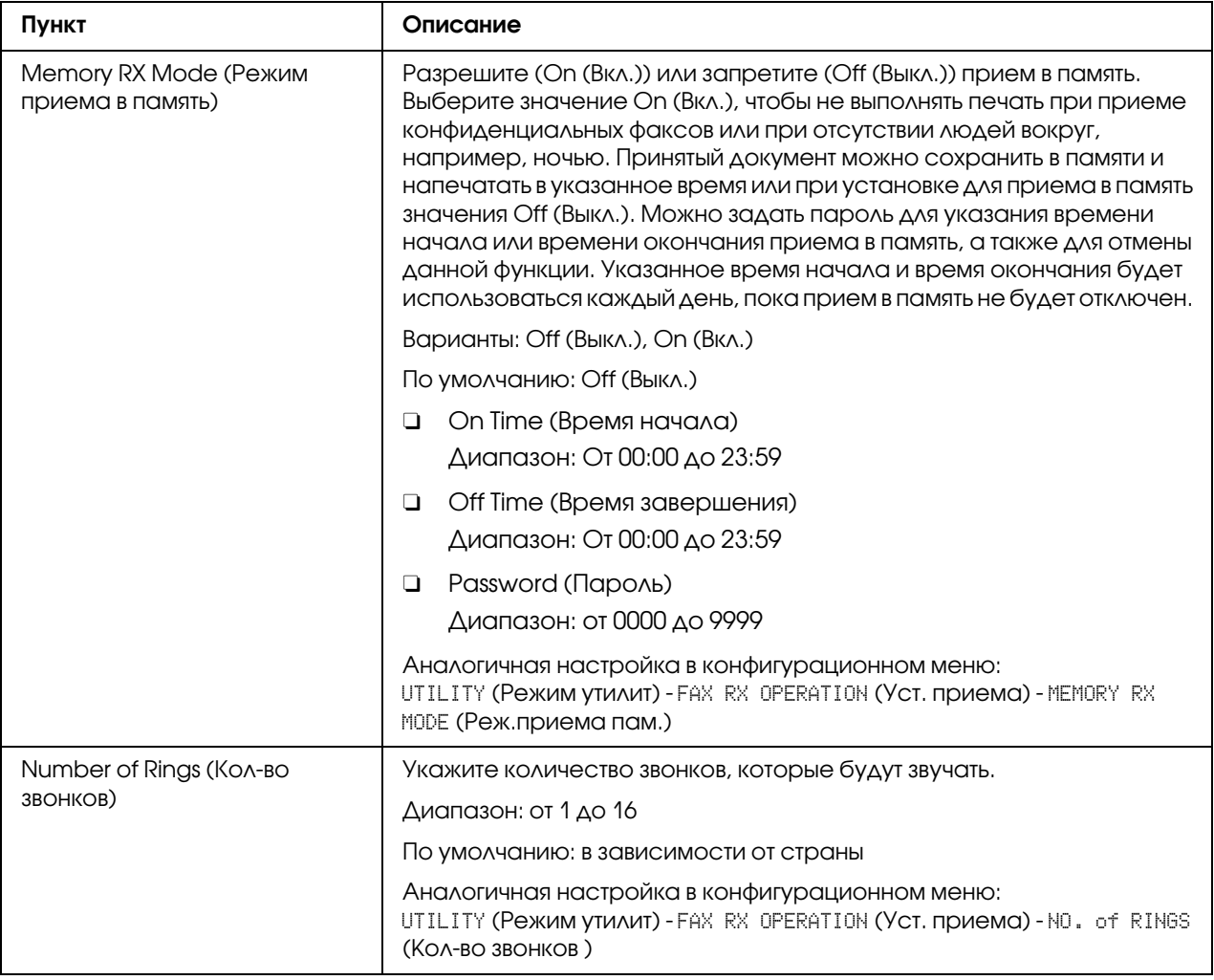

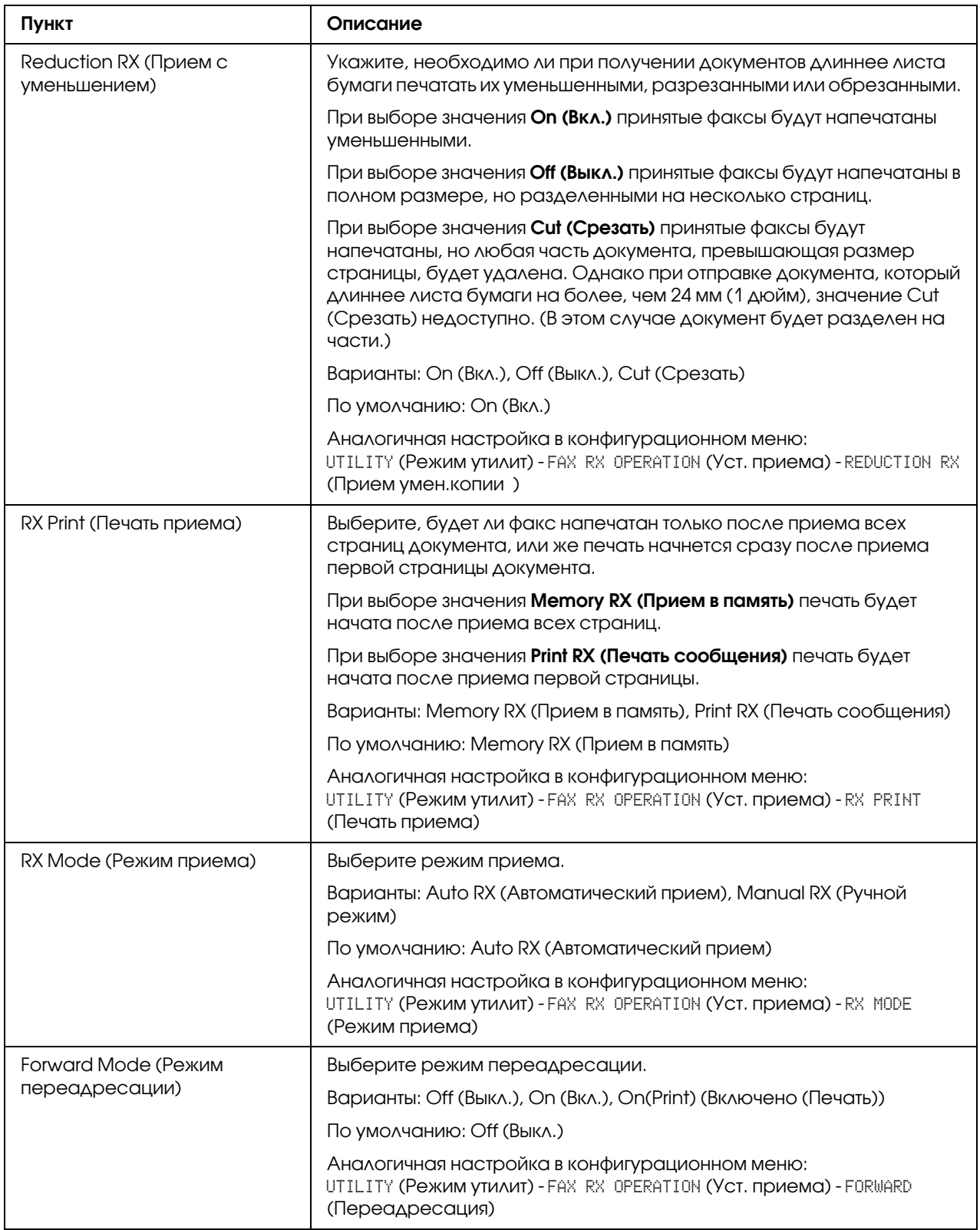

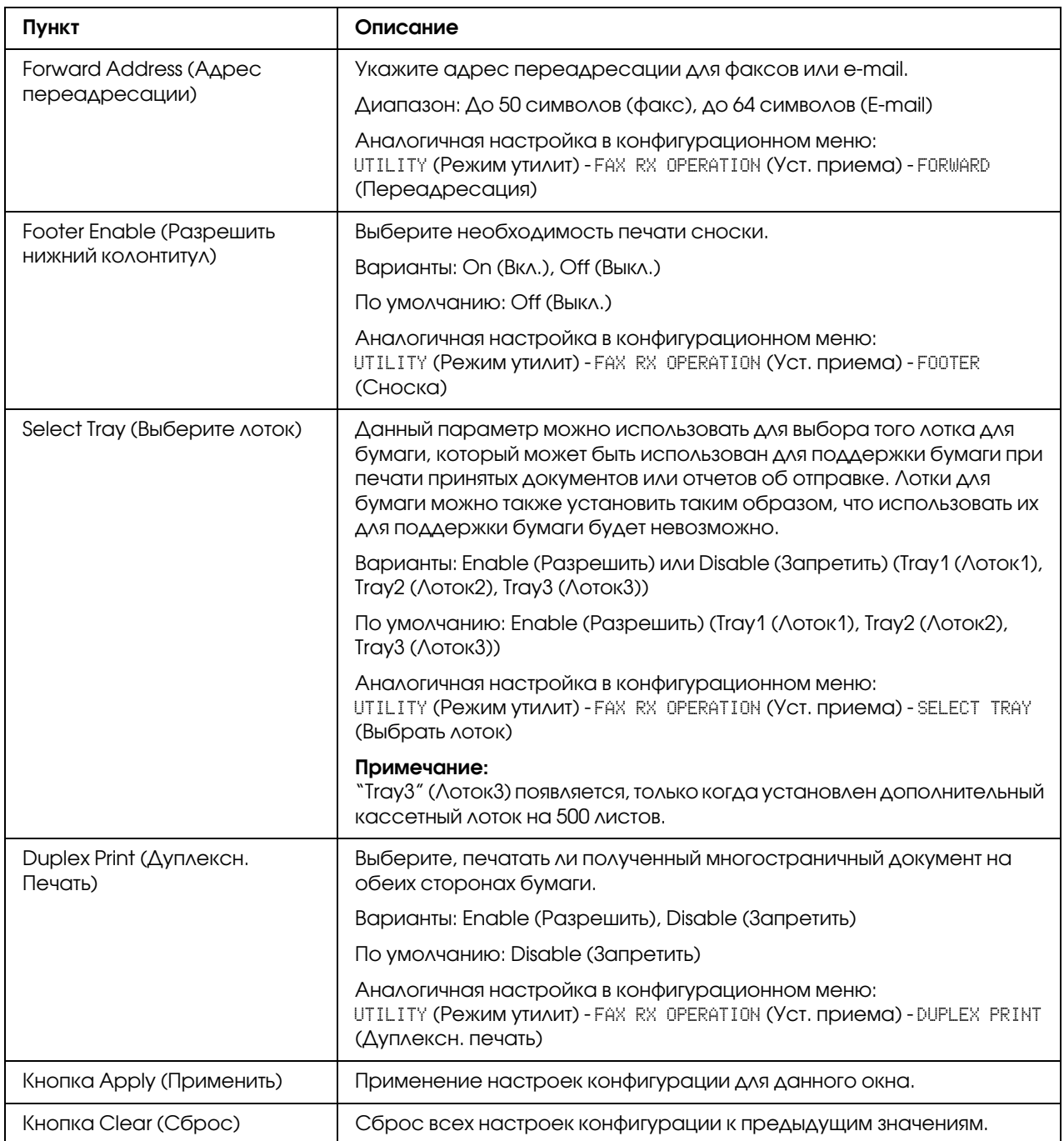

## Communication Setting (Настройка коммуникации)

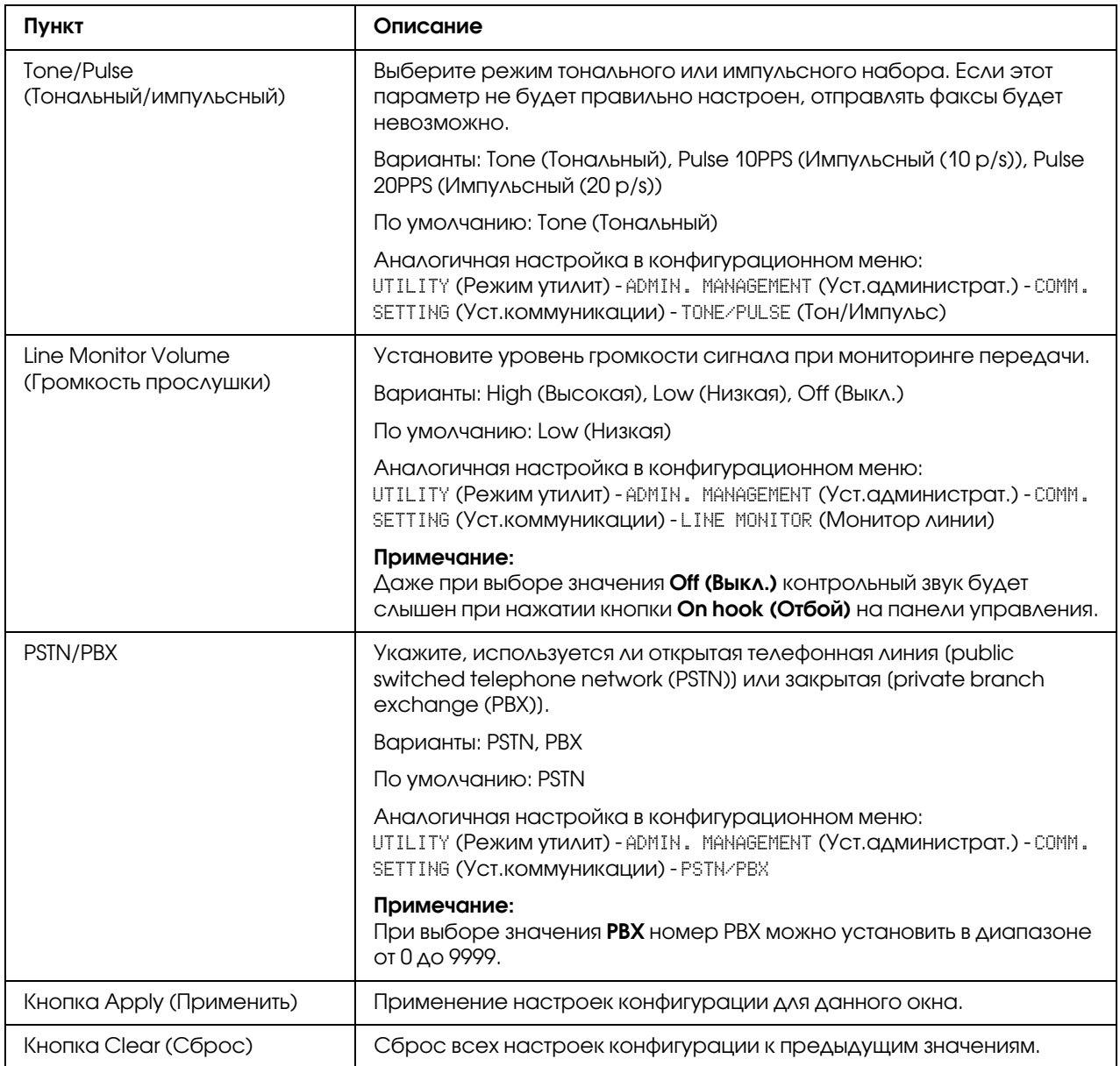

## Reporting (Сообщения)

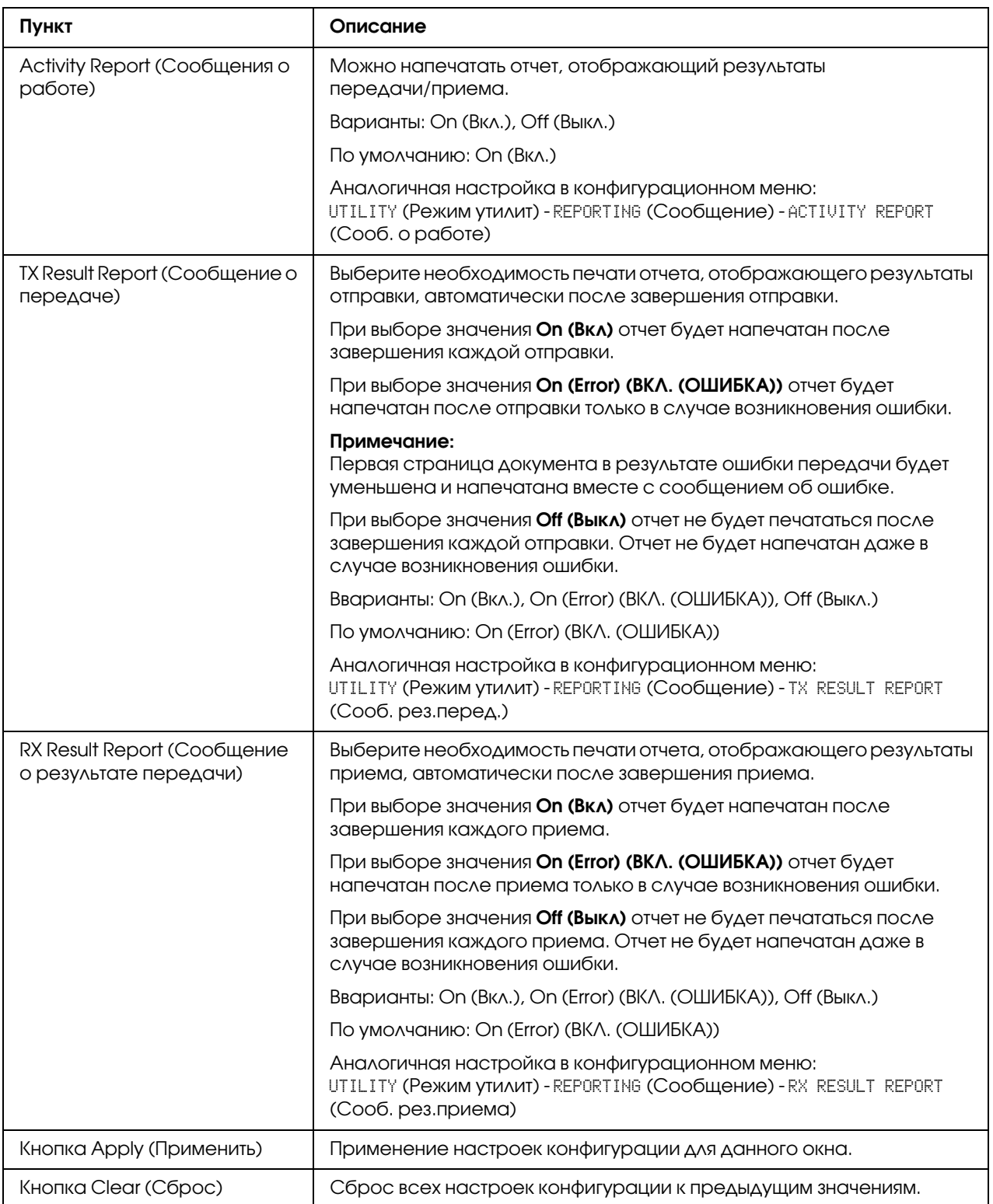

### User Setting (Уcт.пoльзoвaтeля)

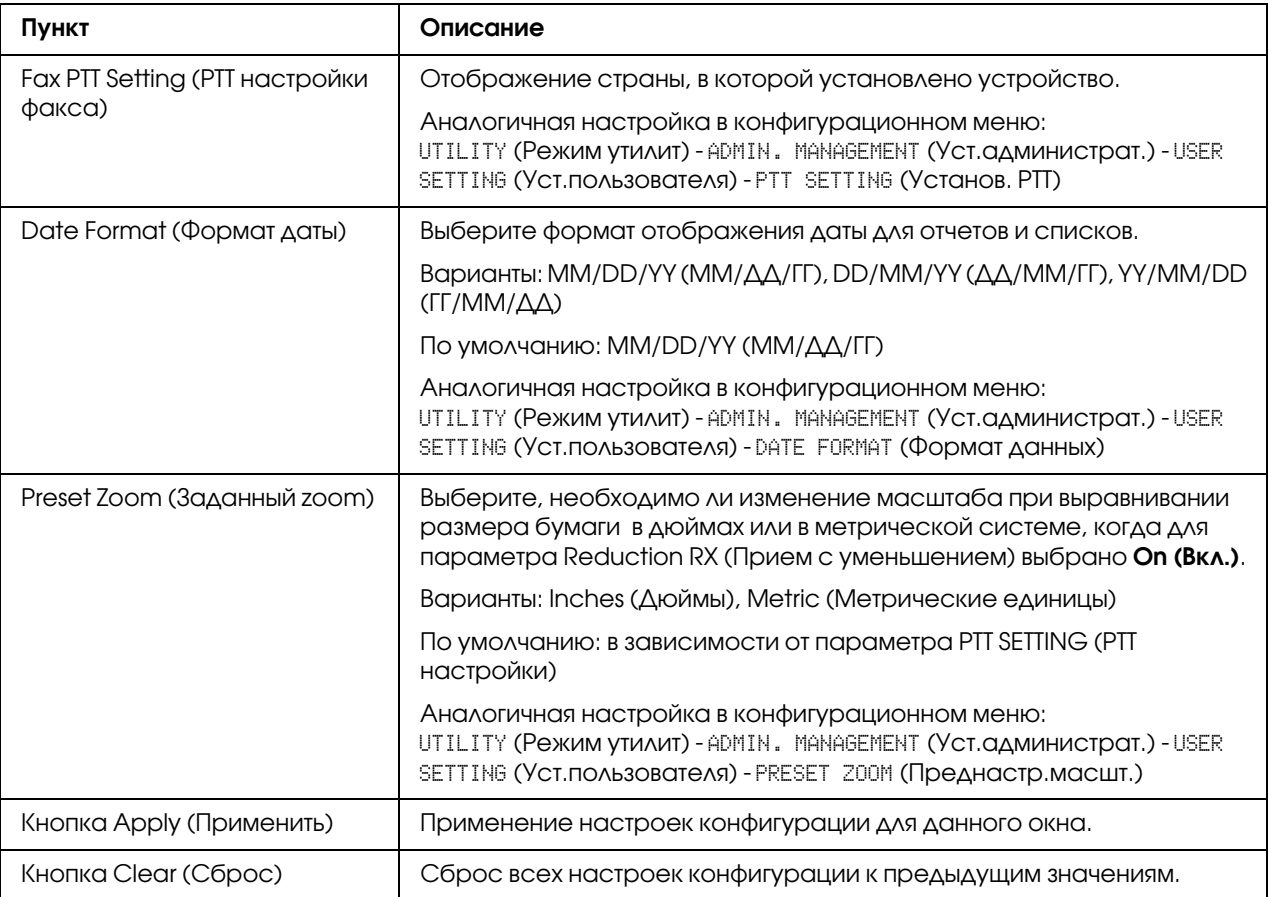

### Auto Redial Setting (Настройка автоматического перенабора)

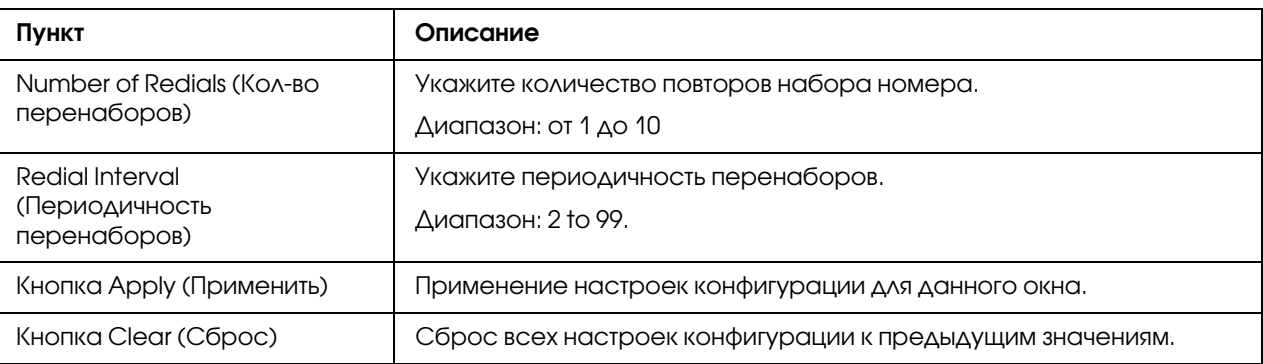

## Downloading/Uploading Destination List (Загрузка/сохранение списка получателей)

С помощью окна Scan (Сканирование) \* Downloading/Uploading Destination List (Загрузка/сохранение списка получателей) можно загружать и сохранять информацию об адресатах.

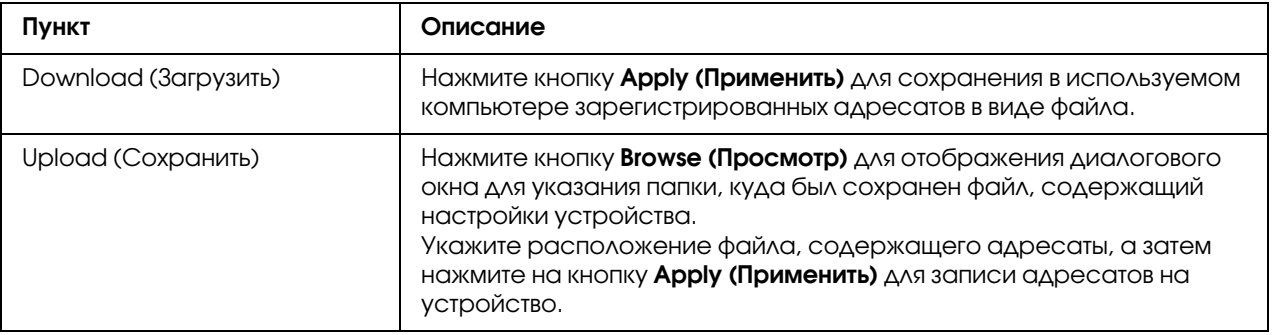

#### *Примечание:*

*При внесении изменений в экспортированный файл CSV используйте текстовый редактор. Если файл не сохранен с помощью текстового редактора, при импорте файла произойдет ошибка.*

# Страница Network (Сеть)

На этой странице можно сконфигурировать сетевой интерфейс устройства. Для получения подробной информации о протоколах обратитесь к Главе 5 ["Печать по сети" на стр. 63.](#page-62-0)

### TCP/IP

#### TCP/IP

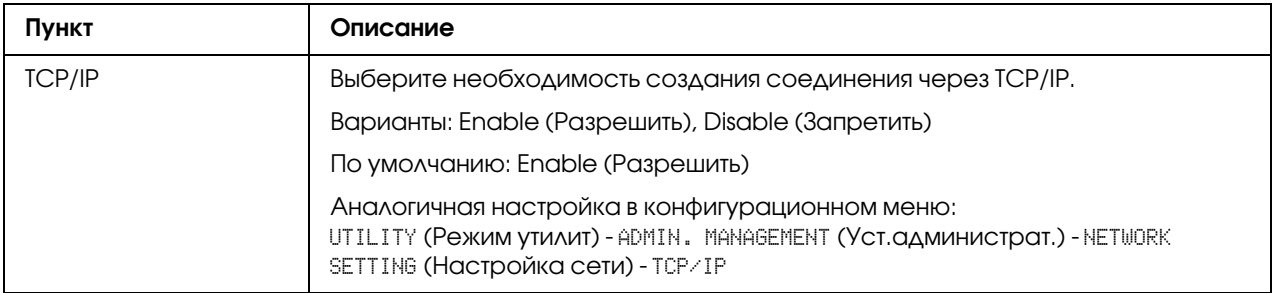

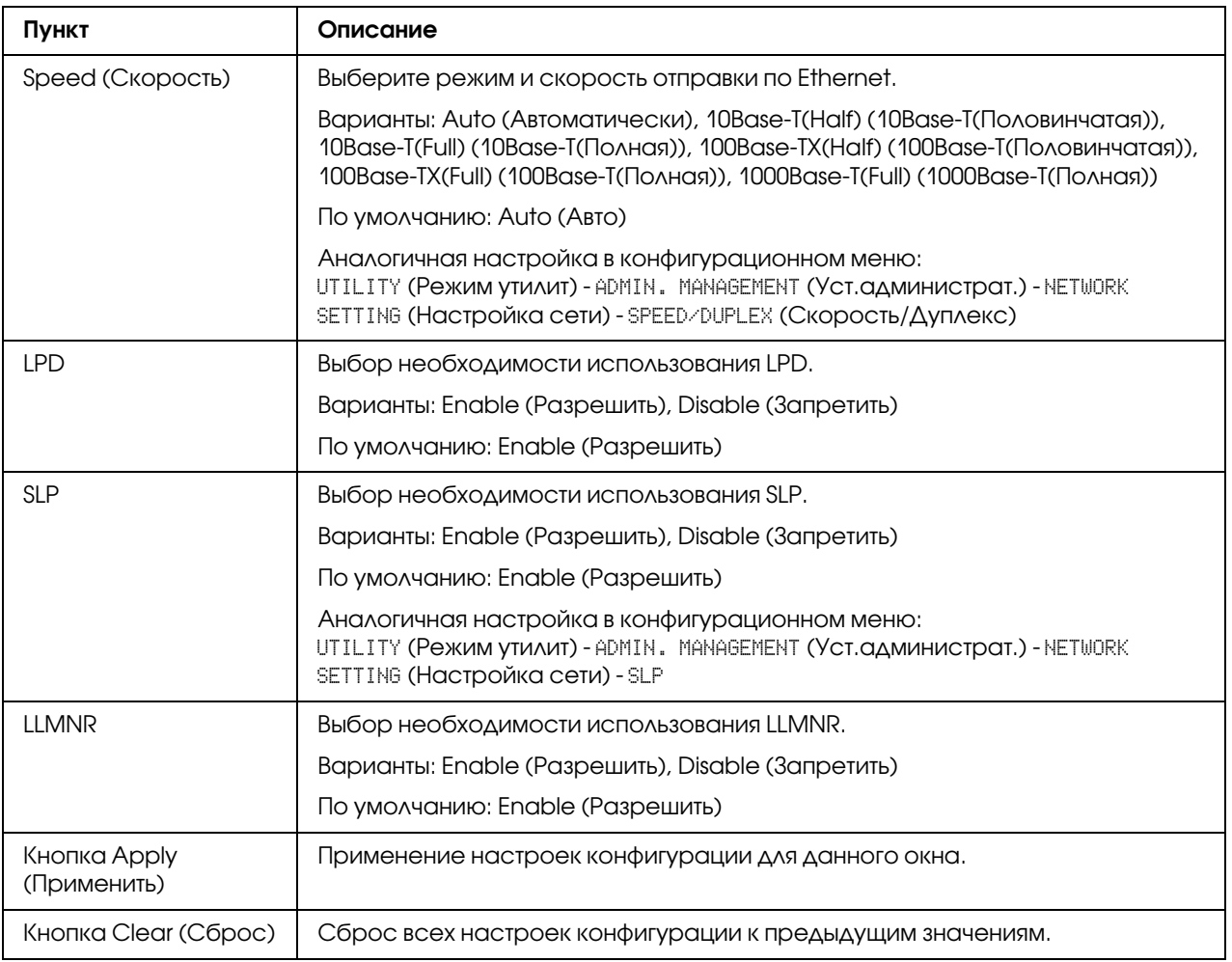

## IPv4 Settings (Настройки IPv4)

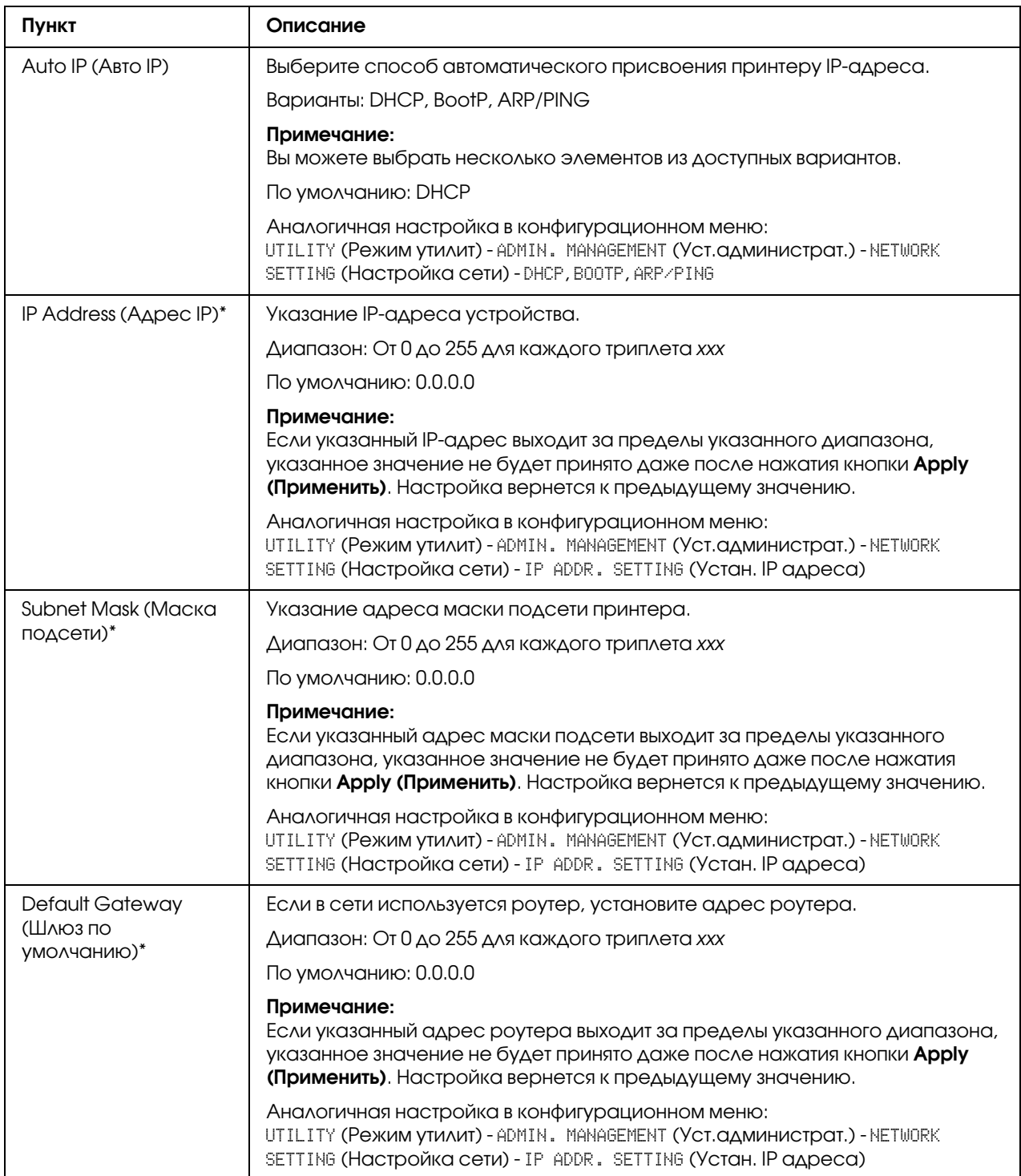

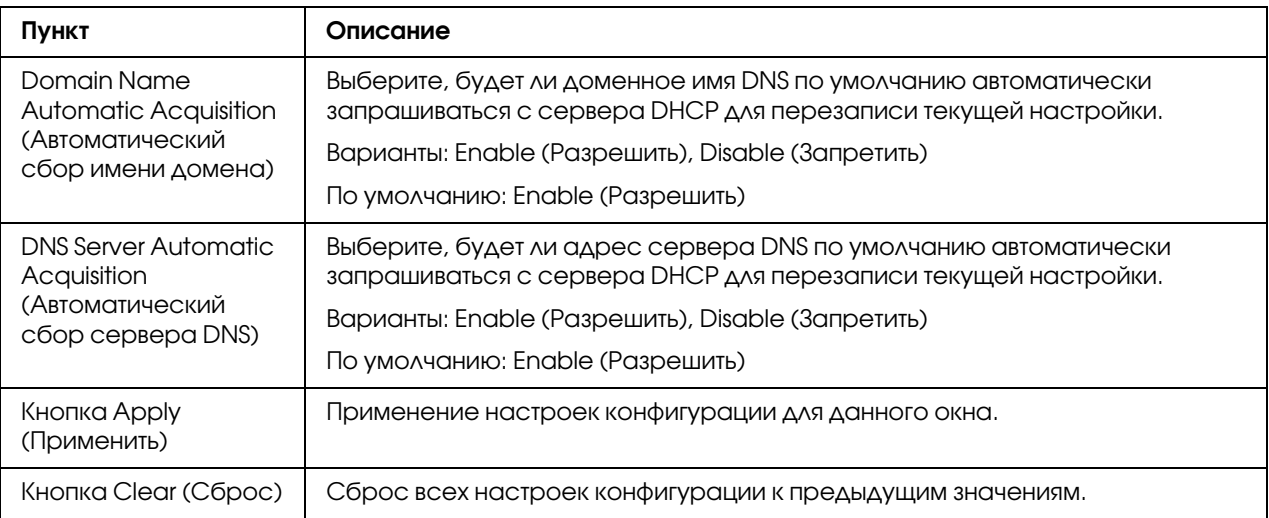

\* Всегда вводите эти адреса без ведущего нуля. Например, 131.011.010.001 необходимо ввести как 131.11.10.1.

## IPv6 Settings (Настройки IPv6)

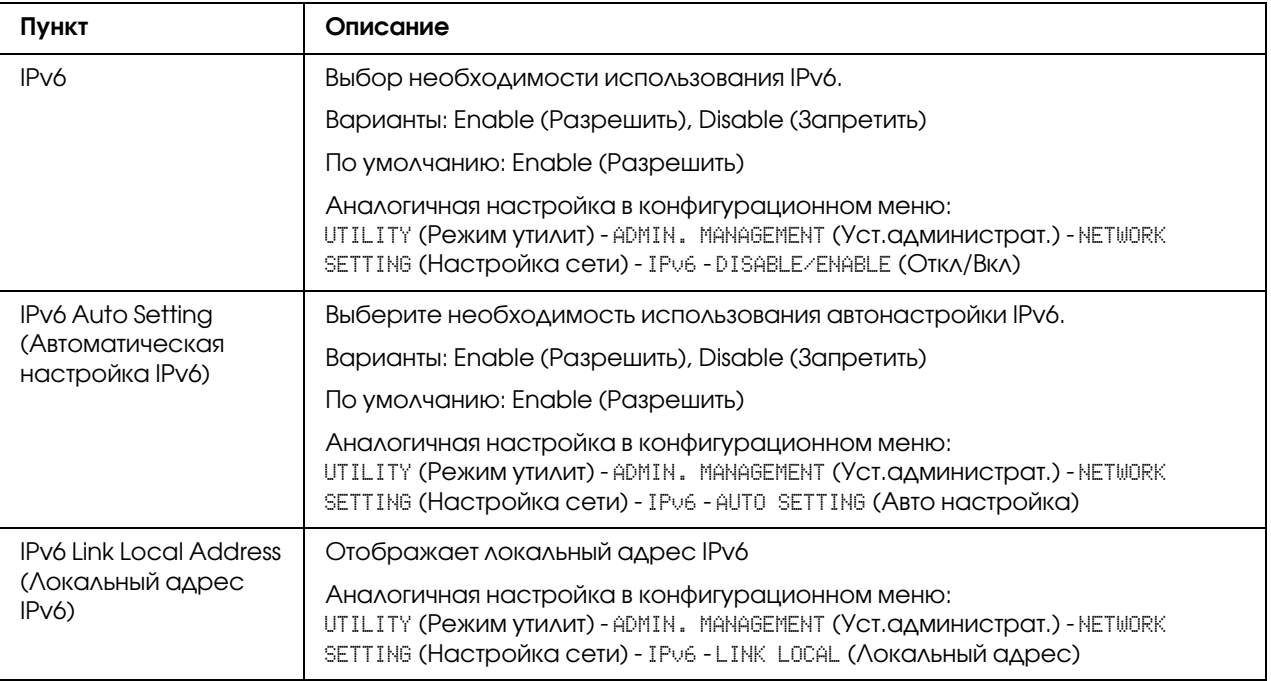

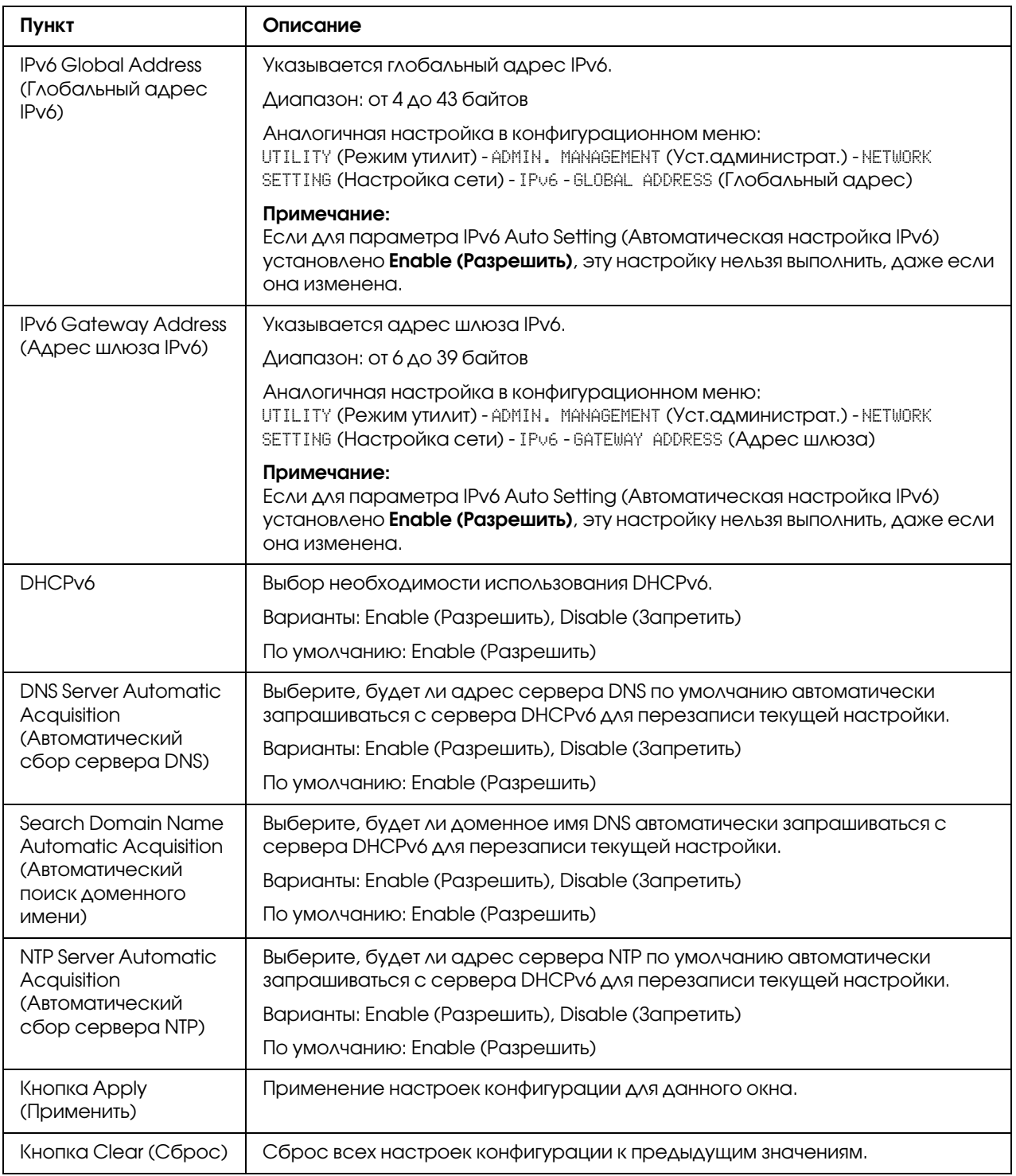

### RAW Port Settings (Настройки порта RAW)

Для получения подробной информации о TCP/IP обратитесь к Главе 5 ["Печать по сети" на](#page-62-0)  [стр. 63](#page-62-0).

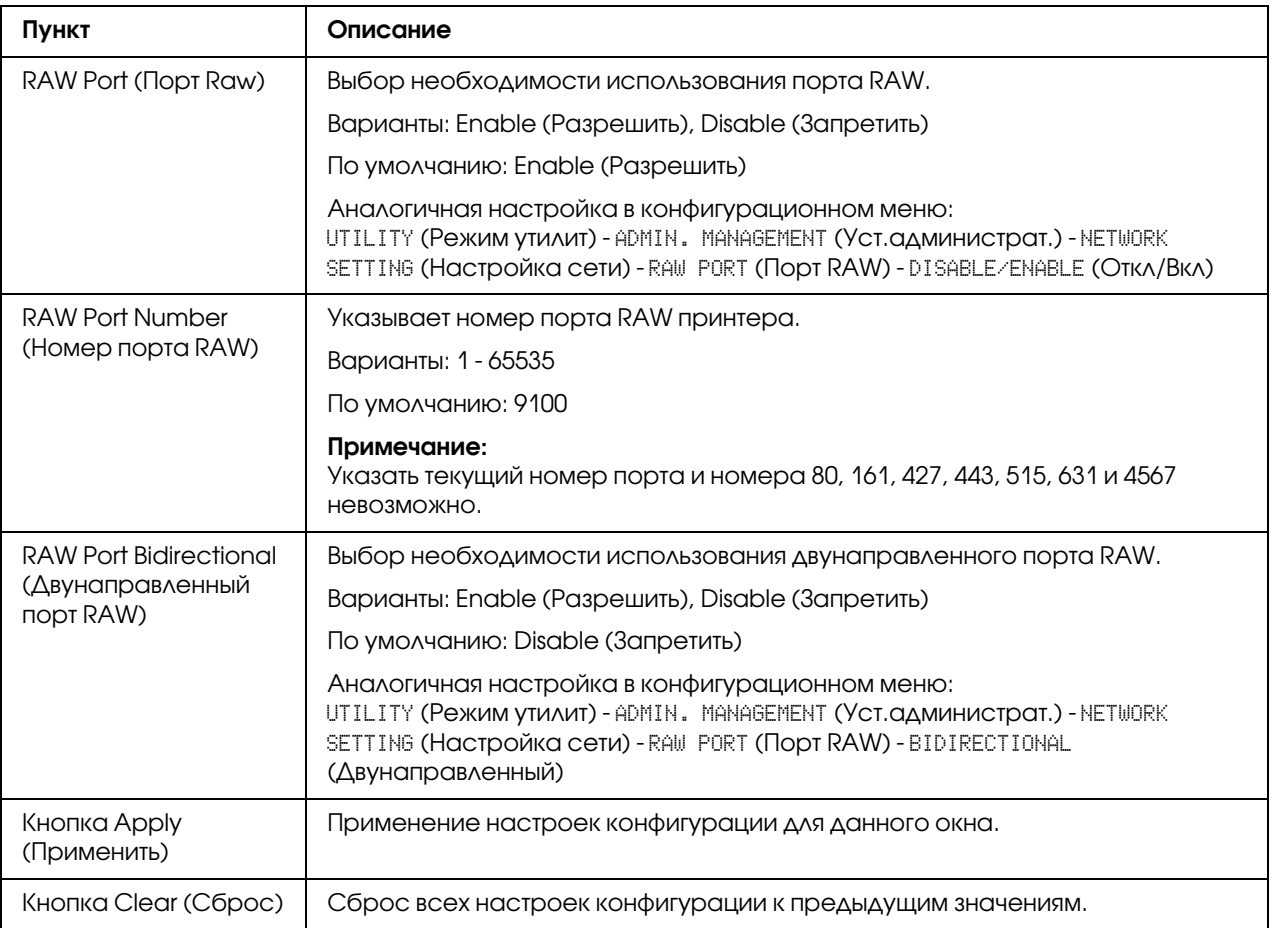

### DNS Settings (Настройки DNS)

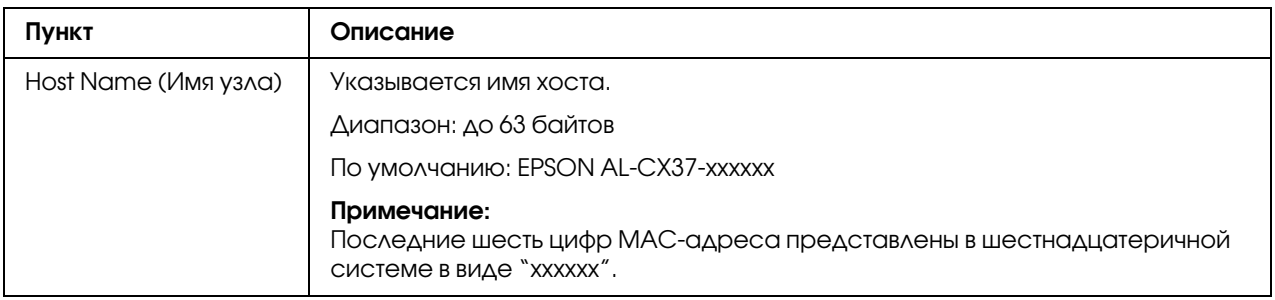

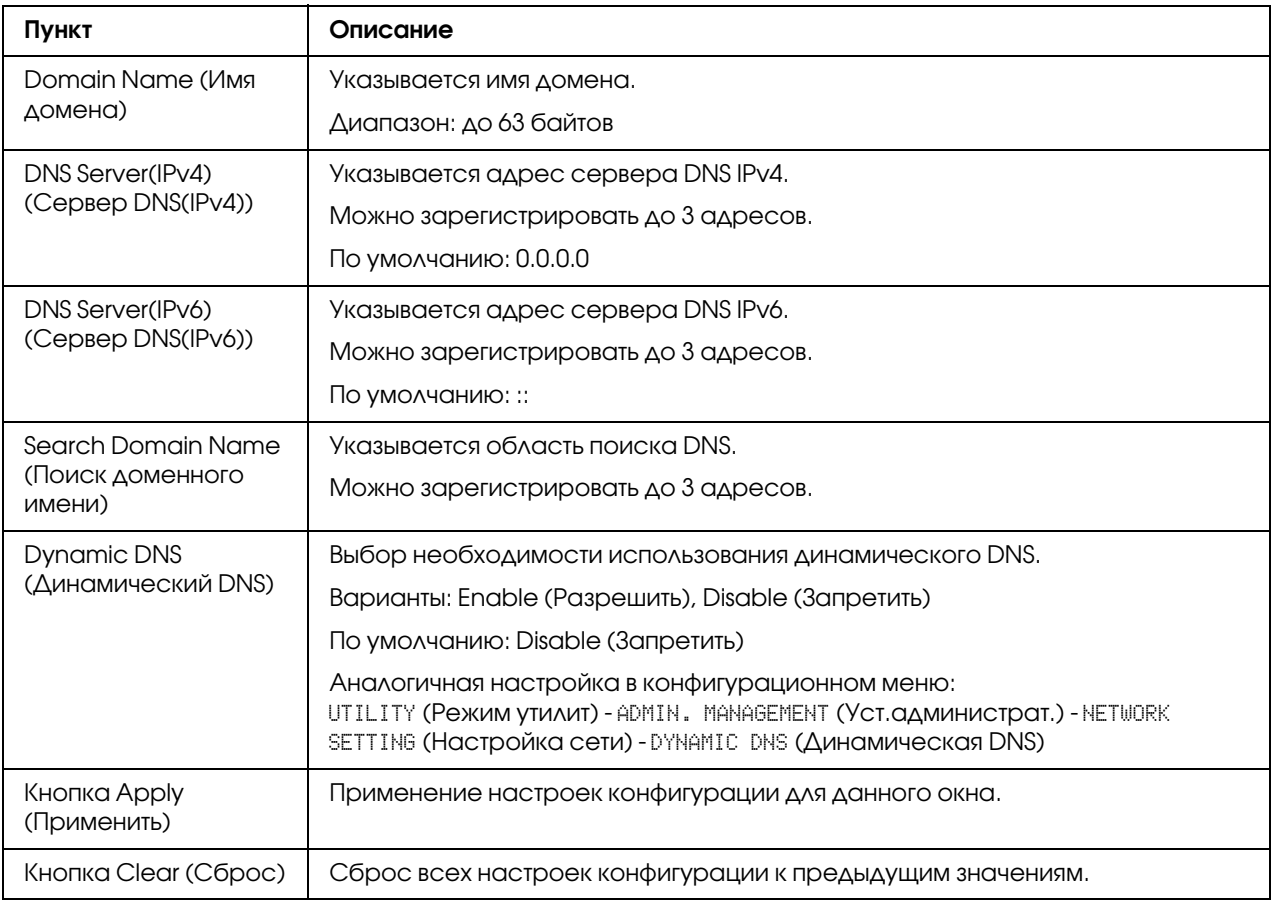

#### IP Address Filtering (Фильтрование адресов IP)

#### *Примечание:*

- O *Настройки, описанные ниже, не примяняются для серверов DNS и DHCP.*
- O *Если диапазон разрешенных IP%адресов в Адресах с разрешенным доступом (Access*  Permission Address) частично совпадает с диапазоном отклоненных IP-адресов *в Адресах с запрещенным доступом (Access Refuse Address), запрещающая настройка в Адресах с запрещенным доступом (Access Refuse Address) будет иметь приоритет.*

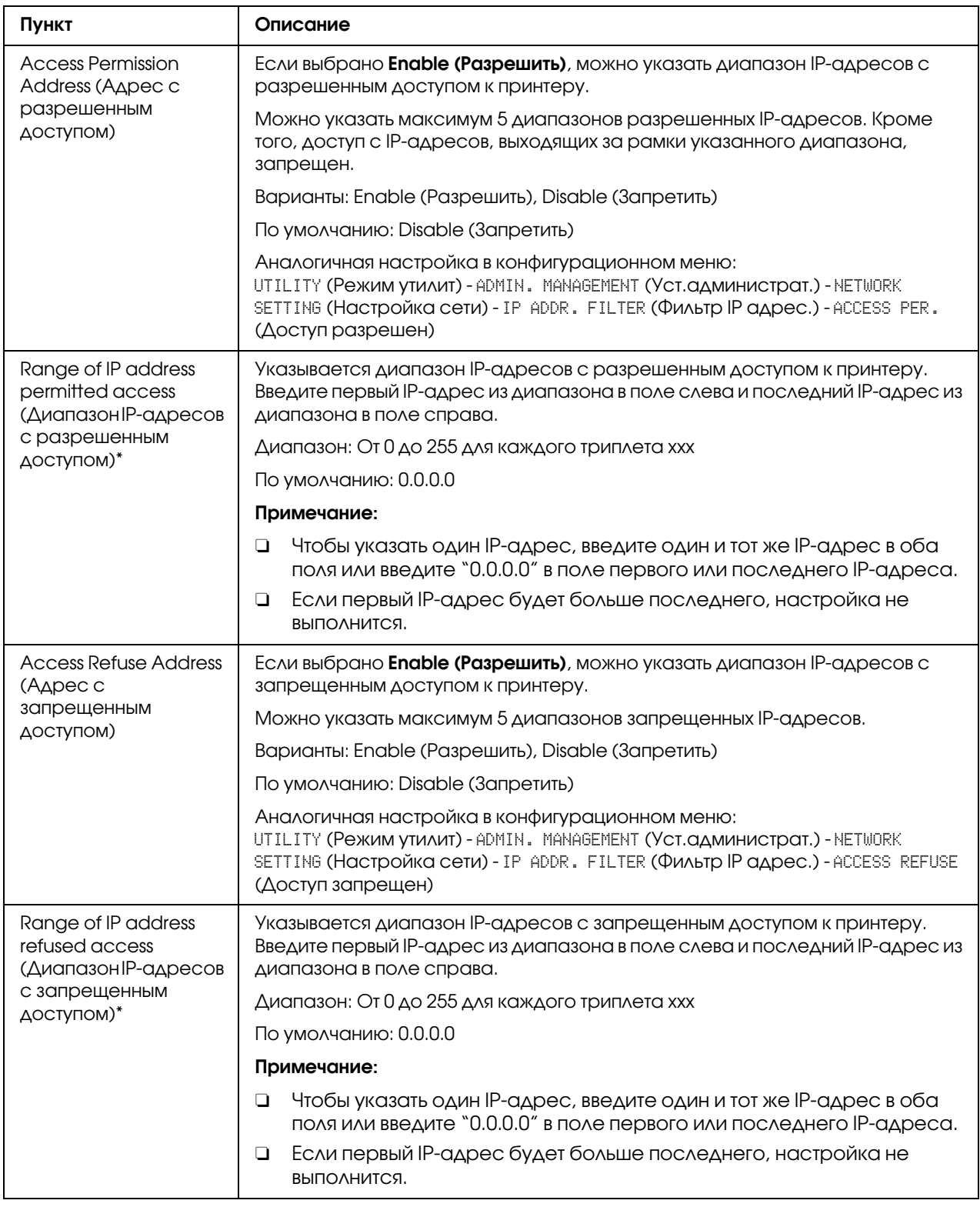

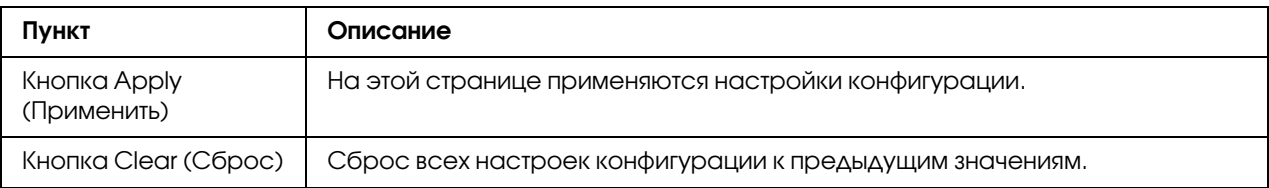

\* Всегда вводите эти адреса без ведущего нуля. Например, 131.011.010.001 необходимо ввести как 131.11.10.1.

#### IPsec

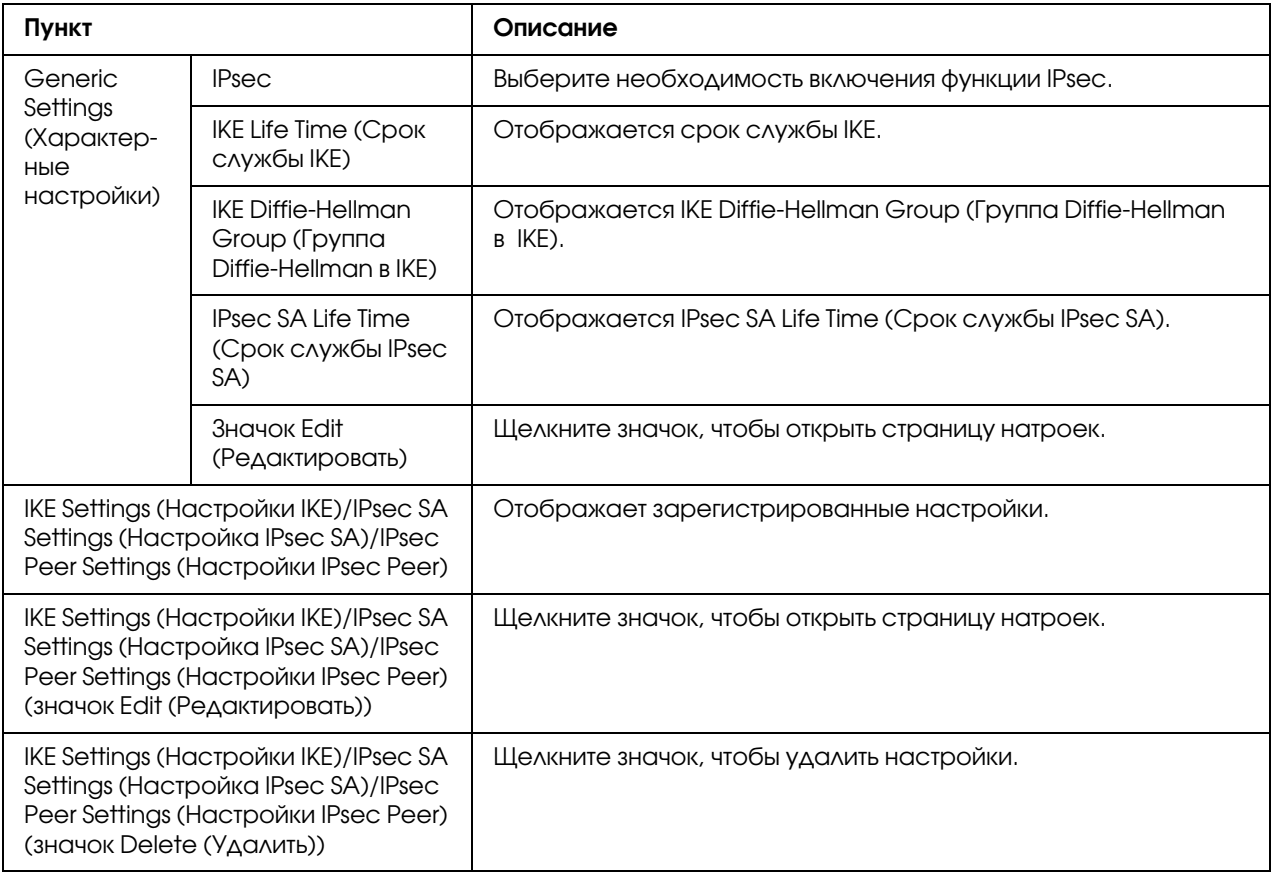

# IPsec (General Settings (Общие настройки))

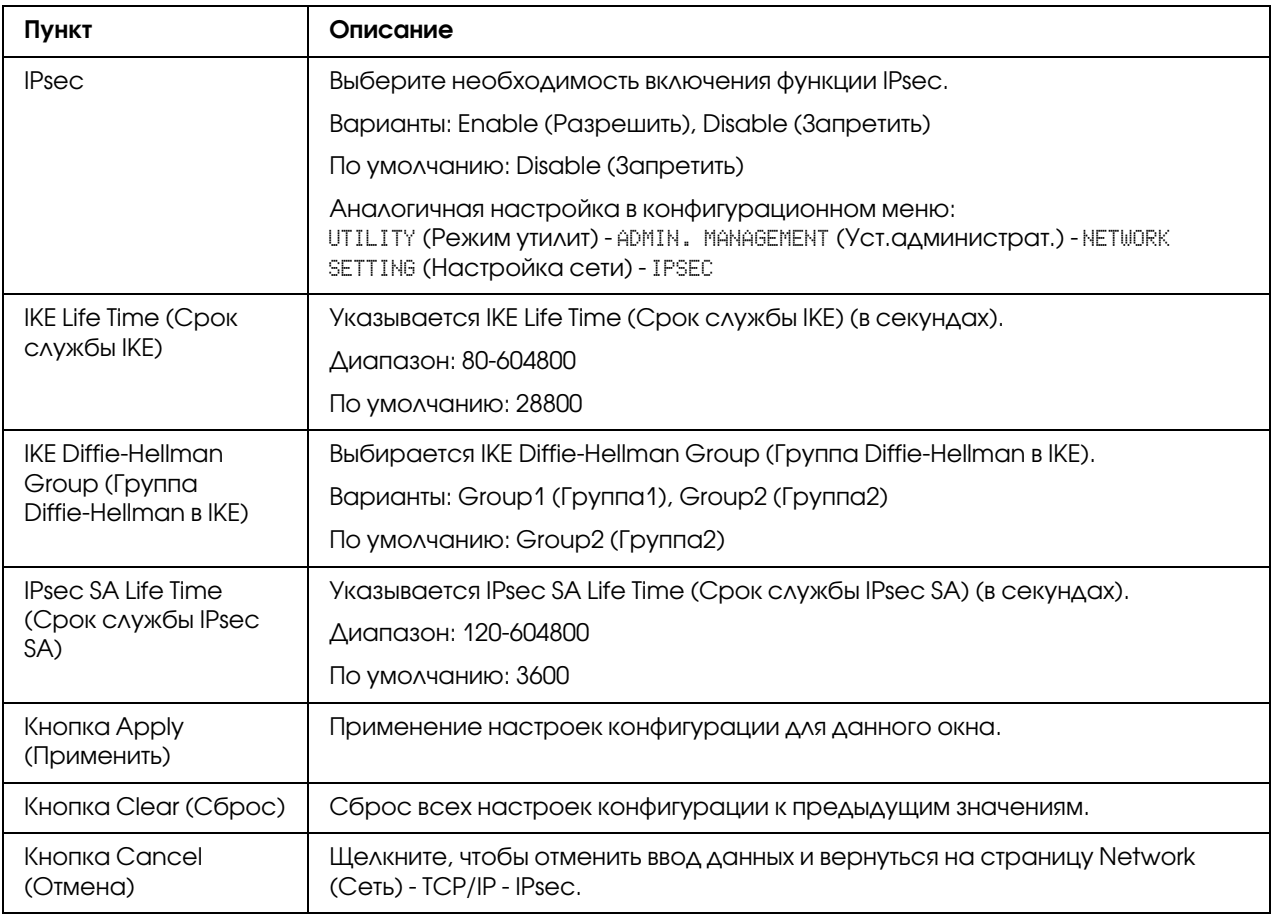

## IPsec (IKE Settings (Настройки IKE))

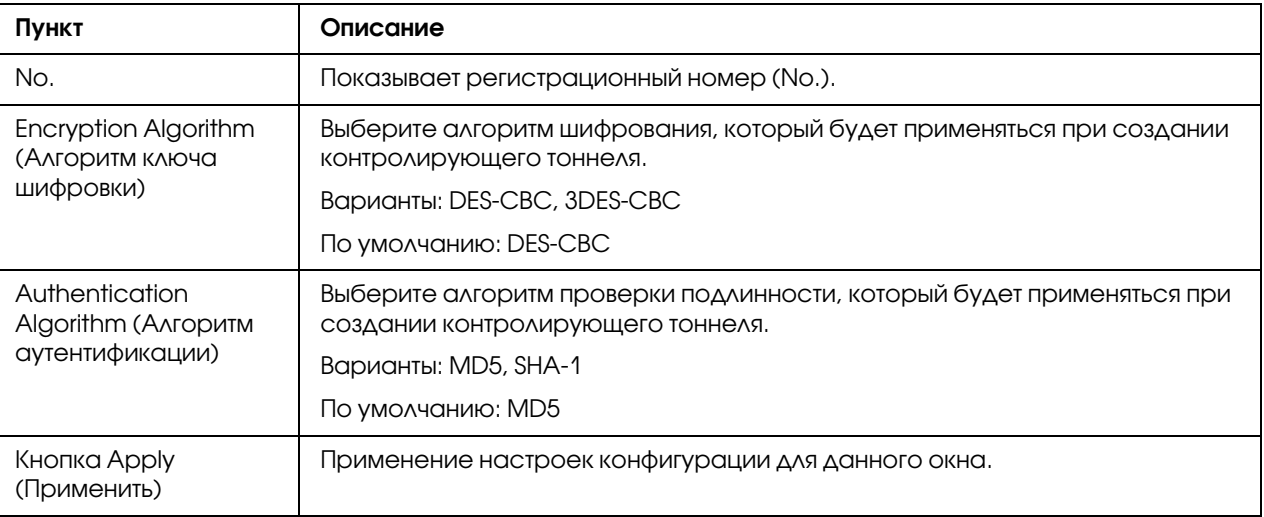

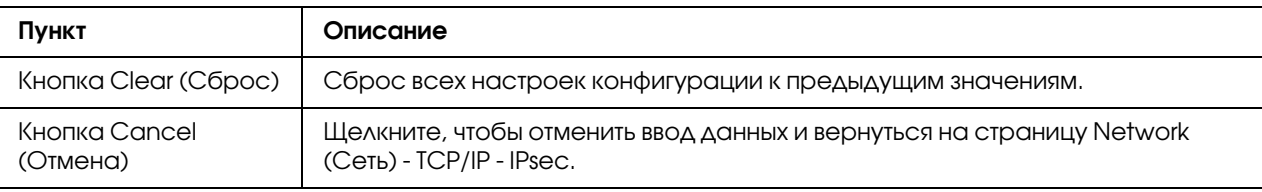

### IPsec (IPsec SA Settings (Настройка IPsec SA))

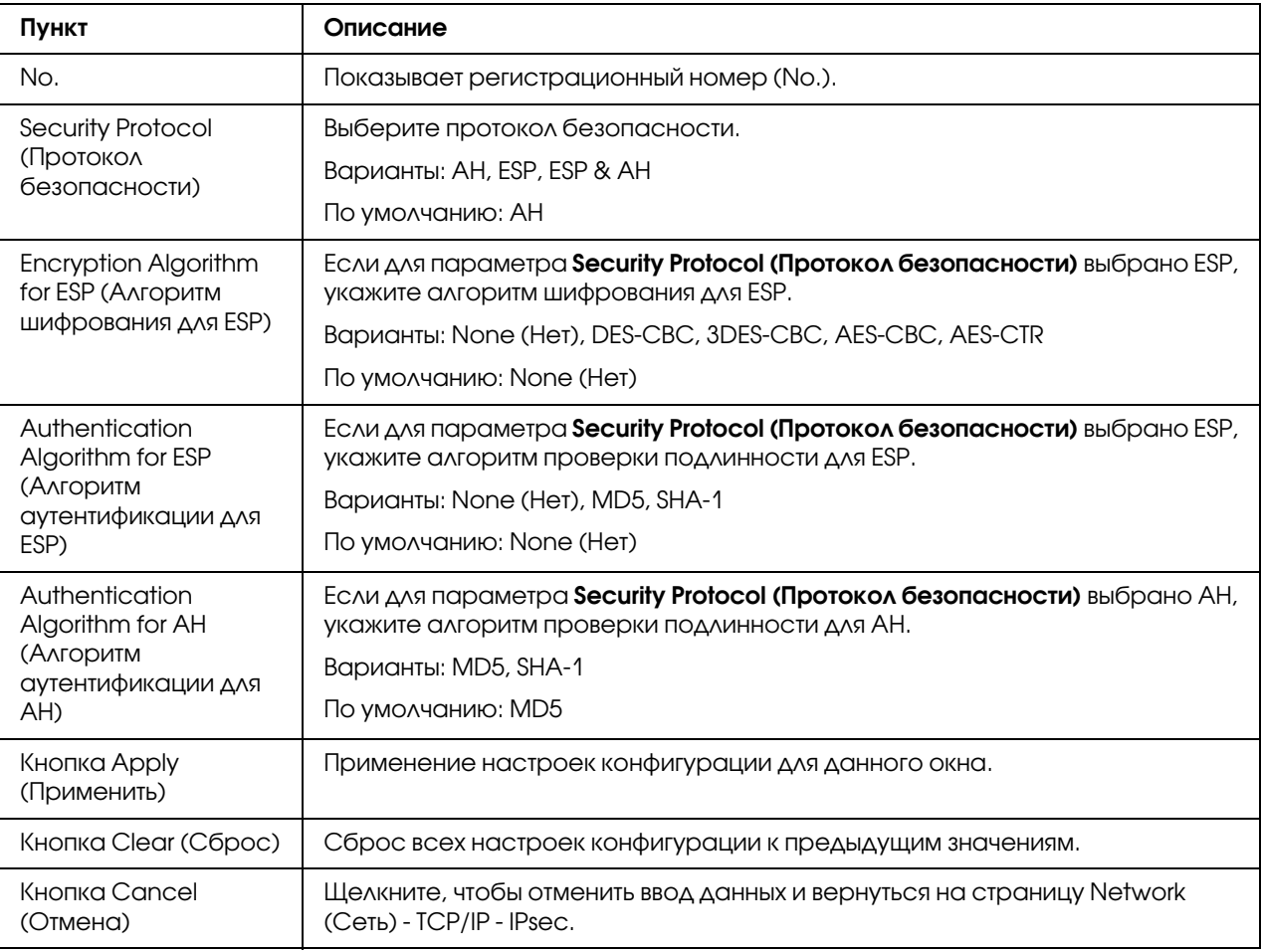

## IPsec (IPsec Peer Settings (Настройки IPsec Peer))

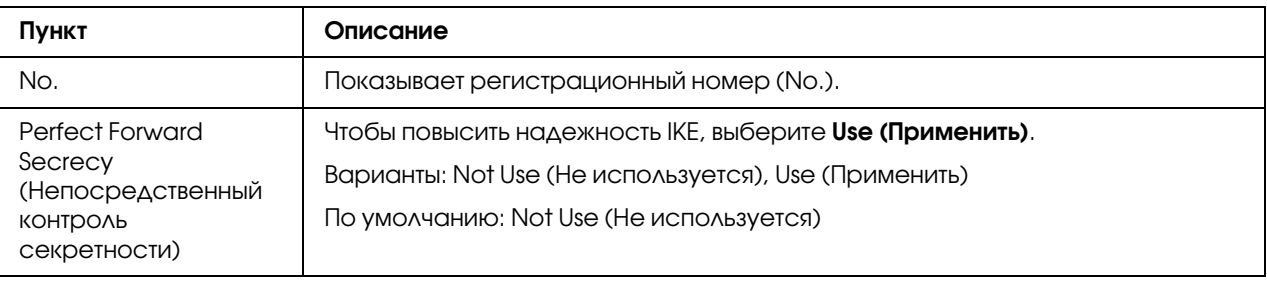

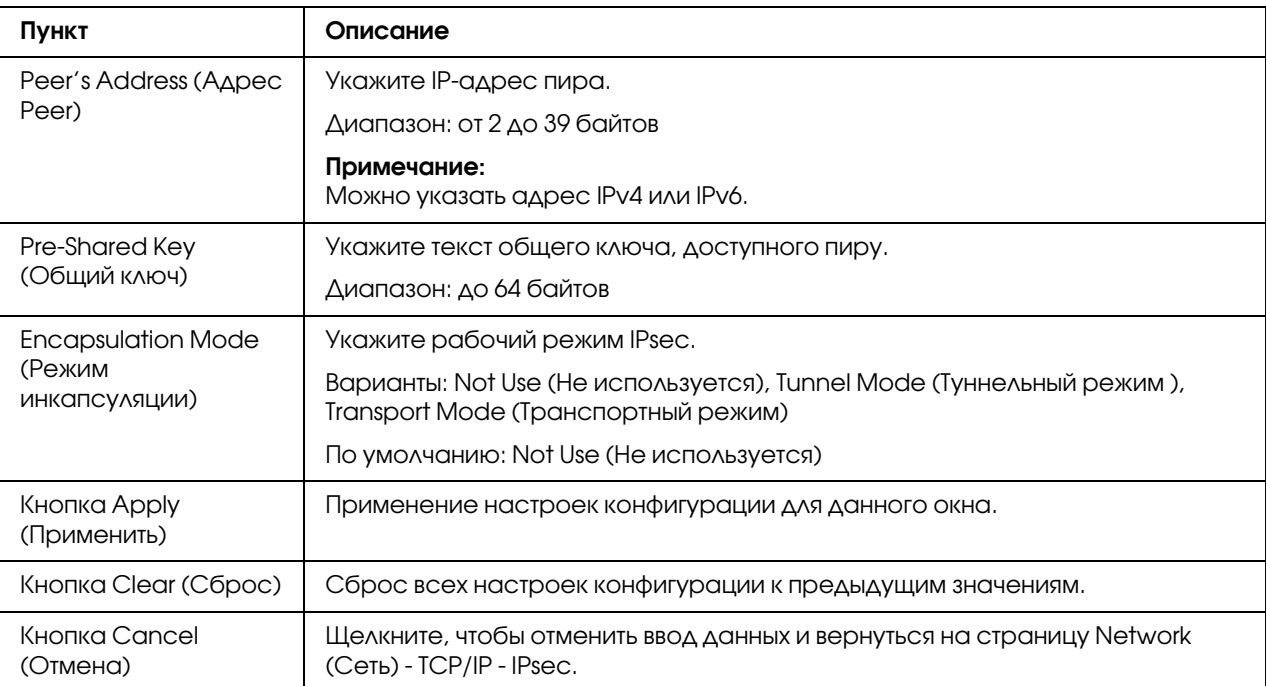

# Bonjour

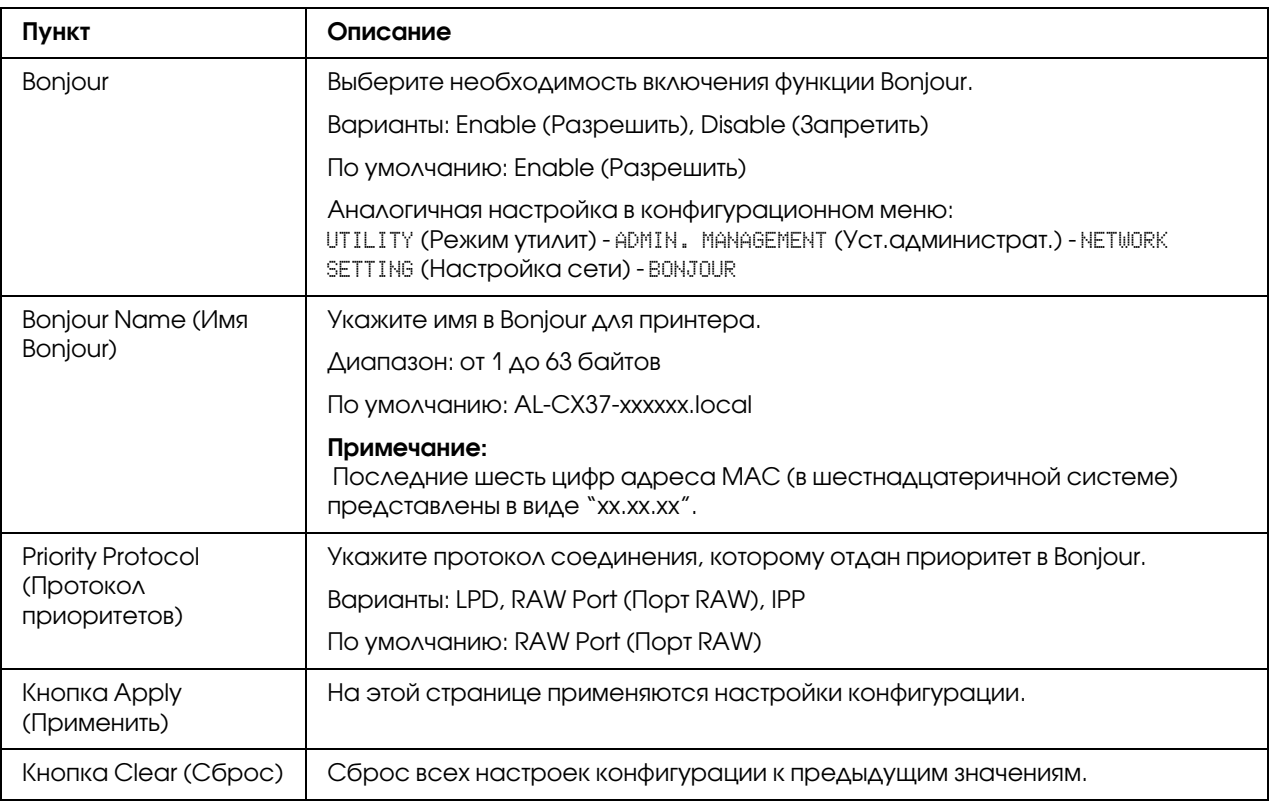

## LDAP

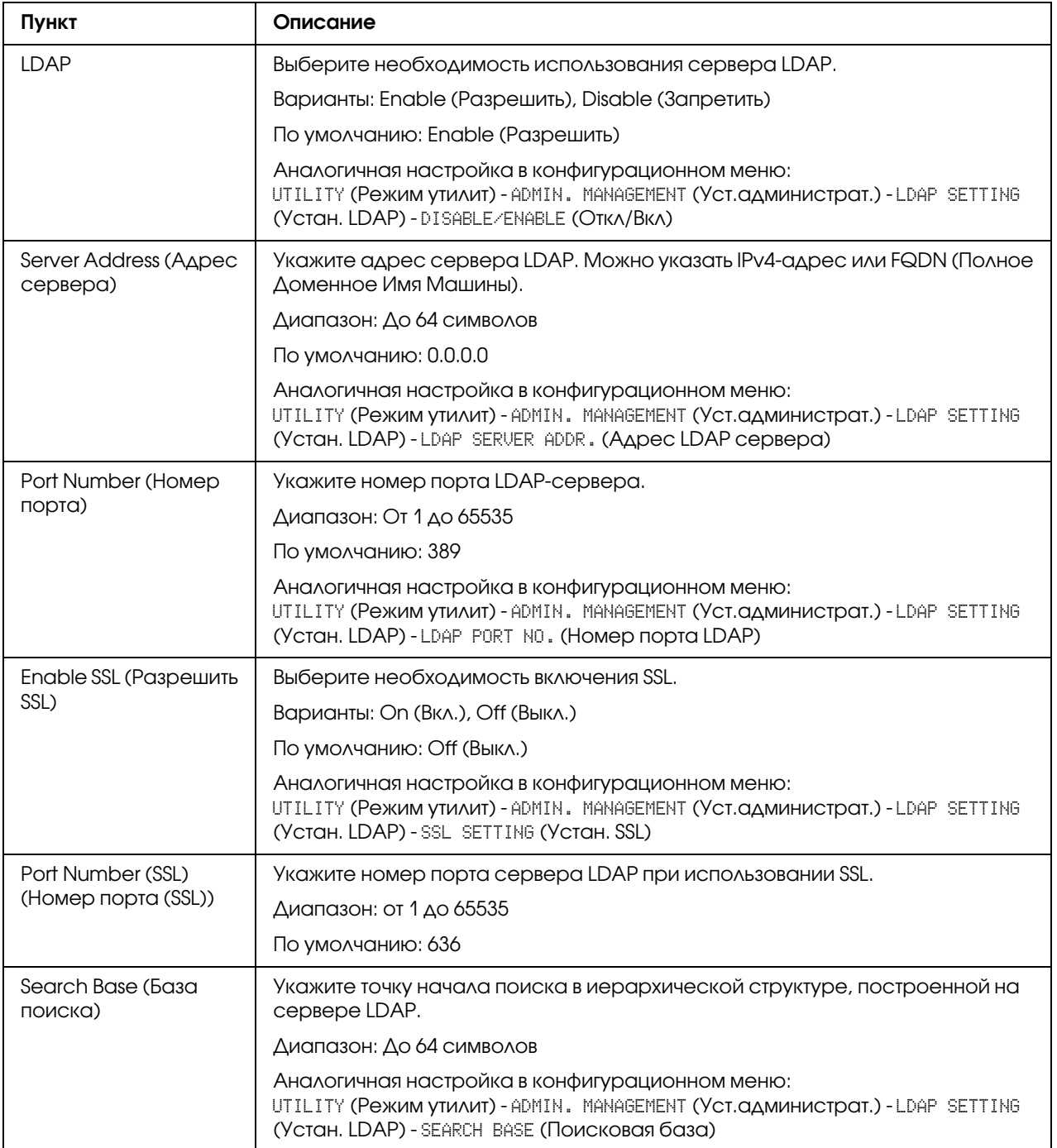

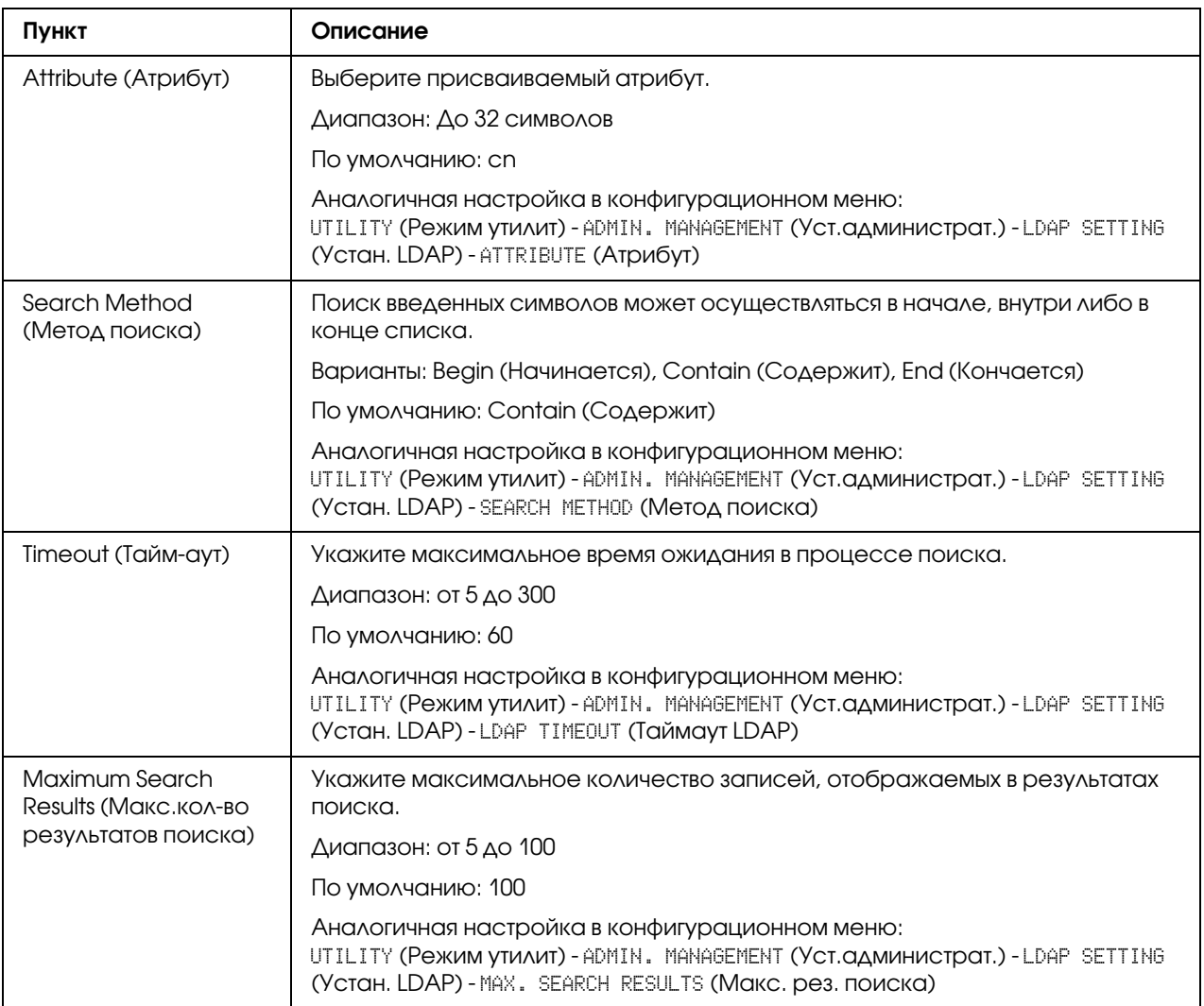

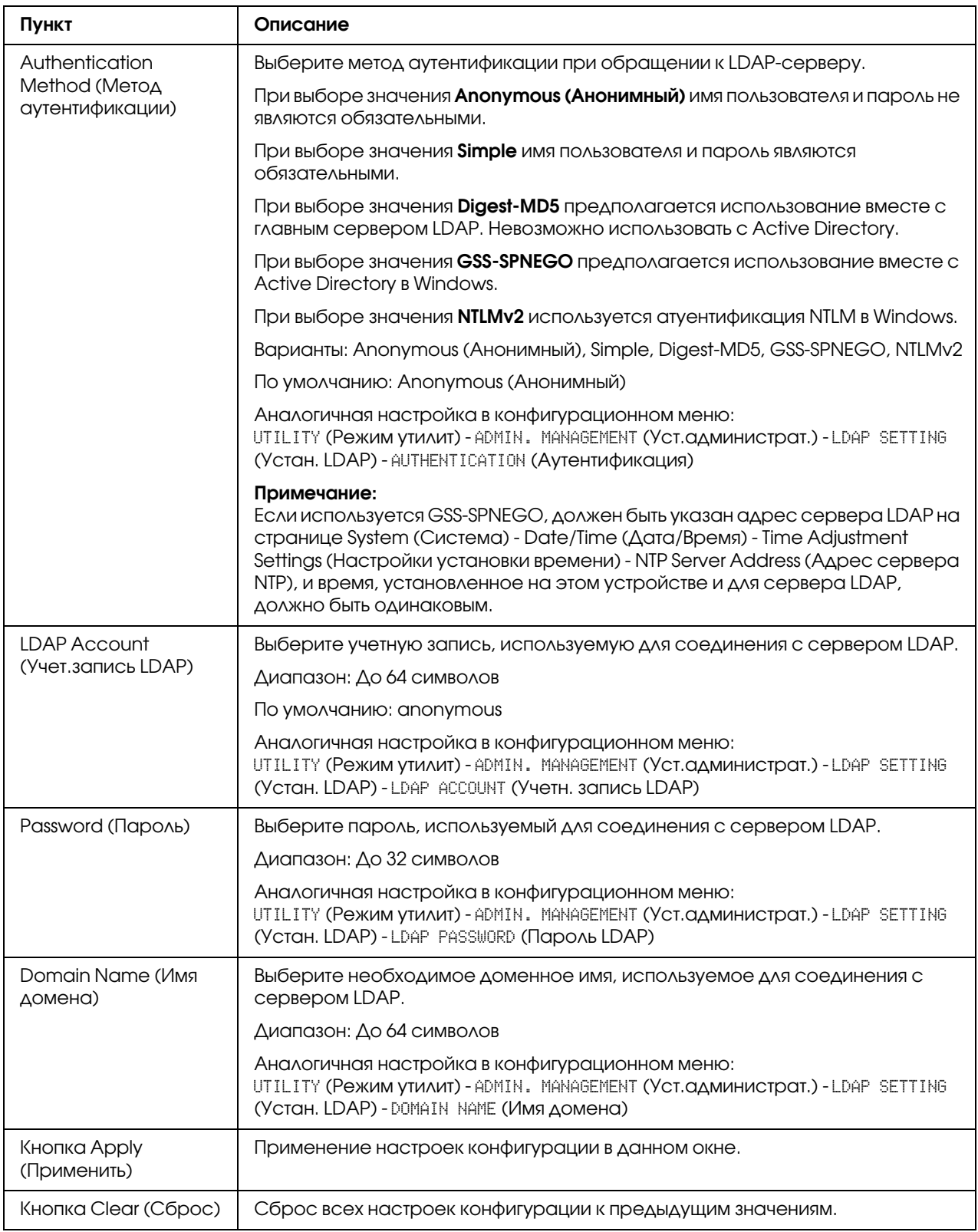
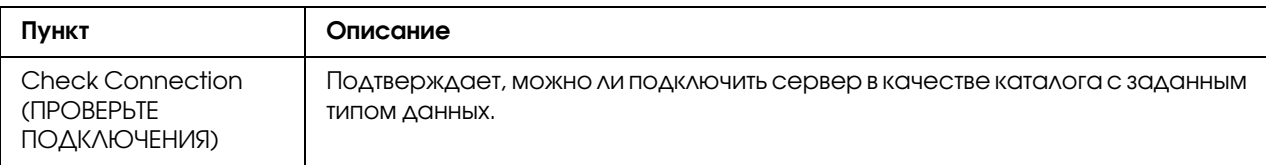

#### *Примечание:*

*При использовании сервера LDAP правильные результаты поиска могут быть не найдены, если поиск выполняется с сервера, используя анонимный доступ.*

### <span id="page-180-0"></span>**WSD**

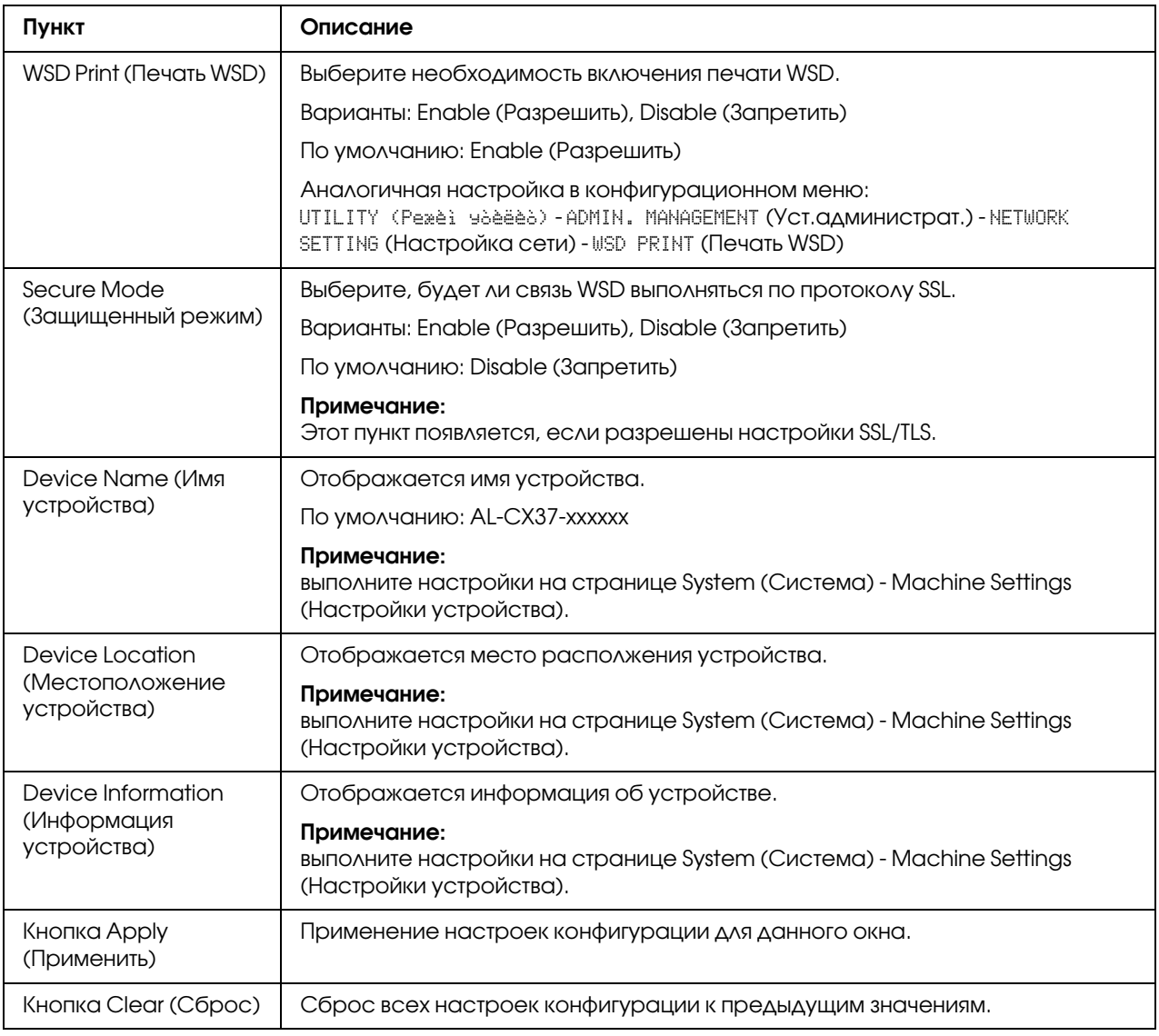

# <span id="page-181-0"></span>LLTD

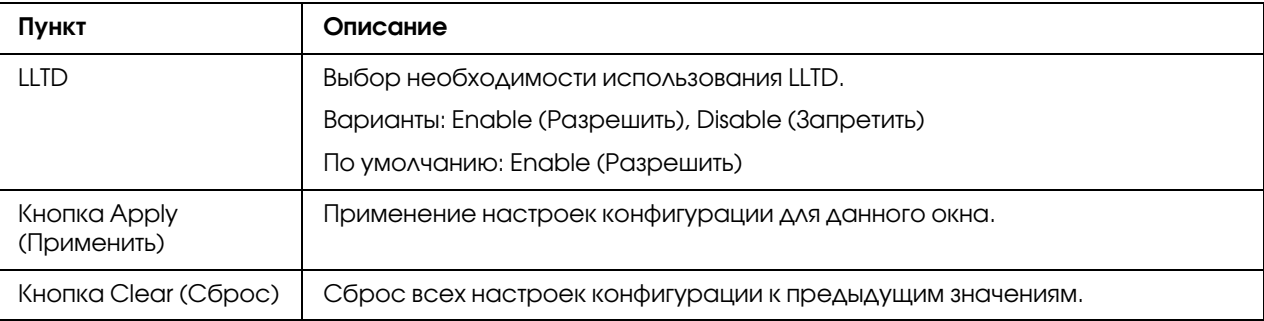

# <span id="page-181-2"></span>**NetWare**

## **NetWare**

<span id="page-181-1"></span>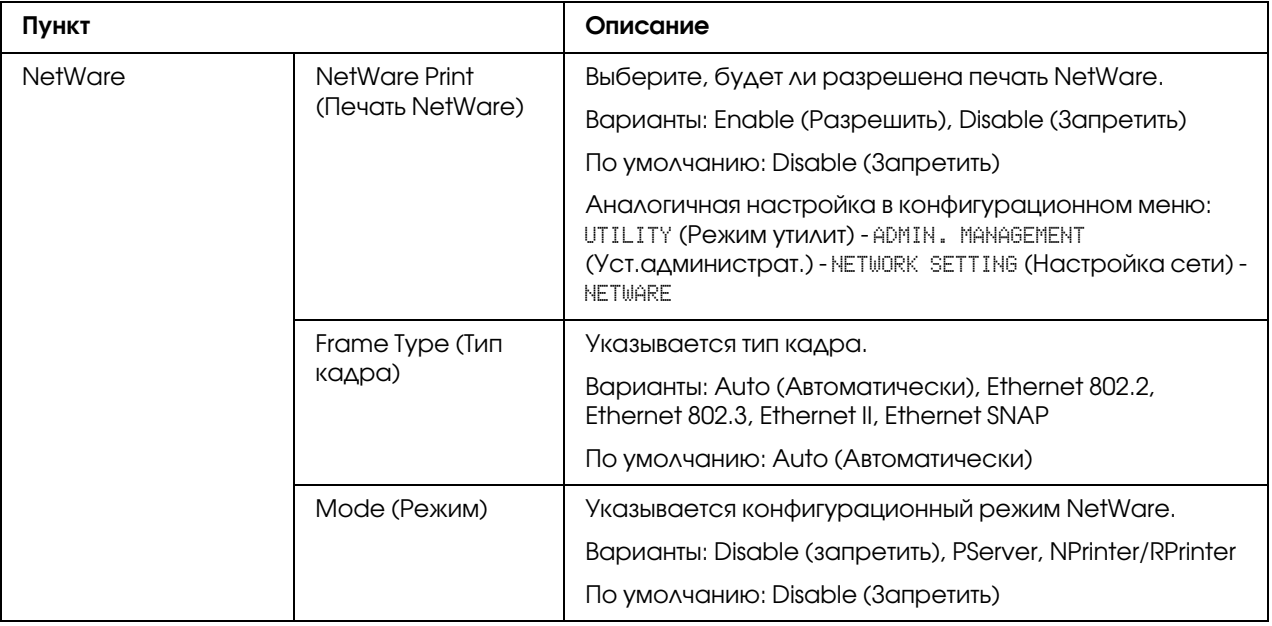

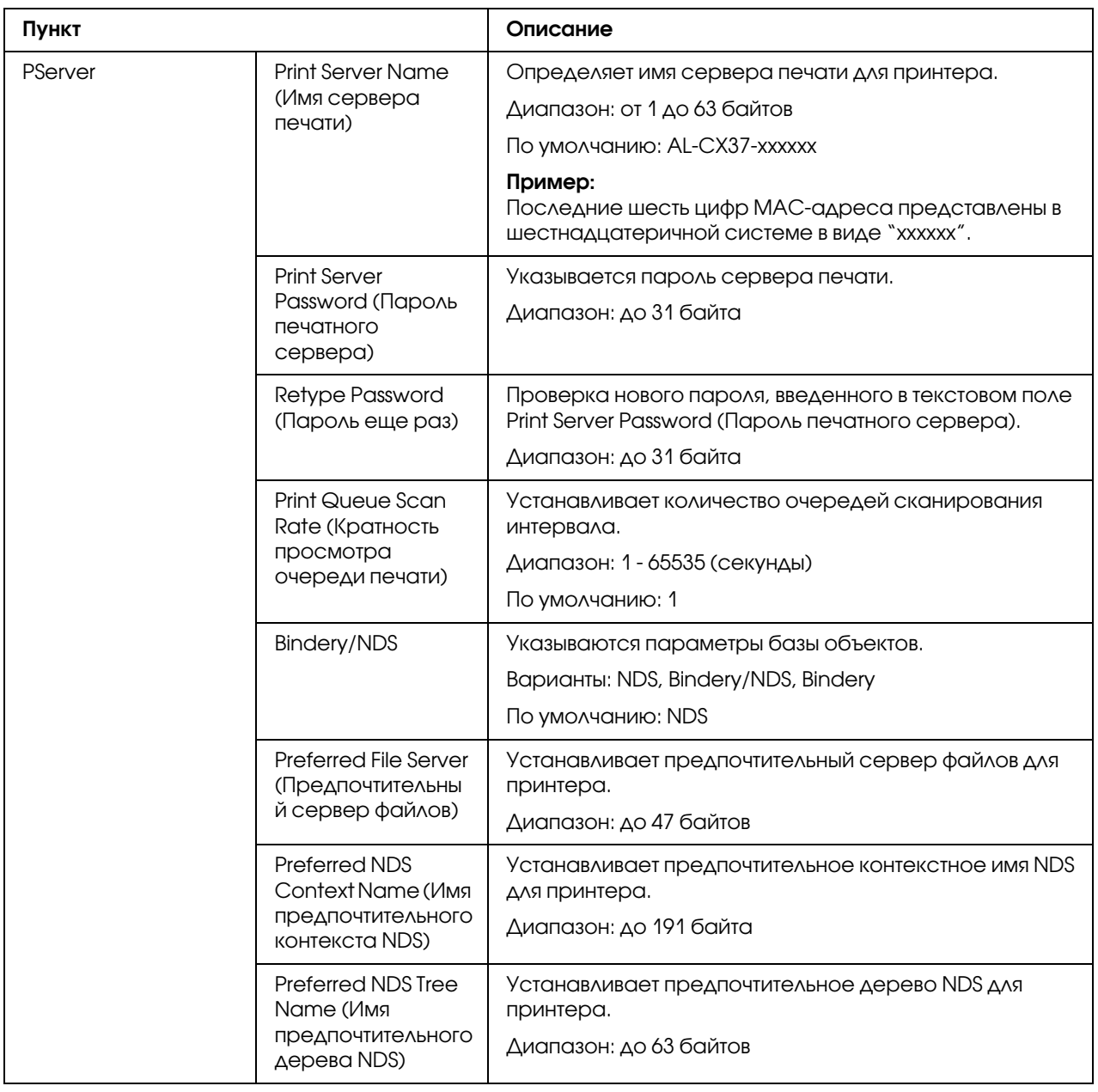

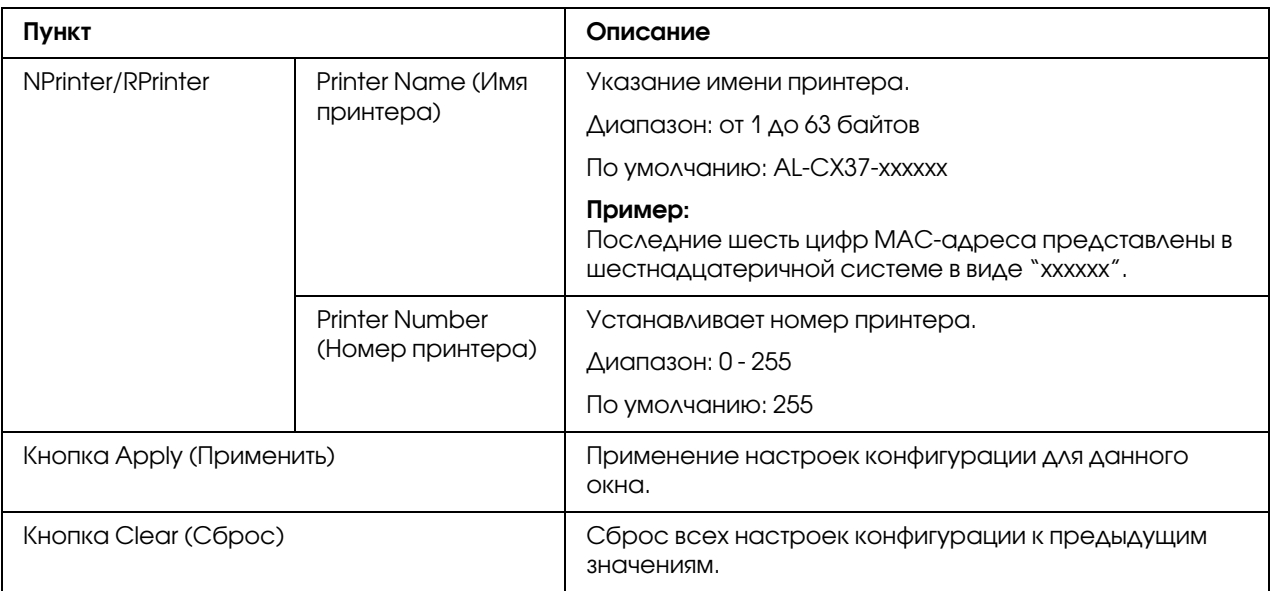

## NetWare Status (Статус NetWare)

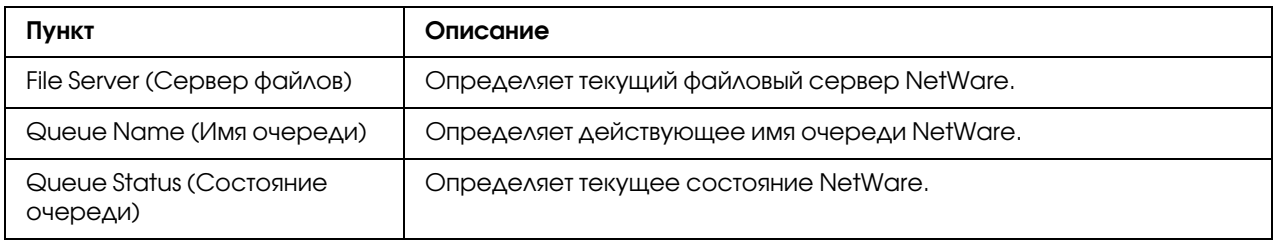

### <span id="page-183-0"></span>IPP

Для получения подробной информации о IPP обратитесь к Главе 5 ["Печать по сети" на стр.](#page-62-0)  [63.](#page-62-0) Для применения настроек необходимо выключить принтер, а затем снова включить после указания настройки.

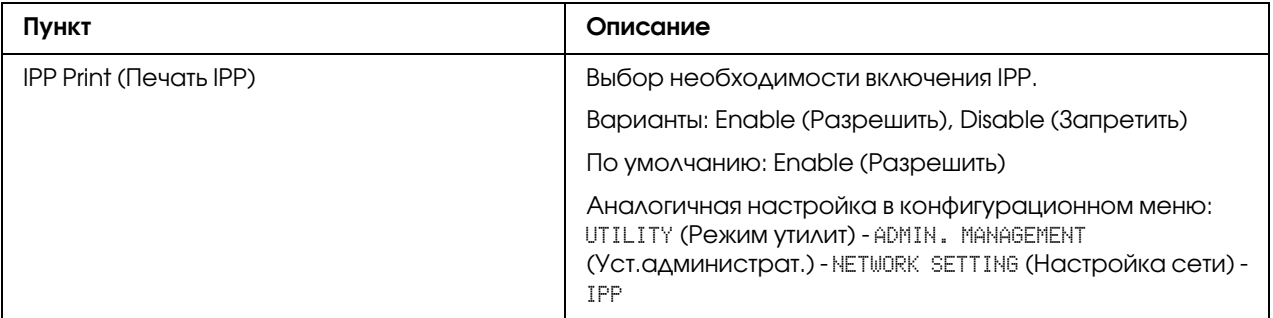

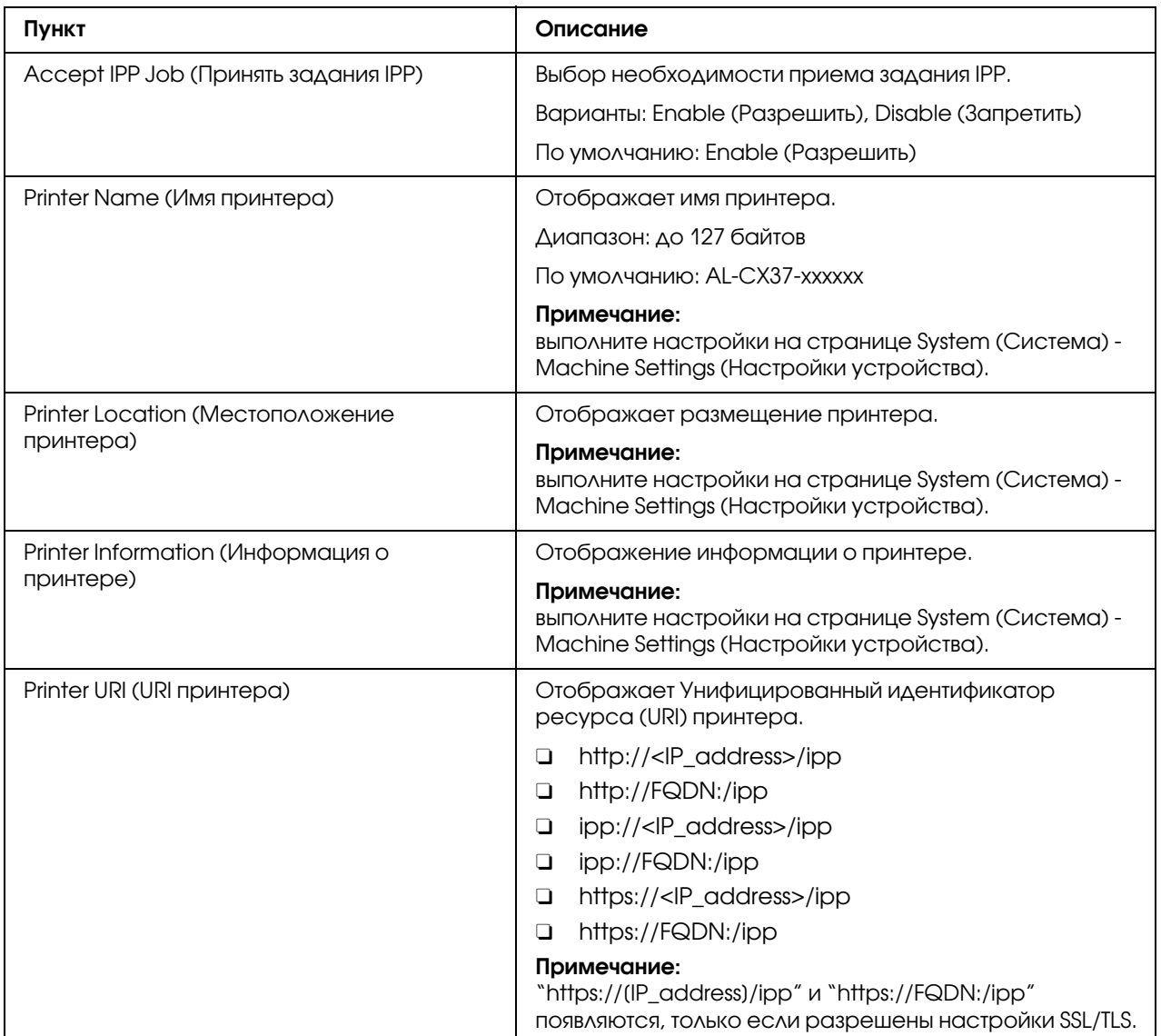

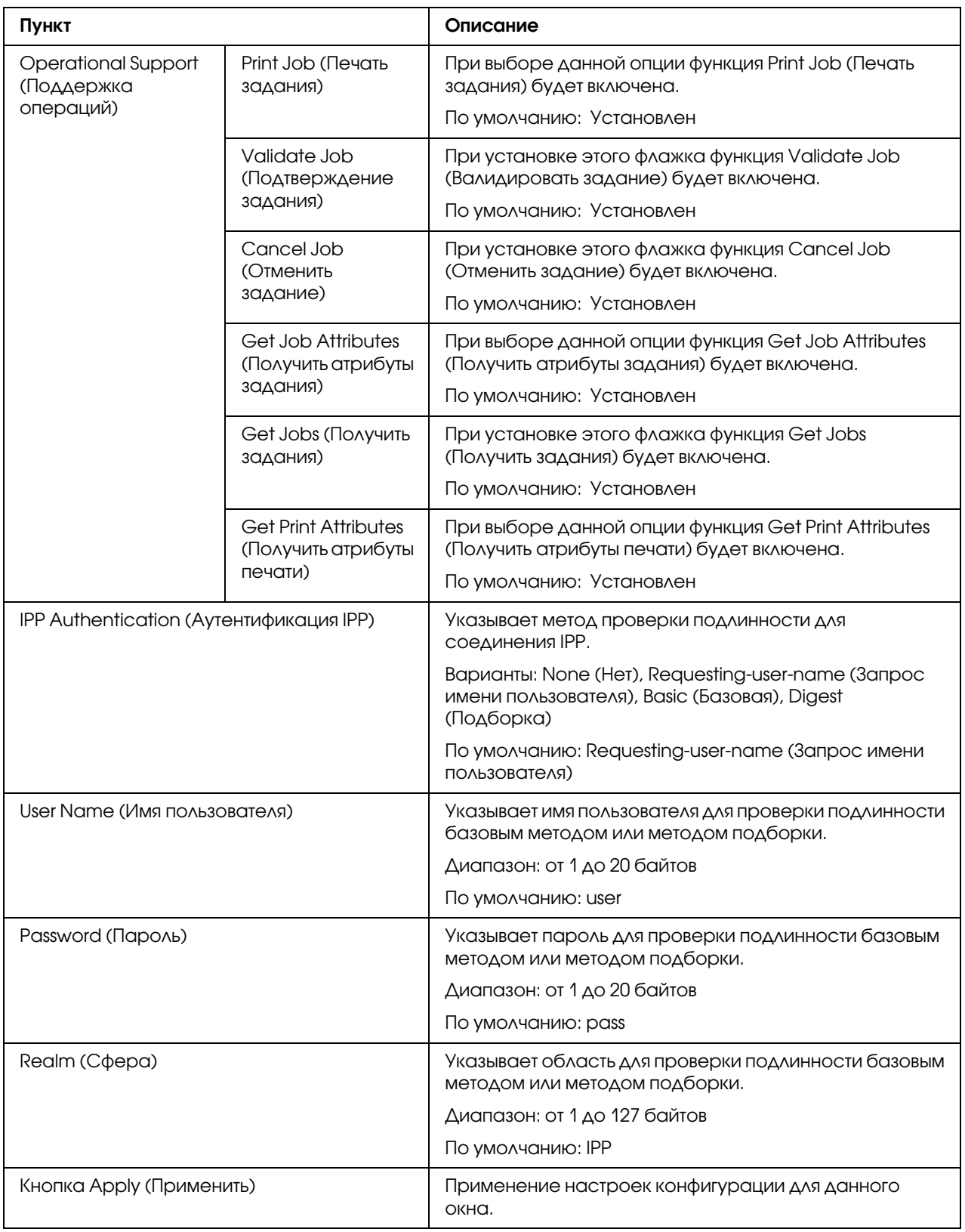

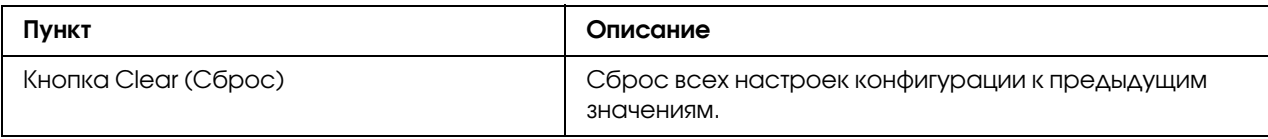

## <span id="page-186-0"></span>FTP

# Server (Сервер)

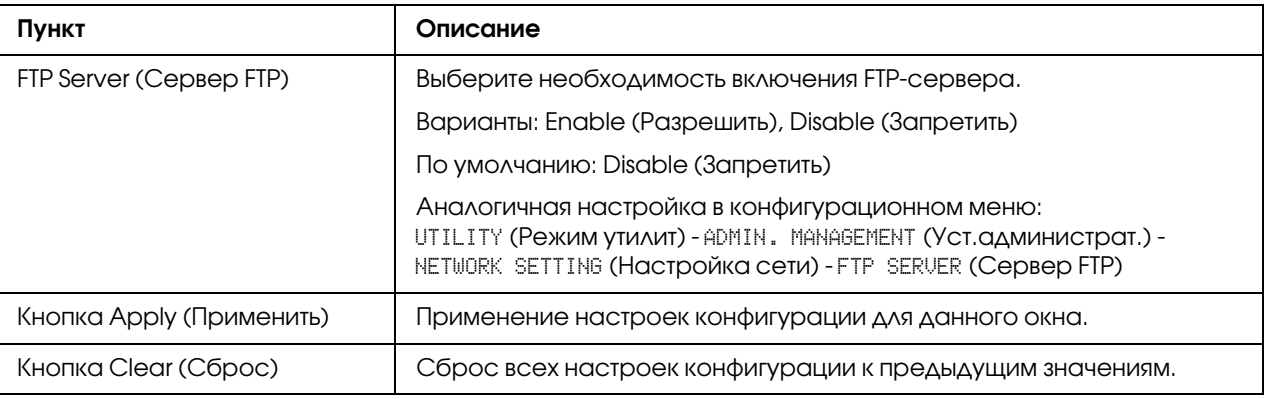

### Client (Клиент)

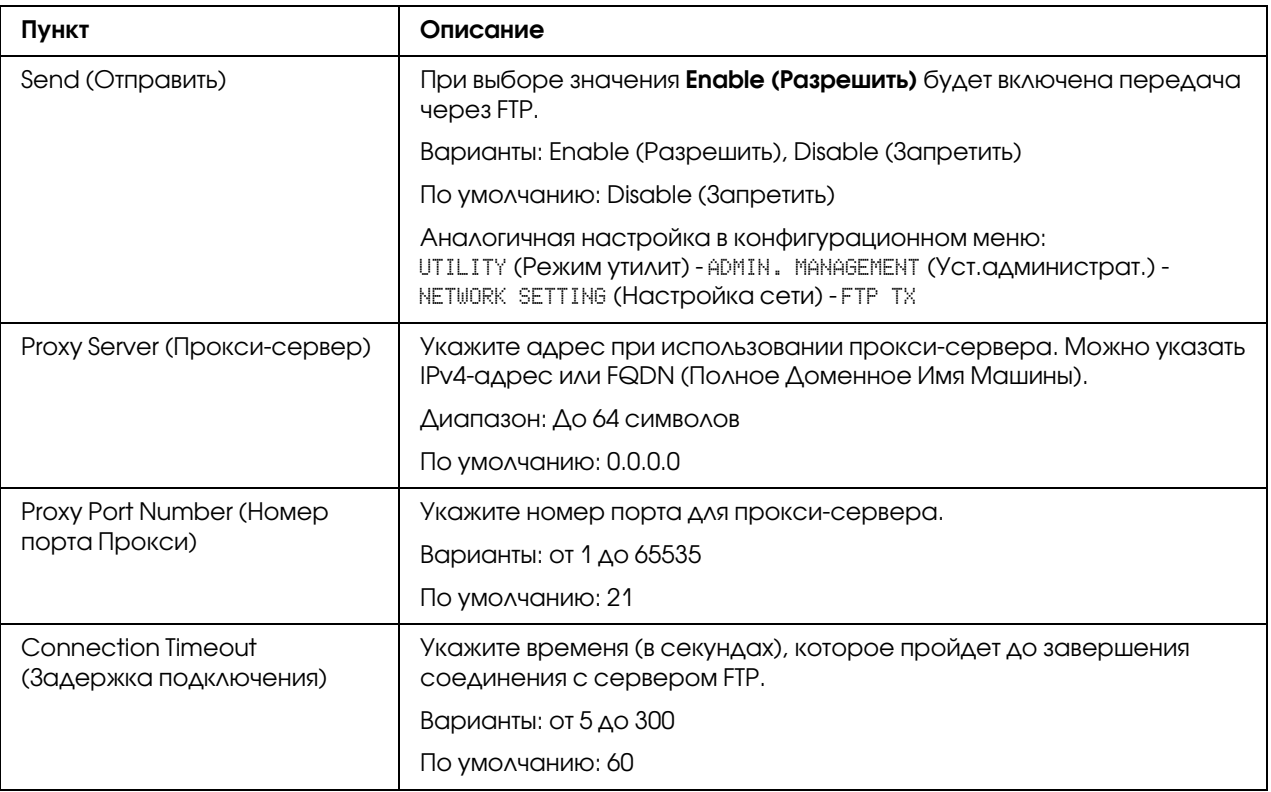

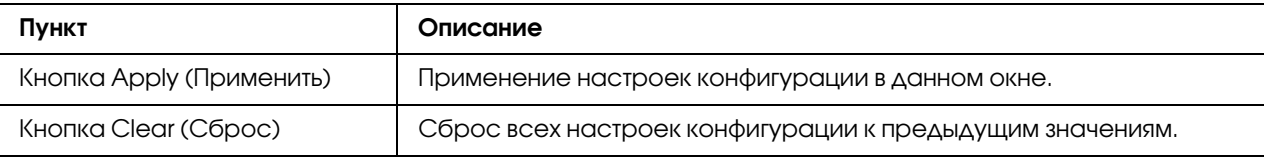

### <span id="page-187-0"></span>SNMP

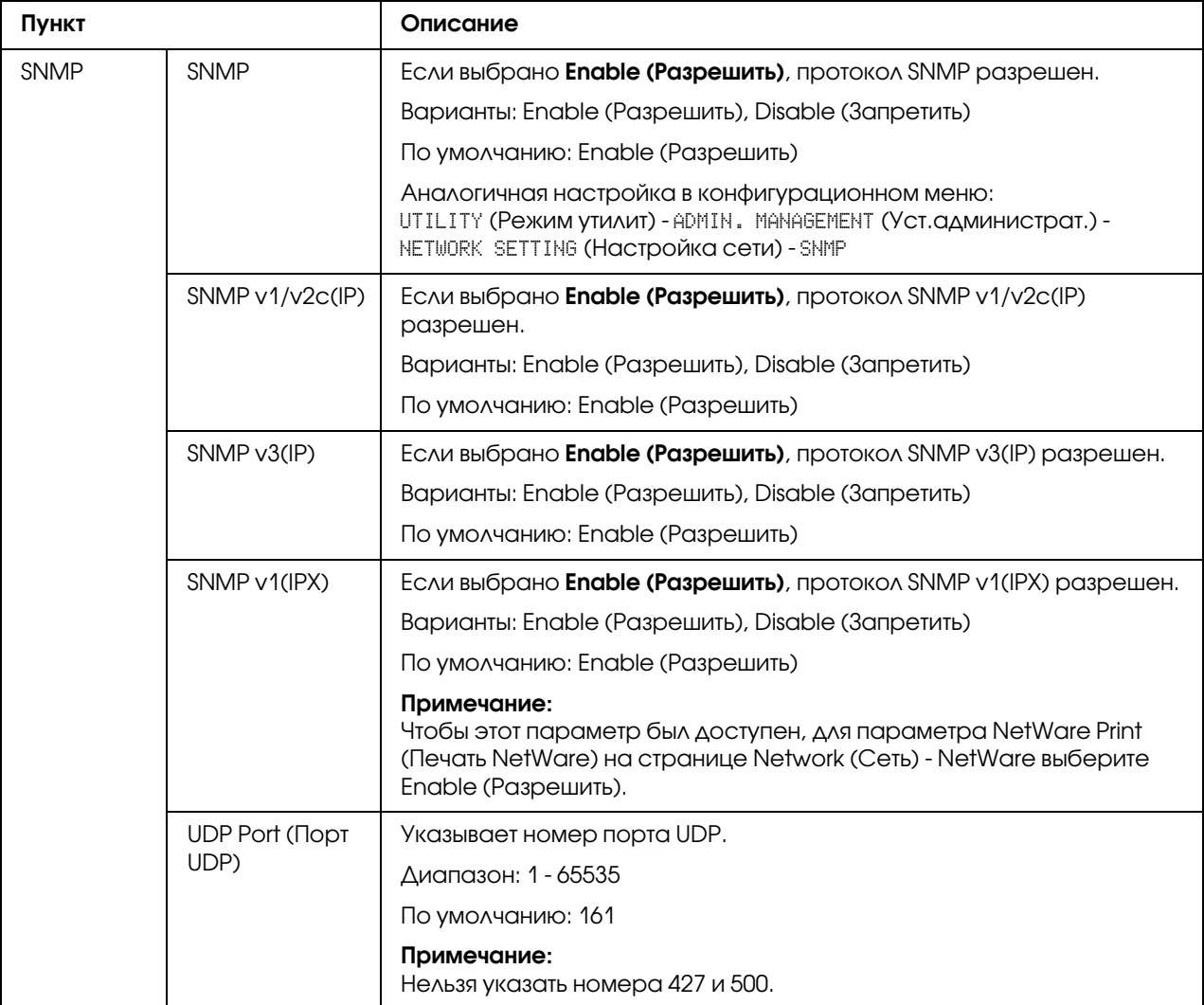

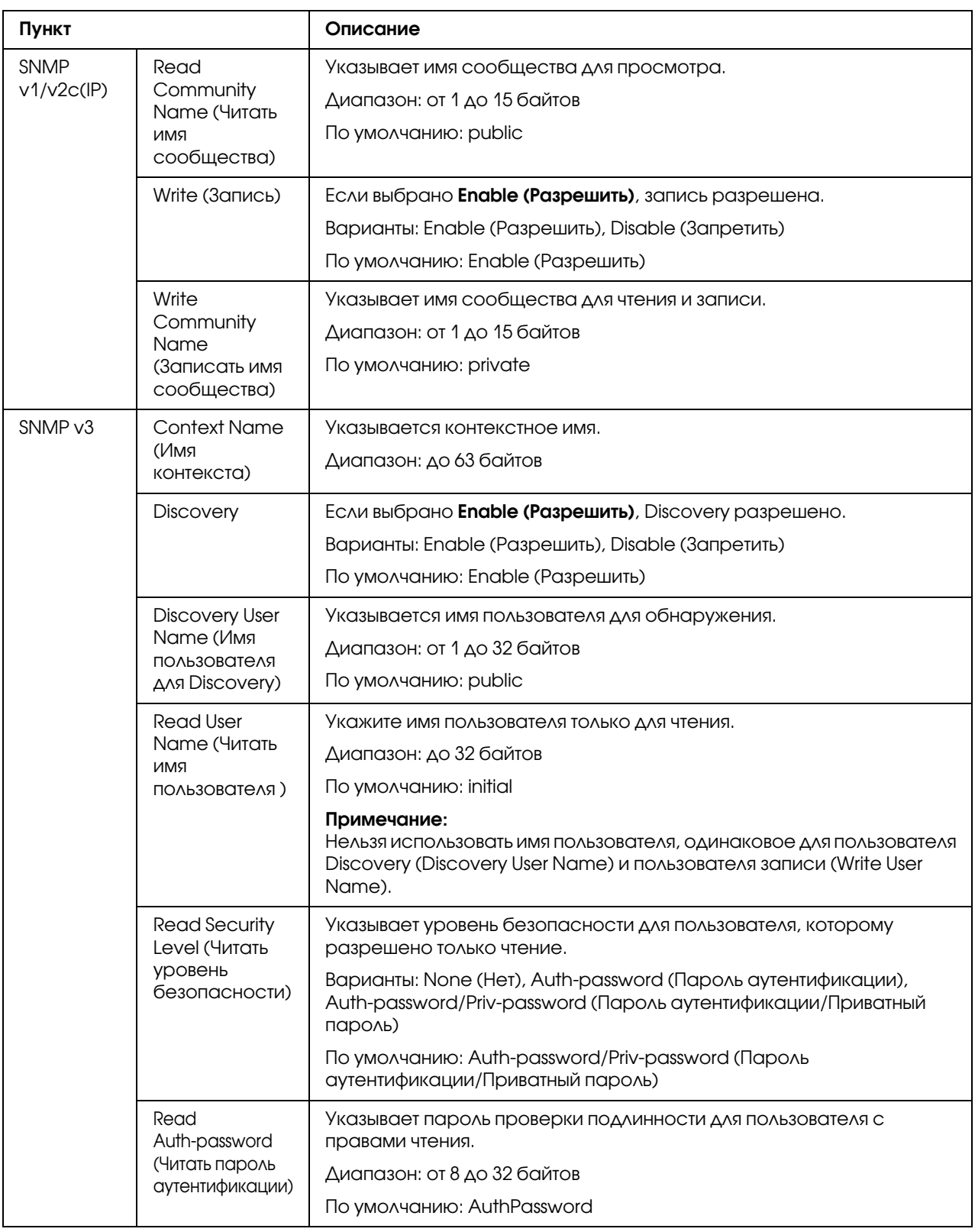

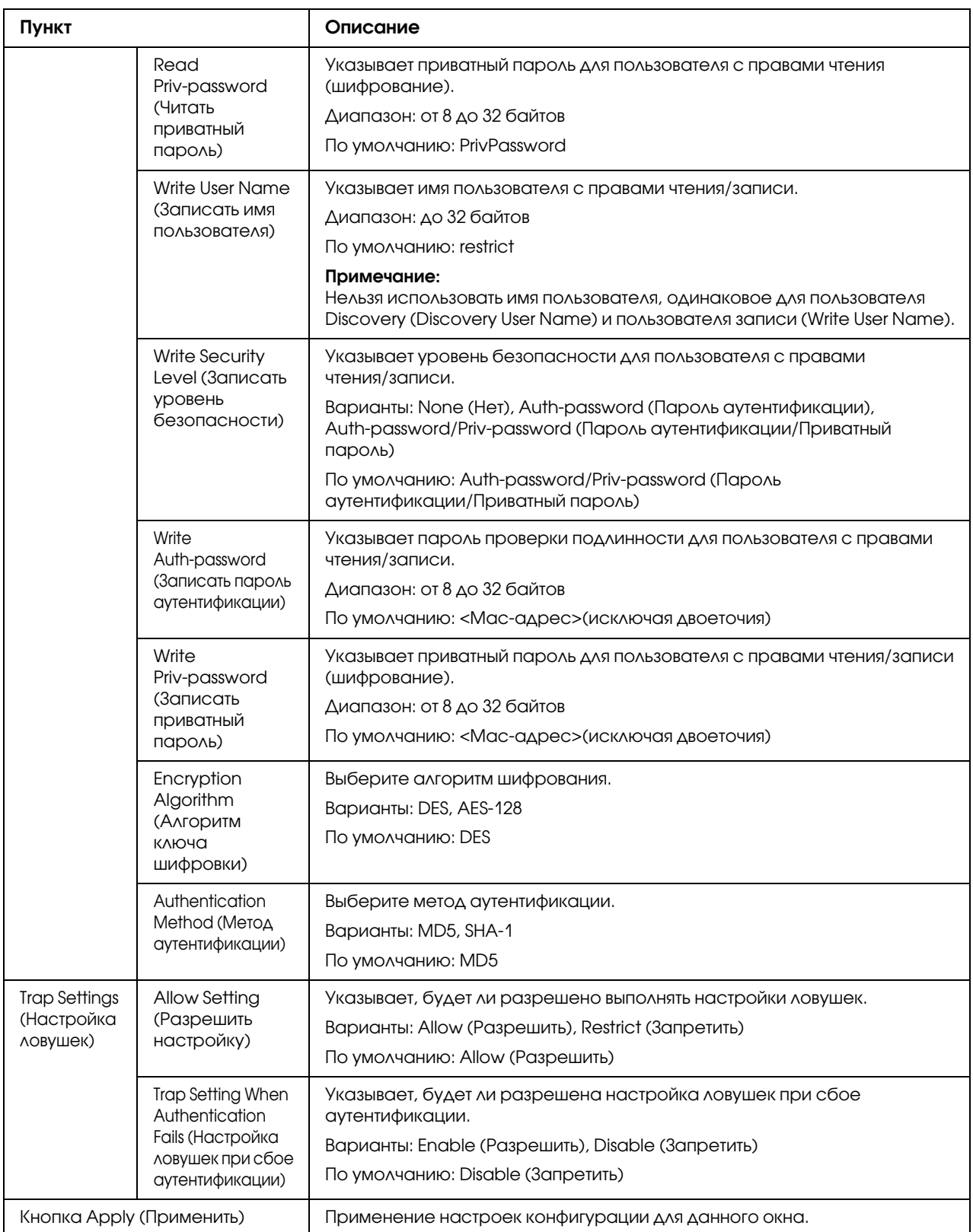

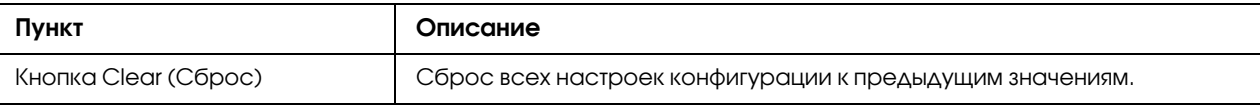

## AppleTalk

<span id="page-190-0"></span>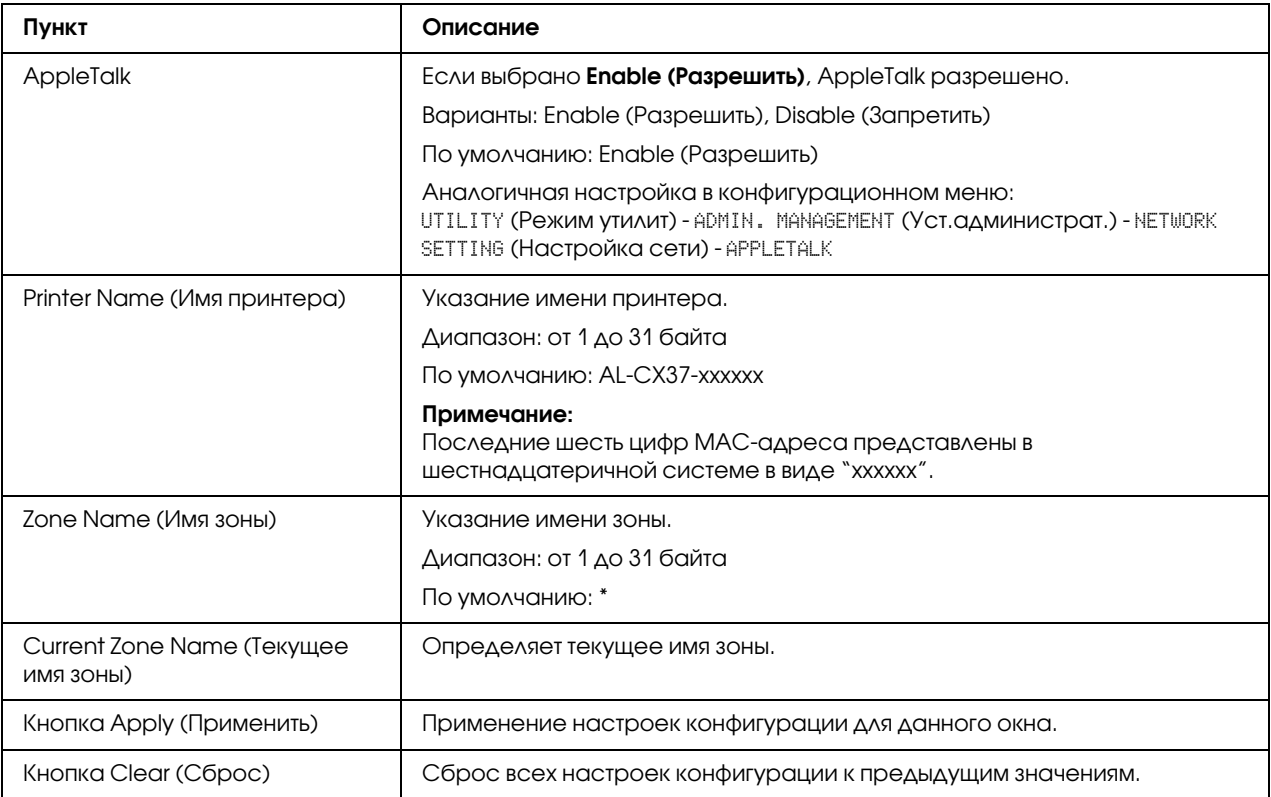

## <span id="page-190-1"></span>Email

Send Email (Отправить по e-mail)

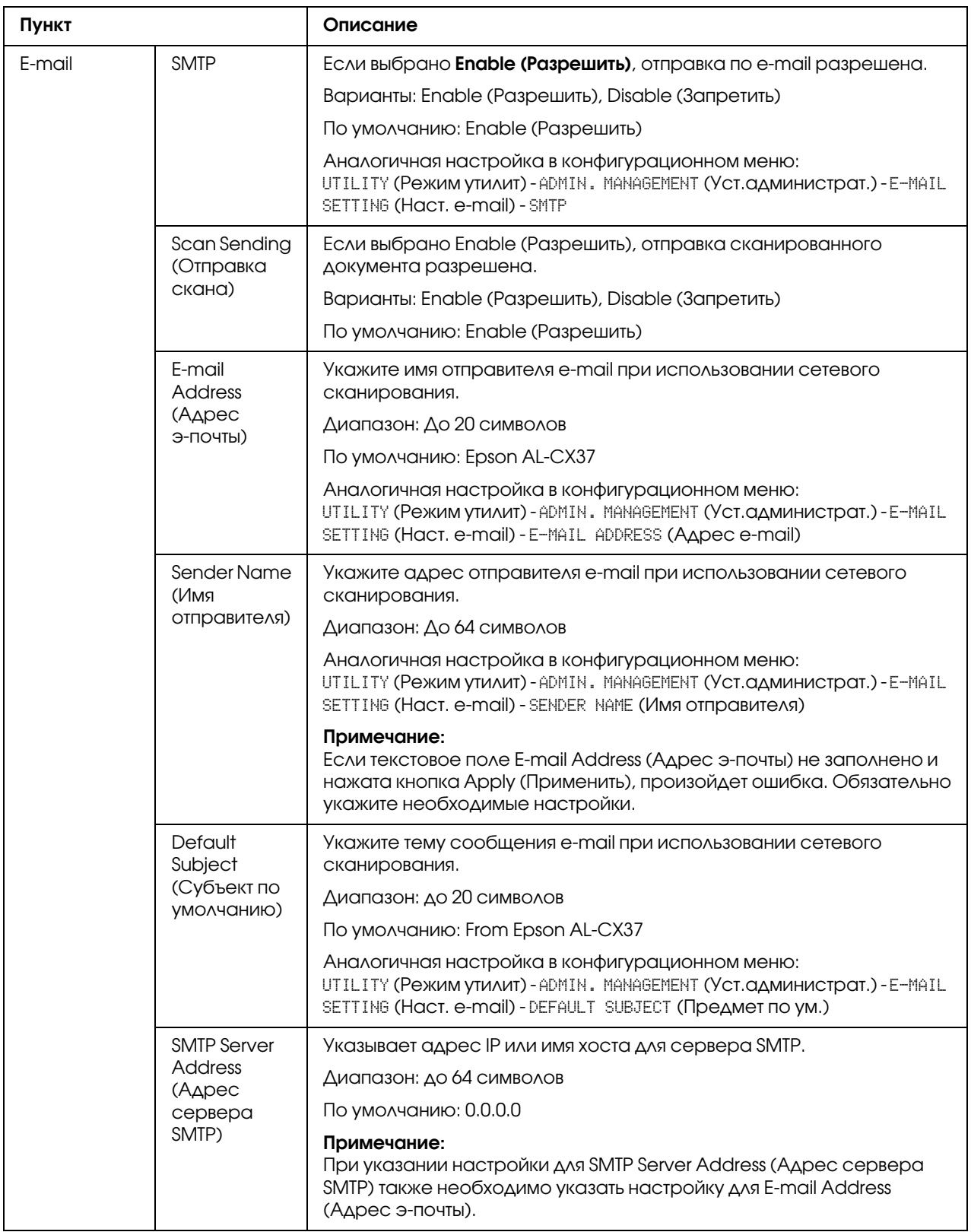

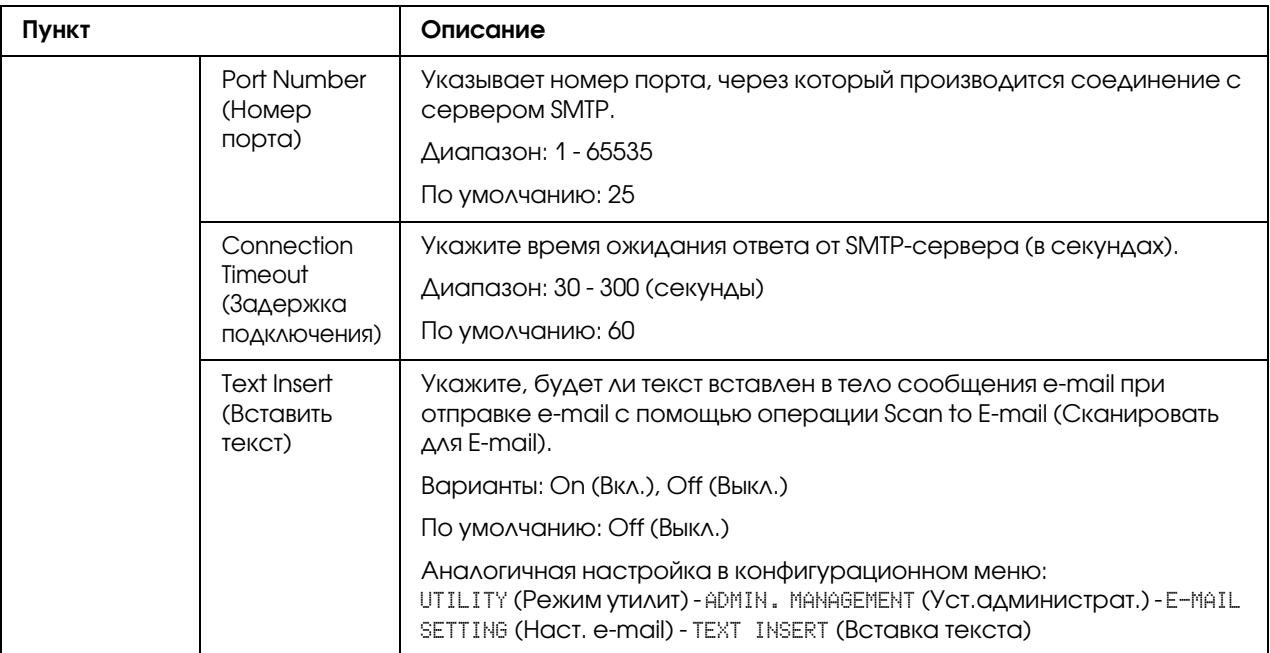

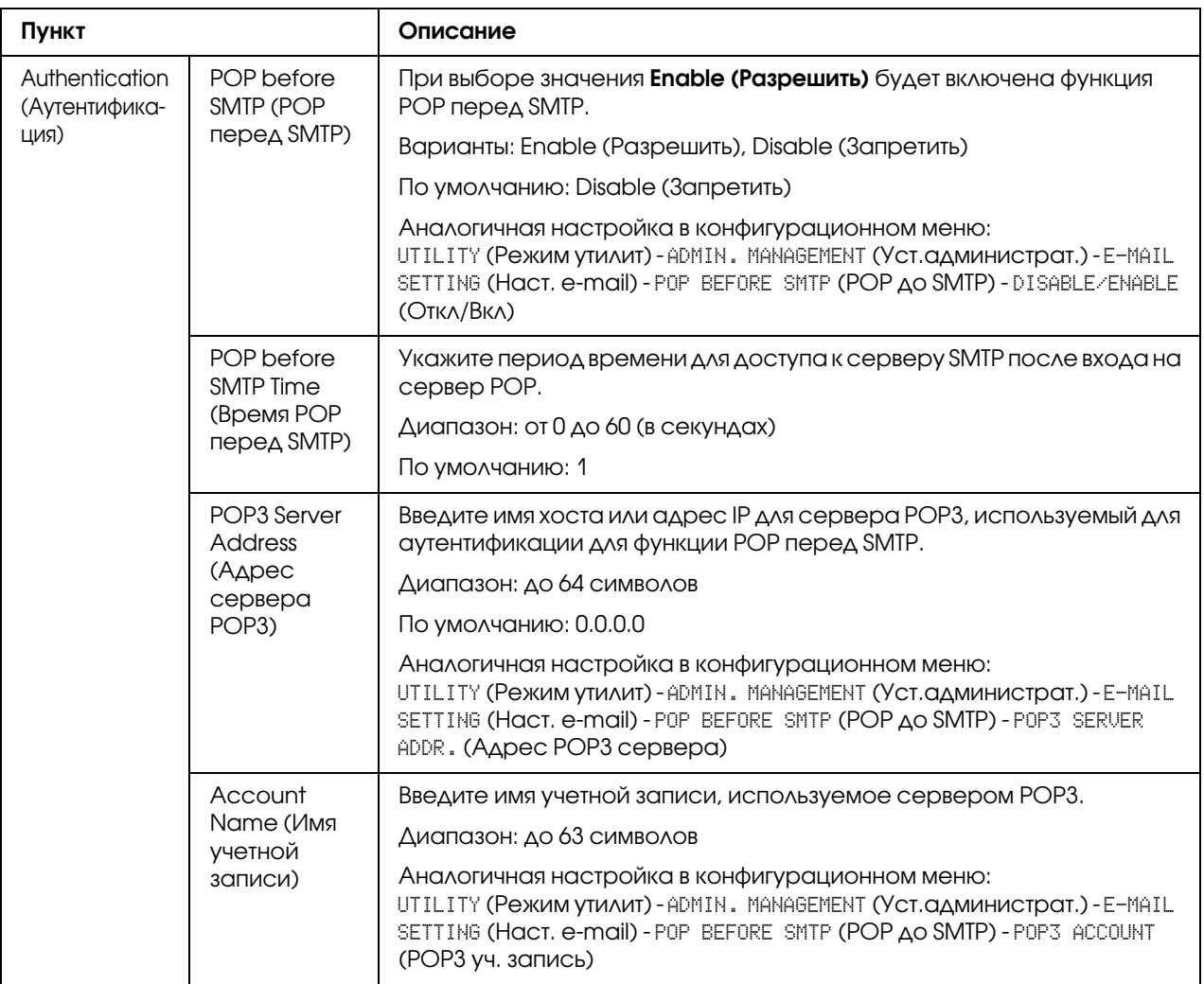

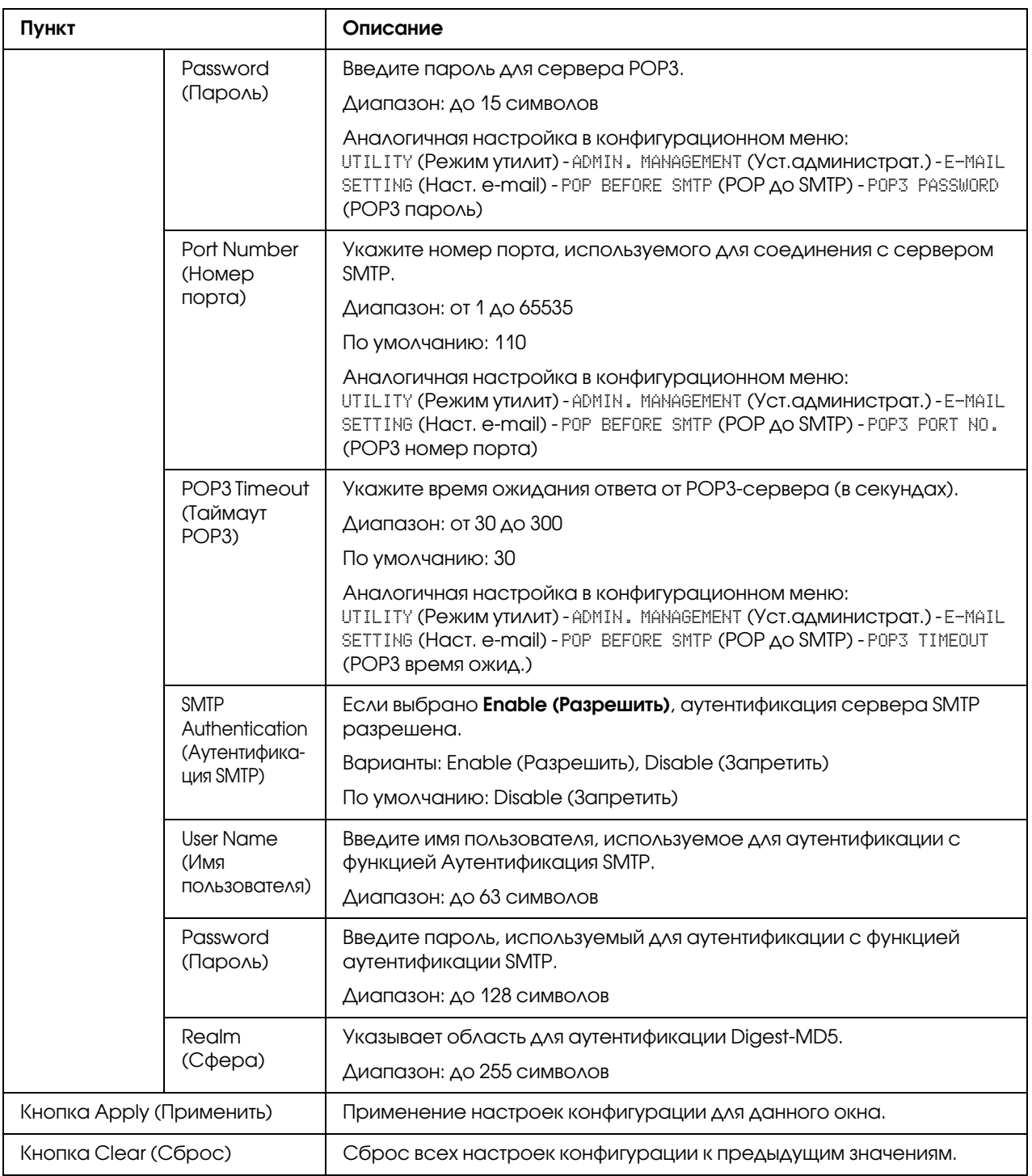

### *Примечание:*

*Используйте буквенно%цифровые символы (включая некоторые знаки) для заполнения полей Sender Name (Имя отправителя) и Default Subject (Субъект по умолчанию).*  Использование других символов приведет к искажению символов для адресата e-mail. Для *получения подробной информации о символах, которые можно вводить, обратитесь к Инструкции по эксплуатации принтера/копира/сканера.*

### SMB

### Send SMB (Отправить в SMB)

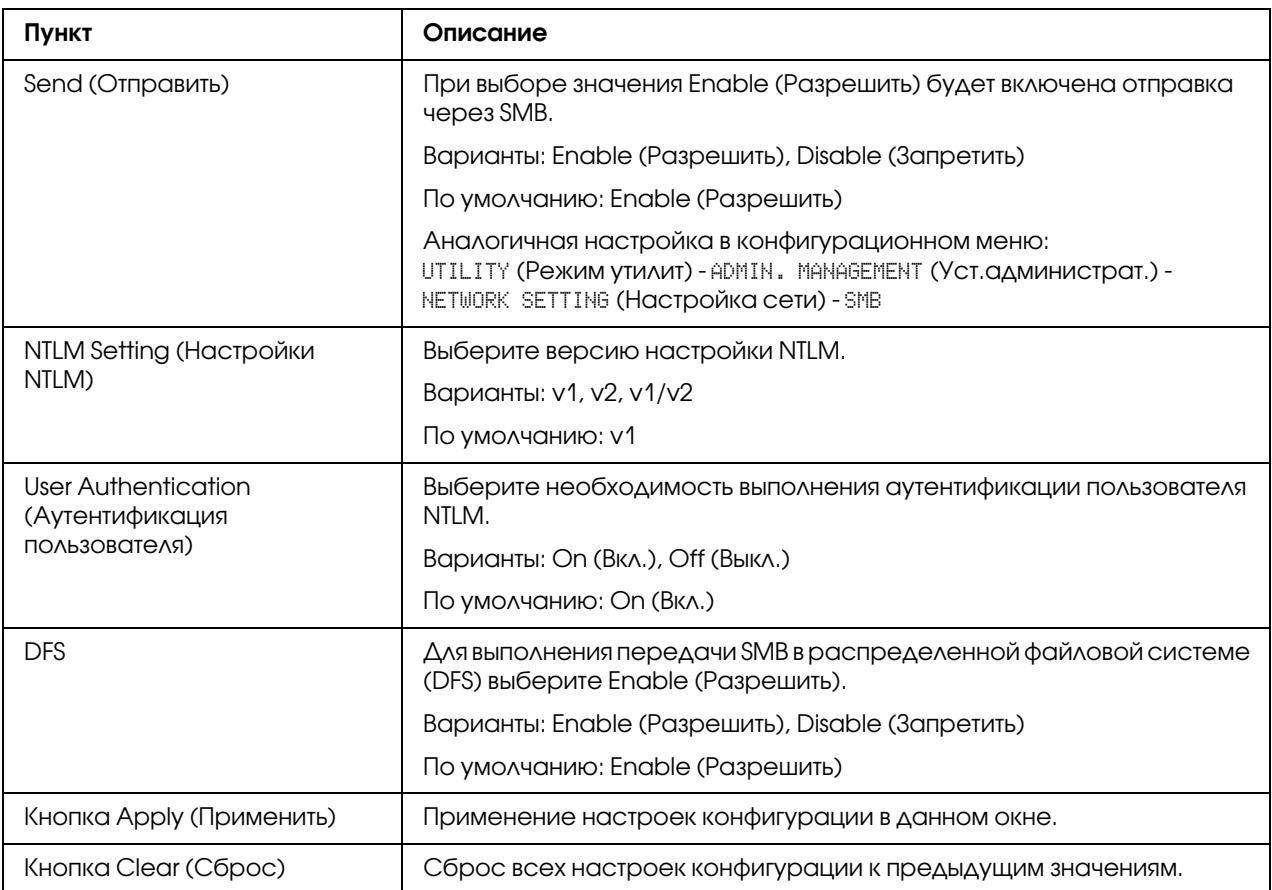

Direct Hosting Settings (Настройки прямого хостинга)

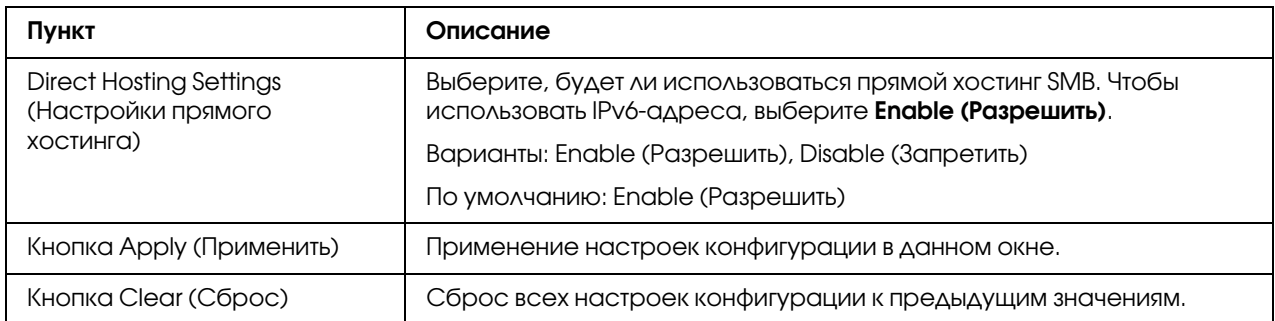

## SSL/TLS

### SSL/TLS Information (Информация SSL/TLS)

### <span id="page-196-0"></span>*Примечание:*

*По умолчанию SSL/TLS не установлено. Щелкните* Setting (Настройка)*, чтобы создать сертификат и указать настройки SSL.*

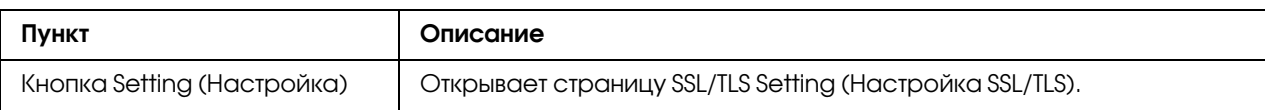

### SSL/TLS Setting (Настройка SSL/TLS) (Когда сертификат не установлен)

<span id="page-196-1"></span>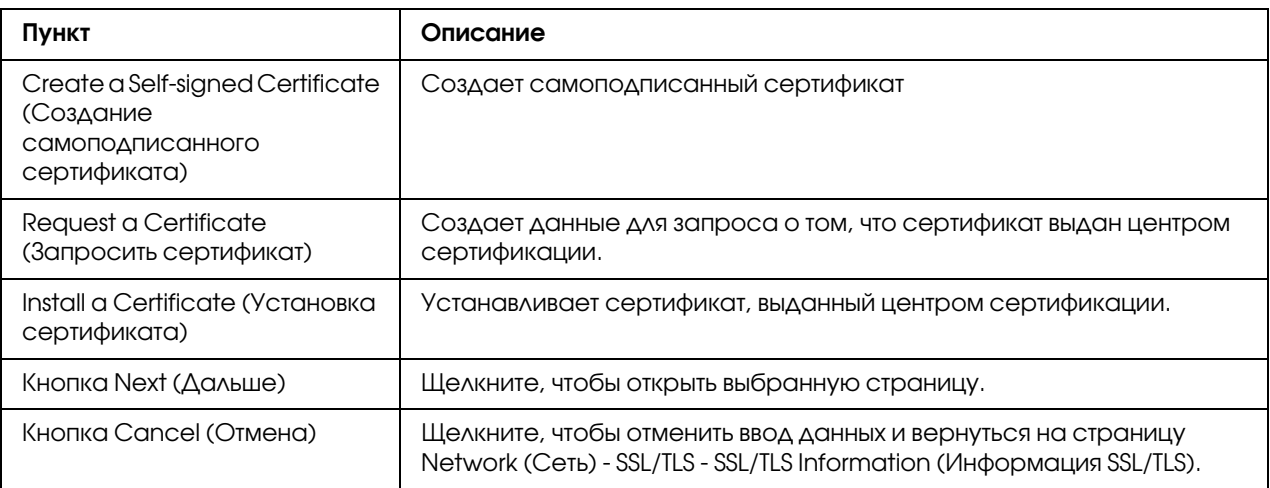

SSL/TLS Setting (Настройка SSL/TLS) (Когда сертификат установлен)

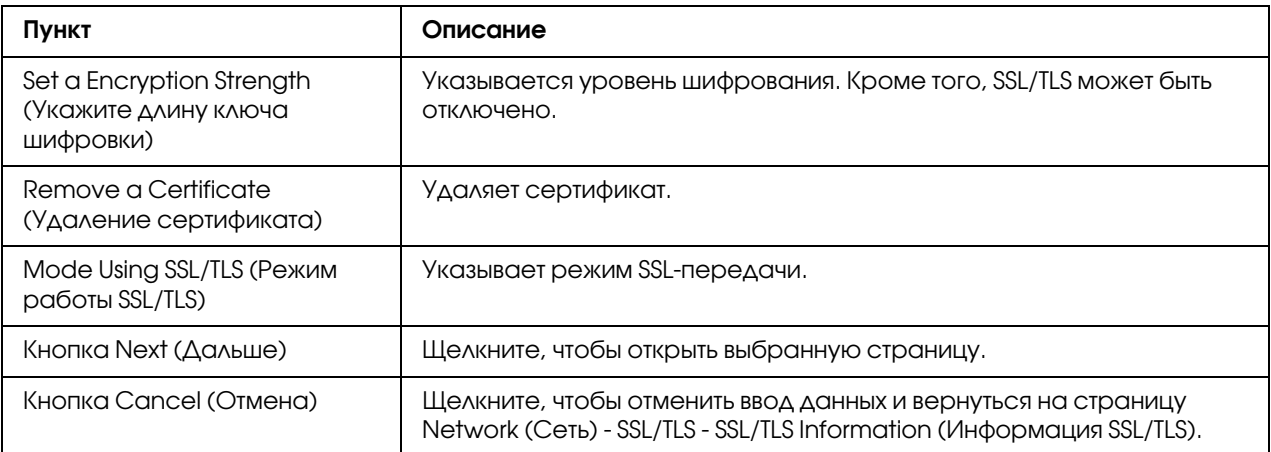

### Self-signed Certificate Setting (Настройка самоподписанного сертификата)

<span id="page-197-0"></span>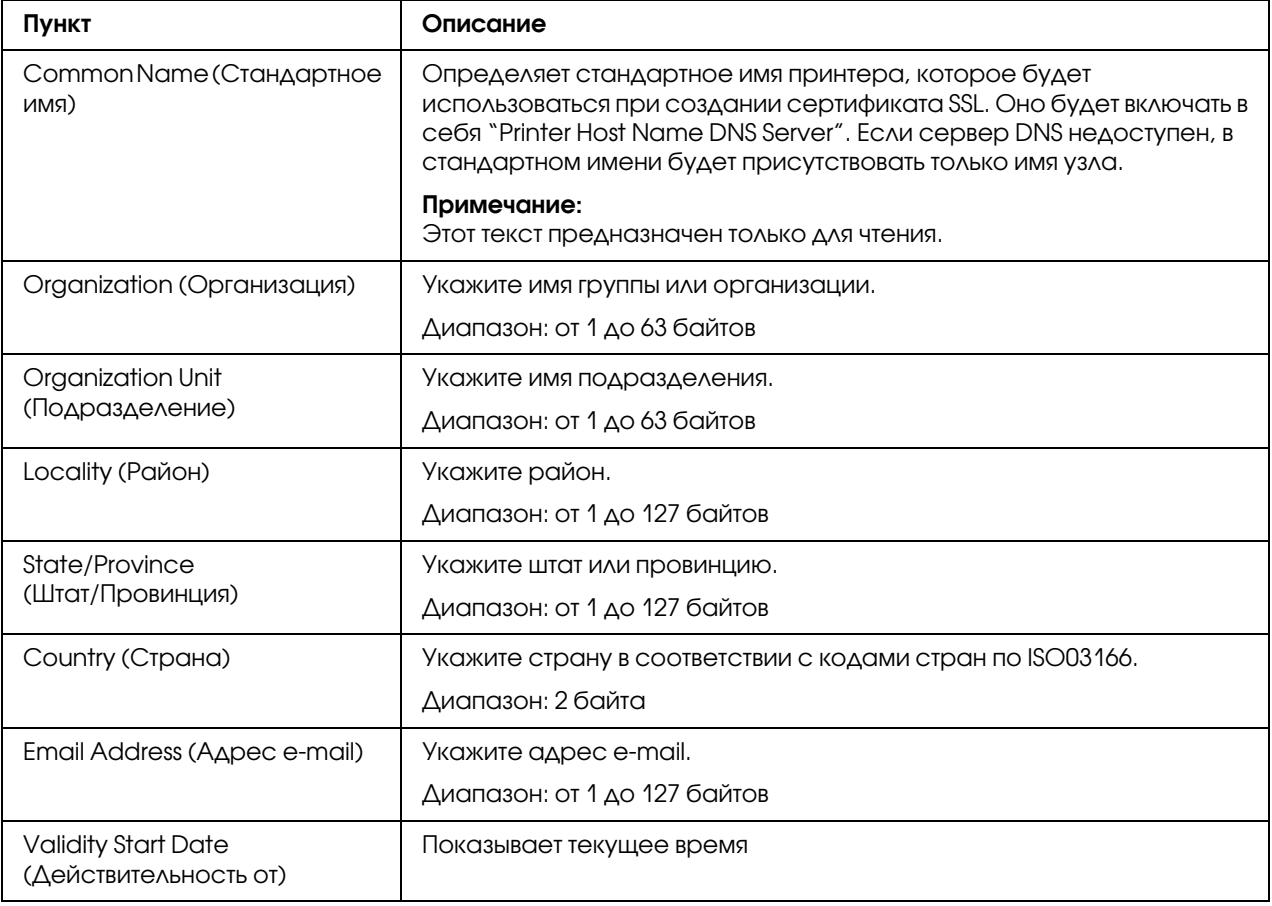

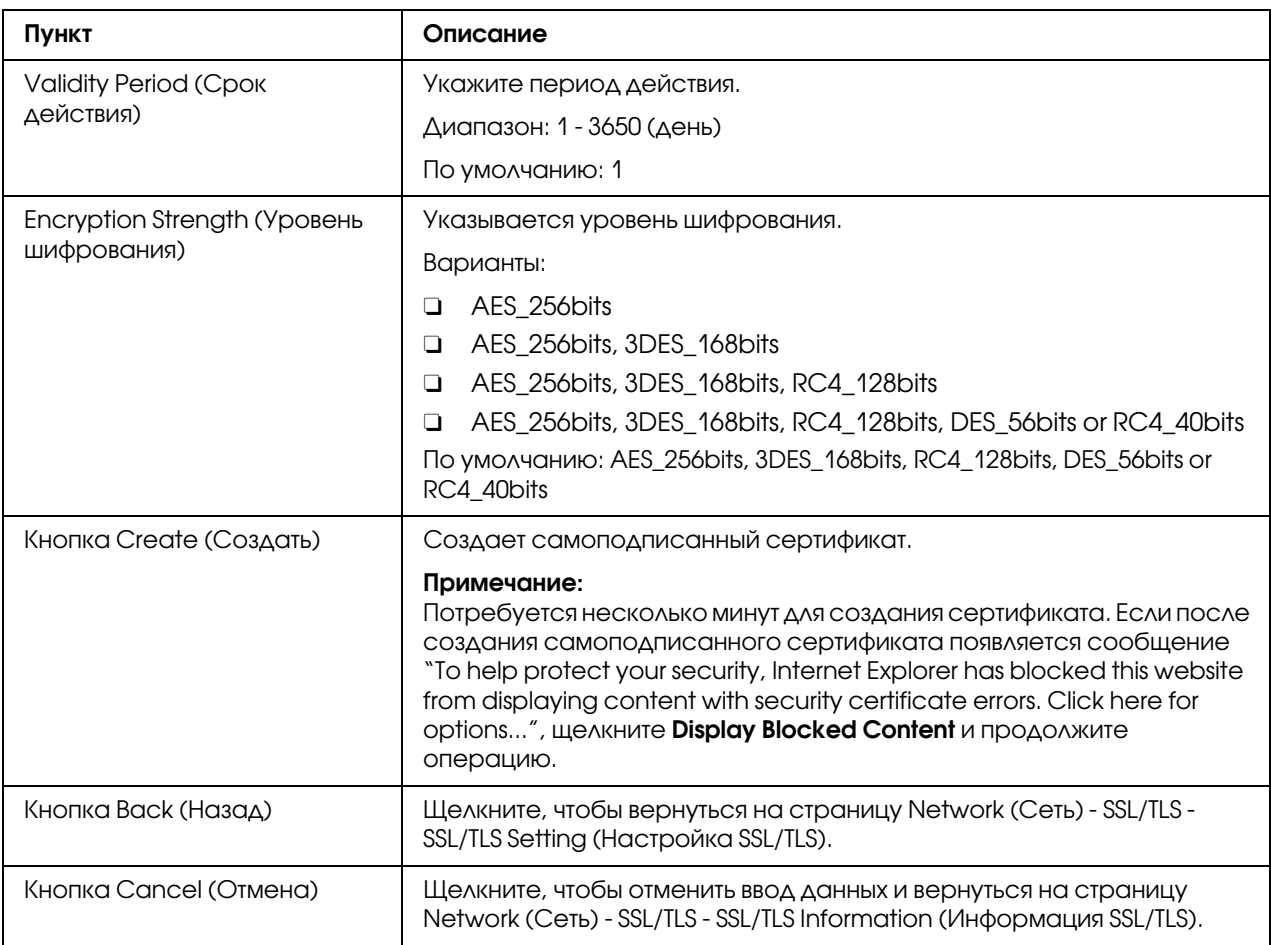

# Request a Certificate (Запросить сертификат)

<span id="page-198-0"></span>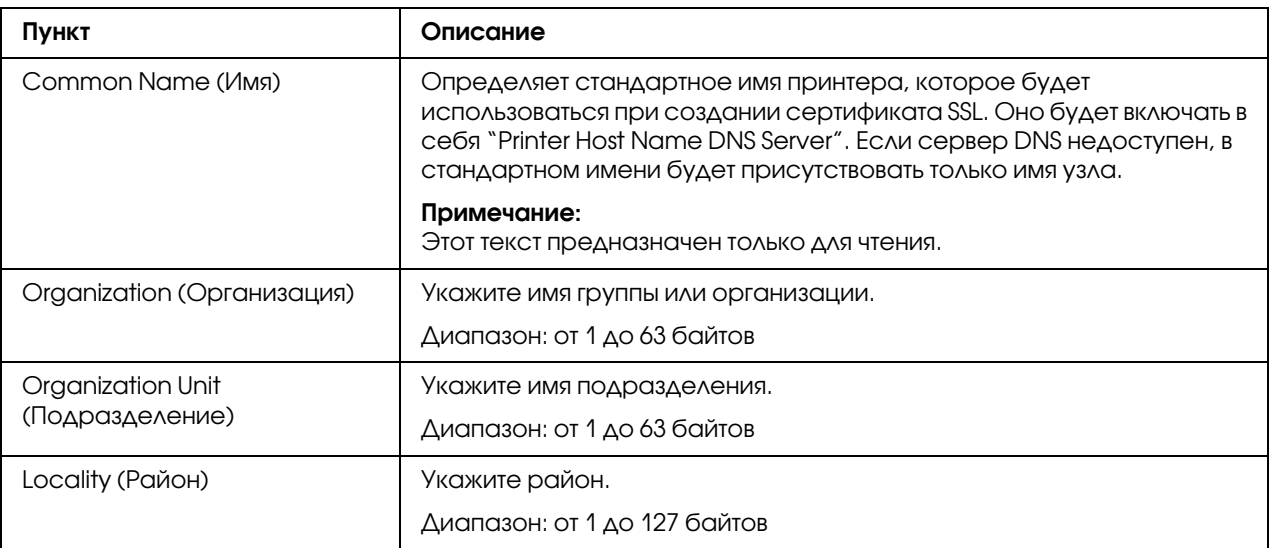

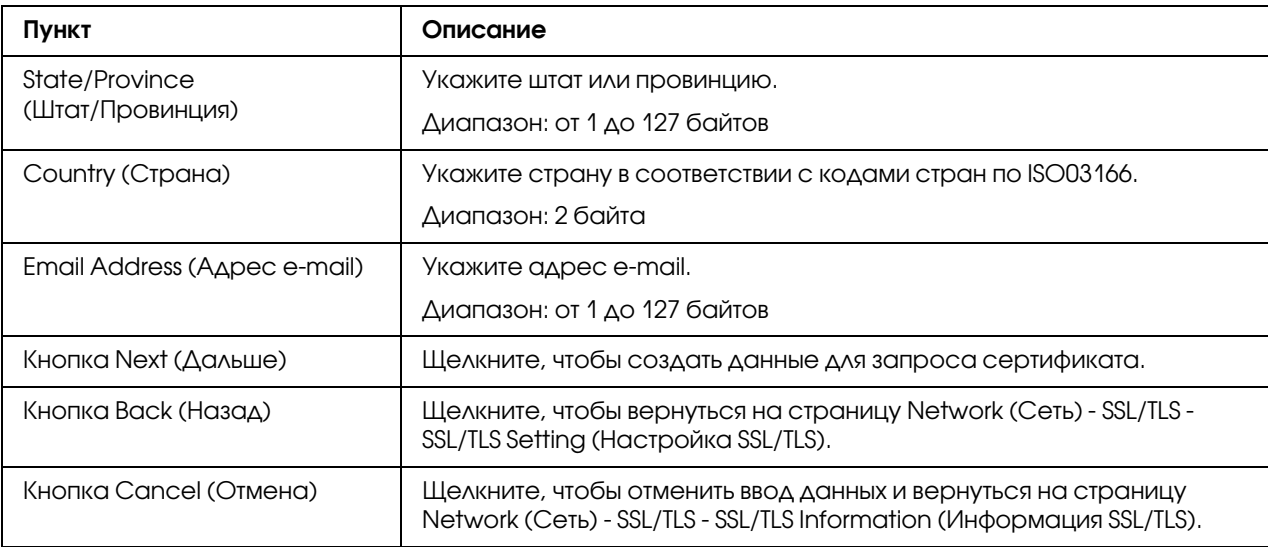

# Certificate Request (Запрос сертификата)

<span id="page-199-0"></span>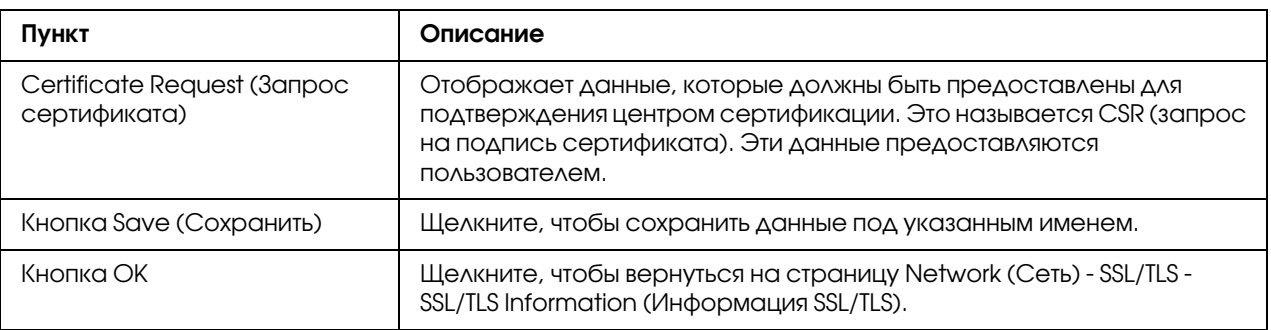

# Install a Certificate (Установка сертификата)

<span id="page-199-1"></span>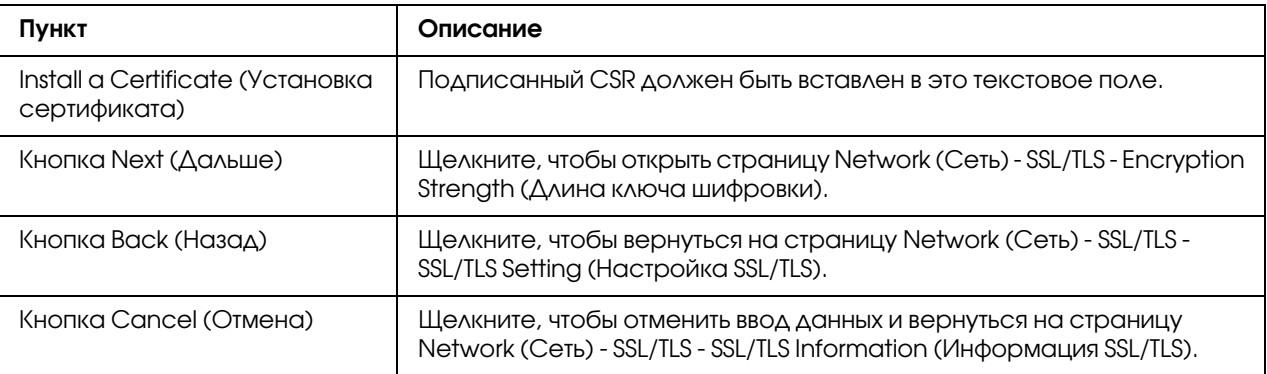

### Encryption Strength Setting (Настройка длины ключа шифровки)

### <span id="page-200-2"></span>*Примечание:*

*Это меню появляется, если сертификат установлен.*

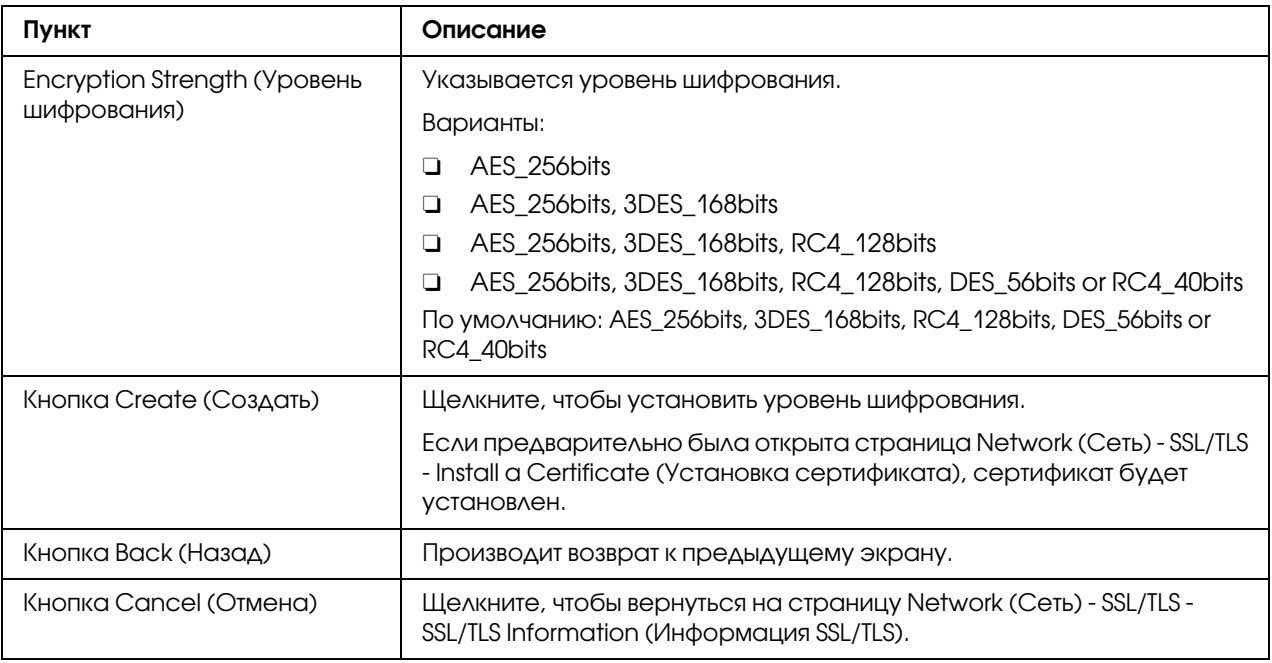

### Remove a Certificate (Удаление сертификата)

### <span id="page-200-1"></span>*Примечание:*

*Это меню появляется, если сертификат установлен.*

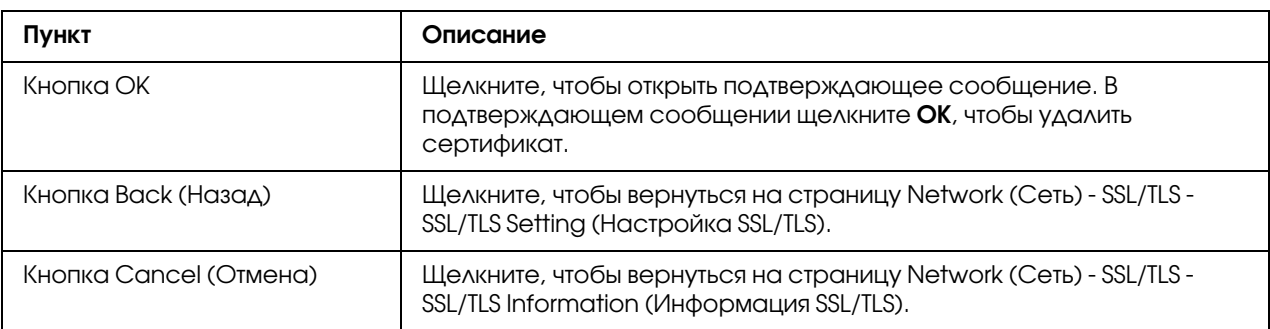

### Mode Using SSL/TLS (Режим работы SSL/TLS)

### <span id="page-200-0"></span>*Примечание:*

*Это меню появляется, если сертификат установлен.*

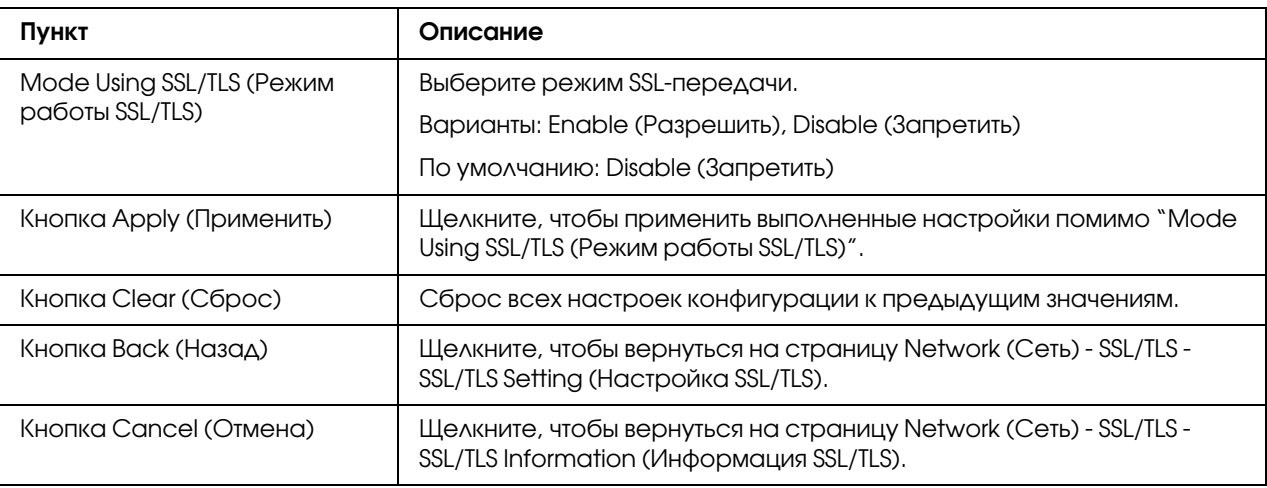

### Authentication (Аутентификация)

### User Authentication (Аутентификация пользователя)

### <span id="page-201-0"></span>*Примечание:*

- O *Эта страница появлется, только когда установлен дополнительный жесткий диск.*
- O *Если на этой странице для параметра User Authentication (Аутентификация пользователя) выбрано* On (Вкл.)*, а для параметра Public Access (Общий доступ) выбрано* Restrict (Запретить)*, печать невозможна за исключением заданий с узла, на котором были выполнены настройки проверки подлинности (драйвер принтера Windows). Кроме того, ресурсы (шрифты, цветовые профили и формы перекрытия) не могут быть загружены и прошивка не может быть обновлена.*

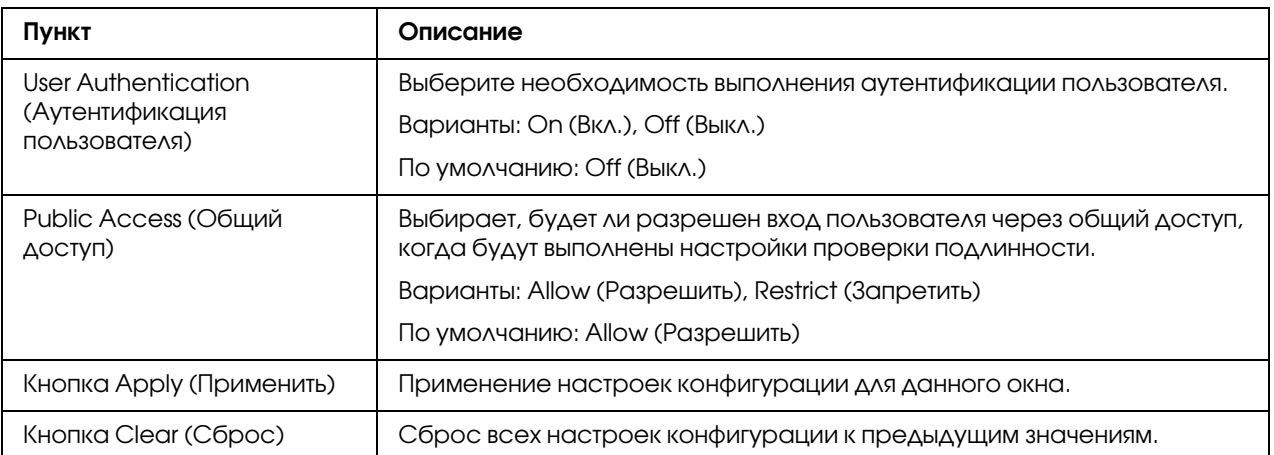

# Auto Logout (Авто логаут)

<span id="page-202-1"></span>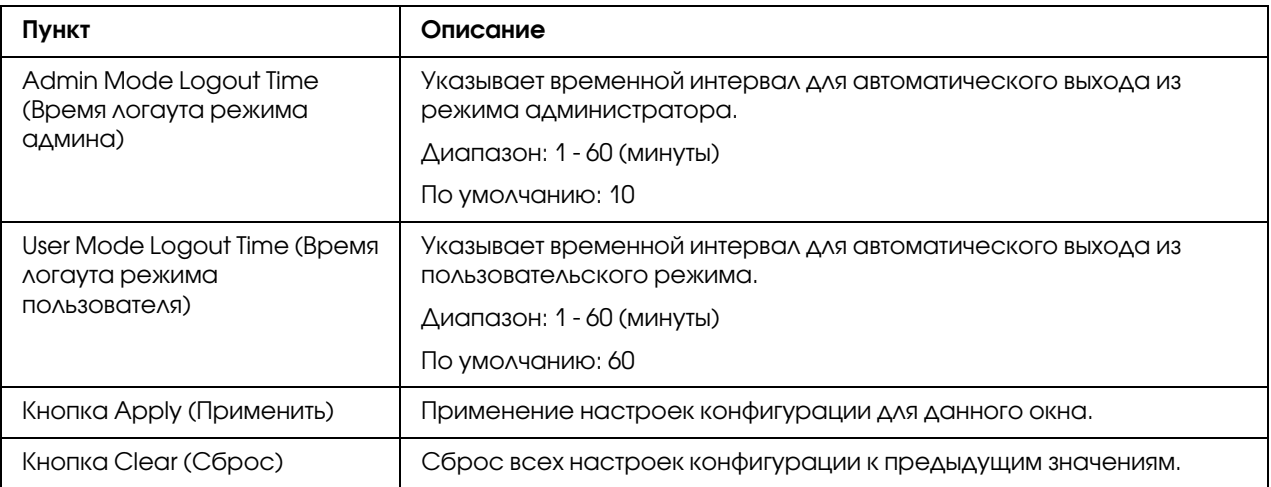

## IEEE802.1x

<span id="page-202-0"></span>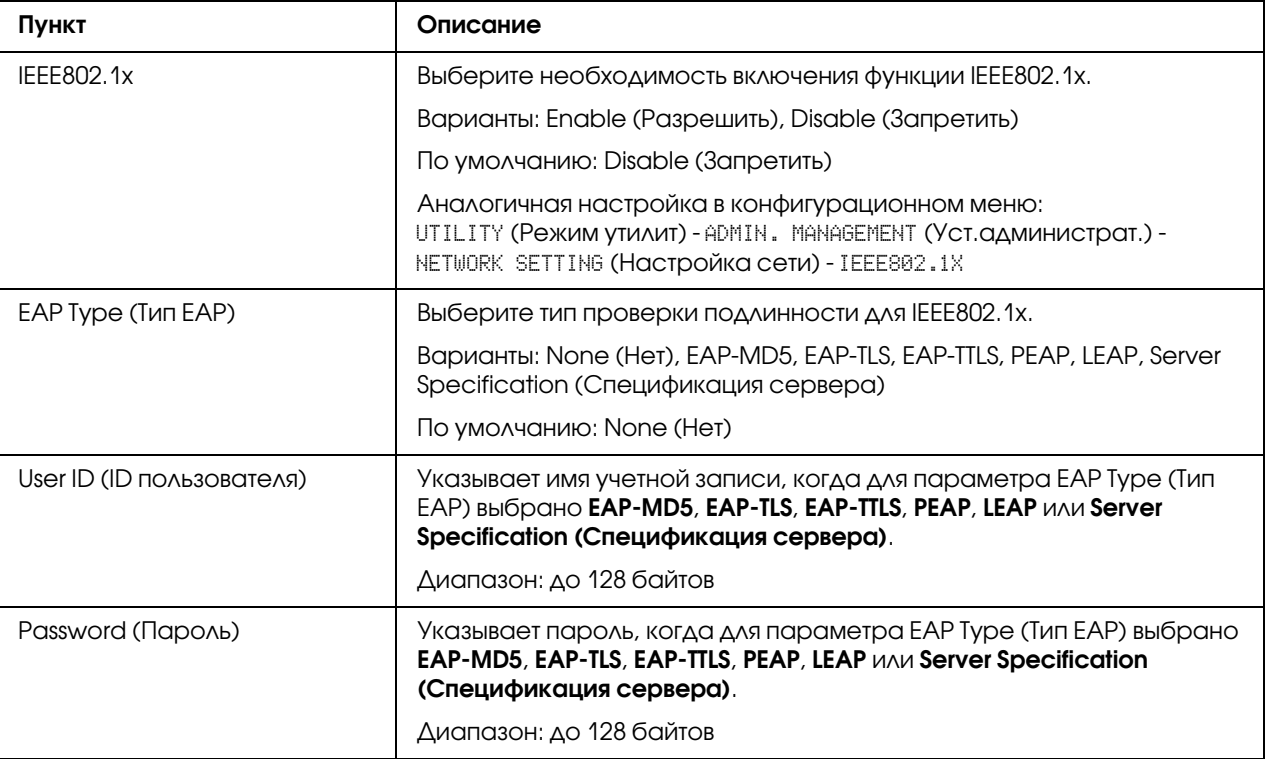

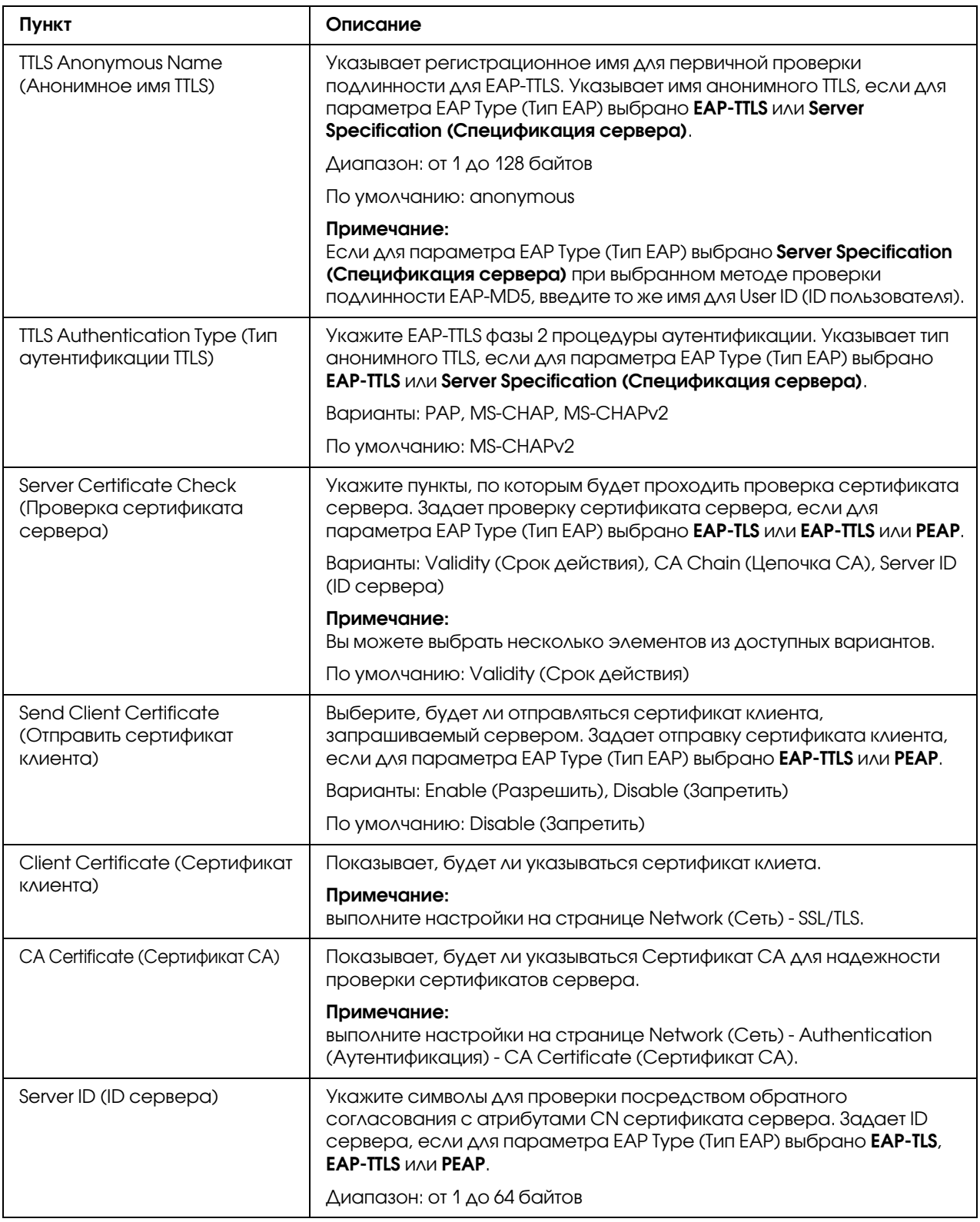

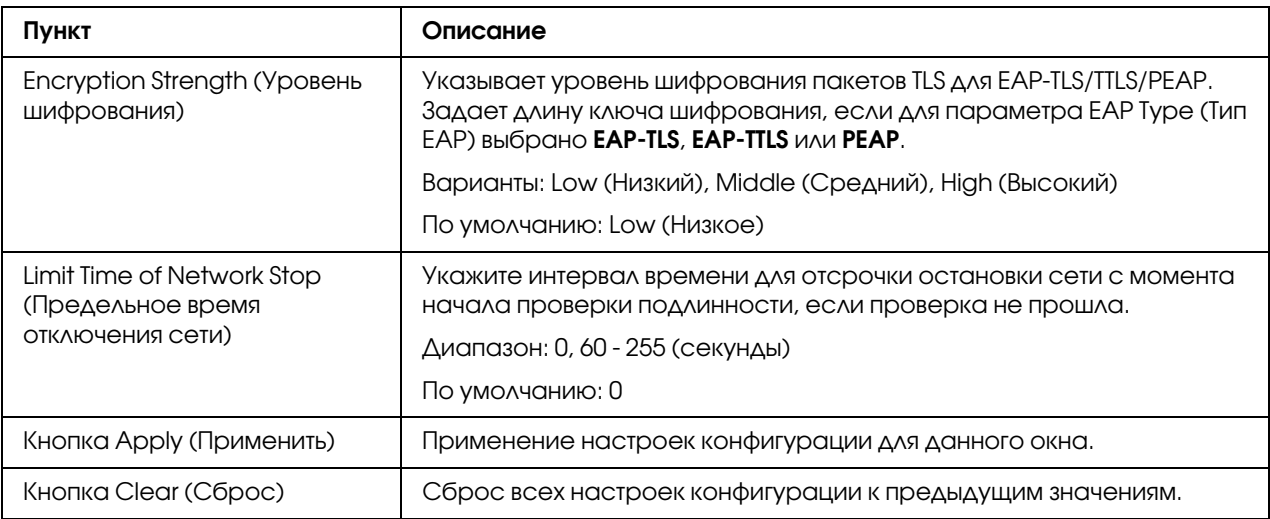

## CA Certificate (Сертификат CA)

CA Certificate Information (Информация по сертификату CA)

### <span id="page-204-0"></span>*Примечание:*

*По умолчанию Сертификат CA не установлен. Щелкните* Setting (Настройка)*, чтобы создать сертификат и указать настройки сертификата CA.*

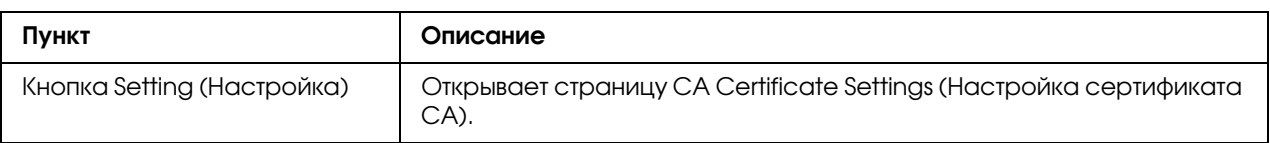

CA Certificate Settings (Настройка сертификата CA) (Когда сертификат установлен)

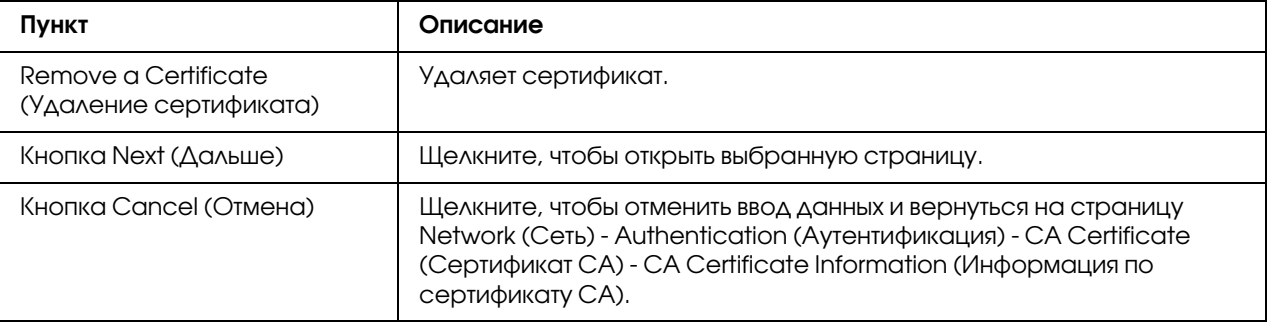

## CA Certificate Settings (Настройка сертификата CA) (Когда сертификат не установлен)

<span id="page-205-0"></span>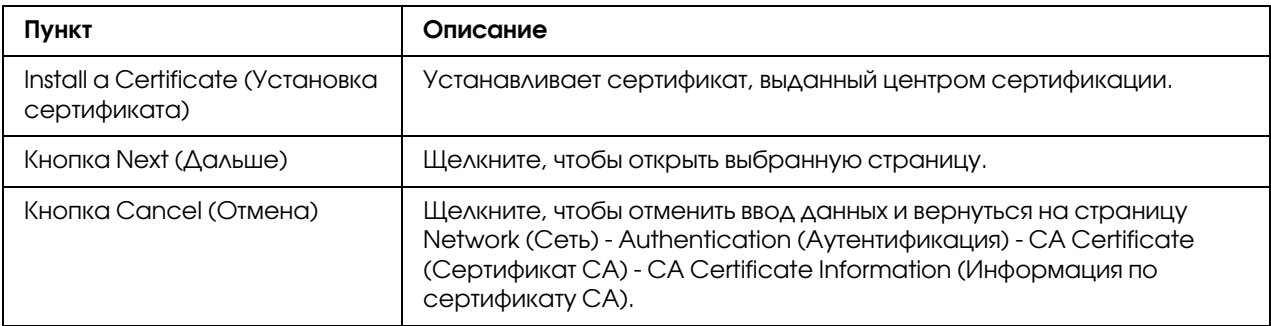

## Install a Certificate (Установка сертификата)

<span id="page-205-1"></span>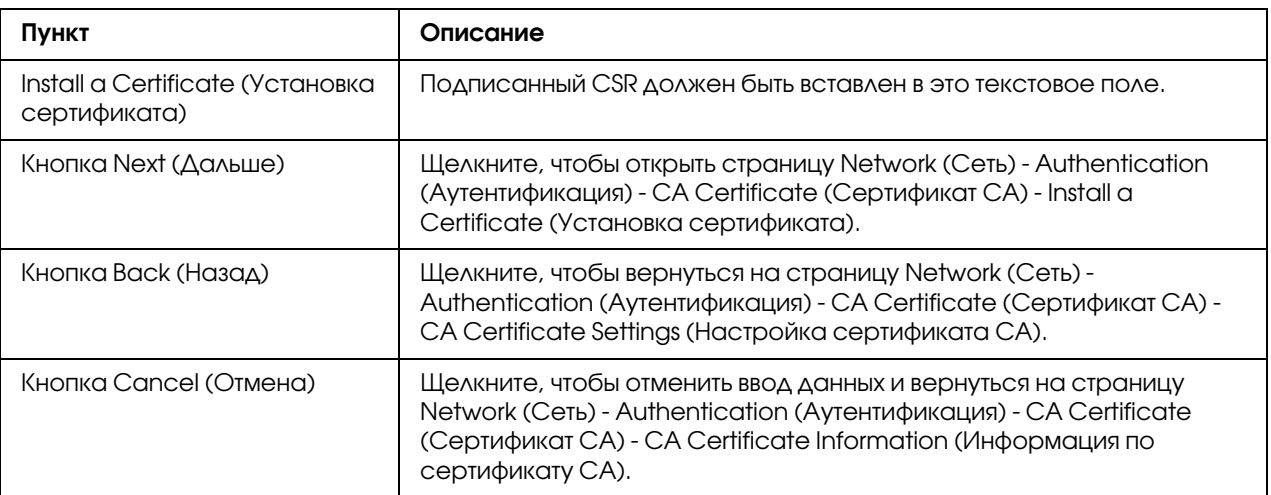

### Remove a Certificate (Удаление сертификата)

<span id="page-205-2"></span>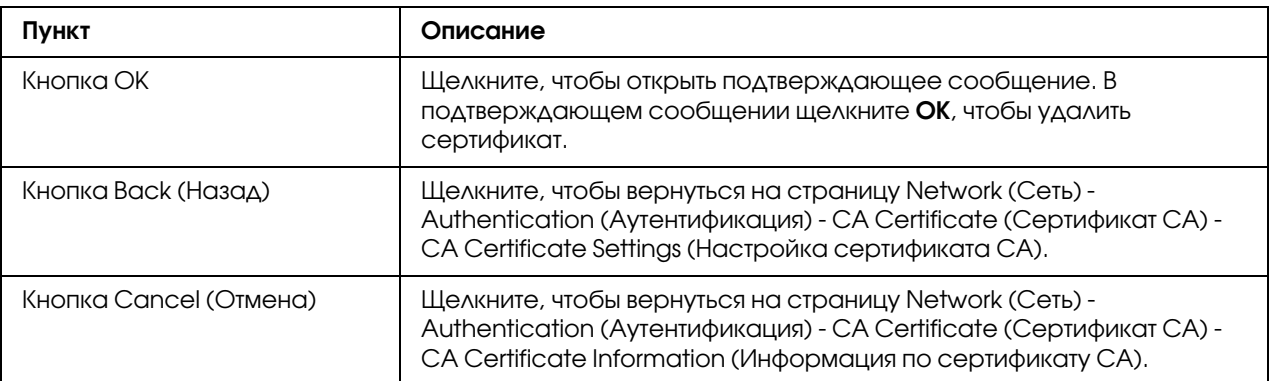

# Предметный указатель

### A

Account Mode (Режим учета), [87](#page-86-0) Active job list (Список активных заданий), Web-Based EpsonNet Config Состояние задания на печать, [95](#page-94-0) AppleTalk, Web-Based EpsonNet Config, [191](#page-190-0) ARP/PING, [58](#page-57-0) Authentication (Аутентификация), Web-Based EpsonNet Config, [202](#page-201-0)

## B

Bonjour, Web-Based EpsonNet Config, [177](#page-176-0) BOOTP, [58](#page-57-1)

## C

CA Certificate Information (Информация по сертификату CA), Web-Based EpsonNet Config, [205](#page-204-0)

CA Certificate Setting (Настройка сертификата CA), Web-Based EpsonNet Config, [206](#page-205-0)

Certificate Request (Запрос сертификата), Web-Based EpsonNet Config, [200](#page-199-0)

Clear Settings (Удалить настройки), Web-Based EpsonNet Config, [121](#page-120-0)

Color Profile (Цветовой профиль), Web-Based EpsonNet Config, [104](#page-103-0), [145](#page-144-0)

## D

Date/Time (Дата/Время), Web-Based EpsonNet Config, [115](#page-114-0)

Details (Детали), Web-Based EpsonNet Config Done Job List (Список готовых заданий), [96](#page-95-0) DHCP, [64](#page-63-0)

Direct Print (Непосредственная печать), Web-Based EpsonNet Config, [104](#page-103-1)

DNS Settings (Настройки DNS), Web-Based EpsonNet Config, [171](#page-170-0)

Done Job List (Список готовых заданий), Web-Based EpsonNet Config, [95](#page-94-1)

Downloading/Uploading Destination List (Загрузка/сохранение списка получателей), Web-Based EpsonNet Config, [166](#page-165-0)

## E

Email, Web-Based EpsonNet Config, [191](#page-190-1)

### F

Fax Configuration (Конфигурация факса), Web-Based EpsonNet Config, [158](#page-157-0) Form Overlay (Надпечатка), Web-Based EpsonNet Config, [103](#page-102-0), [145](#page-144-1) FTP, [59](#page-58-0) FTP, Web-Based EpsonNet Config, [151,](#page-150-0) [187](#page-186-0)

## G

General Settings (Общие настройки), Web-Based EpsonNet Config, [96](#page-95-1), [127](#page-126-0) Group Dial Setting (Настройка группового набора), Web-Based EpsonNet Config, [156](#page-155-0)

# H

Hacтpoйкa ceти, [55](#page-54-0)

# I

IEEE802.1x, Web-Based EpsonNet Config, [203](#page-202-0) IKE Settings (Настройки IKE), Web-Based EpsonNet Config, [175](#page-174-0) Install a Certificate (Установка сертификата), Web-Based EpsonNet Config, [200,](#page-199-1) [206](#page-205-1) IP Address Filtering (Фильтрование адресов IP), Web-Based EpsonNet Config, [172](#page-171-0) IPP, [59](#page-58-1) Печать через, [66](#page-65-0) IPP, Web-Based EpsonNet Config, [59](#page-58-1), [184](#page-183-0) IPsec Peer Settings (Настройки IPsec Peer), Web-Based EpsonNet Config, [176](#page-175-0) IPsec SA Settings (Настройка IPsec SA), Web-Based EpsonNet Config, [176](#page-175-1)

IPsec Web-Based EpsonNet Config, [174](#page-173-0) IPv4 Settings (Настройки IPv4), Web-Based EpsonNet Config, [167](#page-166-0) IPv6 Settings (Настройки IPv6), Web-Based EpsonNet Config, [169](#page-168-0) IP-адрес,  $57, 64$  $57, 64$  $57, 64$ Ручная настройка, [65](#page-64-0)

# J

Job log (Запись задания), [112](#page-111-0) Job (Задание), Web-Based EpsonNet Config, [95,](#page-94-2) [125](#page-124-0) Active Job List (Список активных заданий), [95](#page-94-0) Done Job List (Список готовых заданий), [95](#page-94-1)

## L

Linux Добавление принтера, [29](#page-28-0) Настройки драйвера принтера, [31](#page-30-0) Настройки печати, [35](#page-34-0) Проверка задания печати, [35](#page-34-1) Требования к системе, [28](#page-27-0) Устранение неполадок, [36](#page-35-0) Файл PPD, установка, [28](#page-27-1) LLTD, [182](#page-181-0) LLTD, Web-Based EpsonNet Config, [182](#page-181-0) Local Interface (Локальный интерфейс), Web-Based EpsonNet Config, [127](#page-126-1) LSP, [44](#page-43-0) Добавление номера скоростного набора, [48](#page-47-0) Операционная среда, [44](#page-43-1) Программирование номера скоростного набора, [48](#page-47-1) Редактирование номера скоростного набора, [51](#page-50-0) Удаление номера скоростного набора, [51](#page-50-1)

### M

Mac OS X Устранение неполадок, [54](#page-53-0) Mode Using SSL/TLS (Режим работы SSL/TLS), Web-Based EpsonNet Config, [201](#page-200-0)

### N

NetWare, [37](#page-36-0) NetWare, Web-Based EpsonNet Config, [182](#page-181-1) Network (Сеть), Web-Based EpsonNet Config DNS Setting (Настройки DNS), [171](#page-170-0) IP Address Filtering (Фильтрование адресов IP), [172](#page-171-0) IPsec, [174](#page-173-0) IPv4 Settings (Настройки IPv4), [167](#page-166-0) IPv6 settings (Настройки IPv6), [169](#page-168-0) RAW Port Settings (Настройки порта RAW), [171](#page-170-1) Конфигурация, [166](#page-165-1)

### P

Paper source settings (Настройка источника бумаги), Web-Based EpsonNet Config:, [97](#page-96-0), [130](#page-129-0) Password (Пароль), Web-Based EpsonNet Config, [117](#page-116-0) PCL Font (Шрифт PCL), Web-Based EpsonNet Config, [103](#page-102-1) PCL Settings (Настройки PCL), Web-Based EpsonNet Config, [99,](#page-98-0) [134](#page-133-0) Print Quality Settings (Настройка качества печати), Web-Based EpsonNet Config, [100](#page-99-0), [138](#page-137-0) Print (Печать), Web-Based EpsonNet Config, [96,](#page-95-2) [126](#page-125-0) Color Profile (Цветовой профиль), [104,](#page-103-0) [145](#page-144-0) Direct Print (Непосредственная печать), [104](#page-103-1) Form Overlay (Надпечатка), [103](#page-102-0), [145](#page-144-1) General Settings (Общие настройки), [96,](#page-95-1) [127](#page-126-0) Local Interface (Локальный интерфейс), [127](#page-126-1) Paper source settings (Настройка источника бумаги), [97](#page-96-0), [130](#page-129-0) PCL Font (Шрифт PCL), [103](#page-102-1) PCL Settings (Настройки PCL), [99,](#page-98-0) [134](#page-133-0) Print Quality Settings (Настройка качества печати), [100,](#page-99-0) [138](#page-137-0) PS Font (Шрифт PS), [103,](#page-102-2) [144](#page-143-0) PS Settings (Настройки PS), [99](#page-98-1), [135](#page-134-0) Report Types (Типы сообщений), [104](#page-103-2) Tray mapping settings (Настройка отображения лотков), [98](#page-97-0), [133](#page-132-0) XPS Settings (Настройки XPS), [99,](#page-98-2) [136](#page-135-0) PS Font (Шрифт PS), Web-Based EpsonNet Config, [103,](#page-102-2) [144](#page-143-0) PS Settings (Настройки PS), Web-Based EpsonNet Config, [99,](#page-98-1) [135](#page-134-0)

## R

RAW Port Settings (Настройки порта RAW), Web-Based EpsonNet Config, [171](#page-170-1)

Remove a Certificate (Удаление сертификата), Web-Based EpsonNet Config, [201,](#page-200-1) [206](#page-205-2)

Report Types (Типы сообщений), Web-Based EpsonNet Config, [104](#page-103-2)

Request a Certificate (Запросить сертификат), Web-Based EpsonNet Config, [199](#page-198-0)

- Reset Printer (Сброс принтера), Web-Based EpsonNet Config:, [121](#page-120-1)
- ROM Version (Версия ROM), Web-Based EpsonNet Config, [120](#page-119-0)

# S

SMB, Web-Based EpsonNet Config, [154](#page-153-0) SNMP, Web-Based EpsonNet Config, [188](#page-187-0) Speed Dial Setting (Настройка быстрого набора), Web-Based EpsonNet Config, [148](#page-147-0) SSL/TLS Information (Информация SSL/TLS), Web-Based EpsonNet Config, [197](#page-196-0) SSL/TLS Setting (Настройка SSL/TLS), Web-Based EpsonNet Config, [197](#page-196-1) System (Система), Web-Based EpsonNet Config, [106](#page-105-0) Clear Settings (Удалить настройки), [121](#page-120-0) Password (Пароль), [117](#page-116-0) Reset Printer (Сброс принтера), [121](#page-120-1) ROM Version (Версия ROM), [120](#page-119-0) настройки уведомления, [122](#page-121-0) Настройки установки времени, [116](#page-115-0)

# T

TCP/IP, Web-Based EpsonNet Config, [166](#page-165-2) Time Adjustment Settings (Настройки установки времени), Web-Based EpsonNet Config, [116](#page-115-0) Tray mapping settings (Настройка отображения лотков), Web\*Based EpsonNet Config:, [98,](#page-97-0) [133](#page-132-0)

### W

Web-Based EpsonNet Config, [79](#page-78-0) Active Job List (Список активных заданий), [125](#page-124-0) Admin Password (Пароль админа), [117](#page-116-0) AppleTalk, [191](#page-190-0) Authentication (Аутентификация), [113](#page-112-0), [202](#page-201-0) Auto Logout (Авто логаут), [203](#page-202-1) Bonjour, [177](#page-176-0)

CA Certificate Information (Информация по сертификату CA), [205](#page-204-0) CA Certificate Setting (Настройка сертификата CA), [206](#page-205-0) Certificate Request (Запрос сертификата), [200](#page-199-0) Clear Settings (Удалить настройки), [121](#page-120-0) Color Profile (Цветовой профиль), [104,](#page-103-0) [145](#page-144-0) Consumables and Maintenance Parts (Расходные материалы и техническое обслуживание), [92,](#page-91-0) [110](#page-109-0) Counter (Счетчик), [93](#page-92-0), [111](#page-110-0) Date/Time (Дата/Время), [115](#page-114-0) Default permission settings (Настройки полномочий по умолчанию), [113](#page-112-0) Direct Print (Непосредственная печать), [104](#page-103-1) DNS Settings (Настройки DNS), [171](#page-170-0) Done Job List (Список готовых заданий), [95](#page-94-1), [126](#page-125-1) Downloading/Uploading Destination List (Загрузка/сохранение списка получателей), [166](#page-165-0) Email, [191](#page-190-1) Fax Configuration (Конфигурация факса), [158](#page-157-0) Form Overlay (Надпечатка), [103](#page-102-0), [145](#page-144-1) FTP, [187](#page-186-0) General Settings (Общие настройки), [96,](#page-95-1) [127](#page-126-0) Group Dial Setting (Настройка группового набора), [156](#page-155-0) IEEE802.1x, [203](#page-202-0) IKE Settings (Настройки IKE), [175](#page-174-0) Import/Export (Импорт/Экспорт), [112](#page-111-1) Install a Certificate (Установка сертификата), [200,](#page-199-1) [206](#page-205-1) Interface Information (Информация интерфейса), [91](#page-90-0), [109](#page-108-0) IP Address Filtering (Фильтрование адресов IP), [172](#page-171-0) IPP, [184](#page-183-0) IPsec, [174](#page-173-0) IPsec Peer Settings (Настройки IPsec Peer), [176](#page-175-0) IPsec SA Settings (Настройка IPsec SA), [176](#page-175-1) IPv4 Settings (Настройки IPv4), [167](#page-166-0) IPv6 settings (Настройки IPv6), [169](#page-168-0) Job log (Запись задания), [106](#page-105-1) LLTD, [182](#page-181-0) Local Interface (Локальный интерфейс), [127](#page-126-1) Mode Using SSL/TLS (Режим работы SSL/TLS), [201](#page-200-0) NetWare, [182](#page-181-1) Online assistance (Поддержка Online), [93,](#page-92-1) [111](#page-110-1) Output tray (Приемный лоток), [89,](#page-88-0) [106](#page-105-1)

Paper source settings (Настройка источника бумаги), [97,](#page-96-0) [130](#page-129-0) Paper source (Источник бумаги), [89](#page-88-0), [106](#page-105-1) PCL Font (Шрифт PCL), [103](#page-102-1) PCL Settings (Настройки PCL), [99](#page-98-0), [134](#page-133-0) Print Quality Settings (Настройка качества печати), [100](#page-99-0), [138](#page-137-0) PS Font (Шрифт PS), [103](#page-102-2), [144](#page-143-0) PS Settings (Настройки PS), [99,](#page-98-1) [135](#page-134-0) RAW Port Settings (Настройки порта RAW), [171](#page-170-1) Remove a Certificate (Удаление сертификата), [201](#page-200-1), [206](#page-205-2) Report Types (Типы сообщений), [104](#page-103-2) Request a Certificate (Запросить сертификат), [199](#page-198-0) Reset Printer (Сброс принтера), [121](#page-120-1) ROM Version (Версия ROM), [120](#page-119-0) SNMP, [188](#page-187-0) Speed Dial Setting (Настройка быстрого набора), [148](#page-147-0) SSL/TLS Information (Информация SSL/TLS), [197](#page-196-0) SSL/TLS Setting (Настройка SSL/TLS), [197](#page-196-1) Storage (Запоминание), [108](#page-107-0) Storage (Хранение), [90](#page-89-0) Summary (Резюме), [89](#page-88-0), [106](#page-105-1) TCP/IP, [166](#page-165-2) Tray mapping settings (Настройка отображения лотков), [98,](#page-97-0) [133](#page-132-0) User Authentication (Аутентификация пользователя), [94](#page-93-0), [202](#page-201-0) User Information (Информация по пользователю), [113](#page-112-1) User Password Change (Изменение пароля пользователя), [94](#page-93-1) User Registration (Регистрация пользователя), [113](#page-112-2) Window, [85](#page-84-0) WSD, [181](#page-180-0) XPS Settings (Настройки XPS), [99](#page-98-2), [136](#page-135-0) Инфо по регистрации, [89](#page-88-0) Информация устройства, [106](#page-105-1) Меню Device (Устройство), [89](#page-88-0) Навигация, [85](#page-84-1) Настройка длины ключа шифровки, [201](#page-200-2) Настройка принтера, [106](#page-105-2) Настройка самоподписанного сертификата, [198](#page-197-0) настройки уведомления, [122](#page-121-0)

Настройки установки времени, [116](#page-115-0) Просмотр состояния принтера, [89](#page-88-1) Режим Public User (Общий пользователь), [87](#page-86-0) Режим Registered User (Регистрированный пользователь), [87](#page-86-0) Режим администратора, [88](#page-87-0) Страница регистрации, [87](#page-86-0) Текущее состояние, [86](#page-85-0) Требования, [80](#page-79-0) Язык дисплея, [80](#page-79-1) Web-страница, принтер, [81](#page-80-0) Имя принтера, [81](#page-80-1) Обозреватель, [82](#page-81-0) **WSD** Печать через, [69](#page-68-0) WSD, Web-Based EpsonNet Config, [181](#page-180-0)

# X

XPS Settings (Настройки XPS), Web-Based EpsonNet Config, [99,](#page-98-2) [136](#page-135-0)

# Д

Диалоговое окно Configuration (Конфигурация) Принтер, через Web\*Based EpsonNet Config, [106](#page-105-2)

## З

Задания печати Проверка, [35](#page-34-1)

## И

Имя принтера, [81](#page-80-1) Интерфейс Ethernet, [63](#page-62-1)

## К

Кoнфигypaция, Web\*Based EpsonNet Config, [166](#page-165-3) AppleTalk, [191](#page-190-0) Certificate Request (Запрос сертификата), [200](#page-199-0) Downloading/Uploading Destination List (Загрузка/сохранение списка получателей), [166](#page-165-0) Email, [191](#page-190-1) E-mail destination (Получатель э-почты),  $150$ Fax Configuration (Конфигурация факса), [158](#page-157-0)

Fax destination (Получатель факса), [149](#page-148-0) FTP, [187](#page-186-0) Group dial registration (Закрепление группового набора), [157](#page-156-0) Group Dial Setting (Настройка группового набора), [156](#page-155-0) Install a Certificate (Установка сертификата), [200](#page-199-1) LDAP search (Поиск LDAP), [150](#page-149-1) LLTD, [182](#page-181-0) Mode Using SSL/TLS (Режим работы SSL/TLS), [201](#page-200-0) NetWare, [182](#page-181-2) Remove a Certificate (Удаление сертификата), [201](#page-200-1) Request a Certificate (Запросить сертификат), [199](#page-198-0) SNMP, [188](#page-187-0) Speed dial Registration (Закрепление быстрого набора), [148](#page-147-1) Speed dial registration (Закрепление быстрого набора) (сканирование на сервер), [150](#page-149-2) Speed Dial Setting (Настройка быстрого набора), [148](#page-147-0) SSL/TLS Information (Информация SSL/TLS), [197](#page-196-0) SSL/TLS Setting (Настройка SSL/TLS), [197](#page-196-1) TCP/IP, [166](#page-165-2) Настройка длины ключа шифровки, [201](#page-200-2) Настройка самоподписанного сертификата, [198](#page-197-0) Список группового набора, [147](#page-146-0) Конфигурация Network settings (Hacтpoйки ceти), [166](#page-165-3)

## М

Маска подсети, [64](#page-63-2) Ручная настройка, [65](#page-64-0) Меню Ethernet AppleTalk, [62](#page-61-0) ARP/PING, [58](#page-57-2) Bonjour, [59](#page-58-2) BOOTP, [58](#page-57-1) DHCP, [58](#page-57-3) Dynamic DNS (Динaмичecкaя DNS), [59](#page-58-3) FTP, [59](#page-58-0) FTP Server (Сервер FTP), [59](#page-58-0) FTP TX, [59](#page-58-4) HTTP, [58](#page-57-4) IEEE802.1x, [62](#page-61-1) IP address filter (Фильтp IP aдpec.), [61](#page-60-0) IPP, [59](#page-58-5)

IPsec, [61](#page-60-1) IPv6, [61](#page-60-2) NetWare, [62](#page-61-2) RAW port (Порт Raw), [60](#page-59-0) SLP, [60](#page-59-1) SMB, [59](#page-58-6) SNMP, [60](#page-59-2) Speed/Duplex (Cкopocть/Дyплeкc), [62](#page-61-3) WSD Print (Печать WSD), [60](#page-59-3) Меню Network (Сеть) IP-адрес,  $57$ Доступ, [55](#page-54-1) Использование опций, [56](#page-55-0) Обзор, [55](#page-54-2)

# Н

Настройка длины ключа шифровки, Web-Based EpsonNet Config, [201](#page-200-2) Настройка самоподписанного сертификата, Web-Based EpsonNet Config, [198](#page-197-0)

# $\Omega$

Общий пользовательский режим, Web-Based EpsonNet Config, [87](#page-86-0)

# П

Печать с NetWare, [37](#page-36-0)

## Р

Режим администратора, [87](#page-86-0) Режим администратора, Web-Based EpsonNet Config, [87](#page-86-0) Режим зарегистрированного пользователя, Web-Based EpsonNet Config, [87](#page-86-0) Режим учетной записи, Web-Based EpsonNet Config, [87](#page-86-0)

## С

Сonfiguration (Конфигурация) Network settings (Hacтpoйки ceти), [55](#page-54-2) Сетевое соединение, [63](#page-62-0) Выполнение соединения, [63](#page-62-2) Интерфейс Ethernet, [63](#page-62-1) Использование DHCP, [64](#page-63-0)

Настройка адреса, [65](#page-64-0) Теория, [63](#page-62-3) Система, Web\*Based EpsonNet Config, [89](#page-88-2) Date/Time (Дата/Время), [115](#page-114-0) Machine Settings (Настройки устройства), [118](#page-117-0) Сканирование, Web-Based EpsonNet Config, [146](#page-145-0) E-mail destination (Получатель э-почты),  $150$ Fax destination (Получатель факса), [149](#page-148-0) Group dial registration (Закрепление группового набора), [157](#page-156-0) LDAP search (Поиск LDAP), [150](#page-149-1) Speed dial Registration (Закрепление быстрого набора), [148](#page-147-1) Speed dial registration (Закрепление быстрого набора) (сканирование на сервер), [150](#page-149-2) Список группового набора, [147](#page-146-0) Состояние принтера, [89](#page-88-1)

# $\overline{I}$

Таблица хостов, [81](#page-80-2) Требования к системе Linux, [28](#page-27-0)

### У

Удаление LSP, [54](#page-53-1) Установка LSP, [45](#page-44-0) Драйвер принтера, [28](#page-27-0) Сертификат, [200](#page-199-1), [206](#page-205-1) Устранение неполадок Linux, [36](#page-35-0) Mac OS X, [54](#page-53-0)

### $\boldsymbol{\Phi}$

Функция Rendezvous, [177](#page-176-0)

## Ш

Шлюз, [64](#page-63-3) Ручная настройка, [65](#page-64-0)